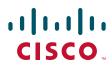

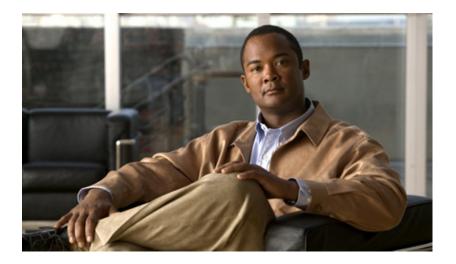

## InformaCast Virtual Appliance Basic Paging<sup>®</sup>

Version 9.0.2

Installation and User Guide for a  $\mathsf{Cisco}^{(\!\!R\!)}$  Unified Communications Manager Environment

July 2, 2014

#### **Americas Headquarters**

Cisco Systems, Inc. 170 West Tasman Drive San Jose, CA 95134-1706 USA http://www.cisco.com Tel: 408 526-4000 800 553-NETS (6387) Fax: 408 527-0883 THE SPECIFICATIONS AND INFORMATION REGARDING THE PRODUCTS IN THIS MANUAL ARE SUBJECT TO CHANGE WITHOUT NOTICE. ALL STATEMENTS, INFORMATION, AND RECOMMENDATIONS IN THIS MANUAL ARE BELIEVED TO BE ACCURATE BUT ARE PRESENTED WITHOUT WARRANTY OF ANY KIND, EXPRESS OR IMPLIED. USERS MUST TAKE FULL RESPONSIBILITY FOR THEIR APPLICATION OF ANY PRODUCTS.

THE SOFTWARE LICENSE AND LIMITED WARRANTY FOR THE ACCOMPANYING PRODUCT ARE SET FORTH IN THE INFORMATION PACKET THAT SHIPPED WITH THE PRODUCT AND ARE INCORPORATED HEREIN BY THIS REFERENCE. IF YOU ARE UNABLE TO LOCATE THE SOFTWARE LICENSE OR LIMITED WARRANTY, CONTACT YOUR CISCO REPRESENTATIVE FOR A COPY.

The Cisco implementation of TCP header compression is an adaptation of a program developed by the University of California, Berkeley (UCB) as part of UCB's public domain version of the UNIX operating system. All rights reserved. Copyright © 1981, Regents of the University of California.

NOTWITHSTANDING ANY OTHER WARRANTY HEREIN, ALL DOCUMENT FILES AND SOFTWARE OF THESE SUPPLIERS ARE PROVIDED "AS IS" WITH ALL FAULTS. CISCO AND THE ABOVE-NAMED SUPPLIERS DISCLAIM ALL WARRANTIES, EXPRESSED OR IMPLIED, INCLUDING, WITHOUT LIMITATION, THOSE OF MERCHANTABILITY, FITNESS FOR A PARTICULAR PURPOSE AND NONINFRINGEMENT OR ARISING FROM A COURSE OF DEALING, USAGE, OR TRADE PRACTICE.

IN NO EVENT SHALL CISCO OR ITS SUPPLIERS BE LIABLE FOR ANY INDIRECT, SPECIAL, CONSEQUENTIAL, OR INCIDENTAL DAMAGES, INCLUDING, WITHOUT LIMITATION, LOST PROFITS OR LOSS OR DAMAGE TO DATA ARISING OUT OF THE USE OR INABILITY TO USE THIS MANUAL, EVEN IF CISCO OR ITS SUPPLIERS HAVE BEEN ADVISED OF THE POSSIBILITY OF SUCH DAMAGES.

CCDE, CCENT, Cisco Eos, Cisco HealthPresence, the Cisco logo, Cisco Lumin, Cisco Nexus, Cisco StadiumVision, Cisco TelePresence, Cisco WebEx, DCE, and Welcome to the Human Network are trademarks; Changing the Way We Work, Live, Play, and Learn and Cisco Store are service marks; and Access Registrar, Aironet, AsyncOS, Bringing the Meeting To You, Catalyst, CCDA, CCDP, CCIE, CCIP, CCNA, CCNP, CCSP, CCVP, Cisco, the Cisco Certified Internetwork Expert logo, Cisco IOS, Cisco Press, Cisco Systems, Cisco Systems Capital, the Cisco Systems logo, Cisco Unity, Collaboration Without Limitation, EtherFast, EtherSwitch, Event Center, Fast Step, Follow Me Browsing, FormShare, GigaDrive, HomeLink, Internet Quotient, IOS, iPhone, iQuick Study, IronPort, the IronPort logo, LightStream, Linksys, MediaTone, MeetingPlace, MeetingPlace Chime Sound, MGX, Networkers, Networking Academy, Network Registrar, PCNow, PIX, PowerPanels, ProConnect, ScriptShare, SenderBase, SMARTnet, Spectrum Expert, StackWise, The Fastest Way to Increase Your Internet Quotient, TransPath, WebEx, and the WebEx logo are registered trademarks of Cisco Systems, Internet States and certain other countries.

All other trademarks mentioned in this document or website are the property of their respective owners. The use of the word partner does not imply a partnership relationship between Cisco and any other company. (0812R)

Any Internet Protocol (IP) addresses and phone numbers used in this document are not intended to be actual addresses and phone numbers. Any examples, command display output, network topology diagrams, and other figures included in the document are shown for illustrative purposes only. Any use of actual IP addresses or phone numbers in illustrative content is unintentional and coincidental.

InformaCast Virtual Appliance Basic Paging © 2014 Cisco Systems, Inc. All rights reserved.

© 2014 Singlewire. All rights reserved.

InformaCast is a trademark of Singlewire Software.

All other referenced trademarks are trademarks of their respective owners and our reference to them does not imply or indicate any approval, endorsement, sponsorship or affiliation with such owners unless such approval, endorsement, sponsorship or affiliation is expressly indicated.

Last Updated: July 2, 2014

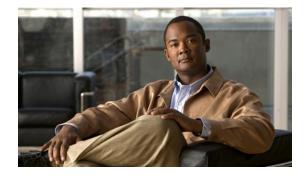

## Contents

| InformaCast Virtual Appliance Basic Paging Overview 1-1 |
|---------------------------------------------------------|
| Intended Audience 1-1                                   |
| User Guide Standards 1-1                                |
| Prerequisites 1-2                                       |
| Hardware Requirements 1-2                               |
| Port Configuration1-3                                   |
| Licensing Information 1-4                               |
| InformaCast Illustrations 1-6                           |
| Virtual Appliance Interface Orientation 1-6             |
| Troubleshooting                                         |
| Getting Help 1-11                                       |
| Technical Support                                       |
| Installing InformaCast                                  |
| Prepare Your Multicast Environment 2-1                  |
| Integrate CUCM                                          |
| Install InformaCast Virtual Appliance 2-38              |
| Access InformaCast Virtual Appliance                    |
| Set the System Time 2-49                                |
| Start InformaCast Initially                             |
| Configuring InformaCast                                 |
| Log into InformaCast for the First Time                 |
| Change the Administrator's Password 3-6                 |
| View Your License Key 3-7                               |
| Configure InformaCast's Telephony                       |
| Enable Audio Broadcast Support                          |
| Update JTAPI 3-20                                       |
| Using InformaCast                                       |
| Configure Recipient Groups 4-1                          |
| Configure Messages 4-27                                 |
| Manage SIP Functionality 4-30                           |
| Manage DialCast Functionality 4-65                      |
| Send a Broadcast 4-70                                   |
| Cancel a Broadcast 4-71                                 |
| Administering InformaCast                               |
| Manage InformaCast Backups                              |

| Manage Phone Updates                                      |
|-----------------------------------------------------------|
| Configure SNMP Monitoring                                 |
| Configure Session Timeout 5-15                            |
| Upgrading InformaCast from Basic to Advanced              |
| Note the Differences                                      |
| Upgrade InformaCast                                       |
| Enter Your New License Key 6-9                            |
| Frequently Asked Questions (FAQ)                          |
| Troubleshooting                                           |
| Multicast                                                 |
| Log Files                                                 |
| Resolve EULA Error    8-12                                |
| Log into InformaCast Virtual Appliance's Interfaces       |
| Start/Stop/Restart InformaCast and its Server             |
| VMware Tools                                              |
| Authentication                                            |
| Phone Discovery                                           |
| Broadcasts                                                |
| Upgrading InformaCast                                     |
| Upgrading from Basic to Advanced InformaCast              |
| Further Discussion   9-1                                  |
| Determine the Busy State of a Phone with JTAPI            |
| Advanced Matching for Recipient Groups 9-4                |
| Managing InformaCast Virtual Appliance                    |
| Log into InformaCast Virtual Appliance's Interfaces 10-1  |
| Change the InformaCast Virtual Appliance's Password 10-10 |
| Managing Virtual Appliance Actions 10-13                  |
| Change InformaCast Virtual Appliance's IP Address 10-20   |
| Update JTAPI 10-24                                        |
| Upgrade your VMware Tools 10-29                           |
| Upgrading InformaCast Virtual Appliance 10-30             |
| Release Notes 11-1                                        |
| InformaCast 9.0.2 11-1                                    |
| InformaCast 9.0.1 11-2                                    |
| InformaCast 8.5.1 11-4                                    |
| InformaCast 8.4.a 11-4                                    |
| InformaCast 8.3.a 11-6                                    |
| InformaCast 8.3 11-7                                      |
| Glossary 12-1                                             |

L

L

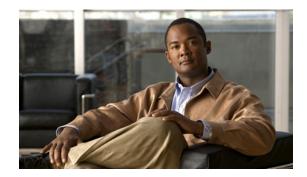

CHAPTER **1** 

## InformaCast Virtual Appliance Basic Paging Overview

InformaCast Virtual Appliance Basic Paging is Singlewire's bundled package for virtualized environments. It contains a virtual machine (the Virtual Appliance) and InformaCast Basic Paging (InformaCast or Basic InformaCast), Singlewire Software's IP telephony broadcast application that allows you to send a live audio stream to Cisco IP phones. InformaCast is designed to get messages quickly to large groups of people; when these messages are sent through InformaCast, they are called *broadcasts*.

## Intended Audience

This guide is intended for the users and administrators of InformaCast Virtual appliance and will walk you through the installation, configuration, and administration of both the application and the virtual machine.

There are three versions of this guide: one for installations using Basic Paging, one for installations using Advanced Notification in conjunction with Cisco's Unified Communications Manager (CUCM), and one for installations using Advanced Notification in conjunction with a Hybrid Runtime Environment (HRE). Please make sure you have the right version by looking at the cover page, or by looking at the environment type printed at the bottom of every page.

The versions are both separate and overlapping. Where versions overlap, *InformaCast* will be used. Where versions differ, *Advanced InformaCast* or *Basic InformaCast* will be used.

## User Guide Standards

Specific fonts are used to represent specific kinds of information in this guide. The fonts and their meaning are listed here:

- **Bold fonts** indicate the name of a button, text field, or other element with which you interact and any text that you must enter.
- Italic fonts indicate the name of an area or section on one of the applications' pages.
- Angled brackets enclose text that varies with your specific environment, i.e. http://<Your IP Address> means that you would enter your specific IP address instead of the brackets and what they enclose.
- <u>Blue, underlined</u> text indicates a hyperlink.
- <u>Underlinedtext</u> indicates a tooltip in the user interface. Hover your mouse over the tooltip to see an explanation of the underlined text.

There are several kinds of notification boxes used in this guide:

• Tip. These offer advice or "best practices."

- Note. These contain additional information, usually relevant in special cases.
- **Caution.** These contain information about a procedure that may reduce the performance of your system.
- Warning. These contain information about a procedure that can impair or disable your system.

## Prerequisites

InformaCast has the following prerequisites:

- Compliance with the hardware requirements as defined in this user guide (see "Hardware Requirements" on page 1-2)
- Use of supported phones if you intend to use them as broadcast recipients (see <a href="http://www.singlewire.com/matrix/IC\_CompatibilityMatrix\_Cisco\_Phone\_20131106.html">http://www.singlewire.com/matrix/IC\_CompatibilityMatrix\_Cisco\_Phone\_20131106.html</a>)
- Use of one of the following supported browsers: Firefox 30, Chrome 35, or Internet Explorer 11
- Multicast routing enabled and configured for all network segments between InformaCast and its phones
- A static IP address configured on the InformaCast Virtual Appliance
- A Cisco Unified Communications Manager (CUCM) server (including Business Edition 6000); the following versions are supported: 8.5, 8.6, 9.0, 9.1, 9.12, 10.0, and 10.5
- Web access enabled on any Cisco IP phones working with InformaCast
- SNMP enabled on all servers in a CUCM cluster
- The AXL service running on at least one server in the CUCM cluster
- The CTIManager service running on at least one node that's also running the CallManager service. The CTIManager service can run on up to eight nodes in a cluster, and you should use more than one node with this service for redundancy.

You must also know how to obtain access to the command-line interface (bash prompt) of InformaCast, perform basic UNIX commands, and use nano for editing files.

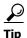

Singlewire recommends a screen resolution of at least 1024x768.

## Hardware Requirements

You should deploy InformaCast Virtual Appliance on hardware supported by VMware ESXi because it provides the lowest overhead of the VMware products (other VMware products such as VMware Player, VMware Workstation, or VMware Server will work for lab or demonstration purposes). VMware ESXi is available free of charge from <u>vmware.com</u>. If VMware is new to you, you may find these resources useful:

- Learn more about what benefits VMware can provide your organization
- How to install VMware ESXi

If you are unsure whether your server hardware supports VMware, check the <u>VMware ESXi</u> compatibility list.

L

For a list of Singlewire-supported VMware ESXi versions, go to <u>http://www.singlewire.com/compatibility-matrix.html</u> and click the **InformaCast Platform** link.

InformaCast Virtual Appliance requires:

- 4Gb of memory
- A dedicated virtual CPU (vCPU); the operating system and application are 32-bit, and may run on 32- or 64-bit CPUs. For IP phone deployments, InformaCast does not have a minimum CPU speed requirement; regardless of the number of phones, InformaCast will scale to meet the need. In general, faster CPU means faster phone activation time.
- A single virtual NIC configured for bridging, not NAT; InformaCast Virtual Appliance will not work through NAT'd network connections
- 80Gb disk, which can be either local disk or SAN-attached disk (the SAN may be of any type supported by VMware)

As a virtual machine (VM), InformaCast Virtual Appliance may be run co-resident with other Cisco UC virtual machines on a VMware ESX host (a solution that is supported by Cisco's TAC), as long as you don't modify the InformaCast OVA configuration or oversubscribe the host CPU or memory. It is possible to run more virtual machines than the VMware host physically supports (i.e. oversubscription), but this will adversely affect audio quality and phone activation performance. In order to avoid oversubscribing your VMware host, please make sure the following is true:

- The sum of all vCPUs does not exceed the number of cores on the VMware host
- The sum of memory needed by all VMs does not exceed the amount of physical RAM on the VMware host
- The InformaCast Virtual Appliance is run in thick disk mode

## Port Configuration

When configuring your firewall for compatibility with InformaCast Virtual Appliance, use the following tables, which depend on the direction of your traffic.

Note

This list of ports applies only to the Virtual Appliance side (i.e. server side). It does not include those for clients' workstations.

## Table 1: Inbound Traffic

| Port | Protocol    | Application and/or Purpose                       |
|------|-------------|--------------------------------------------------|
| 22   | ТСР         | Secure shell (SSH) for server management         |
| 80   | ТСР         | Singlewire Start page's non-secure web interface |
| 123  | UDP         | Network Time Protocol (NTP)                      |
| 427  | TCP and UDP | InformaCast SLP                                  |
| 443  | ТСР         | Singlewire Start page's secure web interface     |
| 1161 | UDP         | InformaCast SNMP                                 |
| 8081 | ТСР         | InformaCast's non-secure web interface           |
| 8101 | ТСР         | Control Center's non-secure web interface        |

| Port        | Protocol | Application and/or Purpose                                                     |
|-------------|----------|--------------------------------------------------------------------------------|
| 8444        | ТСР      | InformaCast's secure web interface                                             |
| 8463        | ТСР      | Control Center's secure web interface                                          |
| 10000       | ТСР      | Webmin interface                                                               |
| 32068-32268 | UDP      | InformaCast's inbound RTP streams (inbound calls to CTI ports and inbound SIP) |
| 5060-1      | ТСР      | InformaCast's SIP                                                              |

#### **Table 1: Inbound Traffic**

## **Table 2: Outbound Traffic**

| Port        | Protocol    | Application and/or Purpose                               |
|-------------|-------------|----------------------------------------------------------|
| 80          | ТСР         | InformaCast's outbound connections to IP phones          |
| 161         | UDP         | CUCM SNMP phone data                                     |
| 427         | UDP and TCP | InformaCast SLP                                          |
| 443         | ТСР         | Secure web interface for:                                |
|             |             | • webservices.singlewire.com                             |
|             |             | CUCM AXL web services                                    |
| 2748        | ТСР         | CUCM's CTI ports/route points                            |
| 20480-21080 | UDP         | Default multicast ports to which InformaCast sends audio |

## Licensing Information

InformaCast's Virtual Appliance functionality is based on its license, and depending on the license you have, you will be able to access all of InformaCast's functionality or only parts of it. *InformaCast Basic Paging* functionality includes the ability to send live audio broadcasts to up to 50 phones by dialing a number on your Cisco IP phone. Among other features, *InformaCast Advanced Notification* functionality includes the ability to:

- Send a number of different types of broadcasts (e.g. live audio, pre-recorded audio, pre-recorded audio and text, etc.) using your Cisco IP phone's interface and/or InformaCast's web interface
- Interact with InformaCast's plugins (e.g. conduct conference calls, trigger contact closures, post to Facebook and Twitter, send broadcasts to email addresses, etc.)
- Customize scripts that can be attached to broadcasts
- Receive confirmation when broadcasts are sent
- Configure resiliency

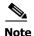

Upgrading from Basic to Advanced InformaCast is easily accomplished through the **Try** or **Buy** icons or by <u>contacting Singlewire</u> to obtain a license for a switch in functionality. Downgrading from Advanced InformaCast back to Basic is accomplished by clicking the **Stop Advanced Notification Trial** button on InformaCast's Manage License Key page (**Admin** | **Manage License Key**). This will cause InformaCast to reboot, as will any future change in InformaCast functionality or license type.

In addition to Basic and Advanced functionality, InformaCast can also be obtained with a basic, trial, demonstration, subscription, or perpetual license. The basic license applies only to Basic InformaCast functionality and exists in perpetuity. The rest of the licenses apply only to Advanced InformaCast and can be obtained through Singlewire Software.

The *trial license* is included with your initial copy of InformaCast and allows you to try Advanced InformaCast for free for 60 days. If you downgrade to Basic InformaCast before your trial period ends, you can elect to resume your trial for the remaining period (e.g. obtain Basic InformaCast, upgrade to Advanced InformaCast through the trial, use Advanced InformaCast for 30 days, downgrade to Basic InformaCast, and upgrade to Advanced InformaCast through the trial for the remaining 60 days). When your trial period ends, you can elect to go back to Basic InformaCast or you can contact Singlewire to obtain a demonstration, subscription, or perpetual license.

The *demonstration license* allows you to try Advanced InformaCast for a set period of time. Because it ends on a certain date, you cannot downgrade to Basic InformaCast and then resume Advanced InformaCast on the demo license past its expiration date (e.g. you cannot obtain Basic InformaCast, upgrade to Advanced InformaCast through the trial, obtain a demonstration license of Advanced InformaCast that is valid for two weeks, downgrade to Basic InformaCast after one week, and resume using Advanced InformaCast three weeks later).

The *subscription license* allows you to purchase Advanced InformaCast without the hassle of a long-term contract; however, you must install InformaCast on an Internet-accessible server.

The *perpetual license* allows you to purchase Advanced InformaCast and own it outright for a one-time, upfront fee with no expiration date. Both subscription and perpetual licenses come with access to Singlewire's Support team and free software upgrades.

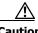

Caution

If you upgrade from Basic to Advanced InformaCast through either the trial, demonstration, subscription or perpetual licenses and you decide to return to Basic functionality, all additional information entered during your Advanced phase will not be saved (e.g. when you revert to Basic from Advanced, any information you entered after you upgraded initially—dialing configurations, users, recipient groups, etc.—will not be available once you downgrade to Basic InformaCast). If you choose to upgrade back to Advanced InformaCast, that information will reappear; however, any new information you entered after you reverted to Basic functionality will be unavailable.

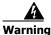

If you are moving from Basic InformaCast to Advanced InformaCast (and you have previously had Advanced InformaCast), InformaCast will be restarted with the installation of this new license. Please plan your upgrades accordingly.

## InformaCast Illustrations

The web-based administrative interface to InformaCast is dynamic; it changes with the kind of environment (Basic or Advanced) as well as the permitted capabilities of the person logged into the administrative webpages. Therefore, the screenshots displayed in this guide may not exactly match what you see on your system. However, as specific points are covered in the instructions, the salient interface elements will be shown.

## Virtual Appliance Interface Orientation

If you have a specific task in mind, peruse the "Contents" on page i-iii to locate the instructions for that task. Additionally, the index that starts on page IN-1 can help you locate desired information.

InformaCast has multiple user interfaces:

- Singlewire Start page
- InformaCast web interface
- Control Center
- Virtual machine administrative web interface (Webmin)
- Command line interface (CLI)

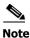

The initial login credentials for all interfaces are admin (login) and changeMe (password).

#### **Singlewire Start Page**

The Singlewire Start page is accessible through a web browser addressed with the IP address of your Virtual Appliance, and it contains links to InformaCast and the Control Center.

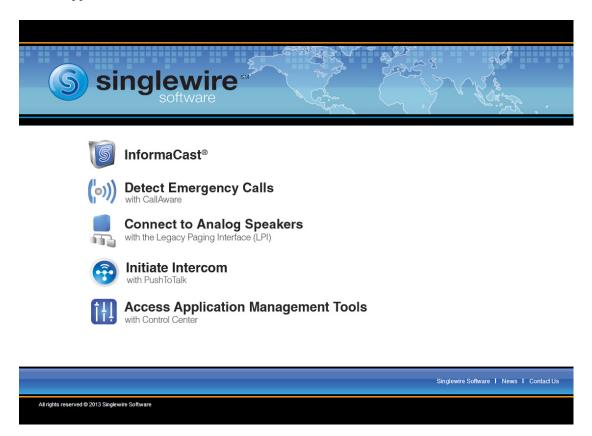

Though you see links for CallAware, the Legacy Paging Interface, and PushToTalk you cannot access these applications with Basic InformaCast.

#### InformaCast Web Interface

The webpages you'll use to administer InformaCast are comprised of navigational icons at the top, which also house dropdown menus, and an administration pane whose contents change with what you're doing. The icons and their options also change with the access permissions you have in InformaCast.

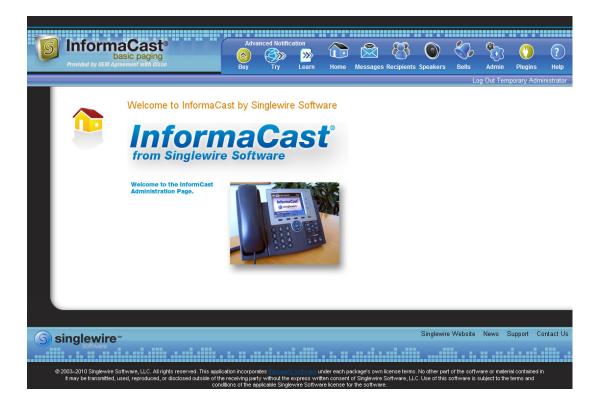

Depending on your access level, you'll have access to:

- Home. InformaCast's homepage, complete with RSS news feed.
- Messages. The message administration page.
- **Recipients.** The recipient group administration page, allowing you to create and manage recipient groups.
- Admin. The configuration overview page, allowing you to view scheduled updates and backups; manage the license key; and set up the system, network, and broadcast parameters, along with DialCasts.
- Help. InformaCast's help pages, allowing you access to various aspects of the online help system.

Three additional icons (**Try, Buy**, and **Learn**) allow you to try Advanced InformaCast through a 60-day free trial, upgrade to Advanced InformaCast through a perpetual or subscription license, or learn more about the features of Advanced InformaCast.

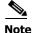

While in Basic InformaCast, you will see a number of menu items that are grayed out, and you will not be able to access them. These menu items are only available when you have Advanced InformaCast.

L

### **Control Center**

Control Center is designed to be an inclusive destination for application- and system-level accessories. Here, you can view InformaCast's status (e.g. running time, JTAPI version, etc.) or access the License Manager to update your Basic license with an Advanced version (see "Upload a New License" on page 10-34). Through the Control Center, you can also access Webmin, the administrative web interface used for administering the underlying operating system of the Virtual Appliance (e.g. configuring the network interface, stopping and starting applications, and shutting down the virtual machine).

| <b>(])</b> C | ontrol Center                                                                                                    |
|--------------|----------------------------------------------------------------------------------------------------|
|              | View InformaCast Status<br>Configure InformaCast Resiliency<br>Access System Management Tools with Webmin<br>Migrate Applications<br>InformaCast<br>CallAware<br>Legacy Paging Interface<br>Manage Licenses |
|              |                                                                                                    |

٩, Note

The **Configure InformaCast Resiliency** link is dependent upon your license containing resiliency functionality: if your license doesn't include resiliency, you won't see the link.

Though you may see links to migrating applications, you do not have access to this functionality through Basic InformaCast.

#### Virtual Appliance Administrative Web Interface (Webmin)

The Virtual Appliance administrative web interface (accessed through the Control Center) is used for administering the underlying operating system of the virtual machine, e.g. configuring the network interface, stopping and starting InformaCast and shutting down the virtual machine.

| Login: admin<br>System<br>Networking<br>Hardware | <b>S</b>                  | singlewire "                                      |
|--------------------------------------------------|---------------------------|---------------------------------------------------|
| System Information                               | Virtual Appliance Version | #.#.#                                             |
| Logout                                           | System hostname           | singlewire                                        |
|                                                  | Operating system          | Debian Linux 5.0                                  |
|                                                  | Webmin version            | 1.530                                             |
|                                                  | Time on system            | Thu Jun 16 15:48:10 2011                          |
|                                                  | Kernel and CPU            | Linux 2.6.30-voyage on i686                       |
|                                                  | Processor information     | Quad-Core AMD Opteron(tm) Processor 2382, 1 cores |
|                                                  | System uptime             | 3 days, 7 hours, 57 minutes                       |
|                                                  | Running processes         | 48                                                |
|                                                  | CPU load averages         | 0.00 (1 min) 0.00 (5 mins) 0.00 (15 mins)         |
|                                                  | CPU usage                 | 0% user, 0% kernel, 0% IO, 100% idle              |
|                                                  | Real memory               | 2.97 GB total, 32.40 MB used                      |
|                                                  | Virtual memory            | 3.73 GB total, 0 bytes used                       |
|                                                  | Local disk space          | 75.07 GB total, 1.78 GB used                      |

## **Command Line Interface**

Outside of the Singlewire Start page, the command line interface is a text-based interface used for support issues and some configuration procedures (e.g. those that require manual editing of files or the running of scripts). The command line interface uses the bash command line shell, and can be accessed via a virtual machine console window or over the network through the use of an SSH (Secure Shell) client.

| Ø Singlewire-InformaCast-VM                                                                                                    | • 🗙   |
|----------------------------------------------------------------------------------------------------|-------|
| <u>File View</u> <u>V</u> M                                                                                                    |       |
|                                                                                                    |       |
| singlewire login: adмin<br>Password:<br>Last login: Mon Jun 20 15:53:30 CDT 2011 froм 172,30,230,52 on pts/0                                                                                       |       |
| Linux singlewire 2.6.30-voyage #1 PREEMPT Mon Apr 26 02:16:20 GMT 2010 i680                                                                                                    | 6     |
| The programs included with the Debian GNU/Linux system are free software;<br>the exact distribution terms for each program are described in the<br>individual files in /usr/share/doc/*/copyright. |       |
| Debian GNU∕Linux comes with ABSOLUTELY NO WARRANTY, to the extent<br>permitted by applicable law.                                                                                                  |       |
| Useful Commands:<br>Useful Commands:<br>remountrw - mount disk as read-write<br>remountro - mount disk as read-only<br>remove.docs - remove all docs and many                                      | pages |
| < http://linux.voyage.hk > Version: 0.7 (Build Date 20100603)                                                                                                    |       |
|                                                                                                    |       |
| adminesinglewire:"\$ _                                                                                                    |       |
|                                                                                                    |       |

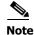

Rudimentary knowledge of bash is required to use the command line interface. If files are to be edited on the virtual machine itself, knowledge of the nano text editor is also required. If you are not familiar with the nano editor, you can optionally transfer files that need to be modified to another machine, edit them there, and then transfer the modified file back to the InformaCast virtual machine. The transfer

process can be achieved via an SCP (Secure Copy) client, such as PSCP on Windows. PuTTY, available as a free download (<u>http://www.chiark.greenend.org.uk/~sgtatham/putty/download.html</u>) contains all the necessary tools for transferring files.

## Troubleshooting

If you've followed the instructions in this guide and are still having trouble getting InformaCast to work, "Frequently Asked Questions (FAQ)" on page 7-1 may help you figure out what's wrong. You may also find a useful answer in "Troubleshooting" on page 8-1.

## Getting Help

Your first line of support is the **Help** icon. Clicking it takes you to the online help system. Accessing its dropdown menu allows you to access:

- The online help system
- Its FAQ section
- Its Troubleshooting section
- InformaCast's Support page

Note

If you do not have an active network connection to the Internet, not all of the content on InformaCast's Support or Welcome pages will be available.

InformaCast's Support page (**Help** | **Support**) is where you can access all of the previously listed online help links as well as the Calling Terminal Diagnostics page, InformaCast's Performance, Summary, and SIP logs, and the log collection tool.

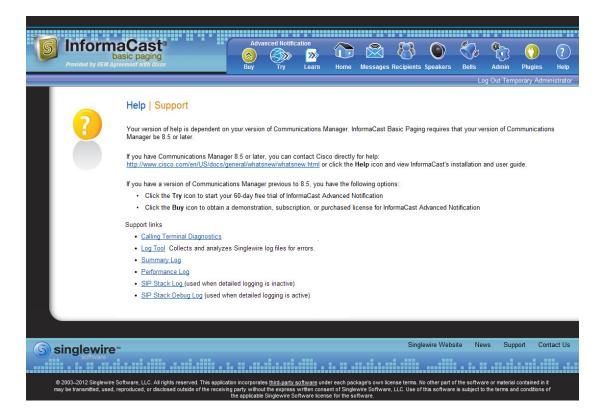

## **Technical Support**

For information on obtaining documentation, obtaining support, providing documentation feedback, security guidelines, and also recommended aliases and general Cisco documents, see the monthly What's New in Cisco Product Documentation, which also lists all new and revised Cisco technical documentation, at: <a href="http://www.cisco.com/en/US/docs/general/whatsnew/whatsnew.html">http://www.cisco.com/en/US/docs/general/whatsnew/whatsnew.html</a>

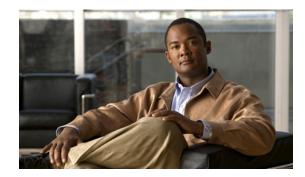

# снартек 2

## Installing InformaCast

It is expected that this application will be installed and configured by an ESXi administrator who is well versed in CUCM, as many of the concepts involved require familiarity with VMware ESXi and CUCM, and it will be necessary to configure both as part of the installation process.

The general steps to install InformaCast are:

- "Prepare Your Multicast Environment" on page 2-1
- "Integrate CUCM" on page 2-6
- "Install InformaCast Virtual Appliance" on page 2-38
- "Access InformaCast Virtual Appliance" on page 2-48
- "Set the System Time" on page 2-49
- "Start InformaCast Initially" on page 2-51

## Prepare Your Multicast Environment

You must enable multicast across your network in order for your recipients to receive the audio portion of InformaCast broadcasts.

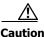

Just because music on hold works on your phones does not mean that it is using multicast. Music on hold can be used with either unicast or multicast.

## **Plan for a Multicast Environment**

Multicast is communication between a single sender and multiple receivers on a network. InformaCast has no special requirements for how multicast is enabled, and you should use your network vendor's best practices and design considerations. Multicast is typically routed with Protocol Independent Multicast (PIM) that is deployed in either sparse or dense mode. InformaCast will work with either mode.

For WAN links where your circuit provider will not route your multicast, you can configure GRE tunnels, which carry your multicast traffic from the location where the InformaCast server is located to its recipients. The only traffic that needs to traverse these GRE tunnels is the multicast traffic you might want to route. The tunnels do not need to create a full mesh between sites; they only need to be configured from the hub location to the spoke location(s). Please see the following link for details: <a href="http://www.cisco.com/en/US/tech/tk828/technologies\_configuration\_example09186a00801a5aa2.shtml">http://www.cisco.com/en/US/tech/tk828/technologies\_configuration\_example09186a00801a5aa2.shtml</a>

L

For recipients to receive the audio portion of InformaCast broadcasts, they make requests using Internet Group Management Protocol (IGMP). While most networks default to IGMPv2, newer recipients may use IGMPv3. If newer recipients are being deployed, be sure to enable the newer protocol version on network devices.

Network design and multicast configuration is outside the scope for which Singlewire can provide support. It is recommended that you work with your network vendor or partner. The following table provides guides and resources for more information on configuring multicast on your network.

| Resource                  | Description                                                                                                    |
|---------------------------|----------------------------------------------------------------------------------------------------|
| Quick Start Guide         | Cisco IP Multicast Quick Start Configuration that provides<br>concise configuration examples                             |
| Design Guides             | Cisco Design Zone for IP Multicast for access to the AVVID<br>SRND for Multicast Design                                  |
| Multicast Troubleshooting | Cisco IP Multicast Troubleshooting Guide                                                                                 |
| IGMP Snooping             | Cisco CGMP and IGMP Snooping documentation                                                                               |
| GRE Tunnels               | Cisco Multicast over a GRE Tunnel (for when a WAN carrier will not route multicast)                                      |
| Testing Tool              | Singlewire tool to send and receive multicast traffic, which can be<br>used to verify and troubleshoot multicast routing |
| Protocol Analyzer         | Wireshark download link, which can be used to view network traffic for troubleshooting                                   |

If you have a Cisco network, you can work with the Cisco TAC or locate a local Cisco Partner. The following table provides Cisco resources for configuration help.

| Resource         | Description                                               |
|------------------|-----------------------------------------------------------|
| Support Home     | Cisco Troubleshooting Homepage                            |
| Phone or Email   | Cisco TAC Telephone Numbers                               |
| Open Case Online | Cisco TAC Case Creation Tool                              |
| Partner Locator  | Locate a Cisco Partner to contract for network consulting |

#### **Test Your Multicast Environment**

Once you've configured multicast across your network, it's important to test that configuration to ensure that all of your recipients receive the audio portion of InformaCast's broadcasts. Singlewire offers a Multicast Testing Tool to help troubleshoot and isolate multicast routing issues. It can be downloaded from the Singlewire Support website at

http://info.singlewire.com/singlewire-networking-support-tools/.

There are three options available to you with the Multicast Testing Tool:

- Option 1 has the tool working as a multicast server and transmitting packets to the network
- Option 2 has the tool working as a multicast client and receiving packets

Г

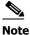

• Typically, you will want to run Options 1 and 2 in tandem: Option 1 on a Windows machine on the same subnet as InformaCast and Option 2 on the location of your recipients (i.e. a PC on the same VLAN as your recipients).

• Option 3 allows the tool to "hijack" two phones: one to receive packets and the other to transmit them

#### Use Options 1 and 2

Use the following steps to have the Multicast Testing Tool act as a multicast server and transmit packets to the network from one location, and act as a multicast client and receive packets from a different location.

**Step 1** Open the **IC\_Tester\_Mcast.exe** file on a Windows machine on the same subnet as the Virtual Appliance. The IC Tester - Multicast window appears.

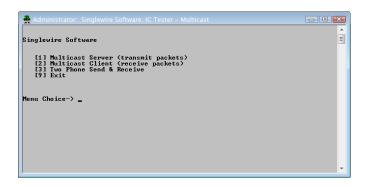

**Step 2** Enter **1** at the **Menu Choice** prompt and press the **Enter** key. The IC Tester - Multicast window refreshes, showing multicast packets being sent across your network.

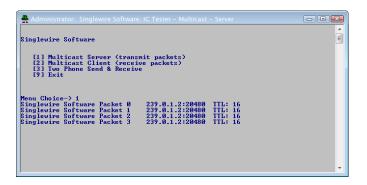

**Step 3** Open the **IC\_Tester\_Mcast.exe** file at the location of your recipients. The IC Tester - Multicast window appears.

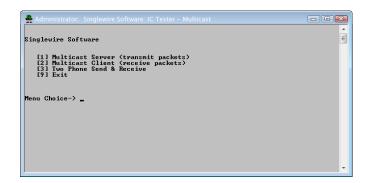

**Step 4** Enter **2** at the **Menu Choice** prompt and press the **Enter** key. The IC Tester - Multicast window refreshes, showing it initially failed to find multicast, but then detects it.

| inglewire Software                                                                                                    |             |
|----------------------------------------------------------------------------------------------------|-------------|
| <ul> <li>[1] Multicast Server (transmit packets)</li> <li>[2] Multicast Client (receive packets)</li> <li>[3] Tuo Phone Send &amp; Receive</li> <li>[9] Exit</li> </ul>                                                                                                    | E           |
| nu Choice-> 2<br>sten Singlewire Software : 239.0.1.2:20400: no multicast traffic 0<br>sten Singlewire Software : 239.0.1.2:20400: no multicast traffic 1<br>sten Singlewire Software : 239.0.1.2:20400: no multicast traffic 2<br>ceive Singlewire Software Packet 0 : 239.0.1.2:20400 : Receive Total 1<br>ceive Singlewire Software Packet 1 : 239.0.1.2:20400 : Receive Total 2<br>ceive Singlewire Software Packet 2 : 239.0.1.2:20400 : Receive Total 2<br>ceive Singlewire Software Packet 2 : 239.0.1.2:20400 : Receive Total 2<br>ceive Singlewire Software Packet 3 : 239.0.1.2:20400 : Receive Total 2<br>ceive Singlewire Software Packet 4 : 239.0.1.2:20400 : Receive Total 2<br>ceive Singlewire Software Packet 4 : 239.0.1.2:20400 : Receive Total 2 | 1<br>2<br>3 |

If you receive a "no multicast traffic" result, you can try Option 3 or see "Multicast" on page 1-280 in the "Troubleshooting for InformaCast" chapter.

#### Use Option 3

Use the following steps to have the Multicast Testing Tool "hijack" two phones: one to receive packets and the other to transmit them.

Note

You will need the IP addresses of two phones on your network and the username and password of the application user associated with both of those phones. Work with your CUCM administrator if you don't have this information on hand.

Step 1 Open the IC\_Tester\_Mcast.exe file on the same network as your phones. The IC Tester - Multicast window appears.

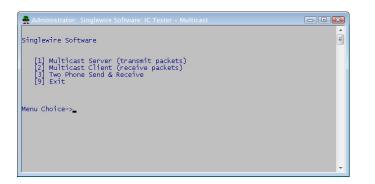

- **Step 2** Enter **3** at the **Menu Choice** prompt and press the **Enter** key.
- **Step 3** Enter the username of the application user associated with your phones at the **User Name** prompt and press the **Enter** key.
- **Step 4** Enter the password of the application user associated with your phones at the **User Password** prompt and press the **Enter** key.
- **Step 5** Enter the IP address of the phone that will source the multicast packets at the **Phone IP of Sender** prompt and press the **Enter** key.

**Step 6** Enter the IP address of the phone that will receive the multicast packets at the **Phone IP of Receiver** prompt and press the **Enter** key. The IC Tester - Multicast window shows the phones' reply to the commands sent by the Multicast Testing Tool.

| Administrator: Singlewire Software: IC Tester - Multicast                                                                                                    |   |
|----------------------------------------------------------------------------------------------------|---|
| Singlewire Software                                                                                                    | • |
| <ol> <li>Multicast Server (transmit packets)</li> <li>Multicast Client (receive packets)</li> <li>Two Phone Send &amp; Receive</li> <li>Exit</li> </ol>                                                                                                    |   |
| <pre>Menu Choice-&gt; 3 User Name</pre>                                                                                                    |   |
| <pre><?xml version="1.0" encoding="utf-8"?> <giscoipphoneresponse> <giscoipphoneresponse> HTTP/1.1 303 See Other Location: http://172.30.236.233/FS/PUSH_RESP_6_4 Server: Allegro-Software-RomPager/3.12 Content-Length: 0 Client-Date: Wed, 12 Jan 2011 16:34:52 GMT Client-Response-Num: 1 </giscoipphoneresponse></giscoipphoneresponse></pre> |   |
| Press Enter to Stop Two Phone Test_                                                                                                    |   |

Step 7 Pick up the receiver of the source phone and speak into it. Your voice should be heard coming from the receiving phone.

If you can't hear any audio, see "Multicast" on page 8-1.

## Integrate CUCM

Before you can begin using InformaCast in a telephony environment, you must configure your version of CUCM. Perform all of the steps in the following sections:

- "Configure CUCM SNMP" on page 2-7
- "Set the Default Codec to G.711" on page 2-13
- "Create a Device Pool" on page 2-17
- "Create a Route Partition" on page 2-19
- "Create a Calling Search Space" on page 2-20
- "Create CTI Ports" on page 2-21
- "Create an AXL User Group/Access Control Group" on page 2-26
- "Create an Application User" on page 2-30
- "Enable Web Access for Cisco IP Phones" on page 2-33

 $\frac{\rho}{Tin}$ 

When naming your CUCM components, it is recommended to use a standardized name or abbreviation so that the components will display together. For example, this documentation will use the abbreviation of ICVA for InformaCast Virtual Appliance.

In the past, CTI route points were recommended for use with DialCast functionality, which allows you to trigger an InformaCast broadcast by calling a route point that is configured to send a specific message to predetermined recipient groups (see "Manage DialCast Functionality" on page 4-65 for more information). For easier troubleshooting, it is now recommended that DialCast functionality be used in conjunction with SIP instead (see "Manage SIP Functionality" on page 4-30 for more information). CTI route points are no longer recommended for DialCast configurations; this section has been removed from the documentation. You should update your DialCast configurations accordingly.

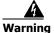

If you fail to configure CUCM in Basic InformaCast, upgrading to Advanced InformaCast and then configuring CUCM before downgrading to Basic InformaCast will require you to perform all the steps in this section again.

#### **Configure CUCM SNMP**

InformaCast uses SNMP to gather phone information from CUCM.

Enable SNMP on CUCM Cluster Nodes

You must enable SNMP on CUCM cluster nodes that will function with InformaCast.

Step 1 Open a web browser and log into the administration interface of the CUCM server (the address will be similar to https://<CUCM IP Address>/ccmadmin). The Cisco Unified CM Administration page appears.

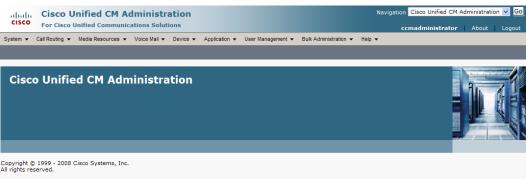

This product contains cryptographic features and is subject to United States and local country laws governing import, export, transfer and use. Delivery of Cisco cryptographic products does not imply third-party authority to import, export, distribute or use encryption. Importers, exporters, distributors and users are responsible for compliance with U.S. and local countr laws. By using this product you agree to comply with applicable laws and regulations. If you are unable to comply with U.S. and local laws, return this product immediately.

A summary of U.S. laws governing Cisco cryptographic products may be found at: <a href="http://www.cisco.com/wwl/export/crypto/tool/stgrg.html">http://www.cisco.com/wwl/export/crypto/tool/stgrg.html</a> If you require further assistance please contact us by sending email to export@cisco.com.

Select Cisco Unified Serviceability from the Navigation dropdown menu and click the Go button. Step 2 The Cisco Unified Serviceability page appears.

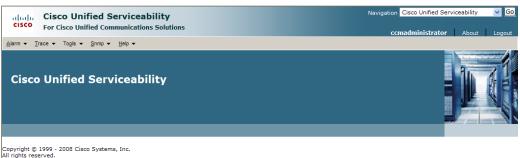

This product contains cryptographic features and is subject to United States and local country laws governing import, export, transfer and use. Delivery of Cisco cryptographic products does not imply third-party authority to import, export, distribute or use encryption. Importers, exporters, distributors and users are responsible for compliance with U.S. and local country laws. By using this product you agree to comply with applicable laws and regulations. If you are unable to comply with U.S. and local laws, return this product immediately.

A summary of U.S. laws governing Cisco cryptographic products may be found at: <u>http://www.cisco.com/wwl/export/crypto/tool/stgrg.html</u>. If you require further assistance please contact us by sending email to export@cisco.com.

Γ

| CISCO Unified Serviceability<br>For Cisco Unified Communications Solutions | ccmadministrator About Logo                          |
|----------------------------------------------------------------------------|------------------------------------------------------|
| arm ▼ Irace ▼ To <u>o</u> is ▼ <u>S</u> nmp ▼ <u>H</u> elp ▼               |                                                      |
| ervice Activation                                                          | Related Links: Control Center - Feature Services 🝸 🛛 |
| 🚽 Save 🧬 Set to Default 🔇 Refresh                                          |                                                      |
| Status<br>Status : Ready                                                   |                                                      |
|                                                                            |                                                      |
| Select Server<br>erver* IPTCUCM613 V Go                                    |                                                      |
| Check All Services                                                         |                                                      |
|                                                                            |                                                      |
| M Services Service Name                                                    | Activation Status                                    |
| Service Name     Cisco CallManager                                         | Activation status                                    |
| Cisco Calimanager                                                          | Activated                                            |
| Cisco Messaging Interface                                                  | Deactivated                                          |
| Cisco Unified Mobile Voice Access Service                                  | Deactivated                                          |
| Cisco IP Voice Media Streaming App                                         | Deactivated                                          |
| Cisco CTIManager                                                           | Activated                                            |
| <ul> <li>Cisco Extension Mobility</li> </ul>                               | Activated                                            |
| Cisco Extended Functions                                                   | Deactivated                                          |
| Cisco Dialed Number Analyzer                                               | Deactivated                                          |
| Cisco DHCP Monitor Service                                                 | Deactivated                                          |
|                                                                            |                                                      |
| TI Services                                                                | Activation Status                                    |
| Service Name Cisco CallManager Attendant Console Server                    |                                                      |
| Cisco IP Manager Assistant                                                 | Deactivated<br>Deactivated                           |
| Cisco WebDialer Web Service                                                | Deactivated                                          |
|                                                                            |                                                      |
| DR Services                                                                |                                                      |
| Service Name                                                               | Activation Status                                    |
| Cisco SOAP - CDRonDemand Service                                           | Deactivated                                          |
| Cisco CAR Web Service                                                      | Deactivated                                          |
| atabase and Admin Services                                                 |                                                      |
| Service Name                                                               | Activation Status                                    |
| Cisco AXL Web Service                                                      | Activated                                            |
| Cisco UXL Web Service                                                      | Deactivated                                          |
| <ul> <li>Cisco Bulk Provisioning Service</li> </ul>                        | Activated                                            |
| Cisco TAPS Service                                                         | Deactivated                                          |
| erformance and Monitoring Services                                         |                                                      |
| Service Name                                                               | Activation Status                                    |
| Cisco Serviceability Reporter                                              | Deactivated                                          |
| Cisco CallManager SNMP Service                                             | Activated                                            |
|                                                                            |                                                      |
| ecurity Services                                                           | A dimetion Chalum                                    |
| Service Name Cisco CTL Provider                                            | Activation Status                                    |
| Cisco CTL Provider<br>Cisco Certificate Authority Proxy Function           | Deactivated<br>Deactivated                           |
|                                                                            |                                                      |
| irectory Services                                                          |                                                      |
| Service Name                                                               | Activation Status                                    |
| Cisco DirSync                                                              | Deactivated                                          |
|                                                                            |                                                      |

#### Go to Tools | Service Activation. The Service Activation page appears. Step 3

Note

If you have more than one server, you'll have to select your server from the Server dropdown menu and click the Go button. The Service Activation page for that server will then appear.

- Ensure the following services' checkboxes are selected: Cisco CallManager, Cisco CTIManager, Step 4 Cisco AXL Web Service, and Cisco CallManager SNMP Service.
- Step 5 Click the Save button to save your changes.

Step 6 Click the OK button if you receive a message about activating/deactivating services.

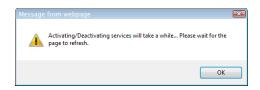

Step 7 Verify your services are running by going to Tools | Control Center - Feature Services. Cisco CallManager, Cisco CTIManager, Cisco AXL Web Service, and Cisco CallManager SNMP Service should say they are Activated. If not, click the green arrow in the top left hand corner to start the services.

#### Create an InformaCast SNMP Community String

Follow these steps to create an InformaCast SNMP community string.

**Step 1** Go to **SNMP | V1/V2c | Community String**. The SNMP Community String Configuration page appears.

| ahaha Cisco Unified Serviceability                                                                                         | Navigation Cisco Unified Serviceability 🔽 🤮 |
|----------------------------------------------------------------------------------------------------|---------------------------------------------|
| CISCO For Cisco Unified Communications Solutions                                                                           | ccmadministrator About Logou                |
| <u>A</u> larm ▼ <u>I</u> race ▼ To <u>o</u> ls ▼ <u>S</u> nmp ▼ <u>H</u> elp ▼                                             |                                             |
| SNMP Community String Configuration                                                                                        |                                             |
| Find Community Strings where Name begins with Y                                                                            | rver* IPTCUCM613 V Find                     |
| Search Results<br>No active query. Please enter your search criteria using the options above.<br>The search required item. |                                             |

**Step 2** Select your server from the **Server** dropdown menu and click the **Find** button. The SNMP Community String Configuration page refreshes.

|                           | sco Unified Serviceability                                                                                         |                   | Navigation Cisco Unified Se | rviceability | V Go   |
|---------------------------|----------------------------------------------------------------------------------------------------|-------------------|-----------------------------|--------------|--------|
| cisco Fo                  | r Cisco Unified Communications Solutions                                                                           |                   | ccmadministrator            | About        | Logout |
| Alarm - Trace             | Tools      Snmp      Help                                                                                          |                   |                             |              |        |
| SNMP Commu                | nity String Configuration                                                                                          |                   |                             |              |        |
| 🗙                         |                                                                                                    |                   |                             |              |        |
| Status<br>i 1 records for | und.                                                                                                    |                   |                             |              |        |
| - Search Optic            | ons                                                                                                    |                   |                             |              |        |
|                           | y Strings where Name begins with 💙                                                                                 | Server* CUCM7     | Find                        |              |        |
| ( Community S             | trings where Name begins with any)                                                                                 |                   |                             |              |        |
| Search Result             | S                                                                                                    |                   |                             |              |        |
|                           | Community String Name                                                                                              | Access Privileges |                             |              |        |
|                           | InformaCast                                                                                                    | ReadNotifyOnly    |                             |              |        |
| Apply To All              | Nodes<br>Delete Selected                                                                                           |                   |                             |              |        |
|                           |                                                                                                    |                   |                             |              |        |
|                           | Add New button to add a new Community String<br>corresponding Community String Name to Update the Community String | Information       |                             |              |        |
|                           | ponding Checkbox and click on Delete Selected button to Delete Comm                                                |                   |                             |              |        |
| ①* - indicates            | required item.                                                                                                    |                   |                             |              |        |

**Step 3** Click the **Add New** button to create a new community string. The SNMP Community String Configuration page refreshes again.

| ahaha Cisco Unified Serviceability                                                                                                    | Navigation Cisco Unified Serviceability | ✓ Go   |
|----------------------------------------------------------------------------------------------------|-----------------------------------------|--------|
| CISCO For Cisco Unified Communications Solutions                                                                                                    | ccmadministrator About                  | Logout |
| <u>A</u> larm ▼ <u>I</u> race ▼ Tools ▼ <u>S</u> nmp ▼ <u>H</u> elp ▼                                                                                                    |                                         |        |
| SNMP Community String Configuration                                                                                                    |                                         |        |
| 🔚 Save 🏢 Clear All 🅞 Cancel                                                                                                    |                                         |        |
| Status                                                                                                    |                                         |        |
| Server* IPTCUCM613                                                                                                    |                                         |        |
| Community String Information Community String Name*                                                                                                    |                                         |        |
| - Host IP Addresses Information                                                                                                    |                                         |        |
| Accept SNMP Packets from any host     C Accept SNMP Packets only from these hosts     Host IP Address                                                                                                    |                                         |        |
| Insert                                                                                                    |                                         |        |
| Host IP Addresses                                                                                                    |                                         |        |
|                                                                                                    |                                         |        |
| Remove                                                                                                    |                                         |        |
| Access Privileges                                                                                                    |                                         |        |
| Access Privileges* Select Access Privilege 💙                                                                                                    |                                         |        |
| wholing access privilege is required in order to configure Notification Destinations.                                                                                                    |                                         |        |
| Apply To All Nodes                                                                                                    |                                         |        |
| Save Clear All Cancel                                                                                                    |                                         |        |
| Image: a state of the state of the state |                                         |        |

**Step 4** Enter **ICVA** into the **Community String Name** field. You will need to remember this name when you edit InformaCast's SNMP configuration in "Configure Your Default CUCM Cluster" on page 3-9.

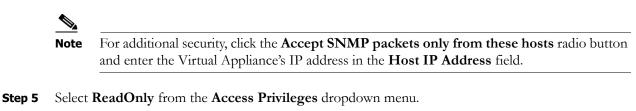

- **Step 6** Select the **Apply to All Nodes** checkbox, if possible.
- Step 7 Click the Save button. If you are prompted to restart the SNMP service, click the OK button.

| Message | from webpage                                                                                                    | X |
|---------|----------------------------------------------------------------------------------------------------|---|
| ?       | SNMP master agent needs to be restarted in order for these changes to<br>take effect. It is recommended to restart the SNMP master agent once<br>all the configuration changes are completed.<br>Press OK to restart the SNMP master agent now or Cancel to restart<br>later.<br>Master agent restart will take a while |   |
|         | OK Cance                                                                                                    |   |

### Set the Default Codec to G.711

The Virtual Appliance requires that audio streams be in G.711 µLaw format. Because most CUCM deployments use G.729 across the WAN, you need to create a region for the Virtual Appliance that will always use G.711 for all calls to all other regions.

The steps for this section depend on your version of CUCM. If you are using a version of CUCM prior to 9.x, proceed with the following section. If you are using CUCM 9.x or later, skip to "Set the Default Codec to G.711 for Versions of CUCM 9.x or Later" on page 2-15.

#### Set the Default Codec to G.711 for Versions of CUCM Prior to 9.x

If you are using a version of CUCM prior to 9.x, use the following steps to create a region that uses the G.711 codec.

**Step 1** Ensure you are in Cisco Unified CM Administration or select **Cisco Unified CM Administration** from the **Navigation** dropdown menu and click the **Go** button. The Cisco Unified CM Administration page appears.

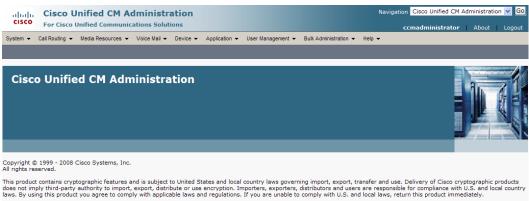

A summary of U.S. laws governing Cisco cryptographic products may be found at: <u>http://www.cisco.com/wwl/export/crypto/tool/stgrg.html</u>. If you require further assistance please contact us by sending email to export@cisco.com.

#### **Step 2** Go to **System** | **Region**. The Find and List Regions page appears.

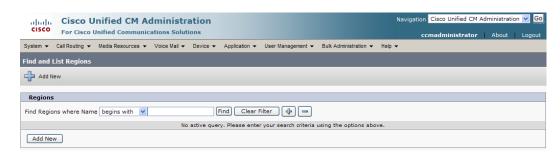

Step 3 Click the Add New button. The Region Configuration page appears.

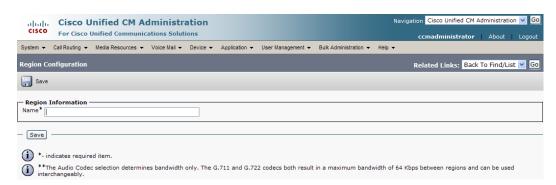

**Step 4** Enter **ICVA** in the **Name** field and click the **Save** button. The Region Configuration page refreshes.

| cisco           | Cisco Unified CM A                              |                          |                              |                                 |              | o Unified CM Administrati<br>ministrator   About | on 🔽 Go<br>Logout |  |
|-----------------|-------------------------------------------------|--------------------------|------------------------------|---------------------------------|--------------|--------------------------------------------------|-------------------|--|
| System -        | Call Routing 👻 Media Resources 👻                | Voice Mail 👻 Device 👻 Ap | oplication 👻 User Management | ■ Bulk Administration      ■ He | elp 👻        |                                                  |                   |  |
| Region Co       | onfiguration                                    |                          |                              |                                 | Related Link | cs: Back To Find/List                            | V Go              |  |
| Save            | 🗙 Delete 省 Reset 🕂 A                            | dd New                   |                              |                                 |              |                                                  |                   |  |
|                 | successful<br>: on the Reset button to have the | changes take effect.     |                              |                                 |              |                                                  |                   |  |
| - Region i      | Information —                                   |                          |                              |                                 |              |                                                  |                   |  |
| Name* I         |                                                 |                          |                              |                                 |              |                                                  |                   |  |
| - Region I      | Relationships                                   |                          |                              |                                 |              |                                                  |                   |  |
|                 | Region                                          |                          | Audio Codec                  | Video Call Bandw                | vidth        | Link Loss Type                                   |                   |  |
| NOTE: R         | egions(s) not displayed                         | Use Syste                | m Default                    | Use System Default              | Use          | Use System Default                               |                   |  |
| - Modify I      | Relationship to other Regions                   |                          |                              |                                 |              |                                                  |                   |  |
|                 | Regions                                         |                          | Audio Codec                  | Video Cal                       | l Bandwidth  | Link Loss Type                                   |                   |  |
| ICVA<br>Informa | aCast                                           |                          | Keep Current Setting 💊       | Keep Curre     Use System       | -            | Keep Current Setting 💙                           |                   |  |
|                 |                                                 |                          |                              | O None                          |              |                                                  |                   |  |
| - Save          | Delete Reset Add New                            | ]                        |                              | O None                          |              |                                                  |                   |  |

**Step 5** Press **Ctrl** + click to select all of your regions in the *Regions* area.

Step 6 Select 64 kbps (G.722, G.711) from the Max Audio Bit Rate dropdown menu.

- Step 7 Select the None radio button in the Max Video Call Bit Rate (Includes Audio) area.
- **Step 8** Click the **Save** button.

## 

**Note** Once changes have been saved, verify that all phone regions are associated to the ICVA region and using the G.711 audio codec. This will ensure that the Virtual Appliance can communicate with the phones in these regions.

#### Set the Default Codec to G.711 for Versions of CUCM 9.x or Later

If you are using a 9.x or later version of CUCM, use the following steps to create a region that uses the G.711 codec.

**Step 1** Ensure you are in Cisco Unified CM Administration or select **Cisco Unified CM Administration** from the **Navigation** dropdown menu and click the **Go** button. The Cisco Unified CM Administration page appears.

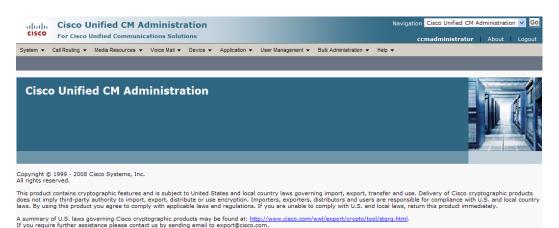

#### Step 2 Go to System | Region Information | Region. The Find and List Regions page appears.

| cisco                 |                                                                             | Unified CM A      |              |          |               |                   |                       | Naviga | ation Cisco Unified CM A | dministratio | n 🔽 GO |
|-----------------------|-----------------------------------------------------------------------------|-------------------|--------------|----------|---------------|-------------------|-----------------------|--------|--------------------------|--------------|--------|
| System 👻              | Call Routing 👻                                                              | Media Resources 👻 | Voice Mail 👻 | Device 👻 | Application - | User Management 👻 | Bulk Administration 👻 | Help 👻 |                          |              |        |
| Find and List Regions |                                                                             |                   |              |          |               |                   |                       |        |                          |              |        |
| Add No                | C Add New                                                                   |                   |              |          |               |                   |                       |        |                          |              |        |
| Regions               |                                                                             |                   |              |          |               |                   |                       |        |                          |              |        |
| Regions               | ,                                                                           |                   |              |          |               |                   |                       |        |                          |              |        |
| Find Regio            | Find Regions where Name begins with 🔽 📕 Find Clear Filter                   |                   |              |          |               |                   |                       |        |                          |              |        |
|                       | No active query. Please enter your search criteria using the options above. |                   |              |          |               |                   |                       |        |                          |              |        |
| Add Nev               | w                                                                           |                   |              |          |               |                   |                       |        |                          |              |        |

#### Step 3 Click the Add New button. The Region Configuration page appears.

| cisco    |                                                                        |                 |                       |                       | Navig         | gation Cisco Unified CM  |               | Cogout |
|----------|------------------------------------------------------------------------|-----------------|-----------------------|-----------------------|---------------|--------------------------|---------------|--------|
| System 👻 | Call Routing                                                           |                 | User Management 👻     | Bulk Administration 👻 | Help 👻        |                          |               |        |
| Region C | onfiguration                                                           |                 |                       |                       |               | Related Links: Back      | To Find/List  | ✓ Go   |
| Save     |                                                                        |                 |                       |                       |               |                          |               |        |
| - Region | Information                                                            |                 |                       |                       |               |                          |               |        |
| Name*    |                                                                        |                 |                       |                       |               |                          |               |        |
| - Save   |                                                                        |                 |                       |                       |               |                          |               |        |
| $\sim$   | ndicates required item.                                                |                 |                       |                       |               |                          |               |        |
| (i) **1  | he Audio Codec selection determines bandwidth only. Th<br>rchangeably. | e G.711 and G.7 | 22 codecs both result | in a maximum bandı    | width of 64 K | (bps between regions and | l can be used |        |

| Cisco Unified CM Administra<br>Cisco<br>For Cisco Unified Communications Solution   |                                    | Navigat                                              | ion Cisco Unified CM Administration 🔽 🙆 |
|-------------------------------------------------------------------------------------|------------------------------------|------------------------------------------------------|-----------------------------------------|
| System      Call Routing      Media Resources      Voice Mail                       | Device - Application - User Manage | ment 👻 Bulk Administration 👻 Help 👻                  |                                         |
| Region Configuration                                                                |                                    | Rela                                                 | ted Links: 🛛 Back To Find/List 🛛 🔽 🗔    |
| 🗐 Save 🗶 Delete 🎦 Reset 🕂 Add New                                                   |                                    |                                                      |                                         |
| Status<br>Add successful<br>Click on the Reset button to have the changes take effi | ect.                               |                                                      |                                         |
| Region Information                                                                  |                                    |                                                      |                                         |
| Region Relationships                                                                |                                    |                                                      |                                         |
|                                                                                     |                                    |                                                      |                                         |
| Region                                                                              | Audio Codec                        | Video Call Bandwidth                                 | Link Loss Type                          |
| Region NOTE: Regions(s) not displayed                                               | Audio Codec                        | Video Call Bandwidth<br>Use System Default           | Link Loss Type Use System Default       |
| -                                                                                   |                                    |                                                      |                                         |
| NOTE: Regions(s) not displayed                                                      |                                    | Use System Default                                   | Use System Default                      |
| NOTE: Regions(s) not displayed                                                      | Use System Default                 | Use System Default                                   | Use System Default                      |
| NOTE: Regions(s) not displayed  Modify Relationship to other Regions  Regions  ICVA | Use System Default Audio Cod       | Use System Default<br>ec Video Call Bandwidth<br>g V | Use System Default<br>Link Loss Type    |

Step 4 Enter ICVA in the Name field and click the Save button. The Region Configuration page refreshes.

- **Step 5** Press **Ctrl** + click to select all of your regions in the *Regions* area.
- Step 6 Select 64kbps (G.722, G.711) from the Maximum Audio Bit Rate dropdown menu.
- Step 7 Select the None radio button in the Maximum Session Bit Rate for Video Calls area.
- **Step 8** Click the **Save** button.

## 

**Note** Once changes have been saved, verify that all phone regions are associated to the ICVA region and using the G.711 audio codec. This will ensure that the Virtual Appliance can communicate with the phones in these regions.

## **Create a Device Pool**

Subsequent sections will walk you through creating devices, CTI ports, and application users on CUCM. In order to have those components use the newly created G.711  $\mu$ Law region, you must first create a device pool.

**Step 1** Go to **System** | **Device Pool**. The Find and List Device Pools page appears.

| cisco      |                | Unified CM A      |              |              |                |                      |                       | Naviga       | tion Cisco Unified CM | n 🔽 😡<br>Logout |
|------------|----------------|-------------------|--------------|--------------|----------------|----------------------|-----------------------|--------------|-----------------------|-----------------|
| System 💌   | Call Routing 👻 | Media Resources 👻 | Voice Mail 👻 | Device 👻     | Application -  | User Management 👻    | Bulk Administration 👻 | Help 👻       |                       |                 |
| Find and L | List Device F  | ools              |              |              |                |                      |                       |              |                       |                 |
| Add No     | lew            |                   |              |              |                |                      |                       |              |                       |                 |
| Device I   | Pool           |                   |              |              |                |                      |                       |              |                       |                 |
| Find Devic | ce Pool where  | Device Pool Name  |              |              | 💌 begins w     | ith 🔽                | Find                  | Clear Filter | 4 -                   |                 |
|            |                |                   | No a         | active query | . Please enter | your search criteria | using the options abo | ve.          |                       |                 |
| Add Nev    | w              |                   |              |              |                |                      |                       |              |                       |                 |

| n ▼ Call Routing ▼ Media Re                               | sources - M     | nice Mail - Dou   | ice - Application -   | Liser Management      | Bulk Administra   | tion 👻 Help –   | ccmadministrator About Logout               |
|-----------------------------------------------------------|-----------------|-------------------|-----------------------|-----------------------|-------------------|-----------------|---------------------------------------------|
|                                                           |                 | Jes man 👻 Dev     | Application •         | oser management -     | - Duik Auministra | neip 🕈          |                                             |
| ce Pool Configuration                                     |                 |                   |                       |                       |                   |                 | Related Links: Back To Find/List 🌱 Go       |
| Save                                                      |                 |                   |                       |                       |                   |                 |                                             |
| tus                                                       |                 |                   |                       |                       |                   |                 |                                             |
| Status: Ready                                             |                 |                   |                       |                       |                   |                 |                                             |
| ice Pool Information —                                    |                 |                   |                       |                       |                   |                 |                                             |
| e Pool: New                                               |                 |                   |                       |                       |                   |                 |                                             |
| ice Pool Settings                                         |                 |                   |                       |                       |                   |                 |                                             |
| e Pool Name*                                              |                 |                   |                       |                       |                   |                 |                                             |
| Unified Communications Ma                                 |                 | Not Selecte       | d                     |                       |                   |                 |                                             |
| ng Search Space for Auto-re<br>rted Call Focus Priority   | gistration      | < None >          |                       |                       |                   |                 |                                             |
| Route Group                                               |                 | Default           |                       |                       |                   |                 |                                             |
|                                                           |                 | < None >          |                       |                       |                   |                 |                                             |
| ming Sensitive Settings -<br>/Time Group*                 | Net Only 1      |                   |                       |                       |                   |                 |                                             |
| on*                                                       | Not Selecte     |                   |                       | ~                     |                   |                 |                                             |
| a Resource Group List                                     | < None >        | au **             |                       | *                     |                   |                 |                                             |
| ion                                                       | < None >        |                   |                       | *                     |                   |                 |                                             |
| ork Locale                                                | < None >        |                   |                       | ¥                     |                   |                 |                                             |
| Reference*                                                | Not Selecte     | ed                |                       | *                     |                   |                 |                                             |
| ection Monitor Duration***                                |                 |                   |                       |                       |                   |                 |                                             |
| e Button Barge*                                           | Default         |                   |                       | ~                     |                   |                 |                                             |
| Across Lines*                                             | Default         |                   |                       | ~                     |                   |                 |                                             |
| ical Location                                             | < None >        |                   |                       | *                     |                   |                 |                                             |
| ce Mobility Group                                         | < None >        |                   |                       | ~                     |                   |                 |                                             |
|                                                           |                 |                   |                       |                       |                   |                 |                                             |
| ce Mobility Related Info<br>Ce Mobility Calling Search Sp |                 |                   |                       |                       |                   |                 |                                             |
| Calling Search Space                                      | < None >        |                   |                       | ~                     |                   |                 |                                             |
| Group                                                     | < None >        |                   |                       | •                     |                   |                 |                                             |
| ng Party Transformation CSS                               |                 |                   |                       | ~                     |                   |                 |                                             |
| d Party Transformation CSS                                |                 |                   |                       | ~                     |                   |                 |                                             |
|                                                           |                 |                   |                       |                       |                   |                 |                                             |
| oming Calling Party Setting                               |                 | is indicates call | processing will use   | nrefiv at the next le | vel setting (Dev  | icePool/Service | Parameter). Otherwise, the value configured |
| ed as the prefix unless the fi                            | eld is empty in | which case the    | re is no prefix assig | ned.                  |                   |                 | Parameter). Otherwise, the value comigared  |
|                                                           |                 |                   | Clear Prefix          | Settings              | Default Pre       | fix Settings    |                                             |
| ming Calling Party National N                             |                 | - 6 -             | Default               |                       |                   |                 |                                             |
| ming Calling Party Internatio                             |                 |                   | Default               |                       |                   |                 |                                             |
| ming Calling Party Unknown                                |                 |                   | Default               |                       |                   |                 |                                             |
| ming Calling Party Subscribe                              | r Number Pref   | x                 | Default               |                       |                   |                 |                                             |
| _                                                         |                 |                   |                       |                       |                   |                 |                                             |
| ive                                                       |                 |                   |                       |                       |                   |                 |                                             |
| *                                                         |                 |                   |                       |                       |                   |                 |                                             |
| *- indicates required item.                               |                 |                   |                       |                       |                   |                 |                                             |
| **Number of devices that h                                | ave to be rese  | t when this dev   | ice pool is updated.  | To see a detailed I   | st of these devic | es and other de | ependencies, click on Dependency Records.   |
| ***leave blank to use defa                                | ult.            |                   |                       |                       |                   |                 |                                             |
| ****These five parameters                                 | will overwrite  | device level se   | ttings when device i  | s roaming and in th   | e same device n   | nobility group. |                                             |
|                                                           |                 |                   |                       |                       |                   |                 |                                             |
|                                                           |                 |                   |                       |                       |                   |                 |                                             |
| ect a CUCM 91                                             | oup fro         | om the <b>(</b>   | Cisco Uni             | fied Con              | munic             | ations N        | Manager Group dropdown:                     |
|                                                           | oup no          |                   | em                    |                       |                   |                 |                                             |
|                                                           |                 |                   |                       |                       |                   |                 |                                             |
| ,                                                         |                 |                   |                       |                       |                   |                 |                                             |
|                                                           |                 | CUC               | Nf                    | rou choor             | e contai          | ns the (        | CUCM with which the Virtu                   |
|                                                           | e that th       | netit             | V group v             |                       |                   |                 |                                             |
|                                                           |                 |                   | · · ·                 | you choos             | c contai          |                 | Social with which the virtu                 |

## **Step 2** Click the **Add New** button. The Device Pool Configuration page appears.

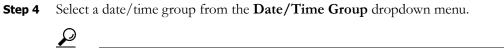

**Tip** Select **CMLocal** unless you are performing dialing restrictions/re-routing by time of day.

Г

Step 3

1

- Step 5 Select ICVA from the Region dropdown menu. This refers to the region you created in "Set the Default Codec to G.711" on page 2-13.
- **Step 6** Select **Disable** from the **SRST Reference** dropdown menu.
- **Step 7** Select/enter appropriate values for any required fields, which are marked with asterisks (\*).
- **Step 8** Click the **Save** button.

#### **Create a Route Partition**

Partitions can be seen as a collection of directory numbers, allowing you to assign and group route points for easier administration of the services that certain phones can reach.

**Step 1** Go to **Call Routing** | **Class of Control** | **Partition**. The Find and List Partitions page appears.

| cisco       |                | Inified CM A      |               |             |                 |                         |                       |        | Navigation Cisco Unified CM A | dministratio | n 🔽 😡  |
|-------------|----------------|-------------------|---------------|-------------|-----------------|-------------------------|-----------------------|--------|-------------------------------|--------------|--------|
|             | FOF CISCO      | Unified Communic  | Lations Solut | ions        |                 |                         |                       |        | ccmadministrator              | About        | Logout |
| System 👻    | Call Routing 👻 | Media Resources 👻 | Voice Mail 👻  | Device 🔻    | Application 👻   | User Management 👻       | Bulk Administration 👻 | Help 👻 |                               |              |        |
| Find and I  | List Partition | s                 |               |             |                 |                         |                       |        |                               |              |        |
| Add N       | lew            |                   |               |             |                 |                         |                       |        |                               |              |        |
| _           |                |                   |               |             |                 |                         |                       |        |                               |              |        |
|             |                |                   |               |             |                 |                         |                       |        |                               |              |        |
| Partitio    | n              |                   |               |             |                 |                         |                       |        |                               |              |        |
| Find Partit | ion where Nar  | me 💌 begins       | with 💌        |             | Find            | Clear Filter            | -                     |        |                               |              |        |
|             |                |                   |               | No active o | query. Please e | enter your search crite | ria using the options | above. |                               |              |        |
| Add Ne      | w              |                   |               |             |                 |                         |                       |        |                               |              |        |

#### Step 2 Click the Add New button. The Partition Configuration page appears.

| alada Cisco Unified CM Administration                                                                                                    | Navigation Cisco Unified CM Administration 💌 🙆 |
|----------------------------------------------------------------------------------------------------|------------------------------------------------|
| CISCO For Cisco Unified Communications Solutions                                                                                                    |                                                |
|                                                                                                    | ccmadministrator About Logout                  |
| System 🔻 Call Routing 👻 Media Resources 👻 Voice Mail 👻 Device 👻 Application 👻 User Management 👻 Bulk Administration 👻 Help 💌                                                                                                 |                                                |
| Partition Configuration                                                                                                    | Related Links: Back To Find/List 💌 Go          |
| Save                                                                                                    |                                                |
| - Status                                                                                                    |                                                |
| i) Status: Ready                                                                                                    |                                                |
|                                                                                                    |                                                |
| Partition Information<br>To enter multiple partitions, use one line for each partition entry. You can enter up to 75 partitions; the                                                                                         |                                                |
| names and descriptions can have up to a total of 1475 characters. The partition name cannot exceed 50                                                                                                    |                                                |
| characters. Use a comma (',') to separate the partition name and description on each line. If a description<br>is not entered, Cisco Unified Communications Manager uses the partition name as the description. For example: |                                                |
| << partitionName >> , << description >><br>CiscoPartition, Cisco employee partition                                                                                                    |                                                |
| DallasPartition                                                                                                    |                                                |
| Name*                                                                                                    |                                                |
|                                                                                                    |                                                |
|                                                                                                    |                                                |
|                                                                                                    |                                                |
|                                                                                                    |                                                |
|                                                                                                    |                                                |
|                                                                                                    |                                                |
|                                                                                                    |                                                |
|                                                                                                    |                                                |
| ×                                                                                                    |                                                |
|                                                                                                    |                                                |
| - Save                                                                                                    |                                                |
|                                                                                                    |                                                |
| (i) *- indicates required item.                                                                                                    |                                                |

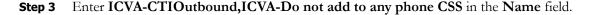

**Step 4** Click the **Save** button.

#### **Create a Calling Search Space**

InformaCast places a call to your Cisco IP phone to record the audio that will be broadcast. This is a phone call just like any other call. You must ensure that your CUCM's calling search space allows calls to your SIP trunk or all the partitions within which your Cisco IP phone directory numbers are located.

**Step 1** Go to **Call Routing** | **Class of Control** | **Calling Search Space**. The Find and List Calling Search Spaces page appears.

|                 |                                                                                  | nified CM Ac      |              |          |               |                   |                            | Navig  | gation Cisco Unified CM Ac |       |        |
|-----------------|----------------------------------------------------------------------------------|-------------------|--------------|----------|---------------|-------------------|----------------------------|--------|----------------------------|-------|--------|
|                 |                                                                                  | Media Resources 👻 |              |          | AnnEnsting    | User Management 👻 | Dully A desiring the first | lists  | ccmadministrator           | About | Logout |
| System V Cal    | I Routing 👻 I                                                                    | Media Resources • | Voice Mail • | Device • | Application - | User Management • | Bulk Administration -      | neip 🔻 |                            |       |        |
| Find and List   | Calling Sea                                                                      | arch Spaces       |              |          |               |                   |                            |        |                            |       |        |
| Add New         |                                                                                  |                   |              |          |               |                   |                            |        |                            |       |        |
| Calling Sea     | rch Space                                                                        |                   |              |          |               |                   |                            |        |                            |       |        |
| Find Calling Se | Find Calling Search Space where CSS Name 💌 begins with 💌 🛛 Find Clear Filter 🚭 📼 |                   |              |          |               |                   |                            |        |                            |       |        |
|                 | No active query. Please enter your search criteria using the options above.      |                   |              |          |               |                   |                            |        |                            |       |        |
| Add New         |                                                                                  |                   |              |          |               |                   |                            |        |                            |       |        |

Step 2 Click the Add New button. The Calling Search Space Configuration page appears.

| cisco        |                | Unified CM A          |                 |          |               |                    |                       | Naviga | ation Cisco Unified CM A |                   |
|--------------|----------------|-----------------------|-----------------|----------|---------------|--------------------|-----------------------|--------|--------------------------|-------------------|
|              |                | Media Resources -     |                 |          | Application - | lleer Management 🛥 | Bulk Administration = | Help 👻 | ccmadministrator         | About Logout      |
| System •     | Call Routing   | Media Resources 🗸     | Voice mail •    | Device • | Application • | User management •  | Buik Administration 🗸 | neip 🗸 |                          | _                 |
| Calling Se   | earch Space    | Configuration         |                 |          |               |                    |                       |        | Related Links: Back      | To Find/List 💌 Go |
| Save         |                |                       |                 |          |               |                    |                       |        |                          |                   |
| - Status -   |                |                       |                 |          |               |                    |                       |        |                          |                   |
| i Statu      | us: Ready      |                       |                 |          |               |                    |                       |        |                          |                   |
| - Calling    | Search Sna     | e Information —       |                 |          |               |                    |                       |        |                          |                   |
| Name*        | search space   | e mornation           |                 |          |               |                    |                       |        |                          |                   |
| Descriptio   | n              |                       |                 |          |               |                    |                       |        |                          |                   |
|              |                |                       |                 |          |               |                    |                       |        |                          |                   |
| Route P      | artitions for  | this Calling Searc    | h Space —       |          |               |                    |                       |        |                          |                   |
| Available    | Partitions**   | Madison<br>ReliCast   |                 |          |               |                    |                       |        |                          |                   |
|              |                |                       |                 |          |               |                    |                       |        |                          |                   |
|              |                |                       |                 |          |               |                    |                       |        |                          |                   |
| Selected     | Partitions     | `                     | <b>/ ^</b>      |          |               |                    |                       |        |                          |                   |
| Delected     | artitions      |                       |                 |          |               | *                  |                       |        |                          |                   |
|              |                |                       |                 |          |               | ^                  |                       |        |                          |                   |
|              |                |                       |                 |          |               |                    |                       |        |                          |                   |
| - Save       |                |                       |                 |          |               |                    |                       |        |                          |                   |
|              |                |                       |                 |          |               |                    |                       |        |                          |                   |
| (i) *- ir    | ndicates requi | red item.             |                 |          |               |                    |                       |        |                          |                   |
| <b>i</b> **s | elected Partit | ions are ordered by h | ighest priority | /        |               |                    |                       |        |                          |                   |

- **Step 3** Enter **ICVA** in the **Name** field.
- **Step 4** Select the following partition(s):
  - The partition you created in "Create a Route Partition" on page 2-19
  - The partition(s) housing your users' extensions

Γ

**Step 5** Move these partitions from the *Available Partitions* area into the *Selected Partitions* area using the down arrow.

| $\rho$ |  |
|--------|--|
| Тір    |  |

Do not add your voicemail platform to the Selected Partitions area.

**Step 6** Click the **Save** button.

### **Create CTI Ports**

Use the following steps to create CTI ports for InformaCast.

**Step 1** Go to **Device** | **Phone**. The Find and List Phones page appears.

|                                     | CM Administration             |                                                       |                       | Navigat       | tion Cisco Unified CM / | Administratio | n 🔽 Go |
|-------------------------------------|-------------------------------|-------------------------------------------------------|-----------------------|---------------|-------------------------|---------------|--------|
| CISCO For Cisco Unified Cor         | nmunications Solutions        |                                                       |                       |               | ccmadministrator        | About         | Logout |
| System 👻 Call Routing 👻 Media Resol | urces 👻 Voice Mail 👻 Device 👻 | Application 👻 User Management 👻                       | Bulk Administration 👻 | Help 👻        |                         |               |        |
| Find and List Phones                |                               |                                                       | R                     | elated Links: | Actively Logged In [    | evice Repo    | rt 💌 😡 |
| 🕂 Add New                           |                               |                                                       |                       |               |                         |               |        |
| Phone                               |                               |                                                       |                       |               |                         |               |        |
| Find Phone where Device Name        | V begins with V               | Find Select item or enter search text                 | Clear Filter          | -             |                         |               |        |
|                                     |                               |                                                       |                       |               |                         |               |        |
|                                     | No active query               | <ol> <li>Please enter your search criteria</li> </ol> | using the options abo | ve.           |                         |               |        |
| Add New                             |                               |                                                       |                       |               |                         |               |        |

### Step 2 Click the Add New button. The Add a New Phone page appears.

| cisco       |                 | Inified CM A      |               |          |                       |                   |                       | ٨      | Navigation Cisco Unifie |      | dministratio | n 🔽 😡<br>Logout |
|-------------|-----------------|-------------------|---------------|----------|-----------------------|-------------------|-----------------------|--------|-------------------------|------|--------------|-----------------|
| System 👻    | Call Routing 👻  | Media Resources 👻 | Voice Mail 👻  | Device 👻 | Application $\bullet$ | User Management 👻 | Bulk Administration 👻 | Help 👻 | •                       |      |              |                 |
| Add a New   | v Phone         |                   |               |          |                       |                   |                       |        | Related Links           | Back | To Find/Lis  | t 🔽 Go          |
| Next        |                 |                   |               |          |                       |                   |                       |        |                         |      |              |                 |
| - Status -  |                 |                   |               |          |                       |                   |                       |        |                         |      |              |                 |
| 0           | s: Ready        |                   |               |          |                       |                   |                       |        |                         |      |              |                 |
| - Select th | ne type of ph   | one you would lik | e to create - |          |                       |                   |                       |        |                         |      |              |                 |
| Phone Type  | e* Not Sel      | ected             |               | *        |                       |                   |                       |        |                         |      |              |                 |
| - Next -    |                 |                   |               |          |                       |                   |                       |        |                         |      |              |                 |
|             | dicates require | d item            |               |          |                       |                   |                       |        |                         |      |              |                 |

**Step 3** Select **CTI Port** from the **Phone Type** dropdown menu and click the **Next** button. The Phone Configuration page appears.

| stem 👻 Call Routing 👻 Media Resour                   | ces - Voice Mail - [  | evice - Application - | · User Managem                          | nent <del>v</del> | Bulk Administration 👻 | Help 👻          | ccmadminist   |          |            | - 20 |
|------------------------------------------------------|-----------------------|-----------------------|-----------------------------------------|-------------------|-----------------------|-----------------|---------------|----------|------------|------|
|                                                      |                       |                       | ,,,,,,,,,,,,,,,,,,,,,,,,,,,,,,,,,,,,,,, |                   |                       |                 | _             |          |            |      |
| one Configuration                                    |                       |                       |                                         |                   |                       |                 | Related Links | : Back T | o Find/Lis | st 🚩 |
| Save                                                 |                       |                       |                                         |                   |                       |                 |               |          |            |      |
| Status                                               |                       |                       |                                         |                   |                       |                 |               |          |            |      |
| Status: Ready                                        |                       |                       |                                         |                   |                       |                 |               |          |            |      |
|                                                      |                       |                       |                                         |                   |                       |                 |               |          |            |      |
| Phone Type                                           |                       |                       |                                         |                   |                       |                 |               |          |            |      |
| Product Type: CTI Port<br>Device Protocol: SCCP      |                       |                       |                                         |                   |                       |                 |               |          |            |      |
| Sevice Protocol. Seci                                |                       |                       |                                         |                   |                       |                 |               |          |            |      |
| Device Information                                   |                       |                       |                                         | _                 |                       |                 |               |          |            |      |
|                                                      |                       |                       |                                         | 4                 |                       |                 |               |          |            |      |
| Description                                          |                       |                       |                                         |                   |                       |                 |               |          |            |      |
| Device Pool*<br>Common Device Configuration          | Not Selected          |                       |                                         | View              |                       |                 |               |          |            |      |
| Common Device Configuration<br>Common Phone Profile* | < None >              |                       |                                         | ✓ <u>View</u>     | <u>Details</u>        |                 |               |          |            |      |
| Common Phone Profile"                                |                       | mon Phone Profile     |                                         | ~                 |                       |                 |               |          |            |      |
| aning Search Space<br>AR Calling Search Space        | < None >              |                       |                                         | <b>*</b>          |                       |                 |               |          |            |      |
| ledia Resource Group List                            | < None >              |                       |                                         | <b>*</b>          |                       |                 |               |          |            |      |
| iser Hold MOH Audio Source                           | < None >              |                       |                                         | *<br>*            |                       |                 |               |          |            |      |
| letwork Hold MOH Audio Source                        | < None >              |                       |                                         | *<br>*            |                       |                 |               |          |            |      |
| ocation*                                             | Hub_None              |                       |                                         | *<br>*            |                       |                 |               |          |            |      |
| AR Group                                             | < None >              |                       |                                         | *<br>*            |                       |                 |               |          |            |      |
| Iser Locale                                          | < None >              |                       |                                         | •<br>•            |                       |                 |               |          |            |      |
| letwork Locale                                       | < None >              |                       |                                         | •<br>•            |                       |                 |               |          |            |      |
| rivacy*                                              | Default               |                       |                                         | ×                 |                       |                 |               |          |            |      |
| Device Mobility Mode*                                | Default               |                       |                                         |                   | Current Device Mo     | bility Settings |               |          |            |      |
| Owner User ID                                        | < None >              |                       |                                         | ~                 |                       |                 |               |          |            |      |
| oin Across Lines                                     | Default               |                       |                                         | ~                 |                       |                 |               |          |            |      |
| Iways Use Prime Line*                                | Default               |                       |                                         | ~                 |                       |                 |               |          |            |      |
| Iways Use Prime Line for Voice Mes                   | sage* Default         |                       |                                         | ~                 |                       |                 |               |          |            |      |
| ✓ Is Active                                          |                       |                       |                                         |                   |                       |                 |               |          |            |      |
| Ignore Presentation Indicators (ii                   | ternal calls only)    |                       |                                         |                   |                       |                 |               |          |            |      |
| Logged Into Hunt Group                               |                       |                       |                                         |                   |                       |                 |               |          |            |      |
| Remote Device                                        |                       |                       |                                         |                   |                       |                 |               |          |            |      |
|                                                      |                       |                       |                                         |                   |                       |                 |               |          |            |      |
| Protocol Specific Information -<br>resence Group*    | tandard Presence grou | ID                    | *                                       |                   |                       |                 |               |          |            |      |
|                                                      | - Not Selected        | r.                    | ~                                       |                   |                       |                 |               |          |            |      |
| UBSCRIBE Calling Search Space                        |                       |                       | ~                                       |                   |                       |                 |               |          |            |      |
| Unattended Port                                      |                       |                       |                                         |                   |                       |                 |               |          |            |      |
|                                                      |                       |                       |                                         |                   |                       |                 |               |          |            | _    |
| MLPP Information                                     |                       |                       |                                         |                   |                       |                 |               |          |            |      |
| ILPP Domain < None >                                 |                       | ~                     |                                         |                   |                       |                 |               |          |            |      |
|                                                      |                       |                       |                                         |                   |                       |                 |               |          |            |      |
| Save                                                 |                       |                       |                                         |                   |                       |                 |               |          |            |      |
| *- indicates required item.                          |                       |                       |                                         |                   |                       |                 |               |          |            |      |
| <ul> <li>Indicates required item.</li> </ul>         |                       |                       |                                         |                   |                       |                 |               |          |            |      |
| **- Device reset is not required                     |                       |                       |                                         |                   |                       |                 |               |          |            |      |

- **Step 4** Enter an appropriate name in the **Device Name** field for the new CTI port, e.g. ICVA-IC-001. As you add ports, you can simply append a number to this name, for example: ICVA-IC-002, ICVA-IC-003, etc.
- **Step 5** Enter a description in the **Description** field, e.g. InformaCast Port.
- **Step 6** Select **ICVA** from the **Device Pool** dropdown menu.
  - **Note** The device pool must use a region that will allow a G.711 μLaw call to phones.

- Step 7 Select ICVA from the Calling Search Space dropdown menu. This calling search space must allow calls to the partitions in which phones reside. Calling search spaces are unable to detect when voicemail answers a phone. If a phone extension is called with the expectation that the person answering will dictate a message, InformaCast will end up broadcasting the voicemail prompt until the broadcast is canceled.

  - **Note** In CUCM 10 and later, the **Owner ID** field is required. Select the **Anonymous/Public Shared Space** radio button above the **Owner ID** field, which will remove the required setting.
- **Step 8** Scroll to the *Protocol Specific Information* area and select **Cisco CTI Port Standard SCCP Non-Secure Profile** from the **Device Security Profile** dropdown menu.
- Step 9 Click the Save button. A warning dialog box appears.

| Message  | from webpage                                                     | X |
|----------|------------------------------------------------------------------|---|
| <u>^</u> | Click on the Reset Phone button to have the changes take effect. |   |
|          | ОК                                                               |   |

Γ

**Step 10** Click the **OK** button if you are prompted to restart the CTI ports. The Phone Configuration page refreshes, and you are given the opportunity to create a Directory Number (DN) for the new port.

| Inclusion Cisco Unified CM Add        |                                               |                                              | igation Cisco Unified CM A |            |
|---------------------------------------|-----------------------------------------------|----------------------------------------------|----------------------------|------------|
|                                       |                                               | r Management 👻 Bulk Administration 👻 Help 👻  | ccmadministrator           | About Logo |
| -                                     |                                               |                                              |                            |            |
| ne Configuration                      |                                               | Related Links:                               | Back To Find/List          | ►          |
| Save 🗶 Delete 📄 Copy 🎦 Reset          | Add New                                       |                                              |                            |            |
| atus                                  |                                               |                                              |                            |            |
| Add successful                        |                                               |                                              |                            |            |
|                                       |                                               |                                              |                            |            |
| sociation Information                 | Phone Type<br>Product Type: CTI Port          |                                              |                            |            |
| Line [1] - Add a new DN               | Device Protocol: SCCP                         |                                              |                            |            |
| The Intercom [1] - Add a new Intercom |                                               |                                              |                            |            |
|                                       | Device Information                            |                                              |                            |            |
|                                       | Registration<br>IP Address                    | Unknown<br>Unknown                           |                            |            |
|                                       | Device is Active                              |                                              |                            |            |
|                                       | Device is trusted                             |                                              |                            |            |
|                                       | Device Name*                                  | ICVA-IC-1                                    |                            |            |
|                                       | Description                                   | InformaCast Recording Port                   |                            |            |
|                                       | Device Pool*                                  | ICVA                                         | View Details               |            |
|                                       | Common Device Configuration                   | < None >                                     | View Details               |            |
|                                       | Common Phone Profile*                         | Standard Common Phone Profile                | •                          |            |
|                                       | Calling Search Space                          | ICVA                                         | ×                          |            |
|                                       | AAR Calling Search Space                      | < None >                                     | •                          |            |
|                                       | Media Resource Group List                     | < None >                                     | ×                          |            |
|                                       | User Hold MOH Audio Source                    | < None >                                     | •                          |            |
|                                       | Network Hold MOH Audio Source                 | < None >                                     | •                          |            |
|                                       | Location*                                     | Hub_None                                     | •                          |            |
|                                       | AAR Group                                     | < None >                                     | •                          |            |
|                                       | Owner User ID                                 | < None >                                     | •                          |            |
|                                       | Join Across Lines                             | Default                                      | •                          |            |
|                                       | Use Trusted Relay Point*                      | Default                                      | •                          |            |
|                                       | Always Use Prime Line*                        | Default                                      | •                          |            |
|                                       | Always Use Prime Line for Voice               | Default                                      | •                          |            |
|                                       | Message *<br>Calling Party Transformation CSS | < None >                                     |                            |            |
|                                       | Geolocation                                   | < None >                                     | -                          |            |
|                                       | Use Device Pool Calling Party Tran            |                                              |                            |            |
|                                       | Ignore Presentation Indicators (int           |                                              |                            |            |
|                                       | V Logged Into Hunt Group                      |                                              |                            |            |
|                                       | Remote Device                                 |                                              |                            |            |
|                                       | Protocol Specific Information                 |                                              |                            |            |
|                                       | · ·                                           | andard Presence group                        | •                          |            |
|                                       |                                               | sco CTI Port - Standard SCCP Non-Secure Prof |                            |            |
|                                       | SUBSCRIBE Calling Search Space <              |                                              |                            |            |
|                                       | Unattended Port                               |                                              |                            |            |
|                                       |                                               |                                              |                            |            |

- i \*- indicates required item.
- (i) \*\*- Device reset is not required for changes to Packet Capture Mode and Packet Capture Duration.
- (i) \*\*\*Note: Security Profile Contains Addition CAPF Settings.

|                                                                                                    | Unified CM A                                                                                                    |                                                                     |                             |                                                                                              |                      | Naviga                                                                               | tion Cisco Unified CM Administr                                        | ration 💌 G |
|----------------------------------------------------------------------------------------------------|----------------------------------------------------------------------------------------------------|---------------------------------------------------------------------|-----------------------------|----------------------------------------------------------------------------------------------|----------------------|--------------------------------------------------------------------------------------|------------------------------------------------------------------------|------------|
| T OT CISCO                                                                                                    | Unified Communi                                                                                                    |                                                                     |                             | n ▾ User Management ▾                                                                        | Rulli Administration | - Hala -                                                                             | ccmadministrator Abou                                                  | ut Logou   |
|                                                                                                    |                                                                                                    | Voice mail V                                                        | Device     Application      | I 	 User management                                                                          | Buik Administration  |                                                                                      |                                                                        |            |
| Directory Number Co                                                                                                    | nfiguration                                                                                                    |                                                                     |                             |                                                                                              |                      | Related Links                                                                        | Configure Device (ICVA-IC                                              | -1) 💌 G    |
| Save                                                                                                    |                                                                                                    |                                                                     |                             |                                                                                              |                      |                                                                                      |                                                                        |            |
| Status                                                                                                    |                                                                                                    |                                                                     |                             |                                                                                              |                      |                                                                                      |                                                                        |            |
| i Status: Ready                                                                                                    |                                                                                                    |                                                                     |                             |                                                                                              |                      |                                                                                      |                                                                        |            |
| Directory Number I                                                                                                    | nformation ———                                                                                                    |                                                                     |                             |                                                                                              |                      |                                                                                      |                                                                        |            |
| Directory Number*                                                                                                    |                                                                                                    |                                                                     |                             |                                                                                              |                      |                                                                                      |                                                                        |            |
| Description                                                                                                    | < None >                                                                                                    |                                                                     | ~                           |                                                                                              |                      |                                                                                      |                                                                        |            |
| Alerting Name                                                                                                    |                                                                                                    |                                                                     |                             |                                                                                              |                      |                                                                                      |                                                                        |            |
| ASCII Alerting Name                                                                                                    |                                                                                                    |                                                                     |                             |                                                                                              |                      |                                                                                      |                                                                        |            |
| Active                                                                                                    |                                                                                                    |                                                                     |                             |                                                                                              |                      |                                                                                      |                                                                        |            |
|                                                                                                    |                                                                                                    |                                                                     |                             |                                                                                              |                      |                                                                                      |                                                                        |            |
| Directory Number S<br>Voice Mail Profile                                                                                                    | ettings<br>< None >                                                                                                    | •                                                                   |                             | Choose <nor< td=""><td>ne&gt; to use system of</td><td>efault)</td><td></td><td></td></nor<> | ne> to use system of | efault)                                                                              |                                                                        |            |
| Calling Search Space                                                                                                    | < None >                                                                                                    |                                                                     |                             |                                                                                              |                      |                                                                                      |                                                                        |            |
| Presence Group*                                                                                                    | Standard                                                                                                    | Presence group                                                      |                             | ~                                                                                            |                      |                                                                                      |                                                                        |            |
| User Hold MOH Audio Se                                                                                                    |                                                                                                    | >                                                                   |                             | ~                                                                                            |                      |                                                                                      |                                                                        |            |
| Network Hold MOH Audi                                                                                                    | io Source < None >                                                                                                    | >                                                                   |                             | *                                                                                            |                      |                                                                                      |                                                                        |            |
| AAR Settings                                                                                                    |                                                                                                    |                                                                     |                             |                                                                                              |                      |                                                                                      |                                                                        |            |
|                                                                                                    | Voice                                                                                                    | Mail                                                                |                             | AAR Destination Ma                                                                           | k                    |                                                                                      | AAR Group                                                              |            |
| AAR                                                                                                    | or                                                                                                    |                                                                     |                             |                                                                                              |                      | < None >                                                                             |                                                                        | *          |
| Retain this destinat                                                                                                    | tion in the call forwa                                                                                                    | arding history                                                      |                             |                                                                                              |                      |                                                                                      |                                                                        |            |
| – MLPP Alternate Part                                                                                                    | v Settings                                                                                                    |                                                                     |                             |                                                                                              |                      |                                                                                      |                                                                        |            |
| Target (Destination)                                                                                                    |                                                                                                    |                                                                     |                             |                                                                                              |                      |                                                                                      |                                                                        |            |
| MUDD Calling Course Co                                                                                                    | L                                                                                                    |                                                                     |                             |                                                                                              |                      |                                                                                      |                                                                        |            |
|                                                                                                    |                                                                                                    | < None >                                                            |                             | ×                                                                                            |                      |                                                                                      |                                                                        |            |
|                                                                                                    |                                                                                                    | < None >                                                            |                             | <b>v</b>                                                                                     |                      |                                                                                      |                                                                        |            |
| MLPP No Answer Ring D<br>- Line Settings for All                                                                                                    | Duration (seconds)                                                                                                    | < None >                                                            |                             | <u> </u>                                                                                     |                      |                                                                                      |                                                                        |            |
| MLPP No Answer Ring D<br>- Line Settings for All<br>Hold Reversion Ring Du                                                                                                    | Devices                                                                                                    |                                                                     |                             |                                                                                              | Setting the Hold Rev | ersion Ring Duration to                                                              | zero will disable the feature                                          |            |
| MLPP No Answer Ring D<br>- Line Settings for All<br>Hold Reversion Ring Du                                                                                                    | Devices                                                                                                    |                                                                     |                             |                                                                                              |                      |                                                                                      | zero will disable the feature<br>val to zero will disable the featu    | ıre        |
| MLPP No Answer Ring D<br>- Line Settings for All<br>Hold Reversion Ring Du<br>Hold Reversion Notificat                                                                                                    | Puration (seconds)                                                                                                    |                                                                     |                             |                                                                                              |                      |                                                                                      |                                                                        | Ire        |
| MLPP No Answer Ring D<br>- Line Settings for All<br>Hold Reversion Ring Du<br>Hold Reversion Notificat<br>- Line 1 on Device ICt<br>Display (Internal                                                                                                    | Duration (seconds)  Devices  Iration (seconds) tion Interval (second VA-IC-1                                                                                                    | ds)                                                                 |                             | Display text for a line                                                                      | Setting the Hold Rev | ersion Notification Inter                                                            | val to zero will disable the featu                                     |            |
| MLPP No Answer Ring D<br>- Line Settings for All<br>Hold Reversion Ring Du<br>Hold Reversion Notificat<br>- Line 1 on Device ICt<br>Display (Internal<br>Caller ID)                                                                                                    | Duration (seconds)  Devices  Iration (seconds) tion Interval (second VA-IC-1                                                                                                    | ds)                                                                 | ecify a number, the         | Display text for a line                                                                      | Setting the Hold Rev | ersion Notification Inter                                                            | val to zero will disable the featu                                     |            |
| MLPP No Answer Ring D<br>Line Settings for All<br>Hold Reversion Notificat<br>Hold Reversion Notificat<br>- Line 1 on Device ICU<br>Display (Internal<br>Caller ID)<br>ASCII Display                                                                                                    | Duration (seconds)  Devices  Iration (seconds) tion Interval (second VA-IC-1                                                                                                    | ds)                                                                 | scify a number, the         | Display text for a line                                                                      | Setting the Hold Rev | ersion Notification Inter                                                            | val to zero will disable the featu                                     |            |
| MLPP No Answer Ring D<br>Line Settings for All<br>Hold Reversion Notificat<br>Hold Reversion Notificat<br>Caller ID<br>Display (Internal<br>Caller ID)<br>ASCII Display<br>(Internal Caller ID)<br>External Phone                                                                                                    | Duration (seconds)  Devices  Iration (seconds) tion Interval (second VA-IC-1                                                                                                    | ds)                                                                 | scify a number, the         | Display text for a line                                                                      | Setting the Hold Rev | ersion Notification Inter                                                            | val to zero will disable the featu                                     |            |
| MLPP No Answer Ring D<br>Line Settings for All<br>Hold Reversion Ring Du<br>Hold Reversion Notificat<br>Line 1 on Device IC<br>Display (Internal<br>Caller ID)<br>ASCII Display<br>(Internal Caller ID)                                                                                                    | Duration (seconds)  Devices  Iration (seconds) tion Interval (second VA-IC-1                                                                                                    | ds)                                                                 | ecify a number, the         | Display text for a line                                                                      | Setting the Hold Rev | ersion Notification Inter                                                            | val to zero will disable the featu                                     |            |
| MLPP No Answer Ring D<br>Line Settings for All<br>Hold Reversion Notificat<br>Hold Reversion Notificat<br>Objeplay (Internal<br>Caller ID)<br>ASCII Display<br>(Internal Caller ID)<br>External Phone<br>Number Mask<br>Multiple Call/Call W                                                                                                    | Devices —<br>rration (seconds)<br>lion Interval (second<br>VA-IC-1 —<br>number for interne                                                                                                    | ds)                                                                 | aaCast —                    | Display text for a line                                                                      | Setting the Hold Rev | ersion Notification Inter                                                            | val to zero will disable the featu                                     |            |
| MLPP No Answer Ring D<br>Line Settings for All<br>Hold Reversion Notificat<br>Hold Reversion Notificat<br>Caller 10)<br>ASCII Display<br>(Internal Caller ID)<br>External Phone<br>Number Mask<br>Hultiple Call/Call W.<br>Note:The range to selec                                                                                                    | Devices —<br>rration (seconds)<br>tion Interval (seconds)<br>tion Interval (second<br>VA-IC-1 —<br>number for interna<br>aiting Settings on<br>tt the Max Number c                                                                  | ds)                                                                 | <b>aCast</b>                | Display text for a line                                                                      | Setting the Hold Rev | ersion Notification Inter                                                            | val to zero will disable the featu                                     |            |
| Line Settings for All<br>Hold Reversion Ring Du<br>Hold Reversion Notificat     Line 1 on Device IC<br>Display (Internal<br>Caller ID)<br>ASCII Display<br>(Internal Caller ID)<br>External Phone<br>Number Mask                                                                                                    | Devices —<br>rration (seconds)<br>tion Interval (seconds)<br>tion Interval (second<br>VA-IC-1 —<br>number for interna<br>aiting Settings on<br>tt the Max Number c                                                                  | ds)                                                                 | aaCast —                    | Display text for a line                                                                      | Setting the Hold Rev | ersion Notification Inter<br>ded for displaying text s<br>pper identity of the calle | val to zero will disable the featu<br>nuch as a name instead of a dire |            |
| MLPP No Answer Ring D<br>Line Settings for All<br>Hold Reversion Notificat<br>Hold Reversion Notificat<br>Cline 1 on Device ICI<br>Display (Internal<br>Caller ID)<br>ASCII Display<br>(Internal Caller ID)<br>External Phone<br>Number Mask<br>- Multiple Call/Call Wi<br>Note:The range to select<br>Maximum Number of Ca                                                    | Devices —<br>rration (seconds)<br>tion Interval (seconds)<br>tion Interval (second<br>VA-IC-1 —<br>number for interna<br>aiting Settings on<br>tt the Max Number c                                                                  | ds)                                                                 | aCast                       | Display text for a line                                                                      | Setting the Hold Rev | ersion Notification Inter                                                            | val to zero will disable the featu<br>nuch as a name instead of a dire |            |
| MLPP No Answer Ring D<br>Line Settings for All<br>Hold Reversion Notificat<br>Hold Reversion Notificat<br>Cline 1 on Device ICI<br>Display (Internal<br>Caller ID)<br>ASCII Display<br>(Internal Caller ID)<br>External Phone<br>Number Mask<br>Multiple Call/Call W.<br>Note:The range to selec<br>Maximum Number of Cr<br>Busy Trigger*<br>Forwarded Call Info               | Duration (seconds)<br>Devices                                                                                                    | ds)<br>al calls. If you spe<br>Device Inform<br>of calls is: 1-1000 | aCast<br>00<br>5000<br>4500 | Display text for a line                                                                      | Setting the Hold Rev | ersion Notification Inter<br>ded for displaying text s<br>pper identity of the calle | val to zero will disable the featu<br>nuch as a name instead of a dire |            |
| MLPP No Answer Ring D<br>Line Settings for All<br>Hold Reversion Notificat<br>Hold Reversion Notificat<br>Caller 10 Device ICU<br>Display (Internal<br>Caller 10)<br>ASCII Display<br>(Internal Caller ID)<br>External Phone<br>Number Mask<br>- Nutliple Call/Call W<br>Note:The range to select<br>Maximum Number of Ci<br>Busy Trigger*<br>- Forwarded Call Info            | Duration (seconds)<br>Devices                                                                                                    | ds)<br>al calls. If you spe<br>Device Inform<br>of calls is: 1-1000 | aCast<br>00<br>5000<br>4500 | Display text for a line                                                                      | Setting the Hold Rev | ersion Notification Inter<br>ded for displaying text s<br>pper identity of the calle | val to zero will disable the featu<br>nuch as a name instead of a dire |            |
| MLPP No Answer Ring D Line Settings for All Hold Reversion Notificat Hold Reversion Notificat Caller 10) ASCII Display (Internal Caller ID) ASCII Display (Internal Caller ID) External Phone Number Mask Mutiple Call/Call W Note: The range to selec Maximum Number of Ci Busy Trigger* Forwarded Call Info Caller Name Caller Number                                        | Duration (seconds)<br>Devices                                                                                                    | ds)<br>al calls. If you spe<br>Device Inform<br>of calls is: 1-1000 | aCast<br>00<br>5000<br>4500 | Display text for a line                                                                      | Setting the Hold Rev | ersion Notification Inter<br>ded for displaying text s<br>pper identity of the calle | val to zero will disable the featu<br>nuch as a name instead of a dire |            |
| MLPP No Answer Ring D Line Settings for All Hold Reversion Notificat Hold Reversion Notificat Line 1 on Device ICU Display (Internal Caller ID) ASCII Display (Internal Caller ID) External Phone Number Mask Mutiple Call/Call Wi Note: The range to selec Maximum Number of Ca Busy Trigger* Forwarded Call Info Caller Name Caller Name Caller Name Caller Name Caller Name | Duration (seconds)<br>Devices                                                                                                    | ds)<br>al calls. If you spe<br>Device Inform<br>of calls is: 1-1000 | aCast<br>00<br>5000<br>4500 | Display text for a line                                                                      | Setting the Hold Rev | ersion Notification Inter<br>ded for displaying text s<br>pper identity of the calle | val to zero will disable the featu<br>nuch as a name instead of a dire |            |
| MLPP No Answer Ring D Line Settings for All Hold Reversion Notificat Hold Reversion Notificat Caller 10) ASCII Display (Internal Caller ID) ASCII Display (Internal Caller ID) External Phone Number Mask Mutiple Call/Call W Note: The range to selec Maximum Number of Ci Busy Trigger* Forwarded Call Info Caller Name Caller Number                                        | Duration (seconds)<br>Devices                                                                                                    | ds)<br>al calls. If you spe<br>Device Inform<br>of calls is: 1-1000 | aCast<br>00<br>5000<br>4500 | Display text for a line                                                                      | Setting the Hold Rev | ersion Notification Inter<br>ded for displaying text s<br>pper identity of the calle | val to zero will disable the featu<br>nuch as a name instead of a dire |            |
| MLPP No Answer Ring D Line Settings for All Hold Reversion Notificat Hold Reversion Notificat Line 1 on Device ICU Display (Internal Caller ID) ASCII Display (Internal Caller ID) External Phone Number Mask Multiple Call/Call Wi Note: The range to selec Maximum Number of Ca Busy Trigger* Forwarded Call Info Caller Name Caller Name Caller Name Caller Namber          | Duration (seconds)<br>Devices                                                                                                    | ds)<br>al calls. If you spe<br>Device Inform<br>of calls is: 1-1000 | aCast<br>00<br>5000<br>4500 | Display text for a line                                                                      | Setting the Hold Rev | ersion Notification Inter<br>ded for displaying text s<br>pper identity of the calle | val to zero will disable the featu<br>nuch as a name instead of a dire |            |
| MLPP No Answer Ring D Line Settings for All Hold Reversion Notificat Hold Reversion Notificat Caller ID Sipplay (Internal Caller ID) ASCII Display (Internal Caller ID) External Phone Number Mask Multiple Call/Call W. Note:The range to selec Maximum Number of Ca Busy Trigger* Forwarded Call Info Caller Name Caller Namber Redirected Number Dialed Number              | Devices —<br>rration (seconds)<br>irration (seconds)<br>tion Interval (second<br>VA-IC-1 —<br>number for interna<br>aiting Settings on<br>tt the Max Number of<br>aiting Settings on<br>tt the Max Number of<br>armation Display of | ds)<br>al calls. If you spe<br>Device Inform<br>of calls is: 1-1000 | aCast<br>00<br>5000<br>4500 | Display text for a line                                                                      | Setting the Hold Rev | ersion Notification Inter<br>ded for displaying text s<br>pper identity of the calle | val to zero will disable the featu<br>nuch as a name instead of a dire |            |

## Step 11 Click the Line[1] - Add an New DN link. The Directory Number Configuration page appears.

- **Step 12** Enter a value in the **Directory Number** field that will not be used for any other purpose at your organization, and which is not within a direct-inward-dialing range. Nothing will call this number. It's purely for InformaCast's use when placing calls.
- Step 13 Select ICVA-CTIOutbound from the Route Partition dropdown menu.
- **Step 14** Scroll to the *Line 1 on Device ICVA-IC-001* area and enter **InformaCast** in the **Display (Internal Caller ID)** field.

- Step 15 Enter InformaCast in the ASCII Display (Internal Caller ID) field. This will cause "from InformaCast" to display on phones when they are called by InformaCast.
- Step 16 Click the Save button to add the directory number.
- Step 17 Repeat Steps 1 through 16 as many times as needed to create the number of CTI ports that you need (minimum two).

#### Create an AXL User Group/Access Control Group

In "Create an Application User" on page 2-30, you will create an application user. First, you need to create a user group/access control group that has only the Standard AXL API Access role, which you will then assign to your application users.

Note

If you are using CUCM 9.0 or later, AXL user groups have been renamed to access control groups, the Find and List User Groups page has been renamed to Find and List Access Control Groups, and the navigation to that page has changed to **User Management** | **User Settings** | **Access Control Group** instead of **User Management** | **User Group**. Because of this name change, the User Group Configuration page has been renamed to the Access Control Group Configuration page. However, all the rest of the steps in this section remain the same. Only the way to access the Find and List Access Control Groups page and its naming convention have changed.

#### Step 1 Go to User Management | User Group. The Find and List User Groups page appears.

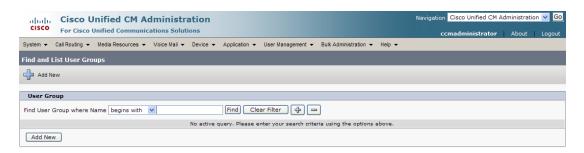

# <u>Note</u>

If you are using CUCM 9.0 or later, go to **User Management** | **User Settings** | **Access Control Group**. The Find and List Access Control Groups page then appears.

L

Step 2 Click the Add New button. The User Group Configuration page appears.

| Cisco Unified CM Administration                                                                                           | Navigation Cisco Unified CM Administration 💌 Go |
|----------------------------------------------------------------------------------------------------|-------------------------------------------------|
| System   Call Routing   Media Resources  Voice Mail   Device   Application   User Management   Bulk Administration   Help | ccmadministrator About Logout                   |
| User Group Configuration                                                                                                  | Related Links: Back To Find/List 🛛 🗸 Go         |
| Save                                                                                                    |                                                 |
| ⊂ Status                                                                                                    |                                                 |
| (1) 0 records found                                                                                                    |                                                 |
| User Group Information —                                                                                                  |                                                 |
| Name*                                                                                                    |                                                 |
| - Save                                                                                                    |                                                 |
| (i) *- indicates required item.                                                                                           |                                                 |

**Step 3** Enter **ICVA User Group** in the **Name** field and click the **Save** button. The User Group Configuration page refreshes.

|            | Circo Unified CM Administration                                                                                     | Navigation Cisco Unified CM Administration 👻 Go |
|------------|----------------------------------------------------------------------------------------------------|-------------------------------------------------|
| cisco      | Cisco Unified CM Administration                                                                                     |                                                 |
| cisco      | For Cisco Unified Communications Solutions                                                                          | ccmadministrator About Logout                   |
| System 👻   | Call Routing 👻 Media Resources 👻 Voice Mail 👻 Device 👻 Application 👻 User Management 👻 Bulk Administration 👻 Help 👻 |                                                 |
| User Grou  | ıp Configuration                                                                                                    | Related Links: Back To Find/List 🛛 🖌 🖸          |
| Save       | X Delete D Copy 🕂 Add New                                                                                           |                                                 |
| — Status - |                                                                                                    |                                                 |
| -          | ords found                                                                                                    |                                                 |
|            | The formation                                                                                                    |                                                 |
|            | pup Information                                                                                                    |                                                 |
|            |                                                                                                    |                                                 |
| User       |                                                                                                    | Rows per Page 50 🗸                              |
| - OSCI     |                                                                                                    | Kows per rage so                                |
| Find User  | where User ID 🔻 begins with 👻 🛛 🕅 🖓 🖛                                                                               |                                                 |
|            | No active query. Please enter your search criteria using the options above.                                         |                                                 |
| Add        | End Users to Group Add App Users to Group Select All Clear All Delete Selected                                      |                                                 |
| - Save     | Delete Copy Add New                                                                                                 |                                                 |
|            |                                                                                                    |                                                 |
| (i) *- in  | dicates required item.                                                                                              |                                                 |

**Step 4** Make sure **Back to Find/List** is selected in the **Related Links** dropdown menu and click the **Go** button. The Find and List User Groups page appears.

| clisco Unified CM Administration                                                                                             | Navigation Cisco Unified CM Administration 🔽 Go |
|----------------------------------------------------------------------------------------------------|-------------------------------------------------|
| For Lisco Unitied Communications Solutions                                                                                   | ccmadministrator About Logout                   |
| System 👻 Call Routing 👻 Media Resources 👻 Voice Mail 👻 Device 👻 Application 👻 User Management 👻 Bulk Administration 👻 Help 👻 |                                                 |
| Find and List User Groups                                                                                                    |                                                 |
| 4dd New                                                                                                    |                                                 |
| User Group                                                                                                    |                                                 |
| Find User Group where Name begins with 💙 🛛 Find Clear Filter                                                                 |                                                 |
| No active query. Please enter your search criteria using the options above.                                                  |                                                 |
| Add New                                                                                                    |                                                 |

**Step 5** Click the **Find** button. The Find and List User Groups page refreshes and you should see your new user group.

| doube -  | Cisco Unified CM Administration                                                           | Navigation Cisco Unified CM Ad | Iministration 🔽 |
|----------|-------------------------------------------------------------------------------------------|--------------------------------|-----------------|
| isco     | For Cisco Unified Communications Solutions                                                | ccmadministrator               | About Lo        |
| tem 👻 🕻  | Call Routing 👻 Media Resources 👻 Voice Mail 👻 Device 👻 Application 👻 User Management 👻 Bi | Ik Administration 👻 Help 👻     |                 |
| d and Li | ist User Groups                                                                           |                                |                 |
|          | un III Orbetati III Orbetati Mil Debis Orbetati                                           |                                |                 |
| Add Nev  | w Elect All Clear All 🔆 Delete Selected                                                   |                                |                 |
| tatus —  |                                                                                           |                                |                 |
|          | cords found                                                                               |                                |                 |
| ) 20 100 |                                                                                           |                                |                 |
| ser Gro  | up (1 - 23 of 23)                                                                         | Rows                           | er Page 50      |
|          |                                                                                           |                                | er rage 50      |
| d User G | Group where Name begins with 💌 🛛 Find Clear Filter 🔂 📼                                    |                                |                 |
|          | Name *                                                                                    | Roles                          | Сору            |
| Г        | ICVA User Group                                                                           | (1)                            | 6               |
| Г        | MarkUserGroup                                                                             | -<br>I)                        | n               |
|          | Standard CAR Admin Users                                                                  | (i)                            | 6               |
|          | Standard CCM Admin Users                                                                  | Ű.                             | n n             |
|          | Standard CCM End Users                                                                    | ű                              | ĥ               |
|          | Standard CCM Gateway Administration                                                       | ŭ                              | n               |
|          | Standard CCM Phone Administration                                                         | ũ                              | ĥ               |
|          | Standard CCM Read Only                                                                    | ũ                              | ß               |
|          | Standard CCM Server Maintenance                                                           | a)                             | 6               |
|          | Standard CCM Server Monitoring                                                            | ā                              | 6               |
|          | Standard CCM Super Users                                                                  | ā                              | ß               |
|          | Standard CTI Allow Call Monitoring                                                        | Ū                              | D.              |
|          | Standard CTI Allow Call Park Monitoring                                                   | (j)                            | ß               |
|          | Standard CTI Allow Call Recording                                                         | Ū                              | n.              |
|          | Standard CTI Allow Calling Number Modification                                            | Ū                              | 6               |
|          | Standard CTI Allow Control of All Devices                                                 | Ū                              | ľù.             |
|          | Standard CTI Allow Reception of SRTP Key Material                                         | Ū                              | ß               |
|          | Standard CTI Enabled                                                                      | <b>i</b>                       | 6               |
|          | Standard CTI Secure Connection                                                            | (1)                            | 0               |
|          | Standard EM Authentication Proxy Rights                                                   | 1                              | ß               |
|          | Standard Packet Sniffer Users                                                             | <b>i</b>                       | 6               |
|          | Standard RealtimeAndTraceCollection                                                       | (i)                            | ß               |
|          |                                                                                           |                                |                 |

**Step 6** Click the **i** icon in the Roles column next to your new user group. The User Group Configuration page appears.

| ahaha Cisco Unified CM Administration                                                                                                    | Navigation Cisco Unified CM Administration 💌 Go |
|----------------------------------------------------------------------------------------------------|-------------------------------------------------|
| CISCO For Cisco Unified Communications Solutions                                                                                                    | ccmadministrator About Logout                   |
| System 👻 Call Routing 👻 Media Resources 👻 Voice Mail 👻 Device 👻 Application 👻 User Management 👻 Bulk Administration 👻 Help 👻                                                                                                    |                                                 |
| User Group Configuration                                                                                                    | Related Links: Back To Find/List 💌 Go           |
| Save                                                                                                    |                                                 |
| - Status                                                                                                    |                                                 |
| i Status: Ready                                                                                                    |                                                 |
| User Group Information                                                                                                    |                                                 |
| Name* ICVA User Group                                                                                                    |                                                 |
| ← Role Assignment                                                                                                    |                                                 |
| Role Assignment           Role         Assign Role to Group           Delete Role Assignment                                                                                                    |                                                 |
| Save                                                                                                    |                                                 |
| <ul> <li>*- indicates required item.</li> <li>**The role Standard CCM Admin Users must be assigned to a user group to enable its members to logon to CCMAdmin web site</li> <li>***The role Standard CCM End Users must be assigned to a user group to enable its members to logon to CCMUser web site</li> </ul> |                                                 |
|                                                                                                    |                                                 |

1

Step 7 Click the Assign Role to Group button. The Find and List Roles window appears.

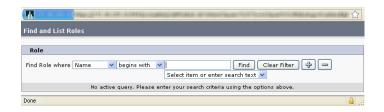

Step 8 Click the Find button. The Find and List Roles window refreshes.

|                               | n (d) - constantion of Problem - Alternation of Alternation |                     |          |
|-------------------------------|-------------------------------------------------------------|---------------------|----------|
| Find and List Roles           |                                                             |                     |          |
| Select All Clear All Add      | Selected Close                                              |                     |          |
| Status                        |                                                             |                     |          |
| Role (1 - 1 of 1)             |                                                             | Rows per Page       | 50 💌     |
| Find Role where Name 🔍 contai | ins ♥ axl Find<br>Select item or enter search text          | Clear Filter 🕂 😑    |          |
| Name *                        | Application                                                 | Description         | Сору     |
| Standard AXL API Access       | Cisco Call Manager AXL Database                             | Access the AXL APIs | ß        |
| Select All Clear All Add Sele | cted Close                                                  |                     |          |
| Done                          |                                                             |                     | <b>a</b> |

**Step 9** Select the **Standard AXL API Access** checkbox and click the **Add Selected** button. The User Group Configuration page refreshes.

| cisco              |                | Unified CM A       |              |                 |                 |             |                                            |        | Navigation Cisco Unified CM Administration V Go<br>ccmadministrator About Logout |
|--------------------|----------------|--------------------|--------------|-----------------|-----------------|-------------|--------------------------------------------|--------|----------------------------------------------------------------------------------|
| System 👻           | Call Routing 👻 | Media Resources 👻  | Voice Mail 👻 | Device 👻 Applic | ation 👻 User Ma | anagement 👻 | Bulk Administration 👻                      | Help 👻 |                                                                                  |
| User Gro           | up Configura   | ation              |              |                 |                 |             |                                            |        | Related Links: Back To Find/List 💌 😡                                             |
| Save               |                |                    |              |                 |                 |             |                                            |        |                                                                                  |
| Status -           |                |                    |              |                 |                 |             |                                            |        |                                                                                  |
| i Stat             | us: Ready      |                    |              |                 |                 |             |                                            |        |                                                                                  |
| User Gr            | oup Informa    | tion               |              |                 |                 |             |                                            |        |                                                                                  |
| Name* I            | ICVA User Gro  | up                 |              |                 |                 |             |                                            |        |                                                                                  |
| Role As            | signment —     |                    |              |                 |                 |             |                                            |        |                                                                                  |
| Role Sta           | andard AXL AP  | I Access           |              |                 | tole to Group   | nt          |                                            |        |                                                                                  |
| - Save             | ۱ <u> </u>     |                    |              |                 |                 |             |                                            |        |                                                                                  |
| (i) *-;<br>(i) **1 |                | ard CCM Admin User |              |                 |                 |             | o logon to CCMAdmin<br>logon to CCMUser we |        |                                                                                  |
|                    |                |                    |              |                 |                 |             |                                            |        |                                                                                  |

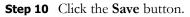

### **Create an Application User**

InformaCast needs an application user set in CUCM so that it can establish a CTI connection and gain access to the telephony features CUCM offers (e.g. making phone calls, using JTAPI to determine the busy status of a phone, etc.). You also need an application user for AXL phone data requests. Those requests must include the credentials for a user who has been granted access to the AXL API. Several roles/groups need to be associated with your InformaCast application user:

- ICVA User Group. Allows you access to the Standard AXL API Access role through the group you created in "Create an AXL User Group/Access Control Group" on page 2-26.
- Standard CTI Allow Control of All Devices. Allows an application to control or monitor any CTI-controllable device in the system. This is optional; when combined with InformaCast, it allows you to communicate using JTAPI instead of HTTP (see "Enable Audio Broadcast Support" on page 3-19).
- Standard CTI Allow Control of Phones Supporting Connected Xfer and Conf. Allows JTAPI to determine the busy status of a phone, communicating to InformaCast whether to skip it in a broadcast (for phones that support the connected transfer and conference feature).
- Standard CTI Allow Control of Phones Supporting Rollover Mode. Allows JTAPI to determine the busy status of a phone, communicating to InformaCast whether to skip it in a broadcast (for phones that support rollover mode).
- Standard CTI Enabled. Enables users to execute CTI applications that control/monitor devices.

#### Step 1 Go to User Management | Application User. The Find and List Application Users page appears.

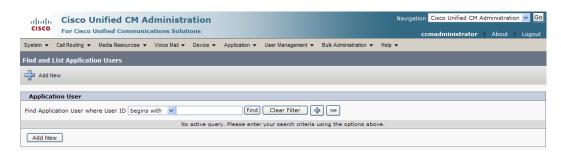

L

|                     | o Unifi                          | ed CM Ad      | lministr     | ation    |                     |                                 |                                         |            | Navigation | Cisco Unified ( | CM Administra | ation 🖪 | -  |
|---------------------|----------------------------------|---------------|--------------|----------|---------------------|---------------------------------|-----------------------------------------|------------|------------|-----------------|---------------|---------|----|
|                     |                                  | d Communic    |              |          |                     |                                 |                                         |            |            | nadministrat    | or About      | :   L   | og |
| ystem 👻 Call Routin | g 🔻 Medi                         | a Resources 🔻 | Voice Mail - | Device 🔻 | Application -       | User Management •               | <ul> <li>Bulk Administration</li> </ul> | n 🔻 Help 🕇 |            | _               | _             | _       |    |
| oplication User (   | Configurat                       | ion           |              |          |                     |                                 |                                         |            | Rela       | ted Links: B    | ack To Find/  | List 💊  | ł  |
| Save                |                                  |               |              |          |                     |                                 |                                         |            |            |                 |               |         |    |
| Status              |                                  |               |              |          |                     |                                 |                                         |            |            |                 |               |         |    |
| j Status: Ready     |                                  |               |              |          |                     |                                 |                                         |            |            |                 |               |         |    |
| Application User    | Informat                         | ion ———       |              |          |                     | 2                               |                                         |            |            |                 |               |         | _  |
| assword             |                                  |               |              |          |                     | ]                               |                                         |            |            |                 |               |         |    |
| Confirm Password    |                                  |               |              |          |                     | ]<br>1                          |                                         |            |            |                 |               |         |    |
| igest Credentials   |                                  |               |              |          |                     | ]<br>1                          |                                         |            |            |                 |               |         |    |
| onfirm Digest Crea  | dentials                         |               |              |          |                     | ]                               |                                         |            |            |                 |               |         |    |
| resence Group*      |                                  | tandard Prese |              |          | ~                   | 1                               |                                         |            |            |                 |               |         |    |
| Accept Presence     |                                  |               | ice group    |          | •                   | 9                               |                                         |            |            |                 |               |         |    |
| Accept Presence     |                                  |               |              |          |                     |                                 |                                         |            |            |                 |               |         |    |
| Accept Unsolicite   | -                                |               |              |          |                     |                                 |                                         |            |            |                 |               |         |    |
| Accept Replaces     |                                  |               |              |          |                     |                                 |                                         |            |            |                 |               |         |    |
| ontrolled Devices   | InformaC<br>MarkRoute<br>NICKICC | ePoint        |              |          |                     | Find more Rou<br>Find more Pilo |                                         |            |            |                 |               |         |    |
| CAPF Informati      | on ———                           |               |              |          |                     |                                 |                                         |            |            |                 |               |         |    |
| Associated CAPF P   | rofiles                          |               |              |          |                     | View Details                    |                                         |            |            |                 |               |         |    |
| Permissions In      | formation                        |               |              |          |                     |                                 |                                         |            |            |                 |               |         |    |
| Groups              |                                  |               |              | Viev     | (<br>w Details      | Add to User G<br>Remove fro     | roup<br>m User Group                    |            |            |                 |               |         |    |
| Roles               |                                  |               |              |          | <u>View Details</u> |                                 |                                         |            |            |                 |               |         |    |
|                     |                                  |               |              |          |                     |                                 |                                         |            |            |                 |               |         | -  |
| Save                |                                  |               |              |          |                     |                                 |                                         |            |            |                 |               |         |    |
|                     |                                  |               |              |          |                     |                                 |                                         |            |            |                 |               |         |    |

Step 2 Click the Add New button. The Application User Configuration page appears.

- **Step 3** Enter an appropriate user ID in the **User ID** field, e.g. ICVA InformaCast.
- Step 4 Enter a password into the Password field, and enter it again in the Confirm Password field.

You will need to remember the user ID and password values because you will enter them into InformaCast's own Edit Telephony Configuration page once you install InformaCast (see "Configure Your Default CUCM Cluster" on page 3-9).

Step 5 Select the CTI ports (created in "Create CTI Ports" on page 2-21) in the *Device Information* area and move them from the Available Devices field to the Controlled Devices field using the down arrow.

Step 6 Scroll down to the *Permissions Information* area on the Application User Configuration page and click the Add to User Group button. The Find and List User Groups window appears.

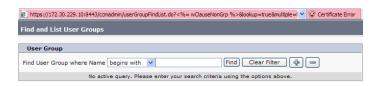

**Note** If you are using CUCM 9.0 or later, "user groups" changed to "access control groups" (see "Create an AXL User Group/Access Control Group" on page 2-26), which means that you will now click the **Add to Access Control Group** button instead of the **Add to User Group** button. Clicking the **Add to Access Control Group** button will open the Find and List Access Control Groups pop-up window.

Step 7 Click the Find button. The Find and List User Groups window refreshes with a list of user groups.

| e nttps | ://172.30.229.10:8443/ccmadmin/userGroupFindList.do?recCnt=08mu | tiple=true&colCnt=3&lookup=tru | ie 💙 😵 (  | Certificate Error |
|---------|-----------------------------------------------------------------|--------------------------------|-----------|-------------------|
| ind ar  | nd List User Groups                                             |                                |           |                   |
| Se      | lect All 🔛 Clear All 🕂 Add Selected 🕎 Close                     |                                |           |                   |
|         |                                                                 |                                |           |                   |
| - Statu | s                                                               |                                |           |                   |
| 0.      |                                                                 |                                |           |                   |
| User    | Group (1 - 21 of 21)                                            | Ro                             | ws per Pa | ge 50 💌           |
| Find Us | er Group where Name begins with 💌                               | Find Clear Filter              | 4-        |                   |
|         | Name <sup>*</sup>                                               |                                | Roles     | Сору              |
| Γ       | Standard CAR Admin Users                                        |                                | i         | 6                 |
|         | Standard CCM Admin Users                                        |                                | í         | rb.               |
|         | Standard CCM End Users                                          |                                | í         | 6                 |
|         | Standard CCM Gateway Administration                             |                                | í         | ß                 |
|         | Standard CCM Phone Administration                               |                                | i         | ß                 |
|         | Standard CCM Read Only                                          |                                | í         | ß                 |
|         | Standard CCM Server Maintenance                                 |                                | í         | ß                 |
|         | Standard CCM Server Monitoring                                  |                                | í         | ß                 |
|         | Standard CCM Super Users                                        |                                | í         | ß                 |
|         | Standard CTI Allow Call Monitoring                              |                                | í         | ß                 |
|         | Standard CTI Allow Call Park Monitoring                         |                                | í         | ß                 |
|         | Standard CTI Allow Call Recording                               |                                | í         | ß                 |
|         | Standard CTI Allow Calling Number Modification                  |                                | í         | ß                 |
|         | Standard CTI Allow Control of All Devices                       |                                | í         | ß                 |
|         | Standard CTI Allow Reception of SRTP Key Material               |                                | í         | ß                 |
|         | Standard CTI Enabled                                            |                                | í         | ß                 |
|         | Standard CTI Secure Connection                                  |                                | (j)       | ß                 |
|         | Standard EM Authentication Proxy Rights                         |                                | í         | ß                 |
|         | Standard Packet Sniffer Users                                   |                                | í         | ß                 |
|         | Standard RealtimeAndTraceCollection                             |                                | í         | ß                 |
| Г       | Standard TabSync User                                           |                                | (j)       | ß                 |

- Step 8Select the ICVA User Group, Standard CTI Allow Control of All Devices (optional), Standard<br/>CTI Allow Control of Phones supporting Connected Xfer and conf, Standard CTI Allow<br/>Control of Phones supporting Rollover Mode, and Standard CTI Enabled checkboxes and click<br/>the Add Selected button. You will be returned to the Application User Configuration page.
- Step 9 Verify the application user has been added to the correct groups by scrolling down to the *Permissions Information* area and viewing the entries in the **Groups** field.

L

Step 10 Click the Save button to save your changes.

### **Enable Web Access for Cisco IP Phones**

You must enable web access for all phones to which InformaCast will broadcast. The following steps describe how to enable web access for phones individually and en masse.

Note

You can skip this section if you selected the **Standard CTI Allow Control of All Devices** checkbox when configuring your application user (see "Create an Application User" on page 2-30).

### Enable Web Access for Individual Phones

Use the following steps to enable web access for individual phones.

**Step 1** Go to **Device** | **Phone**. The Find and List Phones page appears.

| cisco      |                | Inified CM A      | dministratio       | ı                |                          |                     |         | Naviga   | tion Cisco Unified Cl |       |          |         |
|------------|----------------|-------------------|--------------------|------------------|--------------------------|---------------------|---------|----------|-----------------------|-------|----------|---------|
|            |                |                   |                    |                  |                          |                     |         |          | ccmadministrato       | r I   | About    | Logout  |
| System 👻   | Call Routing 👻 | Media Resources 👻 | Voice Mail - Devic | e - Application  | 🔹 User Management 👻      | Bulk Administration |         | •        |                       |       |          |         |
| Find and L | List Phones    |                   |                    |                  |                          |                     | Related | l Links: | Actively Logged In    | n Dev | ice Repo | rt 💌 Go |
| H Add Ne   | ew             |                   |                    |                  |                          |                     |         |          |                       |       |          |         |
|            |                |                   |                    |                  |                          |                     |         |          |                       |       |          |         |
| Phone      |                |                   |                    |                  |                          |                     |         |          |                       |       |          |         |
| Find Phone | where Devic    | e Name            | ✓ begins wit       |                  | Find Find                |                     | -       |          |                       |       |          |         |
|            |                |                   | No active          | query. Please en | ter your search criteria | using the options a | above.  |          |                       |       |          |         |
| Add Nev    | N              |                   |                    |                  |                          |                     |         |          |                       |       |          |         |

Γ

**Step 2** Click the **Find** button to display all phones of which CUCM knows or use the filter fields at the top of the page to narrow your list of phone results before clicking the **Find** button. The Find and List Phones page refreshes.

| cisc  |                                                                                                    | Cisco Unified CM              |                  |                        |                    |                                     | Navigation Cisco Unifie | ed CM Adr | ninistration 💌 |
|-------|----------------------------------------------------------------------------------------------------|-------------------------------|------------------|------------------------|--------------------|-------------------------------------|-------------------------|-----------|----------------|
| cisc  | •                                                                                                    | For Cisco Unified Comm        | unications Solut | ions                   |                    |                                     | ccmadminist             | rator     | About Log      |
| tem • |                                                                                                    | all Routing 👻 Media Resources | s 👻 Voice Mail 👻 | Device - Application   | in 👻 User Manage   | ment - Bulk Administration - Help - |                         |           |                |
| d an  | d Lis                                                                                                    | t Phones                      |                  |                        |                    | Related                             | Links: Actively Logg    | ed In Dev | vice Report 🔽  |
| ■ Ad  | d New                                                                                                    | Select All Clear              | All 😽 Delete Se  | lected 👇 Reset Sel     | ected              |                                     |                         |           |                |
|       |                                                                                                    |                               | · · · · ·        |                        |                    |                                     |                         |           |                |
| tatu  |                                                                                                    |                               |                  |                        |                    |                                     |                         |           |                |
| 75    | recor                                                                                                    | rds found                     |                  |                        |                    |                                     |                         |           |                |
| hone  | e (1                                                                                                    | t - 25 of 75)                 |                  |                        |                    |                                     | P                       | ows ner l | Page 25 🗸      |
|       |                                                                                                    |                               |                  |                        |                    |                                     | A                       | ows per r | age            |
| d Ph  | one w                                                                                                    | here Device Name              | ✓ beg            | jins with ♥<br>Select  | item or enter sear | Find Clear Filter                   |                         |           |                |
|       |                                                                                                    | •                             | Description      | Device Pool            | Device Protoco     |                                     | IP Address              |           |                |
|       | ే                                                                                                    | Device Name(Line)  AT211      | Description      | Device Pool<br>Default | SCCP               | Registered with iptapps-ccm61pub    | 172.30.227.211          | Сору      | Super Copy     |
|       | ri<br>A                                                                                                    | ATA0023EBC6AB6A               | Auto 60018       | Default                | SCCP               | Unknown                             | Unknown                 | 6         | ф.             |
|       |                                                                                                    | ATA23EBC6AB6A01               | Auto 60019       | Default                | SCCP               | Unknown                             | Unknown                 | 6         | ur<br>IV       |
|       | in Contraction of Contraction of Con | CTIFORNICK                    |                  | Default                | SCCP               | Unknown                             | Unknown                 | 6         | т.<br>Ф        |
|       | : <u>-</u>                                                                                                    | ICNick1                       | ICNick1          | Default                | SCCP               | Unknown                             | Unknown                 | 6         | -<br>10        |
|       | e in the second second se                                                                                                    | ICNIck2                       | ICNIck2          | Default                | SCCP               | Unknown                             | Unknown                 | 6         | •              |
|       | e in the second second se                                                                                                    | ICNick3                       | ICNick3          | Default                | SCCP               | Unknown                             | Unknown                 | 6         | 1              |
|       |                                                                                                    | ICNick4                       | ICNick4          | Default                | SCCP               | Unknown                             | Unknown                 | ß         | 1              |
|       | e 💼                                                                                                    | ICNick5                       | ICNick5          | Default                | SCCP               | Unknown                             | Unknown                 | 6         | 1              |
|       | ri.                                                                                                    | ICNick6                       | ICNick6          | Default                | SCCP               | Unknown                             | Unknown                 | 0         | 1              |
|       | e                                                                                                    | JessCTI1                      | JessCTI1         | Default                | SCCP               | Unknown                             | Unknown                 | 6         | 1              |
|       | e in the second second se                                                                                                    | JessCT12                      | JessCT12         | Default                | SCCP               | Unknown                             | Unknown                 | n.        | 1              |
|       | <u>n</u>                                                                                                    | JessRCCTI                     |                  | Default                | SCCP               | Unknown                             | Unknown                 | ß         | 1              |
|       | e in the second second se                                                                                                    | KatieIC1                      |                  | Default                | SCCP               | Unknown                             | Unknown                 | 0         | 1              |
|       | <u>n</u>                                                                                                    | KatieIC2                      |                  | Default                | SCCP               | Unknown                             | Unknown                 | 6         | 1              |
|       | e in the second second se                                                                                                    | KatieIC3                      |                  | Default                | SCCP               | Unregistered                        | 172.30.227.200          | 0         | 1              |
|       | <u>n</u>                                                                                                    | KatieIC4                      |                  | Default                | SCCP               | Unregistered                        | 172.30.227.200          | 6         | 1              |
|       | e in the second second se                                                                                                    | PeteCTI1                      | PeteCTI1         | Default                | SCCP               | Registered with iptapps-ccm61pub    | 172.30.227.211          | 0         | 1              |
|       | <u>n</u>                                                                                                    | PeteCTI2                      | PeteCT12         | Default                | SCCP               | Registered with iptapps-ccm61pub    | 172.30.227.211          | ß         | 1              |
|       | £                                                                                                    | RajCallAlert                  | RajCallAlert     | <u>RajInformaCast</u>  | SCCP               | Unknown                             | Unknown                 | 0         | 1              |
|       | <u></u>                                                                                                    | RajCTIPort                    | RajCTIPort       | <u>RajInformaCast</u>  | SCCP               | Unknown                             | Unknown                 | 6         | 1              |
|       | £                                                                                                    | RajCTIPort2                   | RajCTIPort2      | <u>RajInformaCast</u>  | SCCP               | Unknown                             | Unknown                 | 0         | 1              |
|       | <u>n</u>                                                                                                    | RajCTIPort3                   | RajCTIPort3      | <u>RajInformaCast</u>  | SCCP               | Unknown                             | Unknown                 | 6         | 1              |
|       | £                                                                                                    | RajCTIPort4                   | RajCTIPort4      | <u>RajInformaCast</u>  | SCCP               | Unknown                             | Unknown                 | ľù.       | 1              |
|       | 100<br>7937                                                                                                    | SEP0004F2E67F44               | Auto 60037       | <u>Default</u>         | SCCP               | Unknown                             | Unknown                 | 6         | 1              |
| _     | New                                                                                                    | Select All Clear All          | Delete Selec     | ted Reset Se           |                    |                                     | • •                     | Go 1      | of 3 🕨         |

**Step 3** Click the **Device Name** link of the phone in which you want to enable web access. The Phone Configuration page for that phone appears.

| m 👻 Call Routing 👻 Media Resources 👻 Voice | e Mail 👻 Device 👻 Application 👻 User Man          | agement 👻 Bulk Administration 👻 Help 👻 |           |                     | About Lo        |
|--------------------------------------------|---------------------------------------------------|----------------------------------------|-----------|---------------------|-----------------|
| e Configuration                            |                                                   | Related Li                             | inks: Bad | k To Find/List      |                 |
| Save 🗙 Delete 📋 Copy 👇 Reset 🚽             | Add New                                           |                                        |           |                     |                 |
|                                            |                                                   |                                        |           |                     |                 |
| status: Ready                              |                                                   |                                        |           |                     |                 |
| Status, Ready                              |                                                   |                                        |           |                     |                 |
| sociation Information                      | Phone Type                                        |                                        |           |                     |                 |
| Modify Button Items                        | Product Type: Cisco 7937<br>Device Protocol: SCCP |                                        |           |                     |                 |
| Line [1] - 60028 (no partition)            |                                                   |                                        |           |                     |                 |
| None                                       | Device Information     Registration               | Unknown                                |           |                     |                 |
| Can Add a new SD                           | IP Address                                        | Unknown                                |           |                     |                 |
| G <mark>⊜ Add a new SD</mark>              | MAC Address*                                      | 0004F2E67F44                           |           | ]                   |                 |
| Carl Add a new SD                          | Description                                       | Auto 60028                             |           |                     |                 |
| Carl Add a new SD                          | Device Pool*                                      | Default                                | *         | View Details        |                 |
| Carl Add a new SD                          | Common Device Configuration                       | < None >                               | *         | View Details        |                 |
| G <mark>⊜ Add a new SD</mark>              | Phone Button Template*                            | Not Selected                           | *         |                     |                 |
| Add a new SD                               | Softkey Template                                  | < None >                               | ~         |                     |                 |
| Can Add a new SD                           | Common Phone Profile*                             | Standard Common Phone Profile          | *         | 2                   |                 |
| Carl Add a new SD                          | Calling Search Space<br>Media Resource Group List | Phones                                 | *         |                     |                 |
|                                            | User Hold MOH Audio Source                        | < None >                               | ¥         | 2                   |                 |
| B <u>a Add a new SD</u>                    | Network Held MOH Audio Source                     | < None >                               | ~         |                     |                 |
| Unassigned Associated Items                | Location*                                         | Hub_None                               | ×         | 3                   |                 |
|                                            | User Locale                                       | < None >                               | ~         |                     |                 |
| উ <u>ল্ল Add a new SD</u>                  | Network Locale                                    | < None >                               | ~         |                     |                 |
| Privacy                                    | Built In Bridge*                                  | Default                                | *         |                     |                 |
| None                                       | Privacy*                                          | Default                                | ~         |                     |                 |
|                                            | Device Mobility Mode*                             | Default                                | *         | View Current Device | Mobility Settin |
|                                            | Owner User ID                                     | < None >                               | *         |                     |                 |
|                                            | Phone Load Name                                   |                                        |           | ]                   |                 |
|                                            | Ignore Presentation Indicator                     | rs (internal calls only)               |           |                     |                 |
|                                            | Allow Control of Device from                      | CTI                                    |           |                     |                 |
|                                            | Logged Into Hunt Group                            |                                        |           |                     |                 |
|                                            | Remote Device                                     |                                        |           |                     |                 |
|                                            | Product Specific Configurati                      | ion Layout                             |           |                     |                 |
|                                            |                                                   | 4                                      | ?         |                     |                 |
|                                            | Settings Access* Enabled                          | d 🗸                                    |           |                     |                 |
|                                            | Gratuitous ARP* Enabled                           |                                        |           |                     |                 |
|                                            | PC Voice VLAN Access* Enabled                     |                                        |           |                     |                 |
|                                            | Web Access* Enabled                               | d 🗸                                    |           |                     |                 |
|                                            |                                                   |                                        |           |                     |                 |
|                                            | SSH Access* Disable                               | :d 💌                                   |           |                     |                 |
| ave Delete Copy Reset Add New              |                                                   |                                        |           |                     |                 |
| ave Delete Copy Reset Add New              |                                                   |                                        |           |                     |                 |
| *- indicates required item.                |                                                   |                                        |           |                     |                 |
|                                            |                                                   |                                        |           |                     |                 |

- **Step 4** Scroll down to the *Product Specific Configuration Layout* area and select **Enabled** from the **Web Access** dropdown menu.
- **Step 5** Click the **Save** button.

1

Note You will have to reset your phones to make these changes permanent. However, you will also have to reset your phones in "Configure Your Default CUCM Cluster" on page 3-9. If you have a lot of phones, this process can be time-consuming. If you only want to reset your phones once, wait to do so until after configuring your default CUCM cluster.

#### Enable Web Access for Multiple Phones

Use the following steps to enable web access for multiple phones by changing their profiles.

**Step 1** Go to **Device** | **Device Settings** | **Common Phone Profile**. The Find and List Common Phone Profiles page appears.

| alight Cisco Unified CM Administration                                                                                       | Navigation Cisco Unified CM Administration 👻 Go |  |  |  |  |  |  |
|----------------------------------------------------------------------------------------------------|-------------------------------------------------|--|--|--|--|--|--|
| CISCO For Cisco Unified Communications Solutions                                                                             | ccmadministrator About Logout                   |  |  |  |  |  |  |
| System 👻 Call Routing 👻 Media Resources 👻 Voice Mail 👻 Device 💌 Application 👻 User Management 👻 Bulk Administration 👻 Help 👻 |                                                 |  |  |  |  |  |  |
| Find and List Common Phone Profiles                                                                                          |                                                 |  |  |  |  |  |  |
| G Add New                                                                                                    |                                                 |  |  |  |  |  |  |
|                                                                                                    |                                                 |  |  |  |  |  |  |
| Common Phone Profile                                                                                                    |                                                 |  |  |  |  |  |  |
| Find Common Phone Profile where Name 🔹 begins with 👻 🛛 🕞 Find Clear Filter 🕀 🚍                                               |                                                 |  |  |  |  |  |  |
| No active query. Please enter your search criteria using the options above.                                                  |                                                 |  |  |  |  |  |  |
| Add New                                                                                                    |                                                 |  |  |  |  |  |  |

**Step 2** Click the **Find** button to display all the phone profiles of which CUCM knows or use the filter fields at the top of the page to narrow your list of profile results before clicking the **Find** button. The Find and List Common Phone Profiles page refreshes.

| Cisco Unified CM Administration<br>For Cisco Unified Communications Solutions      |                                           | Navigation Cisco Unified CM Administration - Go |
|------------------------------------------------------------------------------------|-------------------------------------------|-------------------------------------------------|
| System - Call Routing - Media Resources - Voice Mail - Device - Application - User | lanagement ▼ Bulk Administration ▼ Help ▼ |                                                 |
| Find and List Common Phone Profiles                                                |                                           |                                                 |
| 🕂 Add New 🌐 Select All 🔛 Clear All 💥 Delete Selected                               |                                           |                                                 |
| Status                                                                             |                                           |                                                 |
| Common Phone Profile (1 - 1 of 1)                                                  |                                           | Rows per Page 50 🔻                              |
| Find Common Phone Profile where Name    Variable begins with                       | Find Clear Filter                         |                                                 |
| □ Name <sup>▲</sup>                                                                | Description                               | п Сору                                          |
| Standard Common Phone Profile                                                      | Standard Common Phone Profile             | Ъ                                               |
| Add New Select All Clear All Delete Selected                                       |                                           |                                                 |

**Step 3** Click the **Name** link of the profile in which you want to enable web access. Make sure you select the profile that applies to the phones where web access needs to be enabled. The Common Phone Profile Configuration page for that phone appears.

| aluala Cisco Unified CM A                                       | dministration                           |                                         | Π             | Navigation Cisco Unified CM Adm | inistration 🔽 | Go    |
|-----------------------------------------------------------------|-----------------------------------------|-----------------------------------------|---------------|---------------------------------|---------------|-------|
| CISCO For Cisco Unified Communi                                 |                                         |                                         |               | ccmadministrator                | About I I o   | ogout |
| System - Call Routing - Media Resources -                       | Voice Mail   Device   Application       | User Management 👻 Bulk Administration 👻 | Help 👻        | Centration                      |               | gout  |
| Common Phone Profile Configuration                              |                                         |                                         | Related Link  | s: Back To Find/List            |               | Go    |
|                                                                 |                                         |                                         | Kelateu Lilik | S. Back to third/Elsc           |               |       |
| 📊 Save 🗶 Delete 🗋 Copy 資 Re                                     | set 🥖 Apply Config 🖵 Add New            |                                         |               |                                 |               |       |
| - Status                                                        |                                         |                                         |               |                                 |               |       |
| i Status: Ready                                                 |                                         |                                         |               |                                 |               |       |
|                                                                 |                                         |                                         |               |                                 |               |       |
| Common Phone Profile Information –<br>Name* Standard Co         | mmon Phone Profile                      |                                         |               |                                 |               |       |
|                                                                 | mmon Phone Profile                      |                                         |               |                                 |               |       |
| Local Phone Unlock Password                                     |                                         |                                         |               |                                 |               |       |
| DND Option* Ringer Off                                          | •                                       | •                                       |               |                                 |               |       |
| DND Incoming Call Alert* Beep Only                              | ,                                       | •                                       |               |                                 |               |       |
| Feature Control Policy < None >                                 |                                         | •                                       |               |                                 |               |       |
| Inable End User Access to Phone Backg                           | ground Image Setting                    |                                         |               |                                 |               |       |
| - Secure Shell Information                                      |                                         |                                         |               |                                 |               |       |
| Secure Shell User                                               |                                         |                                         |               |                                 |               |       |
| Secure Shell Password                                           |                                         |                                         |               |                                 |               |       |
|                                                                 |                                         |                                         |               |                                 |               |       |
| — Phone Personalization Information —<br>Phone Personalization* | Default                                 |                                         |               |                                 |               |       |
| Always Use Prime Line*                                          | Default                                 | •                                       |               |                                 |               |       |
| Always Use Prime Line for Voice Message*                        |                                         |                                         |               |                                 |               |       |
| Services Provisioning*                                          | Default                                 | •                                       |               |                                 |               |       |
|                                                                 |                                         |                                         |               |                                 |               |       |
| <ul> <li>Product Specific Configuration Layou</li> </ul>        |                                         |                                         |               |                                 |               |       |
| Back USB Port*                                                  | ?                                       | Param                                   |               | Override Common Settings        |               |       |
| Side USB Port*                                                  |                                         | Enabled<br>Enabled                      | •             |                                 |               |       |
| Cisco Camera*                                                   |                                         | Disabled                                | <u>·</u>      |                                 |               |       |
| Enable/Disable USB Classes                                      |                                         | Mass Storage                            | -             |                                 |               |       |
|                                                                 |                                         | Human Interface Device                  |               |                                 |               |       |
| SDIO *                                                          |                                         | Disabled                                | •             |                                 |               |       |
| Bluetooth *                                                     |                                         | Enabled                                 | •             |                                 |               |       |
| Wifi *                                                          |                                         | Enabled                                 | •             |                                 |               |       |
| Bluetooth Profiles*                                             |                                         | Headset                                 |               |                                 |               |       |
|                                                                 |                                         | Human Interface Device                  |               |                                 |               |       |
| Join And Direct Transfer Policy*                                |                                         | Same line, across line enable           |               |                                 |               |       |
| Settings Access*                                                |                                         | Enabled                                 | •             |                                 |               |       |
| Video Capabilities*                                             |                                         | Disabled                                | *             |                                 |               |       |
| Web Access*<br>Load Server                                      |                                         | Enabled                                 | •             |                                 |               |       |
| RTCP*                                                           |                                         | Disabled                                |               |                                 |               |       |
| Peer Firmware Sharing*                                          |                                         | Disabled<br>Disabled                    | •<br>•        |                                 |               |       |
| Cisco Discovery Protocol (CDP): Switch Po                       | rt*                                     | Enabled                                 | •             |                                 |               |       |
| Cisco Discovery Protocol (CDP): PC Port*                        |                                         | Enabled                                 | •<br>•        |                                 |               |       |
| Link Layer Discovery Protocol - Media Endp                      | ooint Discover (LLDP-MED): Switch Port* | Enabled                                 | •             |                                 |               |       |
| Link Layer Discovery Protocol (LLDP): PC F                      | Port*                                   | Enabled                                 | -             |                                 |               |       |
| IPv6 Load Server                                                |                                         |                                         |               |                                 |               |       |
| 802.1x Authentication*                                          |                                         | User Controlled                         | •             |                                 |               |       |
| Days Display Not Active                                         |                                         | Sunday                                  | •             |                                 |               |       |
|                                                                 |                                         | Monday<br>Tuesday                       | *             |                                 |               |       |
| Display On Time                                                 |                                         | 07:30                                   |               |                                 |               |       |
| Display On Duration                                             |                                         | 10:30                                   |               |                                 |               |       |
| Display Idle Timeout                                            |                                         | 01:00                                   |               |                                 |               |       |
| HTTPS Server*                                                   |                                         | http and https Enabled                  | -             |                                 |               |       |
| - Save Delete Copy Reset                                        | Apply Config Add New                    |                                         |               |                                 |               |       |

(i) \*- indicates required item.

- Step 4 Scroll down to the Product Specific Configuration Layout area and select Enabled from the Web Access dropdown menu.
- **Step 5** Click the **Save** button.

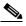

**Note** You will have to reset your phones to make these changes permanent. However, you will also have to reset your phones in "Configure Your Default CUCM Cluster" on page 3-9. If you have a lot of phones, this process can be time-consuming. If you only want to reset your phones once, wait to do so until after configuring your default CUCM cluster.

# Install InformaCast Virtual Appliance

Singlewire supports InformaCast Virtual Appliance on the VMware ESXi platform, which is managed through the vSphere client. This section describes how to import InformaCast Virtual Appliance using the vSphere client. Your client can be downloaded from your VMware server.

Step 1 Download the OVA file from the <u>Singlewire website</u> or <u>Cisco's website</u>.

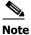

If you are using InformaCast on the CUCM Business Edition 6000, you will be supplied with a DVD in a package with an OVA on it (physical media).

**Step 2** Open and log into the vSphere client. The vSphere Client window appears.

| 🤣 vSphere Client                        |               |         |              |                      |            | - • ×       |
|-----------------------------------------|---------------|---------|--------------|----------------------|------------|-------------|
| File Edit View Inventory Administration | Plug-ins Help |         |              |                      |            |             |
| 🖸 🖸 🏠 Home                              |               |         |              |                      |            |             |
| Inventory                               |               |         |              |                      |            |             |
| <b>F</b> I                              |               |         |              |                      |            |             |
| Inventory                               |               |         |              |                      |            |             |
| Administration                          |               |         |              |                      |            |             |
|                                         |               |         |              |                      |            |             |
| Roles System Logs                       |               |         |              |                      |            |             |
|                                         |               |         |              |                      |            |             |
|                                         |               |         |              |                      |            |             |
|                                         |               |         |              |                      |            |             |
| Recent Tasks                            |               |         |              |                      |            | ×           |
| Name Target                             | Status        | Details | Initiated by | Requested Start Ti 🗢 | Start Time | Completed 1 |
|                                         |               |         |              |                      |            |             |
|                                         |               |         |              |                      |            |             |
| Tasks                                   |               | m       |              |                      |            | root //     |

L

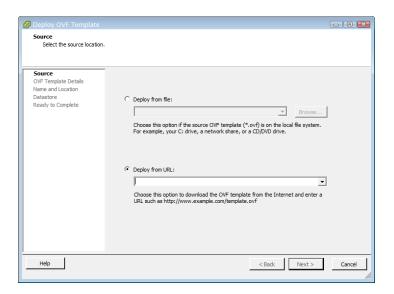

**Step 3** Go to File | Deploy OVF Template. The Deploy OVF Template dialog box appears.

Step 4 Click the Deploy from File radio button and click its Browse button. The Open dialog box appears.

| Organize 🔻 New folder    |   |                                         |                    | 8== 👻         |         |
|--------------------------|---|-----------------------------------------|--------------------|---------------|---------|
| ★ Favorites<br>■ Desktop | Â | Documents library Includes: 2 locations |                    | Arrange by: F | older 🔻 |
| 🐌 Downloads              |   | Name                                    | Date modified      | Туре          | Size    |
| Recent Places            | E | Adobe Captivate Cached Projects         | 3/10/2011 3:25 PM  | File folder   |         |
| Desite a                 |   | apache-ant-1.8.1-bin                    | 2/7/2011 9:25 AM   | File folder   |         |
| Desktop Libraries        |   | Bluetooth Exchange Folder               | 12/11/2008 11:49   | File folder   |         |
| Documents                |   | Copy of Bluetooth Exchange Folder       | 12/12/2008 9:07 AM | File folder   |         |
| Music                    |   | CXFProject                              | 2/7/2011 9:25 AM   | File folder   |         |
| Pictures                 |   | Downloads                               | 2/7/2011 9:25 AM   | File folder   |         |
| Videos                   |   | 퉬 IC 7.0                                | 2/7/2011 9:26 AM   | File folder   |         |
| Nueus                    |   | 퉬 InformaCast                           | 2/7/2011 9:26 AM   | File folder   |         |
| Computer                 |   | 퉬 My Adobe Captivate Projects           | 3/10/2011 3:25 PM  | File folder   |         |
| Windows7_OS (C:)         |   | 퉬 My Documents                          | 3/1/2011 10:49 AM  | File folder   |         |
| DVD RW Drive (E:)        |   | 퉬 My Received Files                     | 2/7/2011 9:26 AM   | File folder   |         |
| Lenovo_Recovery (Q:)     |   | Mv RoboHeln Projects                    | 4/15/2011 10:20 AM | File folder   | •       |
| ÷, (4)                   | + |                                         |                    |               | ,       |

Step 5 Navigate to where you saved the OVA file (or to the OVA file on the supplied DVD), select it, and click the Open button.

**Step 6** Click the **Next** button. The Deploy OVF Template dialog box refreshes.

| 🙆 Deploy OVF Template                                |                |                           |               | - • ×  |
|------------------------------------------------------|----------------|---------------------------|---------------|--------|
| OVF Template Details<br>Verify OVF template details. |                |                           |               |        |
| verny ovri template details.                         |                |                           |               |        |
|                                                      |                |                           |               |        |
| Source<br>OVF Template Details<br>Name and Location  | Product:       | Singlewire InformaCast VM |               |        |
| Datastore<br>Ready to Complete                       | Version:       |                           |               |        |
|                                                      | Vendor:        |                           |               |        |
|                                                      | Download Size: | 727 MB                    |               |        |
|                                                      | Size on disk:  | 81920 MB                  |               |        |
|                                                      | Description:   |                           |               |        |
|                                                      |                |                           |               |        |
|                                                      |                |                           |               |        |
|                                                      |                |                           |               |        |
|                                                      |                |                           |               |        |
| Help                                                 |                |                           | < Back Next > | Cancel |

**Step 7** Click the **Next** button. The Deploy OVF Template dialog box refreshes.

| 🖉 Deploy OVF Template          |                                                                                                    | - • ×  |
|--------------------------------|----------------------------------------------------------------------------------------------------|--------|
| Name and Location              | in for the deployed template                                                                                            |        |
| Specify a name and locauc      | in for the deployed template                                                                                            |        |
|                                |                                                                                                    |        |
| Source<br>OVF Template Details | Name:                                                                                                    |        |
| Name and Location              | Singlewire InformaCast VM<br>The name can contain up to 80 characters and it must be unique within the inventory folder |        |
| Datastore<br>Ready to Complete | The name can contain up to bo characters and it must be unique within the inventory folder                              |        |
| ,                              |                                                                                                    |        |
|                                |                                                                                                    |        |
|                                |                                                                                                    |        |
|                                |                                                                                                    |        |
|                                |                                                                                                    |        |
|                                |                                                                                                    |        |
|                                |                                                                                                    |        |
|                                |                                                                                                    |        |
|                                |                                                                                                    |        |
|                                |                                                                                                    |        |
|                                |                                                                                                    |        |
|                                |                                                                                                    |        |
| Help                           | < Back Next >                                                                                                    | Cancel |
|                                |                                                                                                    |        |

Step 8 Click the Next button. The Deploy OVF Template dialog box refreshes.

| 🚱 Deploy OVF Template                  |                                    |                         |             |           |        |                   | • 🔀    |
|----------------------------------------|------------------------------------|-------------------------|-------------|-----------|--------|-------------------|--------|
| Datastore<br>Where do you want to stor | e the virtual mach                 | ine files?              |             |           |        |                   |        |
| Source<br>OVF Template Details         |                                    | ore in which to store t |             |           |        |                   |        |
| Name and Location                      | Name                               | Capacity                | Provisioned | Free      | Туре   | Thin Provisioning | Acces  |
| Datastore                              | [1tb-a]                            | 931.25 GB               | 882.84 GB   | 48.41 GB  | VMFS : | Supported         | Single |
| Ready to Complete                      | [1tb-b]                            | 931.25 GB               | 294.54 GB   | 646.21 GB | VMFS   | Supported         | Single |
|                                        | [datastore1]                       | 926.50 GB               | 695.94 GB   | 260.56 GB | VMFS   | Supported         | Single |
|                                        | Compatibility:<br>Validation not a | pplicable this time.    | m           |           |        |                   | •      |
| Help                                   |                                    |                         |             | < Ba      | ick N  | ext > Ca          | ancel  |

Step 9 Select the datastore on which the new virtual machine will reside and click the Next button. The Deploy OVF template dialog box refreshes.

| 🕜 Deploy OVF Template                               |                                                                                                    |                                                                                                    |            | - • ×  |
|-----------------------------------------------------|----------------------------------------------------------------------------------------------------|----------------------------------------------------------------------------------------------------|------------|--------|
| Ready to Complete<br>Are these the options you      | want to use?                                                                                            |                                                                                                    |            |        |
| Source<br>OVF Template Details                      | When you click Finis                                                                                    | sh, the deployment task will be started.<br>s:                                                                                                    |            |        |
| teme and location<br>Datastore<br>Ready to Complete | OVF file:<br>Download Size:<br>Size on dok:<br>Name:<br>Host/Cluster:<br>Datastore:<br>Network Mapping: | 2: Dovelopment (Singlewire-InformaCast-VM.o<br>727 MB<br>8:320 MB<br>Singlewire InformaCast VM<br>9:55:01-1: anglewire-Ian<br>datastore I<br>"Endged" to "sw3750-1 trunk" | va         |        |
| Help                                                |                                                                                                    | < Ba                                                                                                    | ack Finish | Cancel |

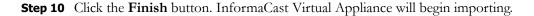

| Deploying Singlewire InformaCast VM                                               | - • •      |
|-----------------------------------------------------------------------------------|------------|
| Deploying Singlewire InformaCast VM                                               |            |
| Deploying disk 1 of 1 from<br>Z:\Development\Singlewire-InformaCast-VM-8.0.2-disk | :1.vmdk.gz |
|                                                                                   | Cancel     |
| 92 minutes remaining                                                              |            |
|                                                                                   |            |

When it's finished, click the **Close** button.

**Step 11** Click the **Inventory** icon (**[**]) on the vSphere Client window. The vSphere Client window refreshes.

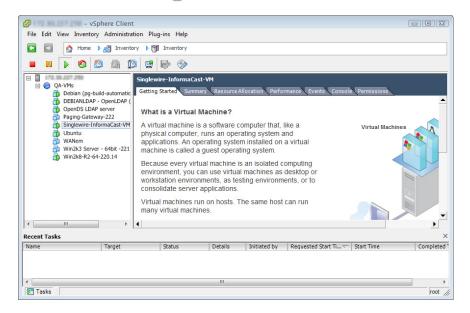

- Step 12 Select your virtual machine (by default, this is Singlewire InformaCast VM).
- **Step 13** Go to **Inventory** | **Virtual Machine** | **Open Console**. The Singlewire InformaCast VM console window appears.

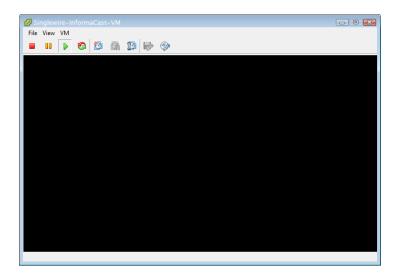

Γ

**Step 14** Click the green arrow button ( ) to turn on the virtual machine. The Singlewire InformaCast VM console window begins booting the virtual machine.

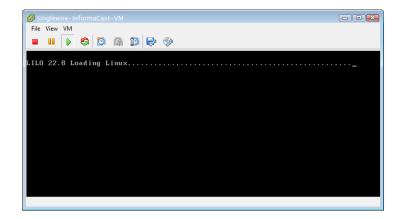

# <u>Note</u>

Depending on the hardware resources available to InformaCast Virtual Appliance, it will likely boot in less than a minute.

When InformaCast Virtual Appliance is done booting, it will acquire an IP address using DHCP (if there is a DHCP server available). The acquired DHCP address can be seen in the console.

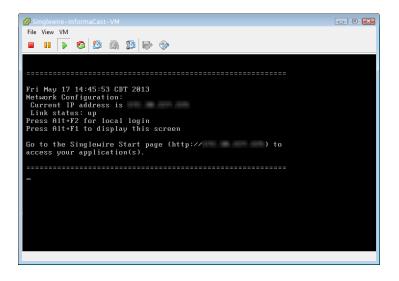

# <u>Note</u>

Singlewire recommends that you configure a static IP address for InformaCast Virtual Appliance. For specifics on IP addresses and packet routing, please see your network administrator.

SwiftStart will then start automatically, and you will see the End User License Agreement (EULA) page.

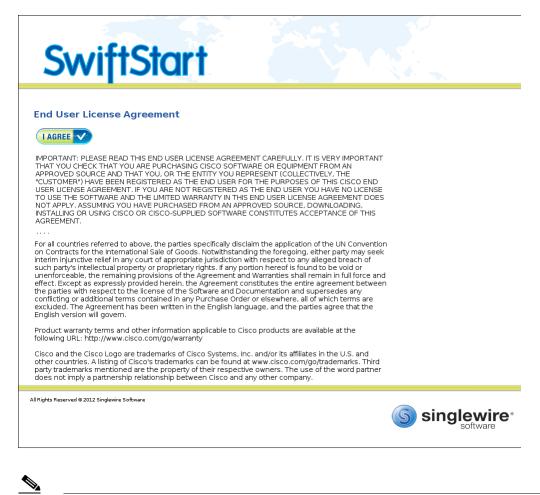

Note

SwiftStart will only automatically start on the initial boot of InformaCast Virtual Appliance.

Version 9.0.2

### **Step 15** Click the **I Agree** button to accept the EULA.

If you have DHCP enabled on your network, you will see the following picture:

| Swift:                                       | Start                                                                                                    |
|----------------------------------------------|----------------------------------------------------------------------------------------------------|
| Network<br>Configuration                     | Network Configuration         An Pa address of the back of the back o |
| All Rights Reserved © 2011 Singlewire Softwa | re<br>Singlewire*                                                                                                    |

If you do not have DHCP enabled on your network, you will see the following picture:

| Swift                                      | Start                                                                                                    |
|--------------------------------------------|----------------------------------------------------------------------------------------------------|
| Network<br>Configuration                   | Determining the following network parameters:         IP Address:         Netmask:         Gateway:         First DNS Server:         Second DNS Server: |
| All Rights Reserved © 2011 Singlewire Soft | singlewire*                                                                                                    |

Step 16 Determine if you will use DHCP or manual entry to set the static IP address of InformaCast:

- Selecting the Use DHCP Parameters radio button will allow SwiftStart to make static the IP address it has detected, pull the relevant network configuration information from this IP address, and configure your network to work with InformaCast.
- Selecting the **Enter Manually** radio button will allow you to enter a routable IP address on your network that's not currently in use, a valid netmask for that IP address, its default gateway, the IP address(es) of a DNS server(s) on your network.
- **Step 17** Click the **Submit** button. SwiftStart will make the IP address you've configured/entered static and configure your network to work with InformaCast.

When your network configuration is successful, the Network Configuration page will refresh with a statement confirming the success.

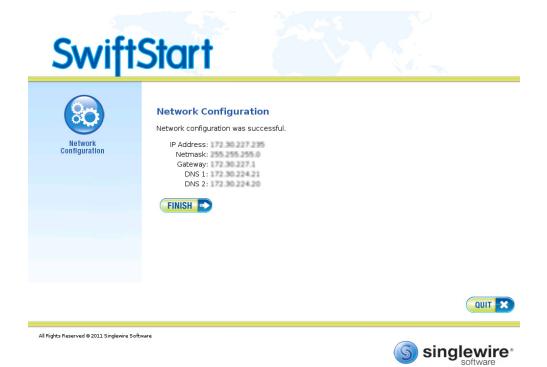

Γ

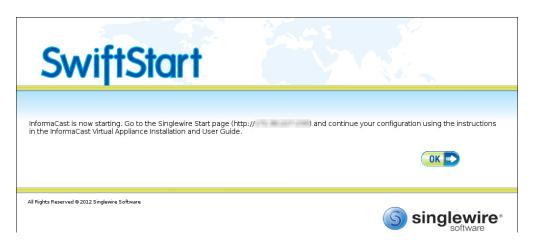

Step 18 Click the Finish button. The SwiftStart window appears with a note about starting InformaCast.

Step 19 Click the OK button and close your open console window.

ſ

1

# Access InformaCast Virtual Appliance

If you completed all of the SwiftStart steps in "Install InformaCast Virtual Appliance" on page 2-38, the InformaCast Virtual Appliance should be running and you can access the Singlewire Start page, which houses the links to the Virtual Appliance's user interfaces.

Open a web browser, enter the IP address of the InformaCast Virtual Appliance (which you set in Step 16 on page 2-46, and press the **Enter** key. The Singlewire Start page appears.

| si 🤇                               | nglewire<br>software                                                 |
|------------------------------------|----------------------------------------------------------------------|
| S                                  | InformaCast®                                                         |
| (=))                               | Detect Emergency Calls<br>with CallAware                             |
|                                    | Connect to Analog Speakers<br>with the Legacy Paging Interface (LPI) |
| •                                  | Initiate Intercom<br>with PushToTalk                                 |
| <u>[</u> ]                         | Access Application Management Tools with Control Center              |
|                                    |                                                                      |
|                                    | Singlewire Software I News I Contact Us                              |
| All rights reserved © 2013 Singlev | wire Software                                                        |

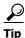

The Singlewire Start page allows you to easily access all of your Virtual Appliance user interfaces along with application- and system-level management tools. You may find it helpful to keep this tab/window open during the time that you're working with the Virtual Appliance.

Γ

# Set the System Time

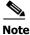

• You can skip this section if your Virtual Appliance has Internet access and using the default NTP server is acceptable.

The InformaCast Virtual Appliance's system time is automatically set for you using the pool.ntp.org server, but if your Virtual Appliance does not have Internet access or if you want to use your own NTP server, you can do so.

**Step 1** Click the Access Application Management Tools with Control Center link on the Singlewire Start page. A separate tab/window opens to the Control Center menu page.

| View InformaCast Status<br>Configure InformaCast Resiliency<br>Access System Management Tools with Webmin<br>Migrate Applications<br>InformaCast<br>CallAware<br>CallAware<br>Legacy Paging Interface<br>Manage Licenses |                                                                                           |
|----------------------------------------------------------------------------------------------------|-------------------------------------------------------------------------------------------|
| Access System Management Tools with Webmin<br>Migrate Applications<br>InformaCast<br>CallAware<br>Legacy Paging Interface                                                                                                | View InformaCast Status                                                                   |
| Migrate Applications<br>► InformaCast<br>► CallAware<br>► Legacy Paging Interface                                                                                                    | Configure InformaCast Resiliency                                                          |
| <ul> <li>▶ InformaCast</li> <li>▶ CallAware</li> <li>▶ Legacy Paging Interface</li> </ul>                                                                                                    | Access System Management Tools with Webmin                                                |
|                                                                                                    | <ul> <li>➢ InformaCast</li> <li>➢ CallAware</li> <li>➢ Legacy Paging Interface</li> </ul> |
|                                                                                                    |                                                                                           |

Step 2 Click the Access System Management Tools with Webmin link. The Login to Webmin page appears.

| Login to Webmin  |                                                     |
|------------------|-----------------------------------------------------|
| You must enter a | username and password to login to the Webmin server |
|                  | on 172.30.228.26.                                   |
| Username         |                                                     |
| Password         |                                                     |
|                  | Remember login permanently?                         |
|                  | Login Clear                                         |

# 

**Note** You may have to accept a warning from your web browser about the security of this page's content.

**Step 3** Enter your login credentials and click the **Login** button. By default, your username is **admin** and your password is **changeMe**. The Webmin homepage appears.

| Login: admin<br>System<br>Networking<br>Hardware     | Singlewire <sup>™</sup>   |                                                   |  |  |
|------------------------------------------------------|---------------------------|---------------------------------------------------|--|--|
| System Information                                   | Virtual Appliance Version | #.#.#                                             |  |  |
| <ul> <li>Oystern mornauon</li> <li>Uogout</li> </ul> | System hostname           | singlewire                                        |  |  |
| - Luguar                                             | Operating system          | Debian Linux 5.0                                  |  |  |
|                                                      | Webmin version            | 1.530                                             |  |  |
|                                                      | Time on system            | Thu Jun 16 15:48:10 2011                          |  |  |
|                                                      | Kernel and CPU            | Linux 2.6.30-voyage on i686                       |  |  |
|                                                      | Processor information     | Quad-Core AMD Opteron(tm) Processor 2382, 1 cores |  |  |
|                                                      | System uptime             | 3 days, 7 hours, 57 minutes                       |  |  |
|                                                      | Running processes         | 48                                                |  |  |
|                                                      | CPU load averages         | 0.00 (1 min) 0.00 (5 mins) 0.00 (15 mins)         |  |  |
|                                                      | CPU usage                 | 0% user, 0% kernel, 0% IO, 100% idle              |  |  |
|                                                      | Real memory               | 2.97 GB total, 32.40 MB used                      |  |  |
|                                                      |                           |                                                   |  |  |
|                                                      | Virtual memory            | 3.73 GB total, 0 bytes used                       |  |  |
|                                                      | Local disk space          | 75.07 GB total, 1.78 GB used                      |  |  |
|                                                      |                           |                                                   |  |  |

**Step 4** Go to **Hardware** | **System Time**. The System Time page appears.

| Login: admin<br>System<br>Networking | Help<br>Module Con                     | fig<br>Change timezone | Time control out | System Tim                         | ie                               |                               |
|--------------------------------------|----------------------------------------|------------------------|------------------|------------------------------------|----------------------------------|-------------------------------|
| Hardware<br>System Time              | This form is                           |                        |                  | which is used by all running proce | esses. On operating systems that | have a separate hardware cloc |
| System Information                   | System Ti                              | me                     |                  |                                    |                                  |                               |
| Cogout                               | Date                                   | 7 🔻                    | Month            | February 🔻                         | Year                             | 2014 🔻                        |
|                                      | Hour                                   | 14 🔻                   | Minute           | 08 🔻                               | Second                           | 51 🔻                          |
|                                      | Apply Set system time to hardware time |                        |                  |                                    |                                  |                               |
|                                      | Hardware                               | Time                   |                  |                                    |                                  |                               |
|                                      | Date                                   | 7 🔻                    | Month            | February 🔻                         | Year                             | 2014 🔻                        |
|                                      | Hour                                   | 14 🔻                   | Minute           | 08 🔻                               | Second                           | 51 🔻                          |
|                                      | Save S                                 | Set hardware time to   | system time      |                                    |                                  |                               |

Γ

Step 5 Click the Time server sync tab. The System Time page refreshes with the contents of the Time server sync tab.

| Login: admin<br>System<br>Networking<br>Hardware<br>System Time | This form is for configuring the system to au                                                                                                    | Module Config System Time                                                              |                                                       |                                                                                                    |                                                                            |  |  |  |
|-----------------------------------------------------------------|----------------------------------------------------------------------------------------------------|----------------------------------------------------------------------------------------|-------------------------------------------------------|----------------------------------------------------------------------------------------------------|----------------------------------------------------------------------------|--|--|--|
| System Information                                              | Time Server                                                                                                    | Time Server                                                                            |                                                       |                                                                                                    |                                                                            |  |  |  |
| U Logout                                                        | Timeserver hostnames or addresses                                                                                                    | pool.ntp.org                                                                           |                                                       |                                                                                                    |                                                                            |  |  |  |
|                                                                 | Synchronize on schedule?                                                                                                    | <ul> <li></li></ul>                                                                    |                                                       |                                                                                                    |                                                                            |  |  |  |
|                                                                 | Minutes                                                                                                    | Hours                                                                                  | Days                                                  | Months                                                                                                    | Weekdays                                                                   |  |  |  |
|                                                                 | <ul><li>All</li><li>Selected</li></ul>                                                                                                    | <ul> <li>All</li> <li>Selected</li> </ul>                                              | <ul> <li>All</li> <li>Selected</li> </ul>             | <ul> <li>All</li> <li>Selected</li> </ul>                                                                              | <ul> <li>All</li> <li>Selected</li> </ul>                                  |  |  |  |
|                                                                 | 0         12         24         36         48           1         13         25         37         49           2         14         26         38         50           3         15         27         39         51           4         16         28         40         52           5         17         29         41         53           6         18         30         42         54           7         19         31         43         55           8         20         32         44         56           9         21         33         45         57           10         22         34         46         58           11         23         35         47         59 | 0 12<br>1 14<br>3 15<br>4 16<br>5 17<br>6 18<br>7 19<br>8 20<br>9 21<br>10 22<br>11 23 | $ \begin{array}{cccccccccccccccccccccccccccccccccccc$ | January<br>February<br>March<br>April<br>May<br>June<br>July<br>August<br>September<br>October<br>November<br>December | Sunday<br>Monday<br>Tuesday<br>Wednesday<br>Thursday<br>Friday<br>Saturday |  |  |  |

**Step 6** Enter the hostname or IP address of the NTP server you want to use in the **Timeserver hostnames** or addresses field.

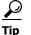

• You can also change the time at which the Virtual Appliance checks with the NTP server by modifying the fields and radio buttons in the *Minutes*, *Hours*, *Days*, *Months*, and *Weekdays* areas.

**Step 7** Click the **Sync and Apply** button to save your changes.

# Start InformaCast Initially

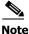

If you completed all of the SwiftStart steps in "Install InformaCast Virtual Appliance" on page 2-38, all InformaCast will have already been started for you and you can skip this section.

If you didn't complete all of the SwiftStart steps in "Install InformaCast Virtual Appliance" on page 2-38, InformaCast will not yet be started. Once you initially start InformaCast (and there are no startup problems), it will automatically start when the Virtual Appliance is started.

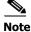

To avoid complications, make sure the InformaCast Virtual Appliance's IP address has been statically configured before starting it for the first time.

Step 1 Log into Webmin (see "Log into Webmin" on page 10-8). The Webmin homepage appears.

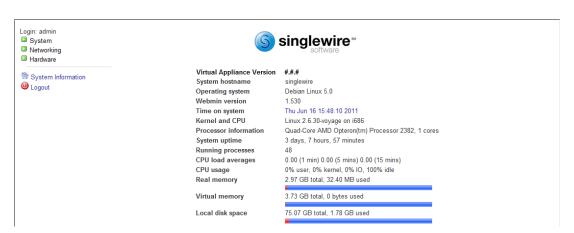

**Step 2** Go to **System | Bootup and Shutdown**. The Bootup and Shutdown page appears.

| System<br>Bootup and Shutdown<br>Scheduled Cron Jobs<br>Software Packages |                                          |            | Bootup and Shutdown                                                  |  |  |
|---------------------------------------------------------------------------|------------------------------------------|------------|----------------------------------------------------------------------|--|--|
|                                                                           |                                          |            |                                                                      |  |  |
| Software Deckages                                                         | Create a new bootup and shutdown action. |            |                                                                      |  |  |
|                                                                           | Action                                   |            | P Description                                                        |  |  |
| Networking                                                                | alsa-utils                               | No         | This script stores and restores mixer levels on                      |  |  |
| Hardware<br>System Time                                                   | asterisk                                 | No         | Controls the Asterisk PBX                                            |  |  |
| System time                                                               | atftpd                                   | No         | Launch atftpd server, a TFTP server useful                           |  |  |
| earch:                                                                    | awds                                     | No         | This script is used to start the AWDS daemon which provides          |  |  |
| earch.                                                                    | batmand                                  | No         | /etc/init.d/batmand: start batmand                                   |  |  |
| System Information                                                        | bootlogd                                 | No         | Starts or stops the bootlogd log program                             |  |  |
| Degout                                                                    | bootmisc.sh                              | No         | Some cleanup. Note, it need to run after mountnfs-bootclean.sh.      |  |  |
| -                                                                         | checkfs.sh                               | No         | Check all filesystems.                                               |  |  |
|                                                                           | checkroot.sh                             | No         | Check to root file system.                                           |  |  |
|                                                                           | Cron                                     | Yes        | cron is a standard UNIX program that runs user-specified             |  |  |
|                                                                           | 🔲 dahdi                                  | No         | dahdi - load and configure DAHDI modules                             |  |  |
|                                                                           | 🔲 dnsmasq                                | No         | DHCP and DNS server                                                  |  |  |
|                                                                           | ebtables                                 | No         | Saves and restores the state of the ebtables rulesets.               |  |  |
|                                                                           | flashybrid                               | No         | Flashybrid is a system to help in setting up and managing hybrid     |  |  |
|                                                                           | glibc.sh                                 | No         |                                                                      |  |  |
|                                                                           | gpsd                                     | No         | Start the GPS (Global Positioning System) daemon                     |  |  |
|                                                                           | i halt                                   | No         |                                                                      |  |  |
|                                                                           | hostapd                                  | No         | Userspace IEEE 802.11 AP and IEEE 802.1X/WPA/WPA2/EAP                |  |  |
|                                                                           | 🗐 flashybrid                             | No         | Flashybrid is a system to help in setting up and managing hybrid     |  |  |
|                                                                           | glibc.sh                                 | No         |                                                                      |  |  |
|                                                                           | gpsd                                     | No         | Start the GPS (Global Positioning System) daemon                     |  |  |
|                                                                           | in halt                                  | No         |                                                                      |  |  |
|                                                                           | single                                   | No         | executed by init(8) upon entering runlevel 1 (single).               |  |  |
|                                                                           | singlewireInformaCast                    | No         | InformaCast application from Singlewire                              |  |  |
|                                                                           | Create a new bootup and sh               | utdown act | ion.                                                                 |  |  |
|                                                                           | Start Stop Restart                       | Start      | On Boot Disable On Boot Start Now and On Boot Disable Now and On Boo |  |  |
|                                                                           |                                          |            |                                                                      |  |  |

- Step 3 Scroll down the list of actions until you come to the singlewireInformaCast checkbox.
- Step 4 Select it.
- Step 5 Scroll to the bottom of the page and click the Start button. It will take a minute or so for InformaCast to start. From now on, it will start automatically when the virtual machine boots.

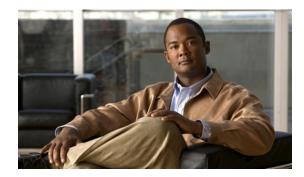

# снартек **3**

# Configuring InformaCast

To optimize your installation, several aspects of InformaCast must be customized. Complete all of the steps in the following sections:

- "Log into InformaCast for the First Time" on page 3-2
- "Change the Administrator's Password" on page 3-6
- "View Your License Key" on page 3-7
- "Configure InformaCast's Telephony" on page 3-8
- "Enable Audio Broadcast Support" on page 3-19
- "Update JTAPI" on page 3-20

# Log into InformaCast for the First Time

All rights reserved © 2013 Singlewire Software

Once the Virtual Appliance is started and you've accessed the Singlewire Start page, you can log into InformaCast.

Step 1 Open a web browser, enter the IP address of the InformaCast Virtual Appliance, and press the Enter key. The Singlewire Start page appears.

| si (S        | nglewire<br>software                                                 |
|--------------|----------------------------------------------------------------------|
| S            | InformaCast®                                                         |
| (o))         | Detect Emergency Calls<br>with CallAware                             |
|              | Connect to Analog Speakers<br>with the Legacy Paging Interface (LPI) |
| •            | Initiate Intercom<br>with PushToTalk                                 |
| ţ <b>ļ</b> ļ | Access Application Management Tools with Control Center              |
|              |                                                                      |
|              | Singlewire Software I News I ContactUs                               |

- InformaCast is initializing; this page will continue to refresh until InformaCast is available.
- **Step 2** Click the **InformaCast** link. A separate tab/window opens to InformaCast's Startup page. Depending on your system, there may be a delay of several minutes while InformaCast initializes.

# <u>Note</u>

If you are using Internet Explorer to access InformaCast, you will receive an error, "There is a problem with this website's security certificate." Since InformaCast, like CUCM, is a locally-installed server rather than a global, public Internet site, there is no practical way for web browsers to recognize its encryption certificate as safe. To permanently bypass this error, install the self-signed SSL certificate present on InformaCast. See the question on page 7-1 for details on installing this certificate.

Once InformaCast initializes, you will be presented with InformaCast's Login page.

| View InformaCa<br>basic pa<br>Provided by CEM Agricement wi | aging                                                                                                    |                                                                 |
|-------------------------------------------------------------|----------------------------------------------------------------------------------------------------|-----------------------------------------------------------------|
| Login:<br>Passw                                             |                                                                                                    |                                                                 |
|                                                             |                                                                                                    | Singlewire Website News Support Contact Us                      |
| S singlewire software                                       |                                                                                                    |                                                                 |
|                                                             | C. All rights reserved. This application incorporates <u>third-party software</u> under each package's own<br>fuced, or disclosed outside of the receiving party without the express written consent of Singlewire<br>conditions of the asolicable Singlewire Software leaves for the software. | Software, LLC. Use of this software is subject to the terms and |

Step 3 Enter admin in the Login field. The Login field is case sensitive.

Step 4 Enter changeMe in the Password field. The Password field is also case sensitive.

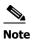

These are your default credentials. "Change the Administrator's Password" on page 3-6 will show you how to change your credentials, which will make your InformaCast installation more secure.

Step 5 Click the Log In button. If the machine on which InformaCast is installed has Internet access, the Getting Started Form page appears.

| InformaCast®                                                                                                    | Adv.                                        | anced Notific                                                                                                    | ation                                           | $\widehat{}$                            |                         | 8             | ٢        | <b>%</b>    | <b>%</b>  | ()          | ?          |
|----------------------------------------------------------------------------------------------------|---------------------------------------------|----------------------------------------------------------------------------------------------------|-------------------------------------------------|-----------------------------------------|-------------------------|---------------|----------|-------------|-----------|-------------|------------|
| Provided by OEM Agreement with Cisco                                                                                                    | Buy                                         | Try                                                                                                    | Learn                                           | Home                                    | Messages                | s Recipients  | Speakers | Bells       | Admin     | Plugins     | Help       |
|                                                                                                    |                                             |                                                                                                    |                                                 |                                         |                         |               |          | Log         | j Out Tem | porary Admi | inistrator |
|                                                                                                    | First N<br>Last N<br>Email<br>Phone<br>Comp | Il out the fo<br>lame (Busin<br>ame (Busin<br>Address (Bu<br>Number (B<br>any Name *<br>best describ<br>base choose | ess Owne<br>ess Owne<br>usiness O<br>eusiness C | er or Conta<br>er or Conta<br>wner or C | act) * act) * ontact) * |               |          |             |           |             |            |
|                                                                                                    |                                             | G                                                                                                    | et Started                                      |                                         |                         | _             |          |             |           |             |            |
| (5) singlewire                                                                                                    |                                             |                                                                                                    |                                                 |                                         |                         |               | Singlew  | ire Website | News      | Support     | Contact Us |
| software                                                                                                    |                                             |                                                                                                    |                                                 |                                         |                         |               |          |             |           |             |            |
| © 2003—2010 Singlewire Software, LLC. All rights reserved. This app<br>it may be transmitted, used, reproduced, or disclosed outside of th<br>cor | ne receiving                                |                                                                                                    | e express v                                     | vritten conse                           | nt of Singlew           | ire Software, |          |             |           |             | lin        |

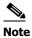

Completing this form is required in order to access InformaCast's functionality.

If the machine on which InformaCast is installed does not have Internet access, you will see InformaCast's Welcome page. Skip the rest of this section and continue with "Change the Administrator's Password" on page 3-6.

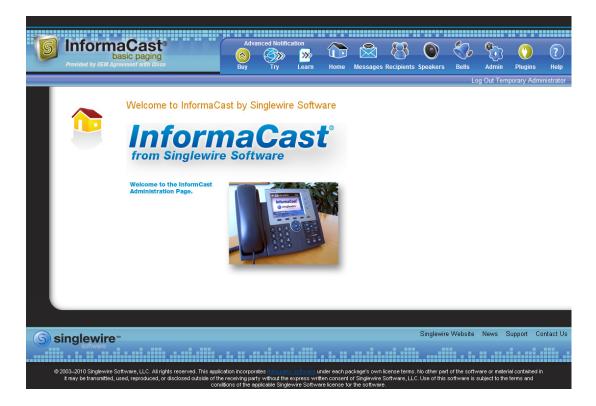

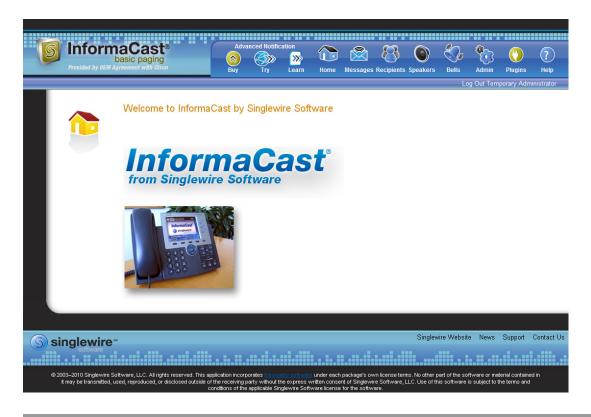

**Step 6** Fill out the form and click the **Get Started** button. The InformaCast Welcome page appears.

# Change the Administrator's Password

In this phase of the installation procedure, you will change your administrator password. InformaCast ships with a default administrative user, *admin*, so that you can log in and configure the system. In this section, you will change it so that other people familiar with InformaCast won't have complete access to your configuration.

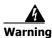

If you change your password in Basic InformaCast, upgrade to Advanced InformaCast, then downgrade to Basic InformaCast, your password will revert to your original Basic InformaCast password.

|                     | pasic paging<br>greement with Cisco                                                               | Adva<br>(2)<br>Buy | anced Notific | ation<br>Learn | Home         | Messages      | Recipients    | Speakers   | Bells       | Admin     | ()<br>Plugins | ?<br>Help   |
|---------------------|---------------------------------------------------------------------------------------------------|--------------------|---------------|----------------|--------------|---------------|---------------|------------|-------------|-----------|---------------|-------------|
| <b>4</b>            | Admin   Change Pass                                                                               | word               |               |                |              |               |               |            | Log         | g Out Tem | porary Adr    | ministrator |
|                     |                                                                                                   |                    | Cha           | nging pass     | sword for    | Tempora       | y Adminis     | trator     |             |           |               |             |
|                     |                                                                                                   |                    | Current       | Password:      |              |               |               | (required) |             |           |               |             |
|                     |                                                                                                   |                    | New           | Password:      |              |               |               | (required) |             |           |               |             |
|                     |                                                                                                   |                    | Confirm I     | Password:      |              |               |               | (required) |             |           |               |             |
|                     |                                                                                                   |                    | Cł            | NCEL X         |              |               | UPDATI        |            |             |           |               |             |
|                     |                                                                                                   |                    |               |                |              |               |               |            |             |           |               |             |
| <b>S</b> singlewire | м                                                                                                 |                    |               |                |              |               |               | Singlew    | ire Website | News      | Support       | Contact Us  |
| software            |                                                                                                   |                    |               |                |              |               |               |            |             |           |               |             |
|                     | oftware, LLC. All rights reserved. This app<br>sed, reproduced, or disclosed outside of th<br>cor | ne receiving       |               | e express wi   | ritten conse | nt of Singlew | ire Software, |            |             |           |               |             |

Step 1 Go to Admin | Change Password. The Change Password page appears.

- **Step 2** Enter the current password in the **Current Password** field.
- **Step 3** Enter your new password in the **New Password** and **Confirm Password** fields. Choose a password that you will be able to remember (or record it in a secure location).
- **Step 4** Click the **Update** button.

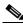

**Note** If the passwords you entered in the **New Password** and **Confirm Password** fields do not match or if you entered the wrong password, you will be prompted to try again.

You have now established a new password that you will use (along with the admin username) to log into InformaCast.

## View Your License Key

Your InformaCast license key (Admin | Manage License Key) contains your designated functionality for InformaCast (e.g. Basic vs. Advanced, the number of phones to which you can broadcast, trial vs. demonstration vs. subscription vs. perpetual, etc.). For a further discussion of how licensing works in InformaCast, see "Licensing Information" on page 1-4.

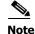

Once you have exceeded the number of phones allowed by your license, you will receive a warning that you've attempted to broadcast to more phones than are allowed by your license key, causing some phones to be skipped. Consult the InformaCast Performance log (**Help** | **Support**) to see the phones that have been skipped and <u>contact Singlewire</u> about obtaining a larger license. You can also retry your

broadcast with a smaller group of phones. Your license limits you to 50 phones. If you want to broadcast to more than 50 phones (i.e. 100 phones), you can send out one broadcast to 50 phones and a second broadcast to the next 50 phones.

# Configure InformaCast's Telephony

When you click the **Admin** icon, you will be brought to the Overview page. On this page, you can view various statistics associated with the configuration of InformaCast, such as how long the current session of InformaCast has been running, your version of InformaCast, and the configuration of your backups and phone updates.

| Inform<br>b<br>Provided by OEM Ag | asic paging                  |                                                                          | Advanced No<br>Buy Try        | otification   | Home    | e Messages      | Recipients                                                                      | Speakers     | Bells      | Admin       | ()<br>Plugins |  |  |
|-----------------------------------|------------------------------|--------------------------------------------------------------------------|-------------------------------|---------------|---------|-----------------|---------------------------------------------------------------------------------|--------------|------------|-------------|---------------|--|--|
|                                   |                              |                                                                          |                               |               |         |                 |                                                                                 |              | Lo         | og Out Terr | porary Adm    |  |  |
| ¢<br>C                            | Admin   Overvie<br>Welcome t |                                                                          | formaCast configu             | ration overvi | ew page | . For specific  | c configurat                                                                    | ion tasks, p | lease us   | e the "Adr  | nin" menu.    |  |  |
|                                   | InformaCast Serv             | er                                                                       |                               |               |         | Backup          |                                                                                 |              |            |             |               |  |  |
|                                   | Version                      | 9.0.1                                                                    | dev - 178 Basic Pa            | aina license  |         | Backup Act      | ivated                                                                          |              |            |             | false         |  |  |
|                                   | Start Time                   |                                                                          | 2-20 09:14:26                 | 5             |         | Next Sched      |                                                                                 | ,            |            |             |               |  |  |
|                                   | Current Time                 |                                                                          | 2-20 13:04:30                 |               |         | Backup Location |                                                                                 |              |            |             |               |  |  |
|                                   | Application Mode             | Stand-                                                                   |                               |               |         |                 |                                                                                 |              |            |             |               |  |  |
|                                   | JTAPI Version                |                                                                          | Cisco Jtapi versio<br>Release | n 8.5(1.10000 | )-15    | Last Attemp     | 2014-02-20<br>2014-02-20<br>2014-02-20                                          | 13:00:00     |            |             |               |  |  |
|                                   | Cluster Version              | isco Unified Communications Manager Uuster Version Default configuration |                               |               |         |                 | Last Attempted Phone Rebuild 2014-02-<br>Last Successful Phone Rebuild 2014-02- |              |            |             |               |  |  |
|                                   | JTAPI Version                |                                                                          |                               |               | / 10    | Last Succes     | 2014-02-20                                                                      |              |            |             |               |  |  |
|                                   | Send Commands to             | Phones                                                                   | false                         |               |         | Number of F     |                                                                                 |              |            | 5           |               |  |  |
|                                   | By JTAPI                     |                                                                          |                               |               |         | Number of F     | hones Used                                                                      | I / Licensed |            | 0 / 50      |               |  |  |
|                                   | CTI Route Points             |                                                                          |                               |               |         | Next Phone      | Rebuild                                                                         |              |            | 2014-02-20  | 13:10:00      |  |  |
|                                   |                              |                                                                          |                               |               |         | Phone Refre     | esh Interval (                                                                  | minutes)     |            | 45          |               |  |  |
|                                   | There are no route post      |                                                                          | stered.                       |               |         | SIP Calls       |                                                                                 |              |            |             |               |  |  |
|                                   | User Agent is runnin         | a                                                                        |                               |               |         | There are no    | SIP calls.                                                                      |              |            |             |               |  |  |
|                                   | _                            |                                                                          |                               |               |         | _               |                                                                                 | Singlewir    | a Websit   | e News      | Support       |  |  |
| singlewire*                       |                              |                                                                          |                               |               |         |                 |                                                                                 | Singlewir    | re vvedsit | e inews     | Support       |  |  |

#### **Configure Your Default CUCM Cluster**

When configuring InformaCast:

- Basic installations are limited to one cluster; however, Advanced installations can be run with multiple clusters (contact Singlewire for details)
- Neither Cisco nor Singlewire supports combining both Basic and Advanced InformaCast instances

Follow these steps to set up the configuration of your default CUCM cluster. These steps should be performed by your CUCM administrator.

#### Step 1 Go to Admin | Telephony | CUCM Cluster. The CUCM Cluster page appears.

| S InformaCast                       | Advanced Notific                                                                                                    |                                        | 8                          | 3 🔊 😤                |              |              | ?          |
|-------------------------------------|----------------------------------------------------------------------------------------------------|----------------------------------------|----------------------------|----------------------|--------------|--------------|------------|
| Provided by 0EM Agreement with Cisc |                                                                                                    | ······································ |                            |                      |              |              | $\smile$   |
| FIOSINGU DY OEM AGIGEMENt With OSO  | Buy Try                                                                                                    | Learn Home                             | Messages Recip             | pients Speakers Be   | ells Admin   | Plugins      | Help       |
|                                     |                                                                                                    |                                        |                            |                      | Log Out Tem  | porary Admii | nistrator  |
| Admin   T                           | elephony   CUCM Cluster                                                                                                    |                                        |                            |                      |              |              |            |
|                                     | Communications                                                                                                    |                                        | hose phones wil<br>adcasts | II receive InformaCa | st           |              |            |
|                                     | Communications M                                                                                                    | lanager Cluster D                      | escription                 | Action               |              |              |            |
| _                                   | Default configuration                                                                                                    |                                        |                            | EDIT                 | 2            |              |            |
|                                     |                                                                                                    |                                        |                            |                      |              |              |            |
|                                     |                                                                                                    |                                        |                            |                      |              |              |            |
|                                     |                                                                                                    |                                        |                            |                      |              |              |            |
| (5) singlewire                      |                                                                                                    |                                        |                            | Singlewire W         | /ebsite News | Support (    | Contact Us |
| sottware                            |                                                                                                    |                                        |                            |                      |              |              |            |
|                                     | ts reserved. This application incorporates third-pa<br>disclosed outside of the receiving party without th<br>conditions of the continue to applicable. Since | e express written conse                | nt of Singlewire Softw     |                      |              |              |            |

| Provided by OEM Agree | ment with Cisco                                              | Buy           | Try          | Learn                 | Home        | Messages     | Recipien    | ts Speakers    | Bells       | Admin        | Plugins       |
|-----------------------|--------------------------------------------------------------|---------------|--------------|-----------------------|-------------|--------------|-------------|----------------|-------------|--------------|---------------|
|                       |                                                              |               |              |                       |             |              |             |                | Lo          | og Out Ten   | nporary Adm   |
| di .                  | Admin   Telephony                                            |               | Cluster      | s I Edit <sup>-</sup> | Telenh      | ony Co       | nfigura     | tion           |             |              |               |
|                       | / talling relephony                                          | 1000          | ondotor      | o j Luit              | reiepii     | ony oo       | ingara      |                |             |              |               |
|                       | Telephony Configuration                                      | on            |              |                       |             |              |             |                |             |              |               |
|                       |                                                              |               |              |                       |             |              |             |                |             |              |               |
|                       |                                                              | ications Mana |              |                       |             | configurati  | `           | equired)       |             |              |               |
|                       |                                                              | unications Ma |              |                       |             |              |             | equired)       |             |              |               |
|                       | Communica                                                    | tions Manage  |              | in Password           |             |              |             |                |             |              |               |
|                       |                                                              | Commit        |              | 111 8550010           |             | Application  | User for /  | AXL            |             |              |               |
|                       |                                                              | Communicati   | ions Manag   | er AXL User           |             |              |             | equired)       |             |              |               |
|                       | Com                                                          | munications I | Manager AX   | L Password            | •••••       | ••           | (1          | equired)       |             |              |               |
|                       |                                                              |               | Confirm AX   | L Password            | •••••       | ••           |             |                |             |              |               |
|                       |                                                              |               | AXL IP       | Address(es)           |             |              |             |                |             |              |               |
|                       | Com                                                          | munications N | Vanager IP   | Address(es)           | 172.30      | 229.32       | (1          | equired)       |             |              |               |
|                       |                                                              |               |              | nunity Name           | -           | •••••        | (1          | required)      |             |              |               |
|                       |                                                              | Confirm SI    | NMP Comm     | nunity Name           | •••••       | •••••        |             |                |             |              |               |
|                       | XML Push Authenticati                                        | on            |              |                       |             |              |             |                |             |              |               |
|                       | Make sure the URL Auther                                     |               |              |                       |             | anager in t  | his cluster | (found in the  | e Phone U   | RL Param     | eters section |
|                       | System   Enterprise Parar                                    | neters page)  |              |                       |             | 081/Info     | rmaCast     | /phone/au      | th          |              |               |
|                       | Optionally, you can also tel                                 |               | where to se  | end authentio         | ation req   | uests for c  | ommands     | that aren't co | oming from  |              |               |
|                       | do this if, before installing In<br>Communications Manager s |               |              |                       |             |              |             |                | dard value. | In such ca   | ses, copy ti  |
|                       |                                                              | N             | lext Authent | tication URL          |             |              |             |                |             |              |               |
|                       | If empty, non-InformaCast a<br>http://172.30.229.32          |               |              |                       | n this clus | ster will be | sent to the | e default Con  | nmunication | ns Manage    | r authentica  |
|                       |                                                              |               |              |                       |             |              |             |                |             |              |               |
|                       |                                                              |               |              | CANCEL 🗙              |             |              | UPDA        | TE 🧭           |             |              |               |
|                       | Neter Koon shares door T                                     | -lashan Car   |              |                       |             |              |             |                |             |              |               |
|                       | Note: If you changed any To                                  | elepnony Con  | nguration se | ettings, be s         | ure to retr | esn the Re   | cipient Gr  | oup list befor | e attemptin | ig to send a | a proadcast.  |
|                       |                                                              |               |              |                       |             |              |             |                |             |              |               |
|                       |                                                              |               |              |                       |             |              |             | 01             |             |              | 0             |
| singlewire"           |                                                              |               |              |                       |             |              |             | Singlew        | ire Website | e News       | Support       |

**Step 2** Click the **Edit** button next to Default Configuration. The Edit Telephony Configuration page appears.

- **Step 3** Change name of your cluster (if necessary) in the **Communications Manager Cluster Description** field.
- **Step 4** Enter the username of the application user that you created earlier into the **Communications Manager Application User** field (see Step 3 on page 2-31).
- Step 5 Enter the password of the application user that you created earlier into the CommunicationsManager Application Password and Confirm Application Password fields (see Step 4 on page 2-31). The password is entered twice to double-check for typing errors since its value is masked.

**Step 6** Decide if you will use your application user or AXL user's credentials.

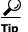

Using your AXL credentials means that potentially more people have administrative access to CUCM, which may pose a security risk. To close this potential security hole, your CUCM Administrator should grant AXL API access to the application user and tell your InformaCast administrator what the credentials are. The InformaCast administrator then only knows the application user credentials and does not have administrative access to CUCM.

Note

Different fields will appear on this page depending on whether the **Use Application User for AXL** checkbox is selected.

For application user credentials, select the **Use Application User for AXL** checkbox and skip to Step 7 on page 3-11.

For AXL credentials:

**Step a.** Enter the CUCM administrator's username in the **Communications Manager AXL User** field.

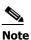

This is the same username you use to access the CUCM Administrator interface, often **CCMAdministrator**.

The username and password of the administrative login to the CUCM server are required for gathering phone information to enable broadcast messages.

Step b. Enter the CUCM administrator's password in the Communications Manager AXL Password and Confirm AXL Password fields. The password is entered twice to double-check for typing errors since its value is masked.

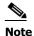

This is the same password you use to access the CUCM Administrator interface.

Step 7 Enter your AXL IP address(es) in the AXL IP Address(es) field. Separate addresses with commas. If you leave this field blank, InformaCast will attempt to find a server running the AXL service among those servers running the CallManager service.

You can find which cluster members are running the AXL service by logging into your CUCM, selecting Cisco Unified Serviceability from the Navigation dropdown menu, and going to Tools | Service Activation. Scroll down the Service Activation page to see whether the Cisco AXL Web Service checkbox is selected.

**Step 8** Enter the IP address of the CUCM server(s) in the **Communications Manager IP Address(es)** field, which will be used when establishing a CTI (JTAPI) connection with CUCM. You can enter any and all CUCMs running the CTI Manager service. Use the numeric IP addresses rather than DNS names.

When InformaCast needs to interact with the CUCM, it will use this address. If you have a cluster of servers for redundancy and failover, you can list all of their addresses, separated by commas. InformaCast will use the first one when it is available, and will automatically try the next ones if it cannot reach the primary server.

- Step 9 Enter the appropriate name in the SNMP Community Name and Confirm SNMP Community Name fields. You made a note of this name when you configured your CUCM's SNMP in "Create an InformaCast SNMP Community String" on page 2-10. The community name is entered twice to double-check for typing errors since its value is masked.
- Step 10 Highlight and copy the URL shown in the XML Push Authentication area.
- Step 11 Open a new web browser window and log into the administration interface of the CUCM server. The Cisco Unified CM Administration page appears.

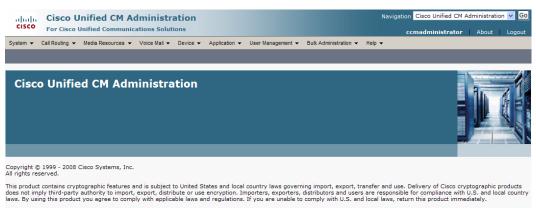

A summary of U.S. laws governing Cisco cryptographic products may be found at: <u>http://www.cisco.com/wwl/export/crypto/tool/stgrg.html</u>. If you require further assistance please contact us by sending email to export@cisco.com.

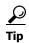

You will be going back and forth between InformaCast and CUCM. It is helpful to have separate web browser windows/tabs open.

Г

| For Cisco Unified Communications Solution                              | evice   Application  User Management  Bulk Administration | ccmadministrator About Log      |
|------------------------------------------------------------------------|-----------------------------------------------------------|---------------------------------|
| nterprise Parameters Configuration                                     |                                                           | neh .                           |
|                                                                        |                                                           |                                 |
| 🗍 Save 🧬 Set to Default   🍟 Reset                                      |                                                           |                                 |
| Status<br>Status: Ready                                                |                                                           |                                 |
| Enterprise Parameters Configuration                                    |                                                           |                                 |
| Parameter Name                                                         | Parameter Value                                           | Suggested Value                 |
| Synchronization Between Auto Device Profile and Phone<br>Configuration | True                                                      | True                            |
| Max Number of Device Level Trace_*                                     | 12                                                        | 12                              |
| DSCP for Phone-based Services *                                        | default DSCP (000000)                                     | default DSCP (000000)           |
| DSCP for Phone Configuration *                                         | CS3(precedence 3) DSCP (011000)                           | CS3(precedence 3) DSCP (011000) |
| DSCP for Cisco CallManager to Device Interface *                       | CS3(precedence 3) DSCP (011000)                           | CS3(precedence 3) DSCP (011000) |
| Connection Monitor Duration.*                                          | 120                                                       | 120                             |
| Auto Registration Phone Protocol.*                                     | SCCP V                                                    | SCCP                            |
| BLF For Call Lists *                                                   | Disabled                                                  | Disabled                        |
| Advertise G.722 Codec.*                                                | Enabled                                                   | Enabled                         |
| Phone Personalization *                                                | 0                                                         | 0                               |
|                                                                        |                                                           |                                 |
| - CCMAdmin Parameters                                                  | 250                                                       | 250                             |
| Max Lookup Items.*                                                     | 1000                                                      | 1000                            |
| Enable Dependency Records *                                            | False                                                     | False                           |
|                                                                        | 1000                                                      |                                 |
| Security Parameters                                                    |                                                           |                                 |
| Cluster Security Mode * CAPF Phone Port *                              | 0                                                         | 3804                            |
| CAPF Operation Expires in (days) *                                     | 10                                                        | 10                              |
| Enable Caching *                                                       | False                                                     | False                           |
|                                                                        | Faise                                                     | - disc                          |
| – Phone URL Parameters                                                 |                                                           |                                 |
| URL Authentication                                                     | http://172.30.224.20/auth.asp                             |                                 |
| URL Directories                                                        | http://IPTAPPS-CCM60-PUB:8080/ccmcip/xmldirectory.jst     |                                 |
| URL Idle                                                               |                                                           |                                 |
| URL Idle Time                                                          | 0                                                         | 0                               |
| URL Information                                                        | http://IPTAPPS-CCM60-PUB:8080/ccmcip/GetTelecasterH       |                                 |
| URL Messages                                                           |                                                           |                                 |
| IP Phone Proxy Address                                                 |                                                           |                                 |
| URL Services                                                           | http://IPTAPPS-CCM60-PUB:8080/ccmcip/getservicesmen       |                                 |
|                                                                        | , <u></u> , <u></u> _, <u></u> _, <u></u>                 |                                 |
| User Search Parameters                                                 |                                                           |                                 |
| Enable All User Search *                                               | True 🗸                                                    | True                            |
| User Search Limit *                                                    | 64                                                        | 64                              |
|                                                                        |                                                           |                                 |
| Save Set to Default Reset                                              |                                                           |                                 |
|                                                                        |                                                           |                                 |

#### Step 12 Go to System | Enterprise Parameters. The Enterprise Parameters Configuration page appears.

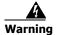

In order for the CUCM server to be able to respond rapidly enough to all the phones that are participating in a broadcast, you need to direct it to InformaCast's built-in authentication service. Failure to complete Steps 12 through 20 will result in unreliable broadcast behavior. Also, extension mobility will prevent phones from receiving broadcasts when users have logged into them unless you follow this process.

# 

**Note** Once you make this change, InformaCast must be running when any XML push application is used, because the phones will query the InformaCast authentication server.

- Step 13 Scroll down the page to the Phone URL Parameters area.
- Step 14 Make a note of the URL in the URL Authentication field. You may need this in Step 19.
- Step 15 Paste the URL you copied from InformaCast's XML Authentication area into the URL Authentication field. This will usually be in the format: http://<InformaCast Virtual Appliance IP Address>:8081/InformaCast/phone/auth.

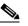

- **Note** Use the *exact* value InformaCast displays on the Edit Telephony Configuration page. The details of the value will vary between installations, which is why InformaCast displays the correct, local information for you. Also, the URL is case sensitive, so make sure that the I and C in the word InformaCast are capitalized.
- **Step 16** Scroll to the *Secured Phone URL Parameters* area and paste the URL you copied from InformaCast's *XML Authentication* area into the **Secured Authentication URL** field as well.
- Step 17 Click the Save button on the Communication Manager's Enterprise Parameters Configuration page.

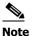

e You must reboot your phones for the new authentication URL to take affect.

- Step 18 Go back to your InformaCast window.
- Step 19 If the original value of the URL Authentication field (noted in Step 14) was not the standard Cisco authentication, enter this value into InformaCast's Next Authentication URL field on the Edit Telephony Configuration page.

This will tell InformaCast to delegate any authentication requests that aren't its own responsibility to your special authentication page. The normal behavior, which you get when this field is left blank, is to delegate them to Cisco's standard authentication page.

Г

| Very State State S | Advanced Notifi<br>Advanced Notifi<br>Buy Try                                                                | cation<br>Solution<br>Learn | Home         | Messages             | Recipients      | Speakers                         | Bells                            | Admin                       | ()<br>Plugins                    | ?<br>Help  |
|----------------------------------------------------------------------------------------------------|----------------------------------------------------------------------------------------------------|-----------------------------|--------------|----------------------|-----------------|----------------------------------|----------------------------------|-----------------------------|----------------------------------|------------|
|                                                                                                    |                                                                                                    |                             |              |                      |                 |                                  | Lo                               | g Out Tem                   | porary Admi                      | inistrator |
| Admin   Telephony  <br>Configuration cha                                                                                                    | CUCM Cluster<br>nges saved. Remem<br>Communication:                                                          |                             | luster wi    |                      |                 |                                  |                                  | ity and n                   | nembershi                        | ip.        |
|                                                                                                    | Communications                                                                                               | Manager Cl                  | uster D      | escriptior           | n               | Ac                               | ction                            |                             |                                  |            |
| -                                                                                                    | Default configuration                                                                                        |                             |              |                      |                 | <u>(</u>                         | DIT 🔽                            |                             |                                  |            |
|                                                                                                    | Note: You must <u>refre</u>                                                                                  | sh the Recip                | ient Grou    | <u>p list</u> before | attempting      | to send a b                      | oroadcast.                       |                             |                                  |            |
|                                                                                                    |                                                                                                    |                             |              |                      |                 |                                  |                                  |                             |                                  |            |
| (§) singlewire <sup>∞</sup>                                                                                                    |                                                                                                    |                             |              |                      |                 | Singlew                          | ire Website                      | News                        | Support (                        | Contact Us |
| software                                                                                                    |                                                                                                    |                             |              |                      |                 | <b>.</b>                         |                                  |                             |                                  |            |
| © 2003-2010 Singlewire Software, LLC. All rights reserved. This a<br>it may be transmitted, used, reproduced, or disclosed outside o                                                                                                    | pplication incorporates <u>third-p</u><br>f the receiving party without t<br>conditions of the applicable Si | he express wri              | itten consei | nt of Singlewi       | ire Software, I | ms. No other p<br>LLC. Use of th | art of the sof<br>is software is | ware or mai<br>subject to t | terial contained<br>he terms and | d in       |

**Step 20** Click the **Update** button. You will be redirected to the CUCM Cluster page.

**Step 21** Click the **Note: You must refresh the Recipient Group list before attempting to send a broadcast** link. You will be redirected to the Edit Recipient Groups page.

| S            | Inform          | maCast <sup>®</sup><br>basic paging                                                      | Advi              | anced Notifi | cation        |              |               | 8          | ۲           | S,         | <b>8</b> 03 | ()         | ?          |
|--------------|-----------------|------------------------------------------------------------------------------------------|-------------------|--------------|---------------|--------------|---------------|------------|-------------|------------|-------------|------------|------------|
|              | Provided by OEN | Agreement with Cisco                                                                     | Buy               | Try          | Learn         | Home         | Messages      | Recipients | Speakers    | Bells      | Admin       | Plugins    | Help       |
|              |                 |                                                                                          |                   |              |               |              |               |            |             | Lo         | g Out Temp  | orary Admi | nistrator  |
|              | 8               | Recipients   Edit R                                                                      | irrent IP pho     |              | nation fro    | m Commi      | unications    | s Manager  | r (may be t | time cons  | suming).    |            |            |
|              |                 |                                                                                          |                   |              |               |              |               |            |             |            | ADD 🔿       |            |            |
|              |                 | <u>Name</u>                                                                              |                   |              |               |              |               |            | Phones      | Action     |             |            |            |
|              |                 | (All Recipients)                                                                         |                   |              |               |              |               |            | 8           | EDIT       | COPY O      | DELETE     |            |
|              |                 |                                                                                          |                   |              |               |              |               |            |             |            |             |            |            |
|              |                 |                                                                                          |                   |              |               |              |               |            |             |            |             |            |            |
| <u>(</u> ) s |                 | e~                                                                                       |                   |              |               |              |               |            | Sing        | glewire We | bsite New   | s Support  | Contact Us |
|              |                 |                                                                                          |                   |              |               |              |               |            |             |            |             |            |            |
|              |                 | ire Software, LLC. All rights reserved. Th<br>ed, reproduced, or disclosed outside of th | e receiving party |              | xpress writte | n consent of | Singlewire So |            |             |            |             |            |            |

**Step 22** Click the **Update** button to refresh InformaCast's information pertaining to recipient groups. You will be redirected to the Discover Recipient Groups page.

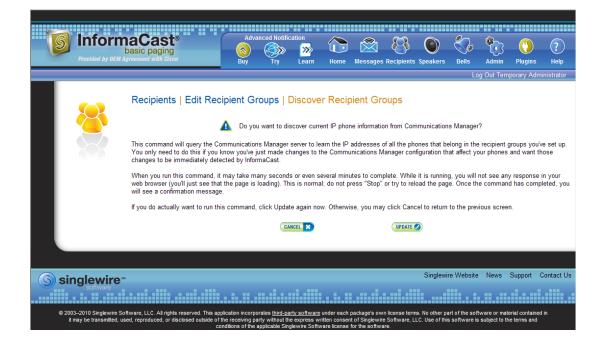

**Step 23** Click the **Update** button again. You will be redirected to the Edit Recipient Groups page that will now have a note that recipient group members have been updated.

| Provided by OEM Agr | asic paging                                                                            | Adva<br>Adva<br>Buy | nced Notificati | <mark>»</mark> ( | me        | Messages      | Recipients     | Speakers  | Bells         | Admin     | Plugins     | ?<br>Help  |
|---------------------|----------------------------------------------------------------------------------------|---------------------|-----------------|------------------|-----------|---------------|----------------|-----------|---------------|-----------|-------------|------------|
|                     |                                                                                        |                     |                 |                  |           |               |                |           | Lo            | g Out Tem | porary Admi | inistrator |
| 8                   | Recipients   Edit Rec                                                                  | ipient G            |                 | Recipient gr     | oup r     | nembers       | updated        |           |               |           |             |            |
|                     | UPDATE Ø Discover curr                                                                 | ent IP phor         | ne informati    | on from Co       | nmun      | nications     | Manager        | (may be t | ime cons      | umina).   |             |            |
|                     |                                                                                        |                     |                 |                  |           |               | -              | . ,       |               | 2,        |             |            |
|                     | Show ALL O Show Defunct                                                                | Phones              |                 |                  |           |               |                |           |               |           |             |            |
|                     | PREVIOUS O Page 1 of 1 NEXT                                                            | jump to j           | page:           | GO 💿 Show        | <b>50</b> | results p     | per page       |           |               | ADD 🔿     |             |            |
|                     |                                                                                        |                     |                 |                  |           |               |                |           |               |           |             |            |
|                     | <u>Name</u>                                                                            |                     |                 |                  |           |               |                |           | <u>Phones</u> | Action    |             |            |
|                     | (All Devices)                                                                          |                     |                 |                  |           |               |                |           | 5             | EDIT 🔽    | COPY O      | DELETE 🚫   |
|                     | PREVIOUS O Page 1 of 1 NEXT (                                                          | Jump to p           | age:            | 60 💿 Show        | 50        | results p     | er page        |           |               |           |             |            |
|                     |                                                                                        |                     |                 |                  |           |               |                |           |               |           |             |            |
| Singlewire          |                                                                                        |                     |                 |                  |           |               |                | Singlew   | ire Websit    | e News    | Support     | Contact Us |
| software            |                                                                                        |                     |                 |                  |           |               |                |           |               |           |             |            |
|                     | ware, LLC. All rights reserved. This ap<br>d, reproduced, or disclosed outside of<br>c | the receiving pa    |                 | express written  | consent   | t of Singlewi | re Software, I |           |               |           |             | d in       |

### **Edit Your Default Cluster**

Once you've configured your default CUCM cluster in InformaCast, you may need to edit its information.

**Step 1** Go to Admin | Telephony | CUCM Cluster. The CUCM Cluster page appears.

| S InformaCast                                                                                                    | Advanced Notific      | ation                     |                         |                     | e contractor de la contractor de la cont | <u></u>  |           | $\sim$     |
|----------------------------------------------------------------------------------------------------|-----------------------|---------------------------|-------------------------|---------------------|----------------------------------------------------------------------------------------------------|----------|-----------|------------|
| basic paging                                                                                                    | 🔊 🚳                   | - <mark>&gt;&gt;</mark> 🛈 |                         |                     | S/2                                                                                                    |          |           | ?          |
| Provided by OEM Agreement with Cisco                                                                                                   | Buy Try               | Learn Home                | Messages R              | ecipients Speakers  | Bells                                                                                                    | Admin    | Plugins   | Help       |
|                                                                                                    |                       |                           |                         |                     | Log                                                                                                    | Out Temp | orary Adm | inistrator |
| Admin   Telephony                                                                                                    | CUCM Cluster          |                           |                         |                     |                                                                                                    |          |           |            |
|                                                                                                    | Communications        |                           | /hose phones<br>adcasts | will receive Inform | aCast                                                                                                    |          |           |            |
| 1 (1 ° ° )                                                                                                    | Communications N      | lanager Cluster I         | escription              | Ac                  | tion                                                                                                    |          |           |            |
|                                                                                                    | Default configuration |                           |                         | E                   | DIT 🔁                                                                                                    |          |           |            |
|                                                                                                    |                       |                           |                         |                     |                                                                                                    |          |           |            |
|                                                                                                    |                       |                           |                         |                     |                                                                                                    |          |           |            |
| (§) singlewire≝                                                                                                    |                       |                           |                         | Singlewi            | re Website                                                                                                    | News     | Support   | Contact Us |
| software                                                                                                    |                       |                           |                         |                     |                                                                                                    |          |           |            |
| © 2003–2010 Singlewire Software, LLC. All rights reserved. This ap<br>it may be transmitted, used, reproduced, or disclosed outside of |                       | ne express written consi  | ent of Singlewire S     |                     |                                                                                                    |          |           | ed in      |

**Step 2** Click the **Edit** button next to Default configuration. The Edit Telephony Configuration page for that cluster opens.

| InformaCast     basic paging     Prvided by CEM Agreement with Osco                            | Advanced I                                         | » <mark>»</mark>                 | Home         |               | 8             | ts Speakers      | Palla          | Admin          | Plugins         | ?<br>Help  |
|------------------------------------------------------------------------------------------------|----------------------------------------------------|----------------------------------|--------------|---------------|---------------|------------------|----------------|----------------|-----------------|------------|
|                                                                                                | Duy I                                              | ry Learn                         | nome         | messaye       | s Recipien    | its speakers     |                |                | porary Adm      |            |
|                                                                                                |                                                    |                                  |              |               |               |                  |                | ig out rom     | porary / tan    | iniotrator |
| Admin   Telephony                                                                              | CUCM Clus                                          | sters   Edit "                   | Teleph       | ony Co        | nfigura       | ition            |                |                |                 |            |
| Telephony Configuratio                                                                         |                                                    |                                  |              |               |               |                  |                |                |                 |            |
|                                                                                                | y Communications                                   |                                  |              |               |               |                  |                |                |                 |            |
|                                                                                                | ations Manager Cl                                  |                                  |              | configurati   |               | required)        |                |                |                 |            |
|                                                                                                | nications Manager                                  |                                  |              |               | (r            | required)        |                |                |                 |            |
| Communicat                                                                                     | ions Manager Appl                                  | ication Password                 | •••••        |               |               |                  |                |                |                 |            |
|                                                                                                | Confirm Appl                                       | ication Password                 | _            |               |               |                  |                |                |                 |            |
|                                                                                                |                                                    |                                  |              | Application   |               |                  |                |                |                 |            |
|                                                                                                | Communications M                                   | anager AXL User                  | ccmadr       | ministrator   | (r            | required)        |                |                |                 |            |
| Com                                                                                            | nunications Manag                                  |                                  | •••••        | ••            | (r            | required)        |                |                |                 |            |
|                                                                                                | Confir                                             | m AXL Password                   | •••••        | ••            |               |                  |                |                |                 |            |
|                                                                                                | AX                                                 | LIP Address(es)                  |              |               |               |                  |                |                |                 |            |
| Comn                                                                                           | unications Manag                                   | er IP Address(es)                | 172.30.      | 229.32        | (r            | required)        |                |                |                 |            |
|                                                                                                | SNMP C                                             | Community Name                   | •••••        | •••••         | (r            | required)        |                |                |                 |            |
|                                                                                                | Confirm SNMP C                                     | Community Name:                  | •••••        | •••••         |               |                  |                |                |                 |            |
|                                                                                                | _                                                  |                                  |              |               |               |                  |                |                |                 |            |
| XML Push Authenticatio<br>Make sure the URL Authen<br>System   Enterprise Param                | tication parameter                                 |                                  |              | anager in t   | his cluster   | r (found in the  | Phone UF       | L Parame       | eters sectio    | n of the   |
|                                                                                                |                                                    | ://172.30.22                     |              | 081/Info      | rmaCast,      | /phone/aut       | h              |                |                 |            |
| Optionally, you can also tell<br>do this if, before installing Int<br>Communications Manager s | ormaCast, you had                                  | I set this Commu                 | nications I  | Manager p     | arameter t    | o a non stand    |                |                |                 |            |
|                                                                                                | Next Au                                            | uthentication URL                |              |               |               |                  |                |                |                 |            |
| If empty, non-InformaCast au<br>http://172.30.229.32,                                          | thentication reque<br>/ccmcip/authen               | sts from phones ir<br>ticate.jsp | this clus    | ter will be   | sent to the   | e default Com    | munication     | s Manager      | authenticat     | ion page,  |
|                                                                                                |                                                    | CANCEL                           |              |               | UPDA          | TE 🧭             |                |                |                 |            |
| Note: If you changed any Te                                                                    | lephony Configurat                                 | ion settings, be s               | ure to refre | esh the Re    | cipient Gro   | oup list before  | e attempting   | g to send a    | broadcast.      |            |
|                                                                                                |                                                    |                                  |              |               |               |                  |                |                |                 |            |
|                                                                                                |                                                    |                                  |              |               |               |                  |                |                |                 |            |
| ( singlowiro™                                                                                  |                                                    |                                  |              |               |               | Singlewi         | re Website     | News           | Support (       | Contact Us |
| S singlewire *                                                                                 |                                                    |                                  |              |               |               |                  |                |                |                 |            |
| © 2003–2010 Singlewire Software, LLC. All rights reserved.                                     | This application income                            | prates third party and           | tware unde   | r each nack   | ane'e owe Fr  | cense terma. No  | other part of  | the coffwar    | a or material   |            |
| contained in it may be transmitted, used, reproduced, or disclose                              | d outside of the receiv<br>and conditions of the a | ring party without the           | express w    | ritten conser | nt of Singlew | vire Software, L | LC. Use of thi | is software is | s subject to th | e          |

- **Step 3** Edit the information for that cluster.
- **Step 4** Click the **Update** button.

# 

**Note** You will need to ensure your cluster's configuration matches that which you have set up in CUCM.

## Enable Audio Broadcast Support

If your InformaCast license includes audio broadcast capability, you'll need to set up your audio parameters.

Step 1 Go to Admin | Broadcast Parameters. The Broadcast Parameters page appears.

| InformaCast®<br>Dasic paging<br>Provided by 0EM Agreement with Disco                                                                   | Advanced Notific                                                                                             | - <mark>&gt;&gt;</mark> (              | Dime Message | 8                                 |               | Bells       | <b>e</b>  |                       | ?          |
|----------------------------------------------------------------------------------------------------|----------------------------------------------------------------------------------------------------|----------------------------------------|--------------|-----------------------------------|---------------|-------------|-----------|-----------------------|------------|
|                                                                                                    | Buy Try                                                                                                    | Learn H                                | ome message  | s Recipients                      | speakers      |             | Admin     | Plugins<br>porary Adm | Help       |
| Startin                                                                                                    | Parameters<br>ds to Phones By JTAPI:<br>19 Multicast IP Address<br>19 Multicast IP Address<br>Multicast TTL: | See <u><http: u="" wv<=""></http:></u> |              | quired)<br>quired)<br>gnments/mul | lticast-addre |             | g Out rem | porary Adri           | nnistrator |
|                                                                                                    |                                                                                                    | CANCEL                                 | 3            |                                   | UPDATE 🧭      |             |           |                       |            |
|                                                                                                    |                                                                                                    |                                        |              |                                   |               |             |           |                       |            |
| S singlewire <sup>™</sup>                                                                                                    |                                                                                                    |                                        |              |                                   | Singlew       | ire Website | News      | Support               | Contact Us |
| software                                                                                                    |                                                                                                    |                                        |              |                                   |               |             |           |                       |            |
| © 2003–2010 Singlewire Software, LLC. All rights reserved. This ap<br>it may be transmitted, used, reproduced, or disclosed outside of |                                                                                                    |                                        |              |                                   |               |             |           |                       |            |

- Step 2 Select the Send Commands to Phones by JTAPI checkbox if you would like to use JTAPI to communicate between InformaCast and your phones. If you select this checkbox, you must have also selected the Standard CTI Allow Control of All Devices checkbox when configuring your application user (see "Create an Application User" on page 2-30).
- **Step 3** Verify that there is an entry in the **Starting Multicast IP Address** and **Ending Multicast IP Address** fields. This is the address that InformaCast will use to send IP multicast packets when broadcasting audio messages to IP phones. You will need to ensure that your network is configured to treat this address as a multicast address, and that your switches mark traffic to this address from InformaCast as having the highest priority.

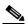

**Note** The multicast IP address needs to be a valid IP multicast address, not your subnet's IP broadcast address. The default address InformaCast provides usually works; don't change it unless you have checked with your network administrator.

Alternatively, you can enter a range of IP addresses in the **Starting Multicast IP Address** and **Ending Multicast IP Address** fields, which will cause InformaCast to cycle through this range of addresses, using the next address in the range for each broadcast. You will need to ensure that your network is configured to treat each address in this range as a multicast address and that your switches mark traffic to this address range from InformaCast as having the highest priority.

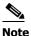

 Click the <u>http://www.iana.org/assignments/multicast-addresses/</u>link for information on how multicast addresses are assigned.

L

- **Step 4** Enter a numerical value in the **Multicast TTL** field to set the multicast time-to-live value used with RTP streams. Time-to-live is the number of routers that an RTP packet can be passed through on a network. Each time it goes through a router, the time-to-live is decremented. When it reaches zero, the packet won't pass through any more routers. The default value is 16.
- **Step 5** Click the **Update** button to save your changes.

# Update JTAPI

Once basic functionality has been confirmed, you need to ensure that the JTAPI library used by InformaCast is the same version used by your CUCM server. Updating JTAPI is a Virtual-Appliance-wide action, and as such, its steps are covered in the Virtual Appliance Administration Guide (see "Update JTAPI" on page 10-24).

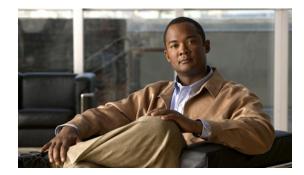

# 

# Using InformaCast

InformaCast allows you to configure recipient groups, send a broadcast, cancel a broadcast, and configure SIP and DialCast functionality.

InformaCast allows you to:

- "Configure Recipient Groups" on page 4-1
- "Configure Messages" on page 4-27
- "Manage SIP Functionality" on page 4-30
- "Manage DialCast Functionality" on page 4-65
- "Send a Broadcast" on page 4-70
- "Cancel a Broadcast" on page 4-71

# **Configure Recipient Groups**

If you'd like to be able to send messages to smaller groups of recipients (rather than all the recipients in your system), you must set up appropriate recipient groups within InformaCast. If you have a relatively small number of recipients, from a few to a few hundred, you can simply select the recipients you want included as members. If you have a large (or very dynamic) number of recipients, you can select multiple existing recipient groups and combine them into one larger group and/or construct matching rules that specify the members of a recipient group.

Once you've added recipients by selecting multiple existing recipient groups and/or constructing rules, you can also create exclusions, which allow recipients that had been included in a recipient group by a certain rule or through a recipient group to now be excluded.

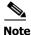

By default, InformaCast initially creates an "(All Recipients)" group, which contains all the recipients that can be discovered.

## Add a Recipient Group

Use the following steps to add a recipient group.

**Step 1** Go to **Recipients** | **Edit Recipient Groups**. The Edit Recipient Groups page appears. This page shows the number of phones for each group.

| <b>Informa</b>            | aCast                                      |                  | anced Notific  | cation         |               |                 | 83            |                |                 | <b>8</b>      |                 | ?             |
|---------------------------|--------------------------------------------|------------------|----------------|----------------|---------------|-----------------|---------------|----------------|-----------------|---------------|-----------------|---------------|
| Provided by OEM Agr       | asic paging<br>reement with Gisco          | Buy              | Try            | Learn          | Home          | Messages        | s Recipients  | Speakers       | Bells           | Admin         | Plugins         | Help          |
|                           |                                            | Day              |                | Louin          | Home          | Webbugee        | Recipicinte   | Speakers       |                 |               | porary Admi     |               |
|                           |                                            |                  |                |                |               |                 |               |                |                 | g Out reini   | porary Admi     | nistrator     |
|                           | Recipients   Edit Reci                     | inient G         | roups          |                |               |                 |               |                |                 |               |                 |               |
|                           | Treopiento   Edit (100                     | piene e          | Toups          |                |               |                 |               |                |                 |               |                 |               |
|                           | UPDATE Ø Discover curre                    | ent IP pho       | ne inform      | nation fro     | m Commi       | unications      | s Manage      | r (may be t    | time cons       | suming).      |                 |               |
|                           |                                            |                  |                |                |               |                 |               | (,             |                 |               |                 |               |
|                           | Show ALL O Show Defunct F                  | Phones           |                |                |               |                 |               |                |                 |               |                 |               |
|                           |                                            |                  |                |                |               |                 |               |                |                 | ADD 🔿         | 1               |               |
|                           | <u>Name</u>                                |                  |                |                |               |                 |               | Phones         | Action          |               |                 |               |
|                           | (All Recipients)                           |                  |                |                |               |                 |               | 8              | B EDIT 🔽        | COPY O        | DELETE          | >             |
|                           |                                            |                  |                |                |               |                 |               |                |                 |               |                 |               |
|                           |                                            |                  |                |                |               |                 |               |                |                 |               |                 |               |
|                           |                                            |                  |                |                |               |                 |               | Sint           | -lawire Me      | haita Nav     | - Support       | rt Contact Us |
| Singlewire <sup>™</sup>   |                                            |                  |                |                |               |                 |               | Oling          | glewire wei     | DSILE IVEN    | /s Suppor       | t contact os  |
|                           |                                            |                  |                |                |               |                 |               | ·              |                 |               |                 |               |
| © 2003–2011 Singlewire So | oftware, LLC. All rights reserved. This ap | oplication incor | rporates third | l-party softwa | are under ea  | ch package's    | own license t | erms. No other | r part of the s | software or m | aterial contain | ed in it      |
|                           | eproduced, or disclosed outside of the rec | ceiving party v  |                | xpress writter | en consent of | f Singlewire So | oftware, LLC. |                |                 |               |                 |               |

Step 2 Click the Add button. The Add Recipient Group page appears.

| Inform                                                | naCast⁰                                                                                   | Advanced Notific                                                                                      | ation 👝                  | ~ ~                     | $\sim$                                     |                                           |                                                  | ~                 |
|-------------------------------------------------------|-------------------------------------------------------------------------------------------|----------------------------------------------------------------------------------------------------|--------------------------|-------------------------|--------------------------------------------|-------------------------------------------|--------------------------------------------------|-------------------|
| S Inforn                                              | basic paging                                                                              |                                                                                                    | 🔊 🔂                      | 8                       |                                            |                                           | ten ()                                           | ?                 |
| Provided by OEM                                       | Agreement with Cisco                                                                      | Buy Try                                                                                               | Learn Home               | Messages Recipie        | nts Speakers                               | Bells Ad                                  | dmin Plugins                                     | Help              |
|                                                       |                                                                                           |                                                                                                    |                          |                         |                                            | Log Ou                                    | ut Temporary Adm                                 | inistrator        |
|                                                       | Recipients   Edit Rec                                                                     | ipient Groups   A                                                                                     | dd Recipient             | Group                   |                                            |                                           |                                                  |                   |
|                                                       | Name                                                                                      |                                                                                                    | (required)               |                         |                                            |                                           |                                                  |                   |
|                                                       | Tags                                                                                      |                                                                                                    | Add A Tag 💌              |                         |                                            |                                           |                                                  |                   |
|                                                       | Select Recipients                                                                         |                                                                                                    |                          |                         |                                            |                                           |                                                  |                   |
|                                                       | 🗖 Individually 💷 🔽                                                                        |                                                                                                    |                          |                         |                                            |                                           |                                                  |                   |
|                                                       | Filter with Recipient Group                                                               |                                                                                                    |                          |                         |                                            |                                           |                                                  |                   |
|                                                       | Filter with Rules                                                                         |                                                                                                    |                          |                         |                                            |                                           |                                                  |                   |
|                                                       | Exclusions                                                                                |                                                                                                    |                          |                         |                                            |                                           |                                                  |                   |
|                                                       | Exclusions are only available                                                             | when the Recipient Grou                                                                               | n is Filtered by Reci    | pient Groups or Rule    | 19                                         |                                           |                                                  |                   |
|                                                       |                                                                                           | inter the receiption crou                                                                             | p 10 1 1110100 by 11001  | pront croupe or rune    |                                            |                                           |                                                  |                   |
|                                                       |                                                                                           |                                                                                                    |                          | UPDATE 🧭                |                                            |                                           |                                                  |                   |
|                                                       |                                                                                           |                                                                                                    |                          |                         |                                            |                                           |                                                  |                   |
|                                                       |                                                                                           |                                                                                                    |                          |                         |                                            |                                           |                                                  |                   |
|                                                       |                                                                                           |                                                                                                    |                          |                         |                                            |                                           |                                                  |                   |
|                                                       |                                                                                           |                                                                                                    |                          |                         |                                            |                                           |                                                  |                   |
| <b>Singlewire</b>                                     | M                                                                                         |                                                                                                    |                          |                         | Singl                                      | ewire Website                             | News Support                                     | Contact Us        |
| software                                              |                                                                                           |                                                                                                    |                          |                         |                                            |                                           |                                                  |                   |
| © 2003–2011 Singlewire :<br>may be transmitted, used, | Software, LLC. All rights reserved. This ap<br>reproduced, or disclosed outside of the re | pplication incorporates <u>third-pa</u><br>ceiving party without the expr<br>the applicable Singlewir | ess written consent of S | Singlewire Software, LL | e terms. No other p<br>C. Use of this soft | part of the softwar<br>ware is subject to | re or material containe<br>the terms and conditi | d in it<br>ons of |

- **Step 3** Enter the name of your group in the **Name** field. This name is what users will select when configuring DialCast messages, so make it as self-explanatory as possible.
- **Step 4** Optionally, enter a name for a recipient group tag in the **Tags** field, which will create a new tag. Recipient group tags allow you finer control over the display results for recipient groups.

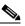

**Note** You can also create recipient group tags by going to **Recipients** | **Edit Tags** (see "Configure Recipient Group Tags" on page 4-24). Existing tags will appear in the **Add a Tag** dropdown menu on the Add Recipient Group page.

Decide whether you will add members to the group by selecting individual recipients, selecting existing recipient groups, or making rules:

- If you have chosen to select recipients, continue with Step 2 in "Create a Recipient Group by Selecting Individual Recipients" on page 4-3.
- If you have chosen to select existing recipient groups, continue with Step 2 in "Create a Recipient Group by Selecting Multiple, Existing Recipient Groups" on page 4-6.
- If you have chosen to make rules, continue with Step 2 in "Create a Recipient Group Using Rules" on page 4-8.

#### Create a Recipient Group by Selecting Individual Recipients

Use these steps to add members to a recipient group by selecting the individual recipients to appear within it.

- **Step 1** Complete the steps in "Add a Recipient Group" on page 4-2.
- Step 2 Select the Individually checkbox on the Add Recipient Group page and click its Edit button. The Select Individual Recipients pop-up window appears.

| vailable Recipients (double click to select)                                                                                                    |
|----------------------------------------------------------------------------------------------------|
| <ul> <li>Cisco IP Phone: Auto 71045; DNs: 71045;</li> <li>SEPE0115C979921</li> <li>Cisco IP Phone: Auto 71065; DNs: 71065;</li> <li>SEPE84040A20CBA</li> <li>Cisco IP Phone: Auto 71023; DNs: 71023;</li> <li>SEP011BU458037F</li> <li>Cisco IP Phone: Auto 71044; DNs: 71044;</li> <li>SEP000532D2F108</li> <li>Cisco IP Phone: Auto 71009; DNs: 71009;</li> </ul> |
| SEP00115C979921           Cisco IP Phone: Auto 71065; DNs: 71065;           SEPE84040A20CBA           Cisco IP Phone: Auto 71023; DNs: 71023;           SEP001BD458037F           Cisco IP Phone: Auto 71044; DNs: 71044;           SEP0015202F108           Cisco IP Phone: Auto 7104; DNs: 71044;           SEP0015202F108                                        |
| Cisco IP Phone: Auto 71065; DNs: 71065;         SEPE84040A20CBA         Cisco IP Phone: Auto 71023; DNs: 71023;         SEP0016D86037F         Cisco IP Phone: Auto 71044; DNs: 71044;         SEP000532D2F108         Cisco IP Phone: Auto 71009; DNs: 71009;         Add                                                                                          |
| Cisco IP Phone: Auto 71023; Divs: 71023;           SEP001BD458037F           Cisco IP Phone: Auto 71044; DNs: 71044;           SEP000532D2F108           Cisco IP Phone: Auto 71009; DNs: 71009;           OFERCH CONFERCEMENT                                                                                                    |
| SEP000532D2F108         Add           Cisco IP Phone: Auto 71009; DNs: 71009;         Add                                                                                                    |
| Cisco IP Phone: Auto 71009; DNs: 71009; Add                                                                                                    |
| Remove                                                                                                    |
| Cisco IP Phone: Auto 71039; DNs: 71039; SEP00260B5BE7A9                                                                                                    |
| Cisco IP Phone: Auto 71032; DNs: 71032;<br>SEP04FE7F690ADF                                                                                                    |
| Cisco IP Phone: Auto 71054; DNs: 71054;                                                                                                    |

L

 $\frac{\mathbf{\rho}}{\mathbf{Tip}} \quad \frac{\mathbf{\rho}}{\mathbf{Click the down arrow next to a recipient to see its parameters.}}$ 

**Step 3** Filter your list by entering text in the **Filter** field. This text will be matched to values of the following constraints, which can be held by your recipient:

| Matching Parameter                             | Description                                                                                                    |
|------------------------------------------------|----------------------------------------------------------------------------------------------------|
| Communications Manager Calling Search<br>Space | Phones that match the specified search space. <sup>a</sup>                                                                                                    |
| Communications Manager Cluster Name            | Phones that match the specified CUCM cluster name.                                                                                                    |
| Communications Manager Device Pool             | Phones that match the specified pool.                                                                                                    |
| Communications Manager Device Type             | Phones that match the specified model, as reported by the CUCM server.                                                                                                    |
| Description                                    | Recipients that match the supplied description<br>value. This is often a useful grouping tool because<br>you have control over the description of the<br>recipients in your system, so you can set up your<br>descriptions in ways that facilitate grouping. |
|                                                | The text you enter will be compared against the<br>Device Description entries of phones registered<br>with your CUCM server.                                                                                                    |
| Directory Numbers                              | Phones that match the supplied phone number(s) assigned to them in CUCM.                                                                                                    |
| IP Address                                     | Recipients that match the supplied subnet boundaries.                                                                                                    |
| InformaCast Device Type                        | Recipients that match in their functionality as an IP phone.                                                                                                    |
| Location                                       | Recipients that match the supplied location value.                                                                                                    |
| Name                                           | Recipients that match the supplied name. Like the <b>Description</b> parameter, you have control over names, so they may useful for grouping, but should be concise.                                                                                         |
| Partition Names                                | Phones that match the supplied dial plan partition<br>assigned to each directory number, a.k.a. phone<br>number, assigned to an IP phone in CUCM.                                                                                                    |

a. Warning: If your site is using extension mobility, bear in mind that the calling search space, and even the directory number, assigned to a phone can change when a user logs in. Because of this, you should avoid using **Communications Manager Calling Search Space** as the criterion for setting up any recipient groups that are supposed to reflect geographic (rather than personnel) divisions. For such geographic divisions, **IP Address** is likely a better choice when extension mobility is a factor.

- Step 4 Double-click the recipients you want to include in your group to move them from the Available Recipients area to the Selected Recipients area. You can also click on a recipient and click the Add link to move it from the Available Recipients area to the Selected Recipients area.
- Step 5 Click the Submit button to save your selection(s). The Add Recipient Group page now shows the recipient(s) you selected.

|                                                                                                    | maCast®<br>basic paging<br>M Agreement with Osco                                                         | Advanced Notifi<br>Advanced Notifi<br>Buy Try | fication            | 🔂 🕈                | ssages Recipients     | Speakers Bel  | Admin       | (')<br>Plugins | ?<br>Help  |  |
|----------------------------------------------------------------------------------------------------|----------------------------------------------------------------------------------------------------|-----------------------------------------------|---------------------|--------------------|-----------------------|---------------|-------------|----------------|------------|--|
|                                                                                                    |                                                                                                    |                                               |                     |                    |                       |               | Log Out Ten | mporary Admi   | inistrator |  |
|                                                                                                    | Recipients   Edit Recipi                                                                                 | ient Groups   Ar                              | dd Recipie          | nt Group           | )                     |               |             |                |            |  |
|                                                                                                    | Tags                                                                                                    |                                               | Add A Tag           | -                  |                       |               |             |                |            |  |
| Add A Tag  Add A Tag  Add A Tag  Add A Tag  Add A Tag  Add A Tag  Filter with Recipients  Filter with Recipient Groups  Filter with Rules  Filter with Rules  Exclusions  Fint  Filter with Rules  Filter with Rules  Filter w |                                                                                                    |                                               |                     |                    |                       |               |             |                |            |  |
|                                                                                                    | Exclusions are only available wh                                                                         | ten the Recipient Group                       | is Filtered by F    | Recipient Grou     | ups or Rules.         |               |             |                |            |  |
|                                                                                                    |                                                                                                    | (                                             | VIEW 💿 CANCE        | EL 🗙 UPDATE        | I                     |               |             |                |            |  |
|                                                                                                    |                                                                                                    |                                               |                     |                    |                       |               |             |                |            |  |
| S singlewire                                                                                                    | 9 <sup>~</sup>                                                                                           |                                               |                     |                    |                       | Singlewire We | ebsite News | Support (      | Contact Us |  |
|                                                                                                    |                                                                                                    |                                               |                     |                    |                       |               |             |                |            |  |
|                                                                                                    | re Software, LLC. All rights reserved. This applic<br>ed, reproduced, or disclosed outside of the receiv |                                               | ess written consent | t of Singlewire So | Software, LLC. Use of |               |             |                |            |  |

**Step 6** Click the **Update** button if you are done creating your recipient group. Your recipient group is added to InformaCast.

## <u>)</u> Tip

At any point, you can click the **View** button to list the recipients included in your recipient group. Within the View Recipients pop-up window that appears, you can click the down arrow next to a recipient and view its details.

If you would like to further refine your recipient group, continue with "Create a Recipient Group by Selecting Multiple, Existing Recipient Groups" on page 4-6 and/or "Create a Recipient Group Using Rules" on page 4-8.

#### Create a Recipient Group by Selecting Multiple, Existing Recipient Groups

Use the following steps to create a recipient group that includes the members of existing recipient groups.

Note

If you further refine your recipient group by using rules, the rules will also apply to the existing recipient groups you select in this section.

- **Step 1** Complete the steps in "Add a Recipient Group" on page 4-2.
- **Step 2** Select the **Filter with Recipient Groups** checkbox and click its **Edit** button. The Filter with Recipient Groups pop-up window appears.

| Filter with Recipient Groups              |        | 1                                        | × |
|-------------------------------------------|--------|------------------------------------------|---|
| Filter: Select A Tag 💌 clear              |        |                                          |   |
| Available Groups (double click to select) |        | Selected Groups (double click to remove) |   |
| Recipient Group Name                      |        | Recipient Group Name                     |   |
| Developers                                |        | No records found.                        |   |
| feh                                       |        |                                          |   |
| Ryan Email                                |        |                                          |   |
| (All Recipients) copy                     |        |                                          |   |
| Ryan Phone                                |        |                                          |   |
| Ryan SMS                                  |        |                                          |   |
| English                                   |        |                                          |   |
| History                                   | Add    |                                          |   |
| Humanities                                | Remove |                                          |   |
| College                                   |        |                                          |   |
|                                           |        |                                          |   |
|                                           |        |                                          |   |
|                                           |        |                                          |   |
|                                           |        |                                          |   |
|                                           |        |                                          |   |
|                                           |        |                                          |   |
|                                           | ]      |                                          |   |
|                                           |        | Submit                                   |   |

**Step 3** Filter the results of your existing recipient groups by entering partial or full recipient group names in the **Filter** field or by selecting a particular recipient group tag from the **Select a Tag** dropdown menu.

# 

**Note** The filter value is case-sensitive and applied to both the recipient group name and tag. If the recipient group tag matches the filter value, the recipient group will show up in the match list (e.g. a filter value of **AAA** will match tags aaa or AAA). Also, if the recipient group name contains the filter value, the recipient group will show up in the match list (e.g. a filter value, the recipient group will show up in the match list (e.g. a filter value of **Phone** will match the names Phones, phone, PHONE, All phones, etc.).

Step 4 Double-click the existing recipient groups you want to include in your group to move them from the Available Groups area to the Selected Groups area. You can also click on a recipient group and click the Add link to move it from the Available Groups area to the Selected Groups area.

Г

Step 5 Click the Submit button to save your selection(s). The Add Recipient Group page now shows the recipient(s) you selected.

|   | Inform               |                                                                                           | Advance               | ed Notification        |               |                | ~              |          | (Constant) | <u></u>   | <u> </u>    | $\sim$    |
|---|----------------------|-------------------------------------------------------------------------------------------|-----------------------|------------------------|---------------|----------------|----------------|----------|------------|-----------|-------------|-----------|
| S | Informa              | asic paging                                                                               |                       | <b>S</b>               |               |                | - 83           |          |            |           |             | ?         |
|   | Provided by OEM Agre | eement with Cisco                                                                         | Buy                   | Try Learn              | Home          | Messages       | Recipients     | Speakers | Bells      | Admin     | Plugins     | Help      |
|   |                      |                                                                                           |                       |                        |               |                |                |          | Lo         | g Out Tem | porary Admi | nistrator |
|   |                      |                                                                                           |                       |                        |               |                |                |          |            |           |             |           |
|   |                      | Recipients   Edit Reci                                                                    | pient Grou            | ips   Add Re           | cipient       | Group          |                |          |            |           |             |           |
|   |                      | Name Humanities                                                                           |                       | (requi                 | red)          |                |                |          |            |           |             |           |
|   |                      | Tags                                                                                      |                       | Add                    | A Tag 💌       |                |                |          |            |           |             |           |
|   |                      |                                                                                           |                       |                        |               |                |                |          |            |           |             |           |
|   |                      | Select Recipients                                                                         |                       |                        |               |                |                |          |            |           |             |           |
|   |                      | 🗷 Individually 💷 💋                                                                        |                       |                        |               |                |                |          |            |           |             |           |
|   |                      | Cisco IP Phone: pl Site2 796                                                              | 0; DNs: 5944, 5       | 5944; SEP00070E9       | 58C76         |                |                |          |            |           |             |           |
|   |                      | Filter with Recipient Group                                                               | S EDIT                |                        |               |                |                |          |            |           |             |           |
|   |                      | English                                                                                   |                       |                        |               |                |                |          |            |           |             |           |
|   |                      | History                                                                                   |                       |                        |               |                |                |          |            |           |             |           |
|   |                      | Eilter with Rules                                                                         |                       |                        |               |                |                |          |            |           |             |           |
|   |                      | Exclusions                                                                                |                       |                        |               |                |                |          |            |           |             |           |
|   |                      |                                                                                           |                       |                        |               |                |                |          |            |           |             |           |
|   |                      |                                                                                           |                       |                        |               |                |                |          |            |           |             |           |
|   |                      |                                                                                           |                       | VIEW 😇                 | CANCEL 🗙      | UPDATE 🧭       | )              |          |            |           |             |           |
|   |                      |                                                                                           |                       |                        |               |                |                |          |            |           |             |           |
|   |                      |                                                                                           |                       |                        |               |                |                |          |            |           |             |           |
|   |                      |                                                                                           |                       |                        |               |                |                |          |            |           |             |           |
|   | singlewire           | ,                                                                                         |                       |                        |               |                |                | Singlewi | re Website | News      | Support C   | ontact Us |
|   | software             |                                                                                           |                       |                        |               |                |                |          |            |           |             |           |
|   |                      |                                                                                           |                       |                        |               |                |                |          |            |           |             |           |
| ( |                      | oftware, LLC. All rights reserved. This app<br>sed, reproduced, or disclosed outside of t | he receiving party    | without the express w  | ritten consen | t of Singlewin | e Software, LL |          |            |           |             | 'n        |
|   |                      | co                                                                                        | nditions of the appli | icable Singlewire Soft | vare license  | for the softwa | ire.           |          |            |           |             |           |

**Step 6** Click the **Update** button if you are done creating your recipient group. Your recipient group is added to InformaCast.

## <u>}</u> Tip

At any point, you can click the **View** button to list the recipients included in your recipient group. Within the View Recipients pop-up window that appears, you can click the down arrow next to a recipient and view its details.

If you would like to further refine your recipient group, continue with "Create a Recipient Group by Selecting Individual Recipients" on page 4-3, "Create a Recipient Group Using Rules" on page 4-8, and/or "Add Exclusions to a Recipient Group" on page 4-11.

#### Create a Recipient Group Using Rules

Use the steps in the following section to add members to a recipient group by creating rules that the recipients must follow in order to be included. The rules can be general or extremely specific.

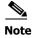

Rules added in this section will also affect recipients added through selecting existing recipient groups (as described in "Create a Recipient Group by Selecting Multiple, Existing Recipient Groups" on page 4-6).

- **Step 1** Complete the steps in "Add a Recipient Group" on page 4-2.
- Step 2 Select the Filter with Rules checkbox. The Add Recipient Group page refreshes.

| InformaCast<br>basic paging<br>Provided by OEM Agrounnel with Cisco                                                                              | Advanced Notific                                                                                           |                          |                     | kecipients Speakers                                    | Bells Admin                                            | Plugins Hel                       |
|----------------------------------------------------------------------------------------------------|----------------------------------------------------------------------------------------------------|--------------------------|---------------------|--------------------------------------------------------|--------------------------------------------------------|-----------------------------------|
|                                                                                                    |                                                                                                    |                          |                     |                                                        | Log Out Ten                                            | nporary Administrat               |
| Recipients   Edit Reci                                                                                                    | pient Groups   A                                                                                           | (required)               | Group               |                                                        |                                                        |                                   |
| Tags<br>Select Recipients                                                                                                    |                                                                                                    | Add A Tag                |                     |                                                        |                                                        |                                   |
| Cisco IP Phone: pl Site2 796                                                                                                    |                                                                                                    | P00070E958C76            |                     |                                                        |                                                        |                                   |
| ☑ Filter with Recipient Group<br>English<br>History                                                                                              | s (EDIT 💋                                                                                                  |                          |                     |                                                        |                                                        |                                   |
| ☑ Filter with Rules                                                                                                    |                                                                                                    |                          |                     |                                                        |                                                        |                                   |
| ● <u>AND</u> ● <u>OR</u> ● <u>Logical E</u><br>1 InformaCast Device Type                                                                         | pression: disabled  Does                                                                                   | Contain                  | •                   | Ignore Case                                            | REMOVE O                                               |                                   |
|                                                                                                    |                                                                                                    |                          |                     |                                                        |                                                        |                                   |
|                                                                                                    | (                                                                                                    | VIEW 💿 CANCEL 🗙          | UPDATE 🕗            |                                                        |                                                        |                                   |
| (§) singlewire <sup>∞</sup>                                                                                                    |                                                                                                    |                          |                     | Singlewir                                              | e Website News                                         | Support Contact                   |
| software                                                                                                    |                                                                                                    |                          |                     |                                                        | li                                                     |                                   |
| © 2003-2011 Singlewire Software, LLC. All rights reserved. This app<br>it may be transmitted, used, reproduced, or disclosed outside of f<br>cor | lication incorporates <u>third-pa</u><br>he receiving party without the<br>nditions of the applicable Sing | e express written consen | it of Singlewire So | cense terms. No other par<br>oftware, LLC. Use of this | t of the software or mate<br>software is subject to th | erial contained in<br>e terms and |

**Tip** Adjust your browser window so the rule elements all fit on a single line.

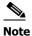

- The AND, OR, and Logical Expression radio buttons control which rules will be applied to your recipients. AND means that your recipients have to match every rule you specify. OR means that your recipients must match at least one specified rule. Logical Expression means that your recipients must match a combination of specified rules based on the number in the first column of the Rules table and the words "and" and "or." For example, (1 or 2) and not (3 and 4 and not 5).
- **Step 3** Select a parameter from the first dropdown menu just underneath the Filter with Rules heading. (Initially, this dropdown menu has the selection **InformaCast Device Type**.) The parameters you can select are described in the following table:

| Matching Parameter                             | Description                                                                                                    |
|------------------------------------------------|----------------------------------------------------------------------------------------------------|
| Communications Manager Calling Search<br>Space | Phones that match (or don't match) the specified search space. <sup>a</sup>                                                                                                    |
| Communications Manager Cluster Name            | Phones that match (or don't match) the specified CUCM cluster name.                                                                                                    |
| Communications Manager Device Pool             | Phones that match (or don't match) the specified pool.                                                                                                    |
| Communications Manager Device Type             | Phones that match (or don't match) the specified model, as reported by the CUCM server.                                                                                                    |
|                                                | If you choose <b>Equal</b> as your constraint, you get a dropdown menu with human-oriented model names. Otherwise, you will see the underlying numeric code number assigned by Cisco.                                                                                            |
| Can Display Text                               | Recipients that match (or don't match) in their<br>ability to display text. Recipients that can display<br>text are typically IP phones. <sup>b</sup>                                                                                                    |
| Description                                    | Recipients that match (or don't match) the<br>supplied description value. This is often a useful<br>grouping tool because you have control over the<br>description of the recipients in your system, so<br>you can set up your descriptions in ways that<br>facilitate grouping. |
|                                                | The text you enter will be compared against the<br>Device Description entries of phones registered<br>with your CUCM server Any recipients whose<br>descriptions match with the rule you've specified<br>will be considered part of the recipient group.                         |
| Directory Numbers                              | Phones that match (or don't match) the supplied phone number(s) assigned to them in the CUCM server. <sup>b</sup>                                                                                                    |

| Matching Parameter      | Description                                                                                                    |
|-------------------------|----------------------------------------------------------------------------------------------------|
| IP Address              | Recipients that match (or don't match) the<br>supplied subnet boundaries. When choosing this<br>parameter, you are given a new Comparison Type<br>choice, <b>Belong to Subnet</b> , which allows you to<br>enter a subnet mask like 172.17.30.0/8. See<br>"Subnet Matching" on page 9-4 for more<br>information about this approach. |
| InformaCast Device Type | Recipients that match (or don't match) in their functionality as an IP phone.                                                                                                    |
| Location                | Recipients that match (or don't match) the supplied location value.                                                                                                    |
| MAC Address             | Recipients that match (or don't match) the<br>supplied network hardware address of the<br>recipient, which is guaranteed to be unique across<br>your network.                                                                                                    |
| Name                    | Recipients that match (or don't match) the<br>supplied name. Like the <b>Description</b> parameter,<br>you have control over names, so they may useful<br>for grouping, but should be concise.                                                                                                    |
| Partition Names         | Phones that match (or don't match) the supplied<br>dial plan partition assigned to each directory<br>number, a.k.a. phone number, assigned to an IP<br>phone in CUCM.                                                                                                    |
| Profile Description     | Phones that match (or don't match) the CUCM's<br>user device profile description. Phones that are<br>using extension mobility or a profile when logged<br>out are eligible to be filtered in this way.                                                                                                    |

- a. Warning: If your site is using extension mobility, bear in mind that the calling search space, and even the directory number, assigned to a phone can change when a user logs in. Because of this, you should avoid using Communications Manager Calling Search Space as the criterion for setting up any recipient groups that are supposed to reflect geographic (rather than personnel) divisions. For such geographic divisions, IP Address is likely a better choice when extension mobility is a factor.
- b. The recipient must be currently registered for this parameter to match. InformaCast has no information about the detailed features of unregistered recipients.
- Step 4 Select Does or Does Not from the second dropdown menu.
- **Step 5** Select the matching constraint from the third dropdown menu, which has context-sensitive choices. For example, if you select **IP Address** as the rule parameter to match, a choice of **Belong to Subnet** will appear as a matching relationship choice; this choice is not available for other matching parameters.

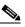

**Note** If you select the **Match Expression** relationship, InformaCast expects a regular expression in the last field. See "Regular Expressions and Recipient Groups" on page 9-5 for a description of regular expressions.

- **Step 6** Enter the criteria to be matched in the next field. (If you selected the **Equal** relationship, the criteria element may facilitate your selection by changing from a field to a dropdown menu.)
- Step 7 Select Ignore Case or Case Sensitive from the last dropdown menu to further refine your recipients.
- Step 8 Click the Add button to add your rule. Automatically, another rule line shows up.
- **Step 9** Decide if your rule is sufficient as it stands or follow Steps 3 through 8 to add another rule.

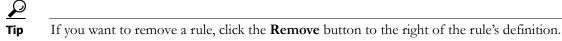

**Step 10** Click the **Update** button if you are done creating your recipient group. Your recipient group is added to InformaCast.

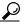

**Tip** At any point, you can click the **View** button to list the recipients included in your recipient group. Within the View Recipients pop-up window that appears, you can click the down arrow next to a recipient and view its details.

If you would like to further refine your recipient group, continue with "Create a Recipient Group by Selecting Individual Recipients" on page 4-3, "Create a Recipient Group by Selecting Multiple, Existing Recipient Groups" on page 4-6, and/or "Add Exclusions to a Recipient Group" on page 4-11.

#### Add Exclusions to a Recipient Group

Use the steps in the following section to add exclusions to a recipient group, which allow recipients that had been included in a recipient group by a certain rule or through a recipient group to now be excluded.

- **Step 1** Complete the steps in "Add a Recipient Group" on page 4-2.
- **Step 2** Complete the steps in either "Create a Recipient Group by Selecting Multiple, Existing Recipient Groups" on page 4-6 or "Create a Recipient Group Using Rules" on page 4-8 (or both).

## 

**Note** The Exclusions checkbox is only available if you select multiple existing recipient groups or create rules.

| Provided by DEM Ag | Advanced Notification<br>passic paging<br>prevent with Cisco Advanced Notification<br>Support Try Learn Home Messages Recipients | Speakers    | Bells Admin  | (')<br>Plugins |
|--------------------|----------------------------------------------------------------------------------------------------|-------------|--------------|----------------|
|                    |                                                                                                    |             | Log Out Tem  | nporary Admir  |
|                    | Recipients   Edit Recipient Groups   Add Recipient Group                                                                         |             |              |                |
|                    |                                                                                                    |             |              |                |
|                    | Name Humanities (required)                                                                                                    |             |              |                |
|                    | Tags Add A Tag 💌                                                                                                    |             |              |                |
|                    | Select Recipients                                                                                                    |             |              |                |
|                    |                                                                                                    |             |              |                |
|                    | Cisco IP Phone: pl Site2 7960; DNs: 5944, 5944; SEP00070E958C76                                                                  |             |              |                |
|                    |                                                                                                    |             |              |                |
|                    | ✓ Filter with Recipient Groups                                                                                                   |             |              |                |
|                    | English<br>History                                                                                                    |             |              |                |
|                    | ✓ Filter with Rules                                                                                                    |             |              |                |
|                    | ● AND ◎ OR ◎ Logical Expression: disabled                                                                                        |             |              |                |
|                    |                                                                                                    | Ignore Case |              |                |
|                    |                                                                                                    |             | ADD          |                |
|                    |                                                                                                    |             |              |                |
|                    |                                                                                                    |             |              |                |
|                    |                                                                                                    |             |              |                |
|                    |                                                                                                    |             |              |                |
|                    |                                                                                                    |             |              |                |
|                    |                                                                                                    |             |              |                |
|                    |                                                                                                    |             |              |                |
| singlewire         | 54                                                                                                    | Singlewire  | Website News | Support Co     |
| software           |                                                                                                    |             |              |                |

You'll be viewing the Add Recipient Group page.

**Step 3** Select the **Exclusions** checkbox and click its **Edit** button. The Exclude Recipients pop-up window appears.

| Exclude | e Recipients                                            |   |        |                                              | ×      |
|---------|---------------------------------------------------------|---|--------|----------------------------------------------|--------|
| Filter: | clear                                                   |   |        |                                              |        |
| Availa  | ble Recipients (double click to select)                 |   |        | Selected Recipients (double click to remove) |        |
| _       | description                                             |   |        | description                                  |        |
| •       | Mobility: Ryans [EMAIL]                                 | ^ |        | No records found.                            |        |
| •       | Cisco IP Phone: Auto 80062; DNs: 80062; SEP00269944218F |   |        |                                              |        |
| •       | Mobility: developer [EMAIL, PHONE, SMS]                 | = |        |                                              |        |
| •       | Cisco IP Phone: Auto 80082; DNs: 80082; SEP0004F2E81BE8 |   |        |                                              |        |
| •       | Cisco IP Phone: Auto 80036; DNs: 80036; SEP0017954A4F3E |   |        |                                              |        |
| -       | Cisco IP Phone: Auto 80028; DNs: 80028; SEP002584A1DD02 |   |        |                                              |        |
| •       | Cisco IP Phone: Auto 80008; DNs: 80008; SEP00115C979921 |   | Add    |                                              |        |
| •       | Cisco IP Phone: Auto 80081; DNs: 80081; SEP64168D511201 |   | Remove |                                              |        |
| •       | Cisco IP Phone: Auto 80087; DNs: 80087; SEP001D452CDACF |   |        |                                              |        |
| •       | Cisco IP Phone: Auto 80051; DNs: 80051; SEP001AA27AFFC3 |   |        |                                              |        |
|         | 0. ID DI A 1 00020 DN 00020 00004                       | * |        |                                              |        |
| << firs | t < prev 1 next > last >>                               |   |        |                                              |        |
|         |                                                         |   |        | Submit                                       | Cancel |

**Step 4** Filter your list by entering text in the **Filter** field. This text will be matched to values of the following constraints, which can be held by your recipient:

| Matching Parameter                             | Description                                                                                                    |
|------------------------------------------------|----------------------------------------------------------------------------------------------------|
| Communications Manager Calling Search<br>Space | Phones that match the specified search space. <sup>a</sup>                                                                                                    |
| Communications Manager Cluster Name            | Phones that match the specified CUCM cluster name.                                                                                                    |
| Communications Manager Device Pool             | Phones that match the specified pool.                                                                                                    |
| Communications Manager Device Type             | Phones that match the specified model, as reported by the CUCM server.                                                                                                    |
| Description                                    | Recipients that match the supplied description<br>value. This is often a useful grouping tool because<br>you have control over the description of the<br>recipients in your system, so you can set up your<br>descriptions in ways that facilitate grouping. |
|                                                | The text you enter will be compared against the<br>Device Description entries of phones registered<br>with your CUCM server                                                                                                    |
| Directory Numbers                              | Phones that match the supplied phone number(s) assigned to them in the CUCM server.                                                                                                    |
| IP Address                                     | Recipients that match the supplied subnet boundaries.                                                                                                    |
| InformaCast Device Type                        | Recipients that match in their functionality as an IP phone.                                                                                                    |
| Location                                       | Recipients that match the supplied location value.                                                                                                    |
| Name                                           | Recipients that match the supplied name. Like the <b>Description</b> parameter, you have control over names, so they may useful for grouping, but should be concise.                                                                                         |
| Partition Names                                | Phones that match the supplied dial plan partition<br>assigned to each directory number, a.k.a. phone<br>number, assigned to an IP phone in CUCM.                                                                                                    |

a. Warning: If your site is using extension mobility, bear in mind that the calling search space, and even the directory number, assigned to a phone can change when a user logs in. Because of this, you should avoid using **Communications Manager Calling Search Space** as the criterion for setting up any recipient groups that are supposed to reflect geographic (rather than personnel) divisions. For such geographic divisions, **IP Address** is likely a better choice when extension mobility is a factor.

Step 5 Double-click the recipients you want to exclude from your group to move them from the Available Recipients area to the Selected Recipients area. You can also click on a recipient and click the Add link to move it from the Available Recipients area to the Selected Recipients area.

**Step 6** Click the **Submit** button to apply your selection(s). The Add Recipient Group page now shows the recipient(s) you selected.

| Informa<br>ba<br>Provided by OEM Agree | asic paging                 | Buy             | anced Notific | >>>><br>Learn        | Home     | Messages                  | s Recipien | ts Speakers | Bells      | Admin      | Plugins  |
|----------------------------------------|-----------------------------|-----------------|---------------|----------------------|----------|---------------------------|------------|-------------|------------|------------|----------|
|                                        |                             |                 |               |                      |          |                           |            |             | Lq         | og Out Tem | porary A |
|                                        | Recipients   Edit Rec       | cipient Gr      |               | dd Reci              | inient ( | Group                     |            |             |            |            |          |
|                                        | Name Humanities             | apient etc      | Jubo I        |                      |          | Jioup                     |            |             |            |            |          |
|                                        | Tags                        |                 |               | (required<br>Add A T |          |                           |            |             |            |            |          |
|                                        | 1035                        |                 |               |                      | ay -     |                           |            |             |            |            |          |
|                                        | Select Recipients           |                 |               |                      |          |                           |            |             |            |            |          |
|                                        | 🗹 Individually 💷 💋          |                 |               |                      |          |                           |            |             |            |            |          |
|                                        | Cisco IP Phone: pl Site 1 F | ancy Phone; I   | DNs: 7900; f  | SEP1C17D3            | 40F2B6   |                           |            |             |            |            |          |
|                                        | Filter with Recipient Grou  |                 |               |                      |          |                           |            |             |            |            |          |
|                                        | English                     |                 |               |                      |          |                           |            |             |            |            |          |
|                                        | History                     |                 |               |                      |          |                           |            |             |            |            |          |
|                                        | Filter with Rules           |                 |               |                      |          |                           |            |             |            |            |          |
|                                        | AND OR C Logical E          | Expression:di   | sabled        |                      | ]        |                           |            |             |            |            |          |
|                                        | 1 InformaCast Device Typ    | pe 💌 Do         | oes 💌         | Contain              |          | <ul> <li>phone</li> </ul> |            | Ignore Case | se 💌 🤇     | REMOVE     |          |
|                                        |                             |                 |               |                      |          |                           |            |             |            | ADD 🔿      |          |
|                                        | Exclusions                  |                 |               |                      |          |                           |            |             |            |            |          |
|                                        | Cisco IP Phone: Auto 8008   | 2: DNs: 80082   | SEP0004       | F2E81BE8             |          |                           |            |             |            |            |          |
|                                        | Oldeen - Hone. Auto account | E, Divo. 00002, | . 021 0001    | 201000               |          |                           |            |             |            |            |          |
|                                        |                             |                 | 6             |                      |          |                           |            |             |            |            |          |
|                                        |                             |                 |               |                      | ANCEL 🗙  | UPDATE 🧭                  |            |             |            |            |          |
|                                        |                             |                 |               |                      |          |                           |            |             |            |            |          |
|                                        |                             |                 | _             | _                    |          |                           | _          | _           |            |            |          |
|                                        |                             |                 |               |                      |          |                           |            |             |            |            |          |
| nglewire                               |                             |                 |               |                      |          |                           |            | Singlewir   | re Website | News S     | Suppor   |
| Soliware                               |                             | /               |               | 4                    |          |                           |            | A           | A          |            | 41.1.1   |

Step 7 Click the Update button if you are done creating your recipient group. Your recipient group is added to InformaCast.

Tip

At any point, you can click the **View** button to list the recipients included in your recipient group. Within the View Recipients pop-up window that appears, you can click the down arrow next to a recipient and view its details.

If you would like to further refine your recipient group, continue with "Create a Recipient Group by Selecting Individual Recipients" on page 4-3, "Create a Recipient Group by Selecting Multiple, Existing Recipient Groups" on page 4-6 and/or "Create a Recipient Group Using Rules" on page 4-8.

 $<sup>\</sup>rho$ 

#### **Edit a Recipient Group**

After you have added recipient groups to InformaCast, you may need to edit their information.

 $\mathbf{P}$ Tip

If you upgraded from Basic to Advanced InformaCast, but then returned to Basic functionality and you're now seeing empty recipient groups and/or unsuccessful broadcasts, ensure that you have the most up-to-date recipients by clicking the **Update** button on the Edit Recipient Groups page.

#### Step 1 Go to Recipients | Edit Recipient Groups. The Edit Recipient Groups page appears.

|          | Information<br>Drovided by OEM Agr | asic paging                                                                                 | Adva<br>(2)<br>Buy | inced Notific |              | Home           | Messages     | Recipients  | Speakers  | Bells         | Admin      | ()<br>Plugins | ?<br>Help   |
|----------|------------------------------------|---------------------------------------------------------------------------------------------|--------------------|---------------|--------------|----------------|--------------|-------------|-----------|---------------|------------|---------------|-------------|
|          |                                    |                                                                                             |                    |               |              |                |              |             |           | L             | og Out Ter | mporary Adr   | ninistrator |
|          | 8                                  | Recipients   Edit Recipients   Edit Recipients   Biscover current                           | IP phone i         |               | n from Co    | ommunic        | ations Ma    | nager (ma   | y be time | consum        | ing).      |               |             |
|          |                                    | PREVIOUS O Page 1 of 1 NEXT O                                                               | Jump to page       | :             | 0 💿 Shov     | v 50 r         | esults per p | age Filter: |           | (             | ADD 🛟      |               |             |
|          |                                    | <u>Name</u>                                                                                 |                    |               |              |                |              |             |           | <u>Phones</u> | Action     |               |             |
|          |                                    | (All Recipients)                                                                            |                    |               |              |                |              |             |           | 1             | EDIT       | COPY ()       | DELETE 🚫    |
|          |                                    | English                                                                                     |                    |               |              |                |              |             |           | 1             | EDIT       | COPY 🔿        | DELETE 🚫    |
|          |                                    | History                                                                                     |                    |               |              |                |              |             |           | 8             | EDIT       | COPY 🔿        | DELETE 🚫    |
|          |                                    | Humanities                                                                                  |                    |               |              |                |              |             |           | 10            | EDIT       | COPY ()       | DELETE 🚫    |
|          |                                    |                                                                                             |                    |               |              |                |              |             |           |               |            |               |             |
|          |                                    |                                                                                             |                    |               |              |                |              |             |           |               |            |               |             |
| (S) sing | glewire <sup>™</sup>               |                                                                                             |                    |               |              |                |              |             | Singlew   | re Websiti    | e News     | Support       | Contact Us  |
|          |                                    |                                                                                             |                    |               |              |                |              |             |           |               |            |               |             |
|          |                                    | tware, LLC. All rights reserved. This applic<br>roduced, or disclosed outside of the receiv | ing party witho    |               | written cons | sent of Single | ewire Softwa |             |           |               |            |               |             |

**Step 2** Click the **Edit** button next to the recipient group you'd like to edit. The Edit Recipient Group page appears.

| View InformaCast*<br>basic paging<br>Provided by OEM Agreement with Disco                                                                        | Advanced Noti<br>Buy Try                                                                              | ication<br>>>>><br>Learn | Home         | Messages        | Recipients    | Speakers                           | Bells                            | Admin                           | (1)<br>Plugins                | ?<br>Help |
|----------------------------------------------------------------------------------------------------|----------------------------------------------------------------------------------------------------|--------------------------|--------------|-----------------|---------------|------------------------------------|----------------------------------|---------------------------------|-------------------------------|-----------|
|                                                                                                    |                                                                                                    |                          |              |                 |               |                                    | Lo                               | g Out Tem                       | porary Admi                   | nistrator |
| Recipients   Edit Reci<br>Name Humanities<br>Tage<br>Select Recipients<br>Mainter Humanities<br>Tage                                             | pient Groups                                                                                          | (require                 |              | Group           |               |                                    |                                  |                                 |                               |           |
| Cisco IP Phone: pl Site 1 Fa                                                                                                    | ncy Phone; DNs: 7900                                                                                  | SEP1C17D                 | 340F2B6      |                 |               |                                    |                                  |                                 |                               |           |
| Filter with Recipient Group                                                                                                    | S EDIT                                                                                                |                          |              |                 |               |                                    |                                  |                                 |                               |           |
| English<br>History                                                                                                    |                                                                                                    |                          |              |                 |               |                                    |                                  |                                 |                               |           |
| Filter with Rules                                                                                                    |                                                                                                    |                          |              |                 |               |                                    |                                  |                                 |                               |           |
| AND O OR Logical E     InformaCast Device Type                                                                                                   |                                                                                                    | Contain                  |              | • phone         |               | Ignore Cas                         | e 💌 🔾                            | REMOVE                          |                               |           |
|                                                                                                    |                                                                                                    |                          |              |                 |               |                                    |                                  |                                 |                               |           |
| Cisco IP Phone: Auto 80082                                                                                                    | ; DNs: 80082; SEP000                                                                                  | 4F2E81BE8                |              |                 |               |                                    |                                  |                                 |                               |           |
|                                                                                                    |                                                                                                    | VIEW 💿 C                 | ANCEL 🗙      | UPDATE 🥥        | )             |                                    |                                  |                                 |                               |           |
|                                                                                                    |                                                                                                    |                          |              |                 |               | Singlewig                          | o Wahaita                        | Nowo                            | Support C                     | ontact Us |
| S singlewire "                                                                                                    |                                                                                                    |                          |              |                 |               | SingleWir                          | e Website                        | News                            | Support C                     | ontact Us |
| © 2003–2011 Singlewire Software, LLC. All rights reserved. This app<br>it may be transmitted, used, reproduced, or disclosed outside of t<br>cor | lication incorporates <u>third-p</u><br>he receiving party without t<br>nditions of the applicable Si | he express wr            | tten consent | t of Singlewire | e Software, L | ns. No other pa<br>LC. Use of this | rt of the softw<br>software is t | vare or mater<br>subject to the | rial contained i<br>terms and | n         |

- Step 3 Make your desired changes. See "Create a Recipient Group by Selecting Individual Recipients" on page 4-3, "Create a Recipient Group by Selecting Multiple, Existing Recipient Groups" on page 4-6, "Create a Recipient Group Using Rules" on page 4-8, or "Add Exclusions to a Recipient Group" on page 4-11 for more information on recipient group creation.
- **Step 4** Click the **Update** button when you are finished.

## **View Recipients in a Recipient Group**

Once you have created a recipient group, you may want to review the recipients you've included.

## Step 1 Go to Recipients | Edit Recipient Groups. The Edit Recipient Groups page appears.

may be transmitted, used, reproduced, or disclosed outside of the rec

| 6            | Informa<br>ba<br>Provided by OEM Agree | asic paging                                                                     | Adva<br>()<br>Buy | nced Notificati | <mark>»</mark> ( | ome Me   | essages R   | kecipients s | Speakers  | Bells     | Admin      | ()<br>Plugins | ?<br>Help   |
|--------------|----------------------------------------|---------------------------------------------------------------------------------|-------------------|-----------------|------------------|----------|-------------|--------------|-----------|-----------|------------|---------------|-------------|
|              |                                        |                                                                                 |                   |                 |                  |          |             |              |           | L         | og Out Ter | mporary Ad    | ministrator |
|              | 8                                      | Recipients   Edit Recip<br>PLATE Discover curren<br>(SHOW ALLO) Show Defunct PL | t IP phone i      |                 | from Comm        | unicatio | ons Mana    | ager (may    | ı be time | consum    | iing).     |               |             |
|              |                                        | PREVIOUS O Page 1 of 1 NEXT O                                                   | Jump to page      | : GO (          | Show 50          | result   | lts per pag | e Filter:    | ]         |           | ADD 🔿      |               |             |
|              |                                        | Name                                                                            |                   |                 |                  |          |             |              |           | Phones    | Action     |               |             |
|              |                                        | (All Recipients)                                                                |                   |                 |                  |          |             |              |           | 1         | EDIT       | COPY ()       | DELETE 🚫    |
|              |                                        | English                                                                         |                   |                 |                  |          |             |              |           | 1         | EDIT       | COPY O        | DELETE O    |
|              |                                        | -                                                                               |                   |                 |                  |          |             |              |           |           |            |               |             |
|              |                                        | History                                                                         |                   |                 |                  |          |             |              | _         | 8         | EDIT Z     | _             | DELETE O    |
|              |                                        | Humanities                                                                      |                   |                 |                  |          |             |              |           | 10        | EDIT 🕗     | COPY          | DELETE 🚫    |
|              |                                        |                                                                                 |                   |                 |                  |          |             |              |           |           |            |               |             |
|              |                                        |                                                                                 |                   |                 |                  |          |             |              |           |           |            |               |             |
| <b>G</b> sir | nglewire                               |                                                                                 |                   |                 |                  |          |             |              | Singlewi  | re Websit | e News     | Support       | Contact Us  |
|              | software                               |                                                                                 |                   |                 |                  |          |             |              |           |           |            |               |             |
|              |                                        |                                                                                 |                   |                 |                  |          |             |              |           |           |            |               |             |

ire Software, LLC. Use of this software is subject to the terms and conditions of

| Provided by OEM Ag  |                                                                                                    |
|---------------------|----------------------------------------------------------------------------------------------------|
|                     | Log Out Temporary                                                                                                    |
| <b>4</b> - <b>9</b> | Recipients   Edit Recipient Groups   Edit Recipient Group                                                                                                    |
|                     | Name Humanities (required)                                                                                                    |
|                     | Tags Add A Tag 💌                                                                                                    |
|                     |                                                                                                    |
|                     | Select Recipients                                                                                                    |
|                     |                                                                                                    |
|                     | Cisco IP Phone: pl Site 1 Fancy Phone; DNs: 7900; SEP1C17D340F2B6                                                                                                    |
|                     | Filter with Recipient Groups EDIT                                                                                                    |
|                     | English                                                                                                    |
|                     | History                                                                                                    |
|                     | ✓ Filter with Rules                                                                                                    |
|                     | AND OR Concerned Concerned Conc |
|                     |                                                                                                    |
|                     |                                                                                                    |
|                     | Exclusions EDIT                                                                                                    |
|                     |                                                                                                    |
|                     |                                                                                                    |
|                     |                                                                                                    |
|                     |                                                                                                    |
|                     |                                                                                                    |
| nglewire            | Singlewire Website News Suppo                                                                                                    |

Step 2 Click the Edit button of the recipient group you want to view. The Edit Recipient Group page appears.

**Step 3** Click the **View** button to list the recipients included in your recipient group. The View Recipients pop-up window appears.

|   | Descriptive Text                                                  |
|---|-------------------------------------------------------------------|
| • | Cisco IP Phone: Ryan Fowler; DNs: 80380; SEP006440B57448          |
|   | Cisco IP Phone: Auto 80008; DNs: 80008; SEP00115C979921           |
|   | Cisco IP Phone: Auto 80030; DNs: 80030; SEP00115CD89F2A           |
|   | Cisco IP Phone: Auto 80089; DNs: 80089; SEP000427E69604           |
|   | Cisco IP Phone: Auto 80025; DNs: 80025; SEP00260B5BE7A9           |
|   | Cisco IP Phone: Auto 80082; DNs: 80082; SEP0004F2E81BE8           |
|   | Cisco IP Phone: Auto 80007; DNs: 80007; SEP00270D5A6C4D           |
|   | Cisco IP Phone: pl Site 1 Fancy Phone; DNs: 7900; SEP1C17D340F2B6 |
|   | Cisco IP Phone: Auto 80051; DNs: 80051; SEP001AA27AFFC3           |
| · | Cisco IP Phone: Auto 80062; DNs: 80062; SEP00269944218F           |
|   |                                                                   |
|   |                                                                   |
|   |                                                                   |
|   |                                                                   |
|   |                                                                   |

Step 4 Click the down arrow next to a recipient to view its details. The Target Details pop-up window appears.

| Target Details                                    |                                                                                                    | ×  |
|---------------------------------------------------|----------------------------------------------------------------------------------------------------|----|
| ID                                                | CiscoPhone-55:SEPE8B748384159                                                                                                    |    |
| Descriptive Text                                  | Cisco IP Phone: Auto 910070; DNs: 910070;<br>SEPE8B748384159                                                                                                    |    |
| Communications<br>Manager Cluster Name            | Default configuration                                                                                                    |    |
| Directory Numbers                                 | [910070]                                                                                                    |    |
| Description                                       | Auto 910070                                                                                                    |    |
| Communications<br>Manager Device Type             | 451                                                                                                    |    |
| IC 4 style RegEx target                           | name= desc=Auto 910070<br>css=informacast pool=Default addr=<br>type=451                                                                                                    |    |
| Location                                          | Hub_None                                                                                                    |    |
| Name                                              | Control of the second second sec |    |
| Partition Names                                   | [InformaCast]                                                                                                    |    |
| Can Display Text                                  | true                                                                                                    |    |
| IP Address                                        |                                                                                                    |    |
| Communications<br>Manager Device Pool             | Default                                                                                                    |    |
| InformaCast Device<br>Type                        | CiscolPPhone                                                                                                    |    |
| Communications<br>Manager Calling<br>Search Space | informacast                                                                                                    |    |
|                                                   |                                                                                                    | ок |

- Step 5 Click the OK buttons in the Target Details and View Recipients pop-up windows to close them.
- **Step 6** Click the **Cancel** button to go back to the Edit Recipient Groups page or click the **Update** button to save any changes you've made.

#### **Copy a Recipient Group**

When creating new recipient groups, you may want to start from a pre-existing recipient group that is close to the configuration you'd like for your new recipient group and make small changes from there.

Step 1 Go to Recipients | Edit Recipient Groups. The Edit Recipient Groups page appears.

|                                                          | aCast®<br>basic paging<br>greement with Cisco                                                       | Advanced Notif                                                         |                  | Home          |              | Recipients                     | ٢                                | Bells                        | Admin                        | ()<br>Plugins                  | ?<br>Help   |
|----------------------------------------------------------|----------------------------------------------------------------------------------------------------|------------------------------------------------------------------------|------------------|---------------|--------------|--------------------------------|----------------------------------|------------------------------|------------------------------|--------------------------------|-------------|
| _                                                        |                                                                                                    |                                                                        |                  |               |              |                                |                                  | L                            | og Out Ter                   | nporary Ad                     | ministrat   |
|                                                          | Recipients   Edit Recip                                                                             | ient Groups                                                            |                  |               |              |                                |                                  |                              |                              |                                |             |
|                                                          | UPDATE O Discover current IP phone information from Communications Manager (may be time consuming). |                                                                        |                  |               |              |                                |                                  |                              |                              |                                |             |
|                                                          | Show ALL O Show Defunct Pr                                                                          | ones                                                                   |                  |               |              |                                |                                  |                              |                              |                                |             |
|                                                          | PREVIOUS O Page 1 of 1 NEXT O                                                                       | Jump to page:                                                          | 60 💿 Show        | 50 re         | esults per p | age Filter:[                   |                                  | (                            | ADD 🔿                        |                                |             |
|                                                          | <u>Name</u>                                                                                         |                                                                        |                  |               |              |                                | l                                | Phones /                     | Action                       |                                |             |
|                                                          | (All Recipients)                                                                                    |                                                                        |                  |               |              |                                |                                  | 1 (                          | EDIT 🔽                       | COPY 🔿                         | DELETE      |
|                                                          | English                                                                                             |                                                                        |                  |               |              |                                |                                  | 1 (                          | EDIT 🔽                       | COPY ()                        | DELETE      |
|                                                          | History                                                                                             |                                                                        |                  |               |              |                                |                                  | 8 (                          | EDIT 🔽                       | COPY 🚫                         | DELETE      |
|                                                          | Humanities                                                                                          |                                                                        |                  |               |              |                                |                                  | 10 (                         | EDIT 🔽                       | COPY ()                        | DELETE      |
|                                                          |                                                                                                    |                                                                        |                  |               |              |                                |                                  |                              |                              |                                |             |
|                                                          |                                                                                                    |                                                                        |                  |               |              |                                |                                  |                              |                              |                                |             |
| singlewire                                               |                                                                                                    |                                                                        |                  |               |              |                                | Singlewi                         | re Website                   | News                         | Support                        | Contact     |
| soitware                                                 |                                                                                                    |                                                                        |                  |               |              |                                |                                  |                              |                              |                                |             |
| © 2003–2011 Singlewire S<br>may be transmitted, used, re | oftware, LLC. All rights reserved. This appli<br>eproduced, or disclosed outside of the recei       | cation incorporates <u>third-part</u><br>ring party without the expre- | ss written conse | ent of Single | wire Softwar | cense terms.<br>re, LLC. Use o | No other part<br>of this softwar | of the softw<br>e is subject | are or mater<br>to the terms | ial contained<br>and condition | init<br>sof |

**Step 2** Click the **Copy** button next to the recipient group you'd like to copy. The Add Recipient Group page appears.

| Informed<br>Provided by OEM Agi                      | asic paging                                                                                                    | Advanced N                                                                               |                  | Home          |                 | Recipients     | Speakers                          | Bells                         | Admin                          | Plugins                       | ?<br>Help |
|------------------------------------------------------|----------------------------------------------------------------------------------------------------|------------------------------------------------------------------------------------------|------------------|---------------|-----------------|----------------|-----------------------------------|-------------------------------|--------------------------------|-------------------------------|-----------|
|                                                      |                                                                                                    |                                                                                          | Louin            | nomo          | moodugoe        | , nooipionte   | opounoro                          |                               |                                | porary Adm                    |           |
|                                                      | Recipients   Edit Recipients   Edit Recipients   Edit Recipients   Name Humanities (copy) Tags Select Recipients | bient Groups                                                                             | (requir          |               | Group           |                |                                   |                               |                                |                               |           |
|                                                      | Individually 💷 🖊                                                                                                 |                                                                                          |                  |               |                 |                |                                   |                               |                                |                               |           |
|                                                      | Cisco IP Phone: pl Site 1 Far                                                                                    | ncy Phone; DNs: 79                                                                       | 00; SEP1C170     | 0340F2B6      |                 |                |                                   |                               |                                |                               |           |
|                                                      | Filter with Recipient Group                                                                                      | EDIT                                                                                     |                  |               |                 |                |                                   |                               |                                |                               |           |
|                                                      | English                                                                                                    |                                                                                          |                  |               |                 |                |                                   |                               |                                |                               |           |
|                                                      | Filter with Rules                                                                                                |                                                                                          |                  |               |                 |                |                                   |                               |                                |                               |           |
|                                                      | AND O OR O Logical Ex     InformaCast Device Type                                                                | pression: disabled Does                                                                  | Contain          |               | ▼ phone         |                | Ignore Cas                        | e 💌 🤇                         |                                |                               |           |
|                                                      |                                                                                                    |                                                                                          |                  |               |                 |                |                                   |                               |                                |                               |           |
|                                                      | Cisco IP Phone: Auto 80082;                                                                                      | DNs: 80082; SEP0                                                                         | 004F2E81BE8      |               |                 |                |                                   |                               |                                |                               |           |
|                                                      |                                                                                                    |                                                                                          | VIEW             | CANCEL X      | UPDATE 🥥        |                |                                   |                               |                                |                               |           |
|                                                      |                                                                                                    |                                                                                          |                  |               |                 |                |                                   |                               |                                |                               |           |
| S singlewire                                         |                                                                                                    |                                                                                          |                  | :             |                 |                | Singlewir                         | e Website                     | News                           | Support C                     | ontact U  |
| © 2003–2011 Singlewire S<br>it may be transmitted, u | oftware, LLC. All rights reserved. This app<br>sed, reproduced, or disclosed outside of th<br>cor                | ication incorporates <u>thir</u><br>e receiving party witho<br>ditions of the applicable | ut the express w | ritten consen | t of Singlewire | e Software, Ll | s. No other pa<br>_C. Use of this | rt of the soft<br>software is | ware or mate<br>subject to the | rial contained<br>e terms and | in        |

- **Note** The **Name** field will automatically populate with the original recipient group's name and "copy" appended to it.
- Step 3 Make your desired changes. See "Create a Recipient Group by Selecting Individual Recipients" on page 4-3, "Create a Recipient Group by Selecting Multiple, Existing Recipient Groups" on page 4-6, "Create a Recipient Group Using Rules" on page 4-8, or "Add Exclusions to a Recipient Group" on page 4-11 for more information on recipient group creation.
- **Step 4** Click the **Update** button when you are finished.

# **Remove Defunct Phones from Recipient Groups**

Defunct phones are recipients that are no longer available to CUCM when the regular polling interval occurs. Recipients can become defunct if they lose power and/or are accidentally unplugged. A large number of defunct phones can degrade InformaCast's performance, and they should be removed.

When phones become defunct, they will display as "Defunct" in your list of recipients on the Add/Edit Recipient Group page (see picture).

| Provided by OEM Agr | asic paging<br>element with Cisco                                                          | Buy              | Try        | Learn Home                | Messages | Recipients Speak |                | Admin Plugin<br>g Out Temporary A |
|---------------------|--------------------------------------------------------------------------------------------|------------------|------------|---------------------------|----------|------------------|----------------|-----------------------------------|
|                     | Recipients   Edit Re                                                                       | ecipient Gro     | oups   Edi | t Recipient               | Group    |                  |                | goutionpolaly                     |
|                     | Name Humanities                                                                            |                  |            | (required)<br>Add A Tag 💌 |          |                  |                |                                   |
|                     | Select Recipients                                                                          |                  |            |                           |          |                  |                |                                   |
|                     | Cisco IP Phone: Auto 70<br>Defunct Device: CiscoPh                                         |                  | -          | 3DC398A                   |          |                  |                |                                   |
|                     | Filter with Recipient Gr<br>English<br>History                                             | oups 🖬 🔽         |            |                           |          |                  |                |                                   |
|                     | <ul> <li>Filter with Rules</li> <li>AND OR Logica</li> <li>InformaCast Device T</li> </ul> |                  |            | Contain                   | ▼ phone  | Ignore           | Case 💽 🧃       |                                   |
|                     | Exclusions                                                                                 |                  |            |                           |          |                  |                |                                   |
|                     | Cisco IP Phone: Auto 80                                                                    | 082; DNs: 80082; | SEP0004F2E | 81BE8                     |          |                  |                |                                   |
|                     |                                                                                            |                  | VIE        | W 🕑 CANCEL 🗙              | UPDATE 🧭 |                  |                |                                   |
|                     |                                                                                            |                  |            |                           |          |                  |                |                                   |
| nglewire            |                                                                                            |                  |            |                           |          | Sing             | lewire Website | News Support                      |

Step 1 Remove defunct phones by clicking the Recipients icon or going to Recipients | Edit Recipient Groups. The Edit Recipient Groups page appears.

| S              | Informa<br>bas        | sic paging                                                                              | $\otimes$   | nced Notificat | ion        |        |             | 8          | ٢          | <b>C</b> ,      | <b>e</b> . | 0          | ?            |
|----------------|-----------------------|-----------------------------------------------------------------------------------------|-------------|----------------|------------|--------|-------------|------------|------------|-----------------|------------|------------|--------------|
|                | Pioviaea by OEm Agree | ament with Gisco                                                                        | Buy         | Try            | Learn      | Home   | Messages    | Recipients | Speakers   | Bells           | Admin      | Plugins    | s Help       |
| _              |                       |                                                                                         |             |                |            |        |             |            |            | Lo              | g Out Ter  | nporary Ac | dministrator |
|                | 8                     | Recipients   Edit Recip                                                                 |             |                | ı from Coi | nmunio | cations M   | anager (n  | nay be tim | e consun        | ning).     |            |              |
|                |                       | Show ALL O Show Defunct P                                                               | nones       |                |            |        |             |            |            |                 |            |            |              |
|                |                       | PREVIOUS Page 1 of 1 NEXT O                                                             | Jump to pag | je: (          | Show       | \$0    | results per | page       |            |                 | DD 🔿       |            |              |
|                |                       | <u>Name</u>                                                                             |             |                |            |        |             |            | E          | <u>Phones</u> A | ction      |            |              |
|                |                       | All Devices                                                                             |             |                |            |        |             |            |            | 19 🤇            | EDIT 🔽     | COPY 🔿     | DELETE 🚫     |
|                |                       | First Floor                                                                             |             |                |            |        |             |            |            | 4 🤇             | EDIT 🕗     | COPY ()    | DELETE 🚫     |
|                |                       | Second Floor                                                                            |             |                |            |        |             |            |            | 17 🤇            | EDIT 🔽     | COPY 🔿     | DELETE 🚫     |
|                |                       | PREVIOUS O Page 1 of 1 NEXT O                                                           | Jump to pag | je: (i         | Show       | 50     | results per | page       |            |                 |            |            |              |
|                |                       |                                                                                         |             |                |            |        |             |            |            |                 |            |            |              |
|                |                       |                                                                                         |             |                |            |        |             |            | Singlowin  | a Wahsita       | Nowe       | Support    | Contact Us   |
| - <u>(S)</u> s | singlewire            |                                                                                         |             |                |            |        |             |            | Singlewine | e website       | INCIVO     | Support    | Contact US   |
|                |                       |                                                                                         |             |                |            |        |             |            |            |                 |            |            |              |
|                |                       | ware, LLC. All rights reserved. This appl<br>id, reproduced, or disclosed outside of th |             |                |            |        |             |            |            |                 |            |            |              |

Step 2 Click the Show All button near the top of the page. The Defunct Phones window appears.

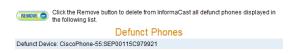

**Step 3** Click the **Remove** button. Your defunct phones are removed from any recipient group to which they had been manually included or excluded.

# 

**Note** Recipient groups using rules do not recognize defunct phones as viable recipients for inclusion in recipient groups.

# **Delete a Recipient Group**

As your needs change, you may want to delete unused recipient groups from the system.

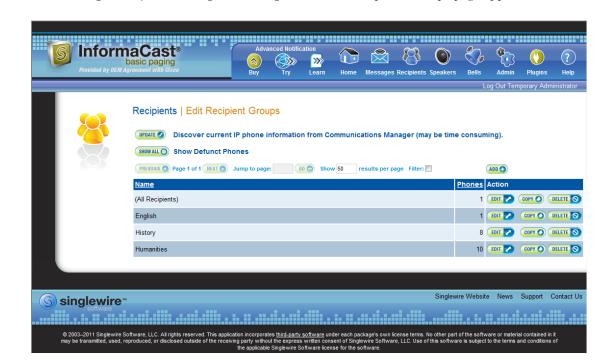

**Step 1** Go to **Recipients** | **Edit Recipient Groups**. The Edit Recipient Groups page appears.

**Step 2** Click the **Delete** button next to the recipient group you'd like to delete. The Delete Recipient Group page appears.

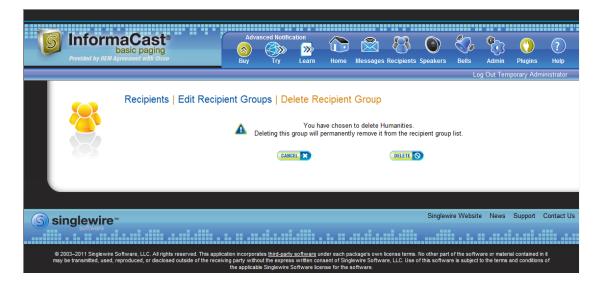

**Step 3** Click the **Delete** button again. Your recipient group is removed.

# **Configure Recipient Group Tags**

Recipient group tags allow you finer control over the display results for recipient groups.

# Add a Recipient Group Tag

Before you can filter recipient groups through tags, you need to add them to InformaCast.

**Step 1** Go to **Recipients** | **Edit Tags.** The Edit Tags page appears.

| Provided by DEM Age | asic paging                                                                                 | Adva<br>Suy     | anced Notific | ation<br>Learn | Home        | Messages      | Recipients   | Speakers  | Bells     | Admin       | ()<br>Plugins | ?<br>Help   |
|---------------------|---------------------------------------------------------------------------------------------|-----------------|---------------|----------------|-------------|---------------|--------------|-----------|-----------|-------------|---------------|-------------|
|                     |                                                                                             |                 |               |                |             |               |              |           | L         | .og Out Ter | mporary Adr   | ministrator |
|                     | Recipients   Edit Tage                                                                      | 5               |               |                | (comm       | a-delimited)  | ADD 🔿        |           |           |             |               |             |
|                     | Name                                                                                        |                 |               |                |             | Nu            | umber of C   | Groups    |           | Action      |               |             |
|                     |                                                                                             | < No Re         | ecipient Grou | p Tags hav     | e been def  | fined >       |              |           |           |             |               |             |
|                     |                                                                                             |                 |               |                |             |               |              |           |           |             |               |             |
| S singlewire        | м                                                                                           |                 |               |                |             |               |              | Singlewir | e Website | e News      | Support       | Contact Us  |
| software            |                                                                                             |                 |               |                |             |               |              |           |           |             |               |             |
|                     | oftware, LLC. All rights reserved. This app<br>ised, reproduced, or disclosed outside of th | ne receiving pa |               | express writ   | ten consent | of Singlewire | Software, LL |           |           |             |               | d in        |

**Step 2** Enter a name for your tag in the **New Tag(s)** field. Separate multiple tag names with a comma.

**Step 3** Click the **Add** button. Your tag(s) will appear in the table on the Edit Tags page. When you assign your tags to recipient groups, the number of recipient groups assigned to that tag will also appear in the table.

|                               | Log Out Temporary Administra           |
|-------------------------------|----------------------------------------|
| Recipients   Edit Tags        |                                        |
| New Tag(s): (comma-delimited) |                                        |
| Name Number of Gr             |                                        |
| Business Group 1              | EDIT 🖉 DELETE 🚫                        |
| Financial Group 0             | EDIT 🕗 DELETE 🕥                        |
| Marketing Group 0             | EDIT 🔽 DELETE 🚫                        |
|                               |                                        |
|                               |                                        |
| j) singlewire "               | Singlewire Website News Support Contac |

# Edit a Recipient Group Tag

Once you've added recipient group tags, you may need to edit their names.

**Step 1** Go to **Recipients** | **Edit Tags**. The Edit Tags page appears.

|                                                  | Advanced Notification<br>Sasic paging<br>prement with Girco<br>Buy Try Learn                                                                                                    | Home Messages Recipients Speakers                          | Bells Admin Plugins Help                                                        |
|--------------------------------------------------|----------------------------------------------------------------------------------------------------|------------------------------------------------------------|---------------------------------------------------------------------------------|
|                                                  |                                                                                                    |                                                            | Log Out Temporary Administrator                                                 |
| 8                                                | Recipients   Edit Tags                                                                                                    | (comma-delimited)                                          |                                                                                 |
|                                                  | Name                                                                                                    | Number of Groups                                           | Action                                                                          |
|                                                  | Business Group                                                                                                    | 1                                                          | EDIT Z DELETE O                                                                 |
|                                                  | Financial Group                                                                                                    | 0                                                          |                                                                                 |
|                                                  | Marketing Group                                                                                                    | 0                                                          |                                                                                 |
|                                                  |                                                                                                    |                                                            |                                                                                 |
|                                                  |                                                                                                    |                                                            |                                                                                 |
| Singlewire                                       | •                                                                                                    | Singlewire 1                                               | Website News Support Contact Us                                                 |
| software                                         |                                                                                                    |                                                            |                                                                                 |
| © 2003–2010 Singlewire<br>it may be transmitted, | Software, LLC. All rights reserved. This application incorporates <u>third-party software</u><br>used, reproduced, or disclosed outside of the receiving party wilhout the express w<br>conditions of the applicable Singlewire Softw | ritten consent of Singlewire Software, LLC. Use of this so | of the software or material contained in<br>oftware is subject to the terms and |

1

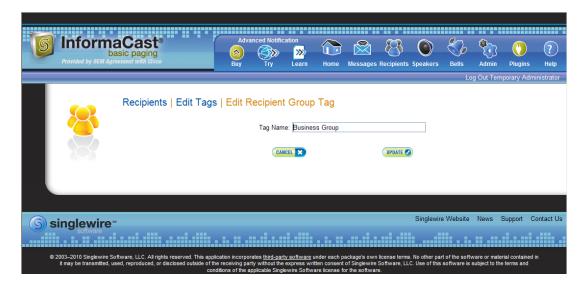

Step 2 Click the Edit button next to the tag you'd like to change. The Edit Recipient Group Tag page appears.

- **Step 3** Make your changes.
- **Step 4** Click the **Update** button. Your changes are saved.

# Delete a Recipient Group Tag

As your needs change, you may want to delete existing tags from InformaCast.

**Step 1** Go to **Recipients** | **Edit Tags**. The Edit Tags page appears.

| Provided by OEM A                                | pacast®<br>pasic paging<br>greement with Gisco                                                            | Advanc<br>Buy     | ted Notification                                                                  | Home             | Messages       | Recipients   | Speakers                         | Bells                        | Admin                          | Plugins                          | ?<br>Help |
|--------------------------------------------------|----------------------------------------------------------------------------------------------------|-------------------|-----------------------------------------------------------------------------------|------------------|----------------|--------------|----------------------------------|------------------------------|--------------------------------|----------------------------------|-----------|
|                                                  |                                                                                                    |                   |                                                                                   |                  |                |              |                                  | Lo                           | og Out Tem                     | nporary Admi                     | nistrator |
|                                                  | Recipients   Edit Tags                                                                                    |                   |                                                                                   |                  |                |              |                                  |                              |                                |                                  |           |
|                                                  | New Tag(s):                                                                                               |                   |                                                                                   | (comma           | -delimited)    | ADD 😷        |                                  |                              |                                |                                  |           |
|                                                  | Name                                                                                                    |                   |                                                                                   |                  | Nu             | mber of (    | Groups                           | A                            | ction                          |                                  |           |
|                                                  | Business Group                                                                                            |                   |                                                                                   |                  | 1              |              |                                  |                              | EDIT 🔽                         | DELETE 🚫                         |           |
|                                                  | Financial Group                                                                                           |                   |                                                                                   |                  | 0              |              |                                  |                              | EDIT 🔽                         | DELETE 🚫                         |           |
|                                                  | Marketing Group                                                                                           |                   |                                                                                   |                  | 0              |              |                                  | (                            | EDIT 🔽                         | DELETE 🚫                         |           |
|                                                  |                                                                                                    |                   |                                                                                   |                  |                |              |                                  |                              |                                |                                  |           |
|                                                  |                                                                                                    |                   |                                                                                   |                  |                |              |                                  |                              |                                |                                  |           |
| <b>S</b> singlewire                              | 504                                                                                                    |                   |                                                                                   |                  |                |              | Singlewire                       | e Website                    | News                           | Support Co                       | ontact Us |
| Singlewire                                       |                                                                                                    |                   |                                                                                   |                  |                |              |                                  |                              |                                |                                  |           |
| © 2003–2010 Singlewire<br>it may be transmitted, | Software, LLC. All rights reserved. This applic<br>used, reproduced, or disclosed outside of the<br>condi | receiving party v | es <u>third-party software</u><br>without the express w<br>icable Singlewire Soft | ritten consent o | f Singlewire S | Software, LL | . No other par<br>C. Use of this | t of the soft<br>software is | ware or mate<br>subject to the | erial contained i<br>e terms and | n         |

**Step 2** Click the **Delete** button next to the recipient group you want to delete.

**Step 3** Click the **OK** button to accept the warning. Your tag is deleted.

# **Configure Messages**

Messages are the basis of any InformaCast broadcast. A message predefines the characteristics of the broadcast.

A message can be composed of text, audio, or both; however, with Basic InformaCast functionality, you only have access to Live Audio broadcasts. In these messages, the audio is not recorded at all; it is streamed to recipient groups in real time when the message is broadcast. These broadcasts will skip any phones that are in use when the broadcast occurs, wait until all recipients capable of playing audio are ready to play the broadcast, play the broadcast at the volume at which the phone is set when the broadcast occurs, and if there are simultaneous broadcasts attempted, will play the first broadcast first (the second broadcast will be bumped) With Advanced InformaCast, you'd have access to all the messages described in the following table.

| Message Type                   | Description                                                                                                    |
|--------------------------------|----------------------------------------------------------------------------------------------------|
| Text                           | These messages consist of only text and appear on the phone's display<br>and in a pop-up window on computers running the InformaCast<br>Desktop Notifier.                                                                                                    |
| Text and Pre-recorded<br>Audio | These messages have the same display features as Text messages, but add an audible component.                                                                                                    |
| Text and Live Audio            | These messages are the combination of a Text message (whose content<br>is predetermined, although it may be dynamic) with Live Audio that is<br>streamed to recipient groups in real time when the message is broadcast.                                                                                                    |
| Text and Ad-hoc Audio          | These messages are the combination of a Text message (whose content<br>is predetermined, although it may be dynamic) with an Ad-hoc Audio<br>message, whose content is determined when the message is broadcast.<br>Ad-hoc broadcasts are sent immediately after the audio is recorded.<br>They are used to rapidly respond to unpredictable events.                                                          |
| Pre-Recorded Audio             | These messages are audio only and are sent to the specified combination<br>of phones, IP speakers, and computers running the InformaCast<br>Desktop Notifier. These messages have no display component; they do<br>not affect the display of the phone (other than a small animation<br>showing incoming stream activity, and the illumination of the Mute and<br>Speaker lights during the audio broadcast). |
| Live Audio                     | In these messages, the audio is not recorded at all; it is streamed to recipient groups in real time when the message is broadcast.                                                                                                    |

| Message Type    | Description                                                                                                    |
|-----------------|----------------------------------------------------------------------------------------------------|
| Ad-hoc Audio    | These messages are a form of Audio message in which the audio is not<br>recorded in advance; instead, it is recorded each time the message is<br>sent. Ad-hoc broadcasts are sent immediately after the audio is<br>recorded. They are used to rapidly respond to unpredictable events. |
| Talk and Listen | Talk and Listen messages allow any phone in a recipient group to speak,<br>in real time ("live"), to all the other phones receiving the broadcast by<br>pressing a <b>Talk</b> softkey. Other listeners can respond by pressing the<br><b>Talk</b> softkey on their own phones.         |

Click the **Messages** icon or go to **Messages** | **Send or Edit Messages**. The Send or Edit Messages page appears.

|                                     | nd or Edit Messages<br>In Basic Paging, you have access to<br>rading to Advanced Notification will all |                                                              | ng Live Broadcast.             |
|-------------------------------------|----------------------------------------------------------------------------------------------------|--------------------------------------------------------------|--------------------------------|
|                                     | You will also be able                                                                                  | ow you to use the other mess<br>e to create your own message |                                |
| PREVIOUS (1) Page 1 of              | 1 NEXT O Jump to page: 60 O Show                                                                       | w 50 results per page Filter:                                | ADD 🔿                          |
| Description                         | Short Text                                                                                             | Message Type                                                 | Action                         |
| Basic Paging Live<br>Broadcast      |                                                                                                    | Live Audio * °                                               | SEND - EDIT Z COPY O DELETE    |
| Example Ad-Hoc                      | This is an ad-hoc broadcast.                                                                           | Ad-Hoc Audio §                                               | SEND -> EDIT Z COPY O DELETE   |
| Broadcast<br>Example failed mail    | Email is down at \${time} on \${date}                                                                  | Text §                                                       | SEND   EDIT  COPY  DELETE      |
| server                              | This is a broadcast of an industrial sounding                                                          | -                                                            |                                |
| Example Hammer<br>Example           | hammer<br>There is a Humoctopus in the building!This                                                   | Text and Pre-Recorded Audio §                                | SEND • EDIT 2 COPY O DELETE    |
| Humoctopus Alert<br>Example Monthly | is only a test<br>Monthly company wide meeting is at 8:00.                                             | Text and Pre-Recorded Audio ° §                              | SEND                           |
| Meeting                             | Press the details soft-key.                                                                            | Text §                                                       | SEND DELETE                    |
| Example Ring tone -<br>Bell 1       |                                                                                                    | Pre-Recorded Audio *                                         | SEND  EDIT COPY O DELETE       |
| Example Ring tone -<br>Bell 2       |                                                                                                    | Pre-Recorded Audio °                                         | SEND . EDIT ? COPY O DELETE    |
| Example Ring tone -<br>Bell 3       |                                                                                                    | Pre-Recorded Audio °                                         | SEND DELETE                    |
| Example Ring tone -<br>Clock chime  |                                                                                                    | Pre-Recorded Audio *                                         | SEND - EDIT ? COPY O DELETE    |
| Example Ring tone -<br>Ding dong    |                                                                                                    | Pre-Recorded Audio *                                         | SEND - EDIT Z COPY O DELETE    |
| Example Ring tone -<br>Tone 1       |                                                                                                    | Pre-Recorded Audio °                                         | SEND -> EDIT ? COPY () DELETE  |
| Example Ring tone -<br>Tone 2       |                                                                                                    | Pre-Recorded Audio °                                         | SEND - EDIT COPY O DELETE      |
| Example Severe                      | Severe weather is in the area at \${time} on                                                           | Text §                                                       | SEND - EDIT Z COPY O DELETE    |
| Weather<br>Example Singlewire       | \${date}.<br>This is a broadcast from Singlewire's                                                     | Text and Pre-Recorded Audio §                                | SEND -> EDIT >> COPY () DELETE |
| Broadcast<br>Example Tornado        | Broadcast System!<br>There is a tornado in the area at \${time} on                                     | Text §                                                       | SEND  EDIT  COPY  DELETE       |
| Example Winter<br>Weather           | \${date}.<br>There is severe winter weather in the area at                                             | Text §                                                       | SEND COT COPY O DELETE         |
|                                     | \${time} on \${date}.                                                                                  |                                                              | Constant Constant Constant     |

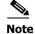

With Basic InformaCast functionality, you can view all of the potential InformaCast messages, but you cannot configure any of them unless you have Advanced InformaCast functionality. <u>Contact Singlewire</u> to obtain an Advanced InformaCast license, which is available as a free trial or for purchase, and gain access to all of InformaCast's functionality.

Aside from viewing potential InformaCast messages, you can also view active broadcasts by clicking the **View** button (only visible on the Send or Edit Messages page when there is an active broadcast) and cancel any ongoing broadcasts (see "Cancel a Broadcast" on page 4-71).

# Manage SIP Functionality

Session Initiation Protocol (SIP) is supported by a growing number of PBXs and telephony devices, and provides InformaCast with the capability to receive SIP calls, allowing other SIP devices (in this case, CUCM) to locate and call InformaCast. InformaCast's SIP functionality provides these important features:

- Access control. Controls the devices from which InformaCast will accept SIP packets.
- Authentication of incoming requests. Allows incoming SIP requests to be authenticated using digest authentication.
- Secure signalling. Enables the exchange of SIP messages in a secure fashion by using the Transport Layer Security (TLS) protocol.
- Authentication challenges. Enables InformaCast to respond to authentication challenges issued by other SIP devices when sending a request.

In order to configure SIP functionality, you will need to configure a SIP trunk and InformaCast's SIP pages.

Note

In the past, CTI route points were recommended for use with DialCast functionality. For easier troubleshooting, it is now recommended that DialCast functionality be used in conjunction with SIP instead. You should update your DialCast configurations accordingly.

# **Configure a SIP Trunk**

Configuring a SIP trunk is comprised of three basic components: a SIP trunk security profile, the SIP trunk itself, and a route pattern.

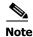

If you want to use TLS with your SIP trunk, follow the steps in "Manage SIP Certificates to Facilitate TLS Protocol" on page 4-48.

# Add a SIP Trunk Security Profile

A SIP trunk security profile specifies things such as the transport protocol to be used, whether digest authentication should be performed, etc.

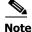

If you want to use TLS with your SIP trunk, follow the steps in "Add a SIP Trunk Security Profile That Uses TLS" on page 4-53.

Step 1 Open a web browser and log into the administration interface of the CUCM server (the address will be similar to https://<CUCM IP Address>/ccmadmin). The Cisco Unified CM Administration page appears.

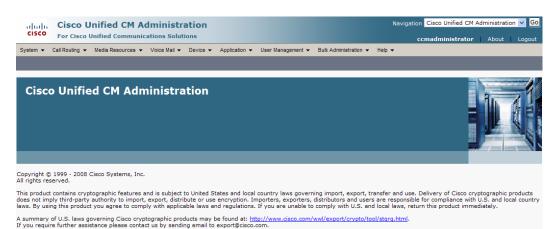

**Step 2** Go to **System | Security | SIP Trunk Security Profile**. The Find and List SIP Trunk Security Profiles page appears.

| Cisco Unified CM Administration<br>For Cisco Unified Communications Solutions                                                | Navigation Cisco Unified CM Administration 🚽 Go |  |  |  |  |  |
|----------------------------------------------------------------------------------------------------|-------------------------------------------------|--|--|--|--|--|
| System 👻 Call Routing 👻 Media Resources 👻 Voice Mail 👻 Device 👻 Application 👻 User Management 👻 Bulk Administration 👻 Help 💌 |                                                 |  |  |  |  |  |
| Find and List SIP Trunk Security Profiles                                                                                    |                                                 |  |  |  |  |  |
| 슈 Add New                                                                                                    |                                                 |  |  |  |  |  |
| SIP Trunk Security Profile                                                                                                   |                                                 |  |  |  |  |  |
| Find SIP Trunk Security Profile where Name 🔹 begins with 🔹 🛛 Find Clear Filter                                               |                                                 |  |  |  |  |  |
| No active query. Please enter your search criteria using the options above.                                                  |                                                 |  |  |  |  |  |
| Add New                                                                                                    |                                                 |  |  |  |  |  |

**Step 3** Click the **Find** button. The Find and List SIP Trunk Security Profiles page refreshes with a list of SIP trunk security profiles.

| Cisco Unified CM Administration<br>For Cisco Unified Communications Solutions |                                                              | Navigation Cisco Unified CM Administration - Go |
|-------------------------------------------------------------------------------|--------------------------------------------------------------|-------------------------------------------------|
| System - Call Routing - Media Resources - Voice Mail - Device -               | Application 👻 User Management 👻 Bulk Administration 👻 Help 👻 |                                                 |
| Find and List SIP Trunk Security Profiles                                     |                                                              |                                                 |
| 🕂 Add New 🔠 Select All 🔛 Clear All 🙀 Delete Selected                          |                                                              |                                                 |
| Status<br>1 records found<br>SIP Trunk Security Profile (1 - 1 of 1)          |                                                              | Rows per Page 50 🔹                              |
| Find SIP Trunk Security Profile where Name                                    | Find Clear Filter                                            |                                                 |
| Name *                                                                        | Description                                                  | Сору                                            |
| Non Secure SIP Trunk Profile                                                  | Non Secure SIP Trunk Profile authenticated by null String    | ß                                               |
| Add New Select All Clear All Delete Selected                                  |                                                              |                                                 |

Step 4 Click the Copy icon in the row of your default profile, Non Secure SIP Trunk Profile. The SIP Trunk Security Profile Configuration page appears.

| L. L. Cisco Unit            | fied CM Administration                               |                               |                   | Navigation Cisco Unified CM Administra | tion 👻 |
|-----------------------------|------------------------------------------------------|-------------------------------|-------------------|----------------------------------------|--------|
| allarity and a second       | ied Communications Solutions                         |                               |                   |                                        |        |
|                             |                                                      |                               |                   | ccmadministrator About                 | Logo   |
| System  Call Routing  Me    | dia Resources 		Voice Mail 		Device 		Application    | User Management 👻 Bulk Admini | stration - Help - |                                        | _      |
| SIP Trunk Security Profile  | e Configuration                                      |                               |                   | Related Links: Back To Find/I          | list 🔻 |
| Save                        |                                                      |                               |                   |                                        |        |
|                             |                                                      |                               |                   |                                        |        |
| - Status                    |                                                      |                               |                   |                                        |        |
| (i) Status: Ready           |                                                      |                               |                   |                                        |        |
| – SIP Trunk Security Profi  | le Information                                       |                               |                   |                                        |        |
| Name*                       | Non Secure SIP Trunk Profile                         |                               |                   |                                        |        |
| Description                 | Non Secure SIP Trunk Profile authenticated by null S | rir                           |                   |                                        |        |
| Device Security Mode        | Non Secure                                           | •                             |                   |                                        |        |
| Incoming Transport Type*    | TCP+UDP                                              | •                             |                   |                                        |        |
| Outgoing Transport Type     | ТСР                                                  |                               |                   |                                        |        |
| Enable Digest Authentica    | tion                                                 |                               |                   |                                        |        |
| Nonce Validity Time (mins)* | 600                                                  |                               |                   |                                        |        |
| X.509 Subject Name          |                                                      |                               |                   |                                        |        |
| Incoming Port*              | 5060                                                 |                               |                   |                                        |        |
| Enable Application Level    | Authorization                                        |                               |                   |                                        |        |
| Accept Presence Subscrip    | otion                                                |                               |                   |                                        |        |
| Accept Out-of-Dialog REF    | ER                                                   |                               |                   |                                        |        |
| CACCEPT Unsolicited Notific | ation                                                |                               |                   |                                        |        |
| Accept Replaces Header      |                                                      |                               |                   |                                        |        |
|                             |                                                      |                               |                   |                                        |        |
| Save                        |                                                      |                               |                   |                                        |        |

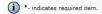

- Step 5 Enter a unique name for your SIP trunk security profile in the Name field, e.g. InformaCast.
- Step 6 Enter a description of your SIP trunk security profile in the Description field.
- **Step 7** Select **Non Secure** from the **Device Security Mode** dropdown menu.

Once you select a Device Security mode, the **Incoming** and **Outgoing Transport Type** fields will automatically fill with information.

- **Step 8** Select either **TCP** or **UDP** from the **Outgoing Transport Type** dropdown menu.
- **Step 9** Leave the **Incoming Port** field as **5060**.
- **Step 10** Click the **Save** button.

# Add a SIP Trunk

Use the following steps to create a SIP trunk that uses the security profile you just created.

Note

If you want to use TLS with your SIP trunk, follow the steps in "Add a SIP Trunk That Uses TLS" on page 4-55.

Step 1 Go to Device | Trunk. The Find and List Trunks page appears.

| Cisco Unified CM Administration<br>For Cisco Unified Communications Solutions                                                | Navigation Cisco Unified CM Administration 👻 Go |
|----------------------------------------------------------------------------------------------------|-------------------------------------------------|
| System 👻 Call Routing 👻 Media Resources 👻 Voice Mail 👻 Device 👻 Application 👻 User Management 👻 Bulk Administration 👻 Help 💌 |                                                 |
| Find and List Trunks                                                                                                    |                                                 |
| 🖓 Add New                                                                                                    |                                                 |
| Trunks                                                                                                    |                                                 |
| Irunks                                                                                                    |                                                 |
| Find Trunks where Device Name                                                                                                |                                                 |
| No active query. Please enter your search criteria using the options above.                                                  |                                                 |
|                                                                                                    |                                                 |

Step 2 Click the Add New button. The Trunk Configuration page appears.

| cisco                    |                  | Unified CM A                        | I.       |               |                   |  | igation Cisco Unified CM A |                   |
|--------------------------|------------------|-------------------------------------|----------|---------------|-------------------|--|----------------------------|-------------------|
| System -                 |                  | <ul> <li>Media Resources</li> </ul> | Device 🔻 | Application - | User Management 👻 |  | Search Documentation       | About Logout      |
| Trunk Con                | figuration       |                                     |          |               |                   |  | Related Links: Back        | To Find/List 👻 Go |
| Next                     |                  |                                     |          |               |                   |  |                            |                   |
| Status –                 | s: Ready         |                                     |          |               |                   |  |                            |                   |
| – Trunk In<br>Trunk Type | nformation<br>e* | SIP Trunk                           | •        |               |                   |  |                            |                   |
| Device Pro               |                  | SIP                                 | •        |               |                   |  |                            |                   |
| Trunk Serv               | vice Type*       | None(Default)                       | •        |               |                   |  |                            |                   |
| Next                     |                  |                                     |          |               |                   |  |                            |                   |
| (i) *- inc               | dicates requ     | ired item.                          |          |               |                   |  |                            |                   |

**Step 3** Select **SIP Trunk** from the **Trunk Type** dropdown menu.

- Step 4 Ensure that SIP appears as the Device Protocol dropdown menu selection.
- **Step 5** Leave the **Trunk Service Type dropdown** menu at its default of **None(Default)**.
- Step 6 Click the Next button. The Trunk Configuration page refreshes.

|                                                                                                    | d Communic                                                                                                    | ations Solution                                                                                                    | ons        |               |                   |                       |        | ccmadministrator About           |
|----------------------------------------------------------------------------------------------------|----------------------------------------------------------------------------------------------------|----------------------------------------------------------------------------------------------------|------------|---------------|-------------------|-----------------------|--------|----------------------------------|
| em 👻 Call Routing 👻 Media                                                                                                    | a Resources 👻                                                                                                    | Voice Mail 👻                                                                                                    | Device 👻 🧳 | Application 👻 | User Management 👻 | Bulk Administration 👻 | Help 👻 |                                  |
| k Configuration                                                                                                    |                                                                                                    |                                                                                                    |            |               |                   |                       |        | Related Links: Back To Find/List |
| Save                                                                                                    |                                                                                                    |                                                                                                    |            |               |                   |                       |        |                                  |
|                                                                                                    |                                                                                                    |                                                                                                    |            |               |                   |                       |        |                                  |
| atus<br>Status: Ready                                                                                                    |                                                                                                    |                                                                                                    |            |               |                   |                       |        |                                  |
|                                                                                                    |                                                                                                    |                                                                                                    |            |               |                   |                       |        |                                  |
| vice Information ——                                                                                                    |                                                                                                    |                                                                                                    |            |               |                   |                       |        |                                  |
|                                                                                                    | SIP Trunk<br>SIP                                                                                                    |                                                                                                    |            |               |                   |                       |        |                                  |
| ice Name*                                                                                                    |                                                                                                    |                                                                                                    |            |               |                   |                       |        |                                  |
| cription                                                                                                    |                                                                                                    |                                                                                                    |            |               |                   |                       |        |                                  |
| ice Pool*                                                                                                    | Not Selec                                                                                                    | ted                                                                                                    |            |               | -                 |                       |        |                                  |
| nmon Device Configuration                                                                                                    |                                                                                                    |                                                                                                    |            |               | •                 |                       |        |                                  |
| Classification*                                                                                                    | Use System                                                                                                    | Default                                                                                                    |            |               | -                 |                       |        |                                  |
| lia Resource Group List<br>ation*                                                                                                    | < None >                                                                                                    |                                                                                                    |            |               | <b>•</b>          |                       |        |                                  |
| t Group                                                                                                    | Hub_None <                                                                                                    |                                                                                                    |            |               | •                 |                       |        |                                  |
| ket Capture Mode*                                                                                                    | None                                                                                                    |                                                                                                    |            |               | •                 |                       |        |                                  |
| ket Capture Duration                                                                                                    | 0                                                                                                    |                                                                                                    |            |               |                   |                       |        |                                  |
| Media Termination Point Re                                                                                                    |                                                                                                    |                                                                                                    |            |               |                   |                       |        |                                  |
| Retry Video Call as Audio                                                                                                    |                                                                                                    |                                                                                                    |            |               |                   |                       |        |                                  |
| Fransmit UTF-8 for Calling F                                                                                                    | Party Name                                                                                                    |                                                                                                    |            |               |                   |                       |        |                                  |
| Unattended Port                                                                                                    |                                                                                                    |                                                                                                    |            |               |                   |                       |        |                                  |
| nificant Digits*<br>nnected Line ID Presentatio<br>nnected Name Presentatior                                                                                                    | n* Default                                                                                                    |                                                                                                    |            |               | •                 |                       |        |                                  |
| gnificant Digits*<br>Innected Line ID Presentation<br>Innected Name Presentation<br>Illing Search Space<br>IR Calling Search Space<br>efix DN                                                                                                    | on* Default<br>n* Default<br>< None<br>< None                                                                                                    | >                                                                                                    |            |               | •                 |                       |        |                                  |
| nificant Digits*<br>innected Line ID Presentation<br>innected Name Presentation<br>Illing Search Space<br>R Calling Search Space<br>afix DN                                                                                                    | on* Default<br>n* Default<br>< None<br>< None                                                                                                    | >                                                                                                    |            |               | •<br>•            |                       |        |                                  |
| pinficant Digits*<br>Innected Line ID Presentation<br>Illing Search Space<br>IR Calling Search Space<br>efix DN<br>Redirecting Diversion Hear<br>Utbound Calls                                                                                                    | on* Default<br>n* Default<br>< None<br>< None<br>der Delivery                                                                                                    | >                                                                                                    |            |               | •<br>•<br>•       |                       |        |                                  |
| gnificant Digits*<br>onnected Line ID Presentatio<br>annected Name Presentation<br>alling Search Space<br>AR Calling Search Space<br>efix DN<br>Redirecting Diversion Hear<br>autobound Calls<br>                                                                                                    | on* Default<br>n* Default<br>< None<br>< None<br>der Delivery ·<br>Originator                                                                                                    | >                                                                                                    |            |               | •<br>•            |                       |        |                                  |
| gnificant Digits*<br>onnected Line ID Presentatio<br>onnected Name Presentation<br>alling Search Space<br>AR Calling Search Space<br>efix DN<br>Redirecting Diversion Hear<br>Dutbound Calls<br>alling Party Selection*<br>alling Line ID Presentation*                                                                                                    | on* Default<br>n* Default<br>< None<br>< None<br>der Delivery ·<br>Originator                                                                                                    | >                                                                                                    |            |               | •                 |                       |        |                                  |
| gnificant Digits*<br>onnected Line ID Presentatio<br>alling Search Space<br>RA Calling Search Space<br>refix DN<br>Redirecting Diversion Head<br><b>Duthound Calls</b><br>alling Party Selection*<br>alling Line ID Presentation*                                                                                                    | on* Default<br>n* Default<br>< None<br>< None<br>der Delivery -<br>Originator<br>Default                                                                                                    | >                                                                                                    |            |               | •                 |                       |        |                                  |
| ignificant Digits*<br>onnected Line ID Presentatio<br>onnected Name Presentation<br>alling Search Space<br>RR Calling Search Space<br>refix DN<br>Redirecting Diversion Head<br><b>Dutbound Calls</b><br>alling Party Selection*<br>alling Line ID Presentation*<br>alling Name Presentation*<br>aller ID DN                                                                                                    | on* Default<br>n* Default<br>< None<br>< None<br>der Delivery -<br>Originator<br>Default                                                                                                    | >                                                                                                    |            |               | •                 |                       |        |                                  |
| anificant Digits*<br>onnected Line ID Presentation<br>and the search Space<br>(R Calling Search Space<br>efix DN<br>Redirecting Diversion Head<br>and Calls<br>alling Party Selection*<br>alling Line ID Presentation*<br>alling Name Presentation*<br>allier ID DN<br>aller ID M                                                                                                    | on* Default<br>Default<br>< None<br>< None<br>der Delivery<br>Originator<br>Default<br>Default                                                                                                    | ><br>Inbound                                                                                                    |            |               | •                 |                       |        |                                  |
| gnificant Digits*<br>onnected Line ID Presentatio<br>onnected Name Presentation<br>alling Search Space<br>R& Calling Search Space<br>efix DN<br>Redirecting Diversion Head<br><b>Dutbound Calls</b><br>alling Party Selection*<br>alling Name Presentation*<br>alling Name Presentation*<br>aller ID DN<br>aller Name<br>Redirecting Diversion Head                                                                                                    | on* Default<br>Default<br>< None<br>< None<br>der Delivery<br>Originator<br>Default<br>Default                                                                                                    | ><br>Inbound                                                                                                    |            |               | •                 |                       |        |                                  |
| ignificant Digits*<br>ionnected Line ID Presentatio<br>ionnected Name Presentatior<br>alling Search Space<br>AR Calling Search Space<br>refix DN<br>Redirecting Diversion Heas<br>Dutbound Calls<br>alling Party Selection*<br>alling Line ID Presentation*<br>alling Name Presentation*<br>alling Name<br>Redirecting Diversion Heas<br>Redirecting Diversion Heas<br>IP Information                                                                                                    | on* Default<br>Default<br>< None<br>< None<br>der Delivery<br>Originator<br>Default<br>Default                                                                                                    | ><br>Inbound                                                                                                    |            |               | •                 |                       |        |                                  |
| ignificant Digits * ionnected Line ID Presentatio ionnected Name Presentatio ialling Search Space RA Calling Search Space refix DN Redirecting Diversion Head Builtong Arty Selection * ialling Line ID Presentation * ialling Name Presentation * ialler ID DN ialler Name Redirecting Diversion Head IP Information Calls * Destination Address is an S                                                                                                    | on* Default  Person Person Per                                                                                                    | > Inbound Outbound                                                                                                    |            |               | •                 |                       |        |                                  |
| gnificant Digits* onnected Line ID Presentatio alling Search Space aR Calling Search Space efix DN Redirecting Diversion Head Dutbound Calls alling Party Selection* alling Name Presentation* alling Name Presentation* aller ID DN aller Name Redirecting Diversion Head redirecting Diversion Head redirecting Diversion He | on* Default Originator Originator Default Default Default Default Default Default Default SRV SRV                                                                                                    | > Inbound Outbound                                                                                                    |            |               |                   |                       |        |                                  |
| gnificant Digits* onnected Line ID Presentatio onnected Name Presentatio alling Search Space RR Calling Search Space efix DN Redirecting Diversion Head Dutbound Calls Dutbound Calls Dirthound Calls Dirthoun | on* Default<br>Perfault<br>Originator<br>Default<br>Default<br>Default<br>Default<br>Default<br>SRV<br>SRV                                                                                                    | ><br>Inbound<br>Outbound<br>060<br>111ulaw                                                                                                    |            |               | ·<br>·<br>·       |                       |        |                                  |
| anificant Digits* annected Line ID Presentatio annected Name Presentatio ling Search Space IR Calling Search Space IR Calling Search Space IR Calling Search Space IR Calling Diversion Hear Introbund Calls Inter ID Presentation* alling Name Presentation* alling Name Presentation* alling Name Presentation* alling Name Presentation* aller ID DN IBer Name P Information P Information Address* Destination Address is an S tination Port* P Preferred Originating Code sence Group*                                                                                                    | on* Default<br>Perfault<br>Originator<br>Default<br>Originator<br>Default<br>Default<br>SRV<br>SRV                                                                                                    | ><br>Inbound<br>Outbound<br>060<br>'11ulaw                                                                                                    |            |               |                   |                       |        |                                  |
| gnificant Digits* onnected Line ID Presentatio annected Name Presentatio alling Search Space RR Calling Search Space efix DN Redirecting Diversion Hear batbound Calls alling Party Selection* alling Line ID Presentation* alling Name Presentation* aller Name P Information P Information P Preferred Originating Code sence Group* 'Trunk Security Profile*                                                                                                    | on* Default Pefault Nne Originator Originator Default Default Originator SRV S                                                                                                    | > Cutbound Cutbound Cutbound Coto Standard Prese Not Selected                                                                                                    |            |               |                   |                       |        |                                  |
| gnificant Digits* onnected Line ID Presentatio onnected Name Presentatio alling Search Space R& Calling Search Space efix DN Redirecting Diversion Hear alling Party Selection* alling Ine ID Presentation* alling Name Presentation* aller ID DN aller Name Persentation Hear tination Address is an S tination Address is an S tination Port* P Preferred Originating Code sence Group* Trunk Security Profile* routing Calling Search Space                                                                                                    | on* Default  Person Anne  Originator  Originator  Default  Default  Construction  Construction  Cons                                                                                                    | > Inbound Outbound Office Outbound Office Standard Prese Not Selected Not Selected Not Selected                                                                                                    |            |               |                   |                       |        |                                  |
| ignificant Digits* onnected Line ID Presentatio onnected Name Presentatio alling Search Space RA Calling Search Space refix DN Redirecting Diversion Head Redirecting Diversion Head Biling Party Selection* alling In ID Presentation* alling In ID Presentation* aller ID DN aller Name Redirecting Diversion Head Redirecting Diversion Head Redirecti | e e arch Space                                                                                                    | > Inbound Outbound Office Outbound Office Standard Prese Not Selected Not Selected Not Selected                                                                                                    |            |               |                   |                       |        |                                  |
| Significant Digits * Connected Line ID Presentatio Connacted Vame Presentatio Connacted Name Presentatio Connacted Name Presentation Redirecting Diversion Head Cothound Calls Cothound Calls Colling Party Selection * Calling Name Presentation * Calling Name Presentation * Caller ID DN Caller ID DN Caller ID DN Caller ID DN Caller ID CONSTRUCT Construction Address * Construction Address * Construction Preferred Originating Code esence Group * P Trunk Security Profile * arouting Calling Search Space US-CREBE Calling Search Space US-CREBE Calling Search Spice P Profile *                                                                                                    | on* Default  of the sec sec sec sec sec sec sec sec sec se                                                                                                    | > Inbound Outbound Office Outbound Office Standard Prese Not Selected Stone > Stone >  |            |               |                   |                       |        |                                  |
| ignificant Digits * Connected Line ID Presentatio Connected Vame Presentatio Connected Vame Presentatio Connected Vame Presentation Contournd Calls Contournd Calls Contournd Contournd C  | on* Default<br>Default<br>Originator<br>Default<br>Originator<br>Default<br>Default<br>Construction<br>Default<br>Default<br>Defaul | > Inbound Outbound Outbound Industry Outbound Industry Industry In |            |               |                   |                       |        |                                  |
| Inbound Calls                                                                                                    | on* Default<br>Default<br>Originator<br>Default<br>Originator<br>Default<br>Default<br>Construction<br>Default<br>Default<br>Defaul | > Outbound Outbound Outbound Officient Officient Officie |            |               |                   |                       |        |                                  |

| Step 7  | Enter a name for your SIP trunk in the <b>Device Name</b> field, e.g. InformaCast.                                                                                                    |
|---------|----------------------------------------------------------------------------------------------------|
| Step 8  | Select the device pool you created in "Create a Device Pool" on page 2-17 from the <b>Device Pool</b> dropdown menu.                                                                             |
| Step 9  | Scroll down to the <i>Inbound Calls</i> area and select the calling search space you created in "Create a Calling Search Space" on page 2-20 from the <b>Calling Search Space</b> dropdown menu. |
| Step 10 | Scroll down to the <i>SIP Information</i> area and enter InformaCast's IP address in the <b>Destination Address</b> field.                                                                       |
| Step 11 | Ensure that the value in the <b>Destination Port</b> field is the same as listed in Step 9 on page 4-32.                                                                                         |
| Step 12 | Select the SIP trunk security profile that you created in "Add a SIP Trunk Security Profile" on page 4-30 from the <b>SIP Trunk Security Profile</b> dropdown menu.                              |
| Step 13 | Select Standard SIP Profile from the SIP Profile dropdown menu.                                                                                                    |
| Step 14 | Click the <b>Save</b> button.                                                                                                    |

# Add a Route Pattern

Use the following steps to create a route pattern that uses the SIP trunk you created in "Add a SIP Trunk" on page 4-33. In your route pattern, specify a range of DNs that, when called, use the SIP trunk. Another option would be to use wild card patterns to match a range numbers.

# **Step 1** Go to **Call Routing** | **Route/Hunt** | **Route Pattern**. The Find and List Route Patterns page appears.

| Cisco Unified CM Administration<br>For Cisco Unified Communications Solutions                                                | Navigation Cisco Unified CM Administration - Go |
|----------------------------------------------------------------------------------------------------|-------------------------------------------------|
| System 👻 Call Routing 👻 Media Resources 👻 Voice Mail 👻 Device 👻 Application 👻 User Management 👻 Bulk Administration 👻 Help 💌 |                                                 |
| Find and List Route Patterns                                                                                                 |                                                 |
| C Add New                                                                                                    |                                                 |
| Route Patterns                                                                                                    |                                                 |
| Find Route Patterns where Pattern 🔹 begins with 👻 Find Clear Filter                                                          |                                                 |
| No active query. Please enter your search criteria using the options above.                                                  |                                                 |
| Add New                                                                                                    |                                                 |

|                                          | co Unified Communicati    | ons Solutions                        |         |                   |                       |        |            |                     |        |
|------------------------------------------|---------------------------|--------------------------------------|---------|-------------------|-----------------------|--------|------------|---------------------|--------|
| ystem 👻 Call Routing                     |                           | oice Mail 👻 Device 👻 Applic          | ation 👻 | User Management 👻 | Bulk Administration 👻 | Help 👻 | ccmadm     | nistrator About     | Lo     |
| oute Pattern Confi                       | iguration                 |                                      |         |                   |                       |        | Related Li | nks: Back To Find/L | List 🔻 |
| Save                                     |                           |                                      |         | _                 | _                     | _      | _          |                     |        |
| C1 - 1                                   |                           |                                      |         |                   |                       |        |            |                     |        |
| Status<br>Status: Ready                  |                           |                                      |         |                   |                       |        |            |                     |        |
| Pattern Definition                       |                           |                                      |         |                   |                       |        |            |                     |        |
| oute Pattern*                            |                           |                                      |         |                   |                       |        |            |                     |        |
| oute Partition                           | < None >                  | -                                    |         |                   |                       |        |            |                     |        |
| escription                               |                           |                                      |         |                   |                       |        |            |                     |        |
| umbering Plan                            | Not Selected              |                                      |         |                   |                       |        |            |                     |        |
| oute Filter<br>LPP Precedence*           | < None >                  |                                      | -       |                   |                       |        |            |                     |        |
|                                          | Default                   | -                                    |         |                   |                       |        |            |                     |        |
| ateway/Route List*<br>oute Option        |                           | •                                    | (Edit)  |                   |                       |        |            |                     |        |
| bute option                              | Route this pattern        | _                                    |         |                   |                       |        |            |                     |        |
|                                          | Block this pattern No     | Error •                              |         |                   |                       |        |            |                     |        |
| all Classification*                      | OffNet                    | _                                    | •       |                   |                       |        |            |                     |        |
|                                          |                           | ial Tone 🔲 Allow Overlap S           | ending  | Urgent Priority   |                       |        |            |                     |        |
| Require Forced Au                        |                           |                                      |         |                   |                       |        |            |                     |        |
| uthorization Level*                      | 0                         |                                      |         |                   |                       |        |            |                     |        |
| Require Client Mat                       | tter Code                 |                                      |         |                   |                       |        |            |                     |        |
|                                          |                           |                                      |         |                   |                       |        |            |                     |        |
| Calling Party Tran                       | s External Phone Number I | Maak                                 |         |                   |                       |        |            |                     |        |
| alling Party Transfor                    |                           | HIDSK                                |         |                   |                       |        |            |                     |        |
| refix Digits (Outgoin                    |                           |                                      |         | _                 |                       |        |            |                     |        |
| alling Line ID Preser                    |                           |                                      |         | -                 |                       |        |            |                     |        |
| alling Name Present                      | D'ordine                  |                                      |         | -                 |                       |        |            |                     |        |
|                                          | Delauit                   |                                      |         |                   |                       |        |            |                     |        |
| Connected Party T                        | Fransformations           |                                      |         | •                 |                       |        |            |                     |        |
| connected Name Pres                      |                           |                                      |         | •                 |                       |        |            |                     |        |
|                                          | Derault                   |                                      |         | •                 |                       |        |            |                     |        |
| Called Party Trans                       |                           |                                      |         |                   |                       |        |            |                     |        |
| iscard Digits                            | < None >                  |                                      |         | -                 |                       |        |            |                     |        |
| alled Party Transfor                     |                           |                                      |         |                   |                       |        |            |                     |        |
| refix Digits (Outgoin                    | g Calls)                  |                                      |         |                   |                       |        |            |                     |        |
| ISDN Network-Spe<br>etwork Service Prote | ecific Facilities Informa | tion Element                         |         |                   |                       |        |            |                     |        |
| arrier Identification                    | Not Deletted              |                                      | •       |                   |                       |        |            |                     |        |
|                                          |                           | Service Parameter Name               |         |                   | Service Parameter     | Value  |            |                     |        |
| etwork Service<br>Not Selected           |                           | Service Parameter Name < Not Exist > |         |                   | Service Parameter     | value  |            | 1                   |        |
|                                          |                           | - HOLEXIBE >                         |         |                   |                       |        |            |                     |        |
|                                          |                           |                                      |         |                   |                       |        |            |                     |        |
| Save                                     |                           |                                      |         |                   |                       |        |            |                     |        |

Step 2 Click the Add New button. The Route Pattern Configuration page appears.

- **Step 3** Enter a route pattern in the **Route Pattern** field, e.g. 12345.
- Step 4 Select the route partition you created in "Create a Route Partition" on page 2-19 from the Route Partition dropdown menu.
- **Step 5** Enter a description of your route pattern in the **Description** field.
- **Step 6** Select the SIP trunk you created in "Add a SIP Trunk" on page 4-33 from the **Gateway/Route List** dropdown menu.
- **Step 7** Select the **Route This Pattern** radio button.
- **Step 8** Click the **Save** button.

# Allow/Disable SIP Access to InformaCast

SIP access permits you to either allow or deny incoming SIP calls. The all-or-nothing scope of these buttons can be tuned by adding exceptions that counteract their setting. For example, when all incoming SIP calls are denied, exceptions serve to allow calls to be answered from those hosts specified by them. On the other hand, when all incoming SIP calls are allowed, exceptions serve to reject calls from those hosts specified by them.

SIP is processed through InformaCast in the following manner: a SIP client sends an INVITE message to a SIP peer when it wants to start or modify a call with that peer. A Via header containing the host's address is added to the request when the client sends the INVITE message. As the message is routed to its destination, additional Via headers are added at each hop. When the message arrives at its final destination, one or more Via headers are present in the request. Via headers are used by SIP to ensure that responses are routed back to the caller through the same hosts that participated in sending the request. InformaCast uses the host in the top Via header when determining if the INVITE should be accepted or denied. The top Via header represents the last host that handled the request before it reached InformaCast.

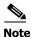

Changes made to SIP access take effect immediately and do not require a restart of InformaCast.

Step 1 Go to Admin | SIP | SIP Access. The SIP Access page appears.

| <b>Inform</b>     | naCast <sup>®</sup>                                                                                   | Adva          | nced Notific | ation               | $\sim$       |               | <u>ന</u>   |          | Ø            | <u>@</u>    |            |             |
|-------------------|----------------------------------------------------------------------------------------------------|---------------|--------------|---------------------|--------------|---------------|------------|----------|--------------|-------------|------------|-------------|
|                   | basic paging<br>areement with Cisco                                                                   |               | <b>S</b>     | <b>&gt;&gt;&gt;</b> | U            |               |            | U        | <b>So</b>    | <b>1</b> 03 |            | ?           |
| Piovided by DEM A | greement with Gisco                                                                                   | Buy           | Try          | Learn               | Home         | Messages      | Recipients | Speakers | Bells        | Admin       | Plugins    | Help        |
| _                 |                                                                                                    |               |              |                     |              |               |            |          | Log          | Out Tem     | porary Adr | ninistrator |
| <b>4</b>          | Admin   SIP   SIP Acces                                                                               | S             |              |                     |              |               |            |          |              |             |            |             |
|                   |                                                                                                    |               | Control      | s access o          | of inbound   | I SIP calls   | to Informa | Cast.    |              |             |            |             |
|                   | Click to restore to default setti                                                                     | ngs (RESTO    | RE 🕥         |                     |              |               |            |          |              |             |            |             |
|                   |                                                                                                    |               |              | Allow               | Deny         | incoming S    | SIP calls  |          |              |             |            |             |
|                   |                                                                                                    |               |              | AD                  | o 🕜 a ho     | ost exceptio  | on         |          |              |             |            |             |
|                   |                                                                                                    |               | CANC         | EL X                |              |               | UPDATE     | 2        |              |             |            |             |
|                   |                                                                                                    |               |              |                     |              |               |            |          |              |             |            |             |
|                   |                                                                                                    |               |              |                     |              |               |            |          |              |             |            |             |
| Singlewire        |                                                                                                    |               |              |                     |              |               |            | Singlew  | vire Website | News        | Support    | Contact Us  |
| software          |                                                                                                    |               |              |                     |              |               |            |          |              |             |            |             |
|                   | Software, LLC. All rights reserved. This applicat<br>reproduced, or disclosed outside of the receivin | g party witho |              | s written con       | sent of Sing | lewire Softwa |            |          |              |             |            |             |

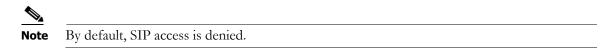

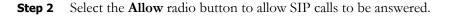

Г

**Step 3** Click the **Add** button to add exceptions to the SIP calls that are allowed. The Add SIP Access Exception page appears.

|            | basic paging<br>Igreement with Gisco                                                                  | Adva<br>(2)<br>Buy | anced Notific | ation<br>Learn | Home           | Messages     | Recipients | Speakers | Bells      | Admin     | (')<br>Plugins | ?<br>Help   |
|------------|----------------------------------------------------------------------------------------------------|--------------------|---------------|----------------|----------------|--------------|------------|----------|------------|-----------|----------------|-------------|
|            |                                                                                                    |                    |               |                |                |              |            |          | Log        | g Out Ten | porary Adr     | ministrator |
|            | Admin   SIP   SIP Acces                                                                               | ss   Add           | H             | cess E         | xceptio        |              | (required) |          |            |           |                |             |
|            |                                                                                                    |                    |               |                |                |              |            |          |            |           |                |             |
| Singlewire | ,                                                                                                    |                    |               |                |                |              |            | Singlewi | re Website | News      | Support        | Contact Us  |
| software   |                                                                                                    |                    |               |                |                |              |            |          |            |           |                |             |
|            | Software, LLC. All rights reserved. This applica<br>reproduced, or disclosed outside of the receiving | ng party witho     |               | written cor    | sent of Single | ewire Softwa |            |          |            |           |                |             |

**Step 4** Enter the IP address or fully qualified domain name of the host you want to exclude from SIP access in the **Host** field.

# <u>}</u> Tip

When defining exceptions, make sure to specify the host that directly sends the INVITE request to InformaCast. This may be a SIP proxy server if proxies stand between InformaCast and the calling host.

|                                                     | haCast®<br>basic paging<br>Agreement with Gisco                                                                 | Advanced Not<br>Buy Try                                                          | ification                  | Home          | Messages       | Recipients S                        | <b>peakers</b>               | Bells                         | Admin                       | ()<br>Plugins                     | ?<br>Help  |
|-----------------------------------------------------|----------------------------------------------------------------------------------------------------|----------------------------------------------------------------------------------|----------------------------|---------------|----------------|-------------------------------------|------------------------------|-------------------------------|-----------------------------|-----------------------------------|------------|
| _                                                   |                                                                                                    |                                                                                  |                            |               |                |                                     |                              | Log                           | g Out Tem                   | porary Adm                        | inistrator |
| 4                                                   | Admin   SIP   SIP Access                                                                                        | Exception add                                                                    | ed: will be                | permane       | nt once th     | e SIP Acce                          | ss is save                   | ed                            |                             |                                   |            |
|                                                     |                                                                                                    |                                                                                  |                            |               |                | o InformaCa                         |                              |                               |                             |                                   |            |
|                                                     | Click to restore to default settin                                                                              | gs RESTORE 🕥                                                                     |                            |               |                |                                     |                              |                               |                             |                                   |            |
| 10 C C C C C C C C C C C C C C C C C C C            | No                                                                                                    | te: You may have                                                                 |                            |               | ick the updat  |                                     |                              | -                             |                             |                                   |            |
|                                                     | (                                                                                                    | Allow                                                                            | O Der                      | у             |                | i                                   | ncoming S                    | SIP calls                     |                             |                                   |            |
|                                                     |                                                                                                    | Host excepti                                                                     | ons that cour<br>setting a | bove          |                | ADD 🕤                               |                              | _                             |                             |                                   |            |
|                                                     |                                                                                                    | Host                                                                             |                            | Ac            | cess           | Action                              |                              |                               |                             |                                   |            |
|                                                     |                                                                                                    | 10.10.10.10                                                                      |                            | De            | ny             | EDIT                                | DELETE                       | 9                             |                             |                                   |            |
|                                                     |                                                                                                    |                                                                                  |                            |               |                |                                     |                              |                               |                             |                                   |            |
|                                                     |                                                                                                    | C                                                                                | ANCEL 🗙                    |               |                | UPDATE 🧭                            |                              |                               |                             |                                   |            |
|                                                     |                                                                                                    |                                                                                  |                            |               |                |                                     |                              |                               |                             |                                   |            |
|                                                     |                                                                                                    |                                                                                  |                            | _             |                |                                     | _                            |                               |                             | _                                 | _          |
| Singlewire                                          | M                                                                                                    |                                                                                  |                            |               |                |                                     | Singlewire                   | e Website                     | News                        | Support 0                         | Contact U  |
| Singlewire                                          |                                                                                                    |                                                                                  |                            |               |                |                                     |                              |                               |                             |                                   |            |
| © 2003–2011 Singlewire<br>may be transmitted, used, | Software, LLC. All rights reserved. This application<br>reproduced, or disclosed outside of the receiving<br>th | n incorporates <u>third-p</u><br>party without the exp<br>le applicable Singlewi | ess written cor            | sent of Singl | ewire Software | cense terms. No<br>e, LLC. Use of t | other part o<br>his software | f the softwa<br>is subject to | re or materi<br>the terms a | al contained in<br>Ind conditions | it<br>of   |

**Step 5** Click the **Add** button. The SIP Access page appears with your new exception noted.

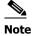

If you had elected to deny SIP access by selecting the **Deny** radio button, you can still allow some SIP access by adding exceptions, as was illustrated in Step 5. In that case, your SIP Access page would appear as follows:

|                                                                                                    |                                | Advanced Notific      |                                      |                  | 8 (            | ) 🖏              | <b>%</b>   | 0           |     |
|----------------------------------------------------------------------------------------------------|--------------------------------|-----------------------|--------------------------------------|------------------|----------------|------------------|------------|-------------|-----|
| Provided by OEM Agre                                                                                                    | ement with Gisco               | Buy Try               | Learn Home                           | Messages Re      | cipients Spea  |                  | Admin      | Plugins     |     |
|                                                                                                    |                                |                       |                                      |                  |                | La               | ig Out Tem | porary Admi | ini |
| dia la companya di serie di serie di se | Admin   SIP   SIP Acce         | 200                   |                                      |                  |                |                  |            |             |     |
|                                                                                                    |                                | Exception added       | will be perman                       | ant once the     | SIR Access     | is saved         |            |             |     |
|                                                                                                    |                                | Exception added       | , will be permane                    | ent once the     | SIF ACCESS     | is saveu.        |            |             |     |
|                                                                                                    |                                | Controls              | s access of inboun                   | d SIP calls to I | nformaCast.    |                  |            |             |     |
|                                                                                                    | Click to restore to default se | ettings RESTORE Ø     |                                      |                  |                |                  |            |             |     |
|                                                                                                    |                                | Note: You may have ch | anges to commit. C                   | lick the update  | button to save | your changes.    |            |             |     |
|                                                                                                    |                                | Allow                 | Deny                                 |                  | inco           | oming SIP calls  |            |             |     |
|                                                                                                    |                                | Host exceptions       | that counteract the<br>setting above | SIP access       | ADD 🔿          |                  |            |             |     |
|                                                                                                    |                                | Host                  | A                                    | ccess            | Action         |                  |            |             |     |
|                                                                                                    |                                | 10.10.10.10           | A                                    | llow             | EDIT 🕗 🕻       | DELETE 🚫         |            |             |     |
|                                                                                                    |                                |                       |                                      |                  |                |                  |            |             |     |
|                                                                                                    |                                | CANC                  | EL X                                 | 6                | UPDATE 🕗       |                  |            |             |     |
|                                                                                                    |                                |                       |                                      |                  |                |                  |            |             |     |
|                                                                                                    |                                |                       |                                      |                  |                |                  |            |             |     |
|                                                                                                    |                                |                       |                                      |                  | 0              |                  | News       | 0           | 0   |
|                                                                                                    |                                |                       |                                      |                  | 5              | nglewire Website | e ivews    | Support (   |     |
|                                                                                                    |                                |                       |                                      |                  |                |                  |            |             |     |
|                                                                                                    |                                |                       |                                      |                  |                |                  |            |             |     |

**Step 6** Click the **Update** button to save your changes.

**Tip** Click the **Restore** button to return InformaCast to its default settings.

# Enable SIP Authentication for InformaCast

 $\mathbf{\mathcal{A}}$ 

Note

This section is optional depending on the security of your environment.

SIP authentication allows you to enable or disable digest authentication of incoming SIP requests. SIP authentication works in the following manner: SIP provides a stateless, challenge-based mechanism for authentication that is based on authentication in HTTP. Any time that a SIP device receives a request (with the exception of ACK messages or the CANCEL method), it may challenge the initiator of the request to provide assurance of its identity. Once the originator has been identified, the recipient of the request should ascertain whether or not this user is authorized to make the request in question.

InformaCast responds with an UNAUTHORIZED (401) HTTP status when a request either does not contain an Authorization header or uses an Authorization header containing invalid data. The response sent to the peer contains a WWWAuthenticate header specifying the SIP realm for which credentials

must be provided. The peer must send another request containing a valid Authorization header before InformaCast will accept it. The header must use the same credentials that are given on this page and the same SIP realm.

Step 1 Open a web browser and log into the administration interface of the CUCM server (the address will be similar to https://<CUCM IP Address>/ccmadmin). The Cisco Unified CM Administration page appears.

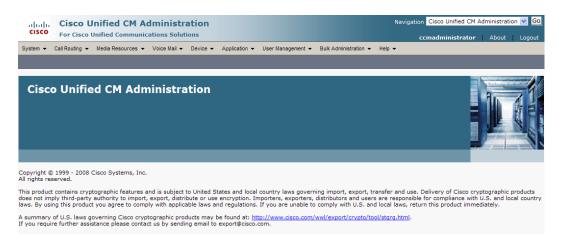

Step 2 Go to User Management | SIP Realm. The Find and List SIP Realms page appears.

| Cisco Unified CM Administration<br>For Cisco Unified Communications Solutions                                                | Navigation Cisco Unified CM Administration - Go |
|----------------------------------------------------------------------------------------------------|-------------------------------------------------|
| System 👻 Call Routing 👻 Media Resources 👻 Voice Mail 👻 Device 👻 Application 👻 User Management 👻 Bulk Administration 👻 Help 👻 |                                                 |
| Find and List SIP Realms                                                                                                    |                                                 |
| 슈 Add New                                                                                                    |                                                 |
| SIP Realm                                                                                                    |                                                 |
| Find SIP Realm where Realm 🔹 begins with 🔹 🛛 Find Clear Filter                                                               |                                                 |
| No active query. Please enter your search criteria using the options above.                                                  |                                                 |
| Add New                                                                                                    |                                                 |

Step 3 Click the Find button. The Find and List SIP Realms page appears with a list of your configured SIP realms OR, if you have no SIP realms set up, it will display no records.

If you have a SIP realm you'd like to use, select it and make note of the values that appear in the following fields on the SIP Realm Configuration page:

- Realm
- User
- Digest Credentials

Skip to Step 10 on page 4-42.

If you have no realms set up, continue with the following steps.

Г

Step 4 Click the Add New button. The SIP Realm Configuration page appears.

| uluulu. Cisco Unified CM Administration                                                                                 | Navigation Cisco Unified CM Administration 🗸 Go |
|----------------------------------------------------------------------------------------------------|-------------------------------------------------|
| For Cisco Unified Communications Solutions                                                                              | ccmadministrator About Logout                   |
| System 👻 Call Routing 👻 Media Resources 👻 Voice Mail 👻 Device 👻 Application 👻 User Management 👻 Bulk Administration 👻 I | ielp 🔻                                          |
| SIP Realm Configuration                                                                                                 | Related Links: Back To Find/List 🔻 Go           |
| Save                                                                                                    |                                                 |
| Status<br>Status: Ready                                                                                                 |                                                 |
| SIP Realm Information<br>Realm *                                                                                        |                                                 |
| User*                                                                                                    |                                                 |
| Digest Credentials*                                                                                                    |                                                 |
| Confirm Digest Credentials*                                                                                             |                                                 |
| - [Save]                                                                                                    |                                                 |
| (i) *- indicates required item.                                                                                         |                                                 |

- **Step 5** Enter **InformaCast** in the **Realm** field.
- **Step 6** Enter **sipuser** in the **User** field.
- **Step 7** Enter changeMe in the Digest Credentials field.
- Step 8 Enter changeMe in the Confirm Digest Credentials field.
- **Step 9** Click the **Save** button.
- **Step 10** Log into InformaCast (see "Log into InformaCast" on page 10-3 for specific steps). The InformaCast homepage appears.

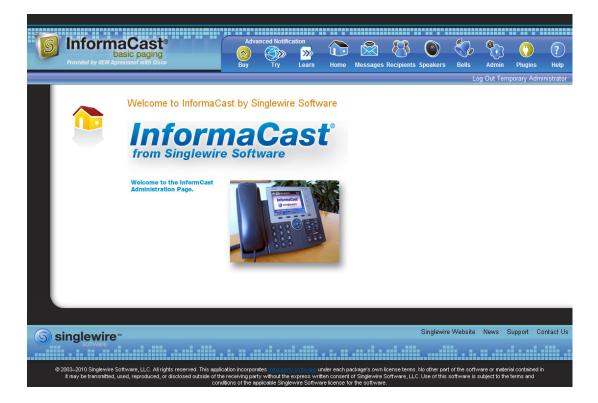

**Step 11** Go to **Admin | SIP | SIP Authentication**. The SIP Authentication page appears.

|   |            | haCast®<br>basic paging<br>Agreement with Gisco                                                   | Advanced I       | Notification       | Home          | Messages      | Recipients | Speakers  | Bells     | Admin   | ()<br>Plugins | ?<br>Help   |
|---|------------|---------------------------------------------------------------------------------------------------|------------------|--------------------|---------------|---------------|------------|-----------|-----------|---------|---------------|-------------|
|   |            |                                                                                                   |                  |                    |               |               |            |           | Log       | Out Tem | porary Adr    | ninistrator |
|   | 4          | Admin   SIP   SIP Autho                                                                           | entication       |                    |               |               |            |           |           |         |               |             |
|   |            |                                                                                                   | Р                | rovides authen     | tication o    | fincoming     | SIP reques | ts.       |           |         |               |             |
|   |            | Click to restore to default set                                                                   | ttings RESTORE 🔘 | I                  |               |               |            |           |           |         |               |             |
|   |            |                                                                                                   | Authentica       | te Incoming Re     | guests:       |               |            |           |           |         |               |             |
|   |            |                                                                                                   |                  |                    | Realm:        | InformaCast   |            | (required | )         |         |               |             |
|   |            |                                                                                                   | Aut              | hentication Us     | ername:       | sipuser       |            | (required | )         |         |               |             |
|   |            |                                                                                                   | Aut              | thentication Pa    | ssword:       | •••••         |            | (required | )         |         |               |             |
|   |            |                                                                                                   | Confirm A        | Authentication P   | assword:      | •••••         |            | (required | )         |         |               |             |
|   |            |                                                                                                   |                  | Nonce D            | uration:      | 5 -           |            |           |           |         |               |             |
|   |            |                                                                                                   |                  |                    |               |               | UPDATE 🧭   | )         |           |         |               |             |
|   |            |                                                                                                   |                  |                    |               |               |            |           |           |         |               |             |
| G | singlewire | DA                                                                                                |                  |                    |               |               |            | Singlewi  | e Website | News    | Support       | Contact Us  |
|   | software   |                                                                                                   |                  |                    |               |               |            |           |           |         |               |             |
|   |            | Software, LLC. All rights reserved. This applic<br>reproduced, or disclosed outside of the receiv |                  | xpress written con | sent of Singl | ewire Softwar |            |           |           |         |               |             |

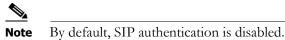

Step 12 Select the Authenticate Incoming Requests checkbox to enable SIP authentication.

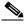

**Note** The fields on this page come pre-filled. You only need to edit them if you want to change them. By default, the realm is named InformaCast, the authentication username is sipuser, and the authentication password is changeMe.

- Step 13 Ensure that the values in the Realm, Authentication Username, Authentication Password, and Confirm Authentication Password fields match the values you entered in Steps 5 through 8.
- **Step 14** Select the length of time InformaCast should allow for a single authentication request from the **Nonce Duration** dropdown menu.

# 

**Note** The nonce value is used by the digest authentication scheme to provide additional security. Clients making requests will use it until it is deemed by InformaCast to be stale.

Step 15 Click the Update button to save your changes.

# **Enable Digest Authentication with SIP User Credentials**

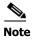

This section is optional depending on the security of your environment.

SIP peers may challenge InformaCast to provide valid credentials for its SIP realm when registering or terminating a SIP call. Lack of valid credentials for a challenging realm means that requests to it will be rejected. You should enter valid credentials for each SIP realm where you expect InformaCast to be challenged.

# Add SIP User Credentials

Use the following steps to add SIP user credentials to InformaCast.

Step 1 Go to Admin | SIP | SIP User Credentials. The SIP User Credentials page appears.

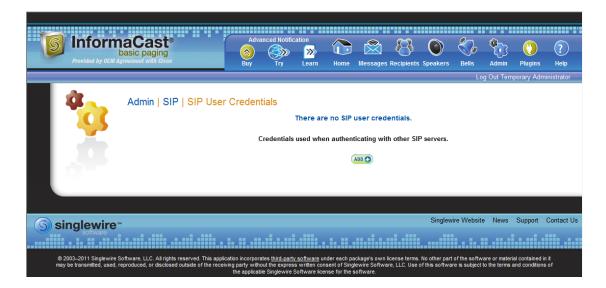

|            | pasic paging<br>prement with Osco                                                               | Adva<br><u> </u> | anced Notific | ation<br>Learn | Home          | Messages      | Recipients | <b>Speakers</b> | Bells      | Admin     | (')<br>Plugins | ?<br>Help  |
|------------|-------------------------------------------------------------------------------------------------|------------------|---------------|----------------|---------------|---------------|------------|-----------------|------------|-----------|----------------|------------|
| 4          | Admin   SIP   SIP User                                                                          | Creden           | tials   Ac    | ld SIP (       | User C        | redentia      | IIS        |                 | Lo         | g Out Tem | porary Adm     | inistrator |
|            |                                                                                                 |                  |               | Realm:         |               |               | (requi     | red)            |            |           |                |            |
|            |                                                                                                 |                  |               | User:          |               |               | (requi     | red)            |            |           |                |            |
|            |                                                                                                 |                  | 1             | assword:       |               |               | (requi     | red)            |            |           |                |            |
|            |                                                                                                 |                  | Confirm       | Password:      |               |               | (requi     | red)            |            |           |                |            |
|            |                                                                                                 |                  | CANC          |                |               |               | ADD        |                 |            |           |                |            |
|            |                                                                                                 |                  |               |                |               |               |            |                 |            |           |                |            |
| Singlewire |                                                                                                 |                  |               |                |               |               |            | Singlewi        | ire Websit | e News    | Support        | Contact Us |
| software   |                                                                                                 |                  |               |                |               |               |            |                 |            |           |                |            |
|            | oftware, LLC. All rights reserved. This applic<br>eproduced, or disclosed outside of the receiv | ing party with   |               | s written con  | sent of Singl | lewire Softwa |            |                 |            |           |                |            |

Step 2 Click the Add button. The Add SIP User Credentials page appears.

- **Step 3** Enter the name of your SIP peer's SIP realm in the **Realm** field.
- Step 4 Enter the username associated with the SIP peer's SIP realm in the User field.
- **Step 5** Enter the password of the username associated with the SIP peer's SIP realm in the **Password** and **Confirm Password** fields.
- **Step 6** Click the **Add** button.

# Edit SIP User Credentials

Once you have added SIP user credentials to InformaCast, you may want to edit their information.

Step 1 Go to Admin | SIP | SIP User Credentials. The SIP User Credentials page appears.

| Frovided by OEM Ag | aCast <sup>®</sup><br>asic paging                                                          | Advanced Noti                | fication            |                 | Recipients Spe  | eakers Bells      | Admin       | ()<br>Plugins | ?<br>Help  |
|--------------------|--------------------------------------------------------------------------------------------|------------------------------|---------------------|-----------------|-----------------|-------------------|-------------|---------------|------------|
|                    |                                                                                            | buy iii                      | Ecum nome           | messages        | necipients spe  |                   |             |               |            |
|                    |                                                                                            |                              |                     |                 |                 | L                 | og Out Temp | borary Admi   | nistrator  |
| 4 <u>~</u>         | Admin   SIP   SIP Use                                                                      | r Credentials                |                     |                 |                 |                   |             |               |            |
|                    |                                                                                            | Credentia                    | ls used when auther | nticating with  | n other SIP ser | rvers.            |             |               |            |
|                    |                                                                                            |                              |                     |                 |                 |                   | (           | ADD 🔿         |            |
|                    | <u>Realm</u>                                                                               |                              | <u>User</u>         |                 |                 |                   | 1           | Action        |            |
|                    | aSipRealm                                                                                  |                              | aSipUsername        |                 |                 |                   | (           | EDIT 🔽        | DELETE 🚫   |
|                    |                                                                                            |                              |                     |                 |                 |                   |             |               |            |
|                    |                                                                                            |                              |                     |                 |                 |                   |             |               |            |
| S singlewire       |                                                                                            |                              |                     |                 | 5               | Singlewire Websit | e News      | Support (     | Contact Us |
| sonware            |                                                                                            |                              |                     |                 |                 |                   |             |               |            |
|                    | oftware, LLC. All rights reserved. This appl<br>produced, or disclosed outside of the rece | iving party without the expr |                     | glewire Softwar |                 |                   |             |               |            |

**Step 2** Click the **Edit** button next to the user credentials you want to modify. The Edit SIP User Credentials page appears.

|            | aCast®<br>pasic paging<br>greeneett with Cisco                                                                                                    | Advanced N<br>Buy Tr | » <mark>»</mark> | Home     | Messages    | Recipients              | Speakers | Bells       | Admin     | ()<br>Plugins | ?<br>Help  |
|------------|----------------------------------------------------------------------------------------------------|----------------------|------------------|----------|-------------|-------------------------|----------|-------------|-----------|---------------|------------|
|            |                                                                                                    |                      |                  |          |             |                         |          | Lo          | g Out Tem | porary Admi   | nistrator  |
| *          | Admin   SIP   SIP User                                                                                                    | Credentials          | Realm:           | aSipReal | lm<br>rname | als<br>(requi<br>(requi | ired)    |             |           |               |            |
|            |                                                                                                    | 0-                   | nfirm Password:  |          |             |                         |          |             |           |               |            |
|            |                                                                                                    | 0                    | niinii Fassworu. |          |             | (requi                  | ireu)    |             |           |               |            |
|            |                                                                                                    | (                    | CANCEL           |          |             | UPDATE 🧭                |          |             |           |               |            |
|            |                                                                                                    |                      |                  |          |             |                         |          |             |           |               |            |
| Singlewire | •                                                                                                    |                      |                  |          |             |                         | Singlew  | ire Website | e News    | Support (     | Contact Us |
| software   |                                                                                                    |                      |                  |          |             |                         |          |             |           |               |            |
|            | © 2003-2011 Singlewire Software, LLC. All rights reserved. This application incorporates third_party software under each package's own license terms. No other part of the software or material contained in it may be transmitted, used, reproduced, or disclosed outside of the receiving party without the express written consent of Singlewire Software, LLC. Use of this software is subject to the terms and conditions of the applicable Singlewire Software. |                      |                  |          |             |                         |          |             |           |               |            |

- **Step 3** Make your desired changes.
- **Step 4** Click the **Update** button to save your changes.

# Delete SIP User Credentials

As your needs change, you may want to remove SIP user credentials from InformaCast.

**Step 1** Go to Admin | SIP | SIP User Credentials. The SIP User Credentials page appears.

|                    | aCaet <sup>®</sup>                                                                          | Adva     | anced Notifi   | cation              |                |               | ~           | $\sim$     | e~         | <u></u>     | <u> </u>    | $\sim$     |
|--------------------|---------------------------------------------------------------------------------------------|----------|----------------|---------------------|----------------|---------------|-------------|------------|------------|-------------|-------------|------------|
|                    | aCast <sup>®</sup><br>pasic paging                                                          |          | <b>()</b>      | <b>&gt;&gt;&gt;</b> |                |               | <b>S</b>    |            | <b>S</b>   |             |             | ?          |
| Provided by OEM Ag | greement with Cisco                                                                         | Buy      | Try            | Learn               | Home           | Messages      | Recipients  | Speakers   | Bells      | Admin       | Plugins     | Help       |
|                    |                                                                                             |          |                |                     |                |               |             |            | Lo         | og Out Terr | nporary Adm | inistrator |
| <b>4</b>           | Admin   SIP   SIP Use                                                                       | r Creden | tials          |                     |                |               |             |            |            |             |             |            |
|                    |                                                                                             | 0        | Credentials    | used whe            | en authent     | icating with  | h other SIF | o servers. |            |             |             |            |
|                    |                                                                                             |          |                |                     |                |               |             |            |            |             | ADD 🔿       |            |
|                    | <u>Realm</u>                                                                                |          |                | <u>User</u>         |                |               |             |            |            |             | Action      |            |
|                    | aSipRealm                                                                                   |          |                | aSipUsern           | ame            |               |             |            |            |             | EDIT        | DELETE 🚫   |
|                    |                                                                                             |          |                |                     |                |               |             |            |            |             |             |            |
|                    |                                                                                             |          |                |                     |                |               |             |            |            |             |             |            |
| Singlewire         |                                                                                             |          |                |                     |                |               |             | Singlew    | ire Websit | e News      | Support     | Contact Us |
| software           |                                                                                             |          |                |                     |                |               |             |            |            |             |             |            |
|                    | oftware, LLC. All rights reserved. This appl<br>eproduced, or disclosed outside of the rece |          | out the expres | s written con       | isent of Singl | ewire Softwar |             |            |            |             |             |            |

**Step 2** Click the **Delete** button next to the SIP user credentials you want to delete. The Delete SIP User Credentials page appears.

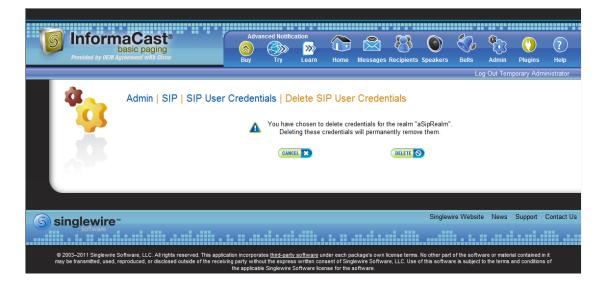

**Step 3** Click the **Delete** button. Your SIP user credentials are removed.

# Manage SIP Certificates to Facilitate TLS Protocol

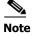

This section is optional depending on the security of your environment.

The TLS protocol is used by SIP to provide secure signalling between SIP endpoints. Using TLS between two SIP hosts first requires the sending host to make a TCP connection with other host. Once the TCP connection has been made, the two hosts must agree upon an encryption protocol and cipher suite to be used when exchanging encrypted data with each other. Next, the two hosts must prove to each other that they are who they represent themselves to be. This process involves each host passing its identity certificate to the other host, thereby proving its trustworthiness since a copy of that certificate already resides in the other host's cache of trusted certificates. Once these steps have been successfully completed, the two hosts are ready to exchange SIP requests and responses between themselves over a secure channel.

It is essential that the InformaCast certificate be downloaded and installed at each host that expects to use TLS as its SIP transport protocol with InformaCast. It is also essential that a certificate from each of those same hosts be uploaded to InformaCast. You will also need to modify it and its security profile to use TLS.

When InformaCast is first installed, the key store only contains an RSA self-signed certificate for InformaCast. The InformaCast key store file is named keystore.jks (typically located in /usr/local/singlewire/InformaCast/web/WEB-INF/sip) and uses changeMe for its password. Each certificate in the certificate cache has an alias assigned to it. The alias is assigned when the certificate is uploaded and is set to be equal to the lowercase value of the common name in the certificate's subject line (i.e. CN=...).

#### View the InformaCast SIP Certificate

Use the following steps to view the SIP certificate for InformaCast.

# Step 1 Go to Admin | SIP | SIP Certificates. The SIP Certificates page appears.

| Provided by OEM Ag | aCast®<br>pasic paging<br>proviment with Disco                                        | Adva<br>(2)<br>Buy            | anced Notifica | ation<br>Learn | Home     | Messages    | Recipients | Speakers  | Bells       | Admin     | Plugins              | ?<br>Help  |
|--------------------|---------------------------------------------------------------------------------------|-------------------------------|----------------|----------------|----------|-------------|------------|-----------|-------------|-----------|----------------------|------------|
| *                  | Admin   SIP   SIP Ce                                                                  | ertificates<br>ates used when | ı establishin  | ng secure S    | IP conne | ections bet | ween Infor | maCast an |             | P devices |                      |            |
|                    | Alias<br>informacast                                                                  |                               |                |                |          |             |            |           |             |           | ction<br>VIEW 💿 🛛 DO | WINLOAD    |
| S singlewire       |                                                                                       |                               |                |                |          |             |            | Singlew   | ire Website | News      | Support              | Contact Us |
|                    | oftware, LLC. All rights reserved. This a<br>eproduced, or disclosed outside of the r |                               |                |                |          |             |            |           |             |           |                      |            |

L

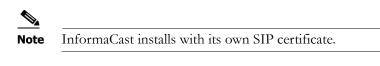

Step 2 Click the View button. The SIP Certificate page appears.

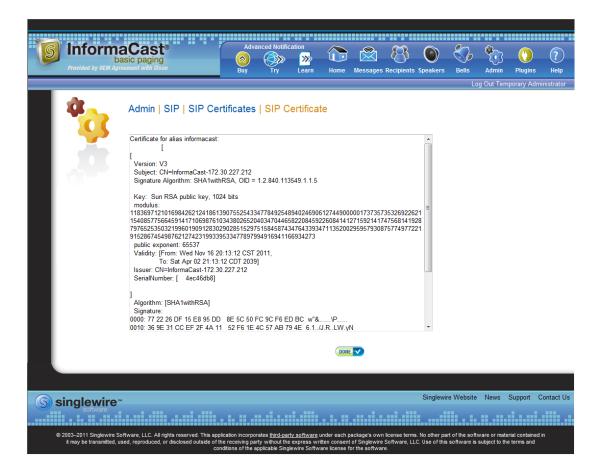

**Step 3** Click the **Done** button to return to the SIP Certificates page.

## Install the InformaCast SIP Certificate on CUCM

To use the TLS protocol between CUCM and InformaCast, you will need to be using a SIP trunk for SIP configuration and install InformaCast's SIP certificate on all nodes in the CUCM group used by the trunk's device pool.

Step 1 Go to Admin | SIP | SIP Certificates. The SIP Certificates page appears.

|                    | aCast <sup>®</sup><br>basic paging                                                        | Advanc               | ced Notification   | $\bigcirc$    |               | 8          | ٢         | S.         | ٠         | ()          | ?          |
|--------------------|-------------------------------------------------------------------------------------------|----------------------|--------------------|---------------|---------------|------------|-----------|------------|-----------|-------------|------------|
| Provided by OEM Ag | Jreement with GISCO                                                                       | Buy                  | Try Learn          | Home          | Messages      | Recipients | Speakers  | Bells      | Admin     | Plugins     | Help       |
|                    |                                                                                           |                      |                    | _             | _             |            | _         | Lo         | g Out Tem | porary Admi | inistrator |
|                    | Admin   SIP   SIP Cer                                                                     |                      | stablishing secure | SIP conne     | ections bet   | ween Infor | maCast an | d other SI | P devices |             |            |
|                    |                                                                                           |                      |                    |               |               |            |           |            |           |             |            |
|                    |                                                                                           |                      |                    |               |               |            |           |            | UPI       | OAD         |            |
|                    | Alias                                                                                     |                      |                    |               |               |            |           |            | A         | ction       |            |
|                    | informacast                                                                               |                      |                    |               |               |            |           |            | (         | VIEW 💿 🛛 DO | WNLOAD 🌄   |
|                    |                                                                                           |                      |                    |               |               |            |           |            |           |             |            |
|                    |                                                                                           |                      |                    |               |               |            |           |            |           |             |            |
|                    |                                                                                           |                      |                    |               |               |            |           |            |           |             |            |
| Singlewire         |                                                                                           |                      |                    |               |               |            | Singlewi  | re Website | e News    | Support     | Contact Us |
| Software           |                                                                                           |                      |                    |               |               |            |           |            |           |             |            |
|                    | oftware, LLC. All rights reserved. This app<br>eproduced, or disclosed outside of the rec | eiving party without |                    | sent of Singl | lewire Softwa |            |           |            |           |             |            |

- **Step 2** Click the **Download** button.
- **Step 3** Save the PEM file to a location accessible to your CUCM server(s).

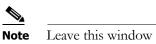

- e Leave this window open. You will come back to it.
- Step 4 Open a web browser and log into the administration interface of the CUCM server (the address will be similar to https://<CUCM IP Address>/ccmadmin). The Cisco Unified CM Administration page appears.

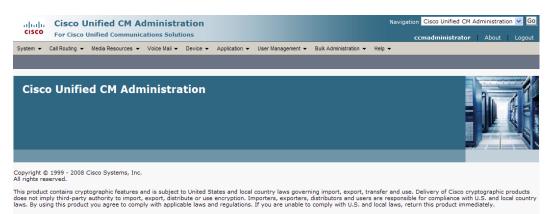

Г

Step 5 Select Cisco Unified OS Administration from the Navigation dropdown menu and click the Go button. The Cisco Unified Operating System Administration page appears.

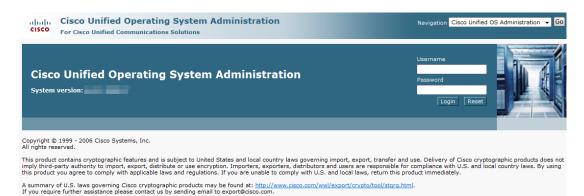

Step 6 Enter your Operating System Administration username and password in the Username and Password fields, respectively, and click the Login button. The Cisco Unified Operating System Administration page refreshes.

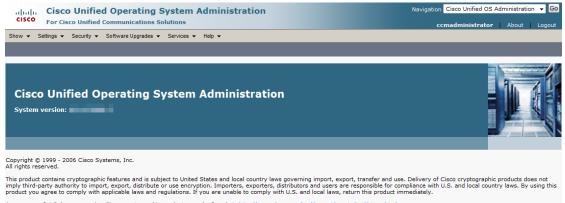

A summary of U.S. laws governing Cisco cryptographic products may be found at: <u>http://www.cisco.com/wwi/export/crypto/tool/stgrg.html</u>. If you require further assistance please contact us by sending email to export@cisco.com.

Step 7 Go to Security | Certificate Management. The Certificate List page appears.

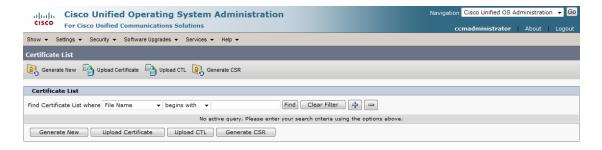

Step 8 Click the Upload Certificate button. The Upload Certificate window appears.

| Upload Certifica     | ite              |   |       |
|----------------------|------------------|---|-------|
| Upload File          | Close            |   |       |
| _                    |                  |   |       |
| Status               |                  |   |       |
| i Status: Rea        | dy               |   |       |
|                      |                  |   |       |
| Upload Certifi       | cate             |   |       |
| Certificate<br>Name* | tomcat           | • |       |
| Root Certificate     |                  |   |       |
| Upload File          |                  | E | rowse |
| — Upload File        | Close            |   |       |
| (i) *- indicates     | s required item. |   |       |

Step 9 Select CallManager-trust from the Certificate Name dropdown menu.

**Step 10** Click the **Browse** button. The Choose File to Upload dialog box appears.

| 🏈 Choose File to Upload |              |                         |            |                         |                    | X     |
|-------------------------|--------------|-------------------------|------------|-------------------------|--------------------|-------|
| 🕞 🕞 📃 Desktop 🕨         |              |                         |            | <b>-</b> ∮ <del>j</del> | Search Desktop     | Q     |
| Organize 👻 New folder   |              |                         |            |                         | 8== 👻              |       |
| 🔆 Favorites             | -            | Name                    | Size       | Item type               | Date modified      | *     |
| 🧮 Desktop               |              | TIC 81 Edits - Jeff.pdf | 1,151 KB   | Adobe Acrobat D         | 8/31/2011 9:52 AM  |       |
| 〕 Downloads             |              | IC 81 Edits - Jeff2.log | 2 KB       | Text Document           | 10/4/2011 3:41 PM  |       |
| 🕮 Recent Places         | =            | 1C 81 Edits - Jeff2.pdf | 1,093 KB   | Adobe Acrobat D         | 10/4/2011 3:42 PM  |       |
|                         |              | 📋 IC 81 Edits - Sergey  | 1 KB       | Text Document           | 8/30/2011 1:49 PM  |       |
| 🧮 Desktop               |              | 🔁 IC 81 Edits - Sergey  | 1,212 KB   | Adobe Acrobat D         | 8/30/2011 1:52 PM  |       |
| 🥽 Libraries             |              | 📄 IC 81 Edits-John.log  | 1 KB       | Text Document           | 8/23/2011 2:13 PM  |       |
| Documents               |              | 🔁 IC 81 Edits-John.pdf  | 1,309 KB   | Adobe Acrobat D         | 8/23/2011 2:13 PM  |       |
| 🌙 Music                 |              | 👖 InformaCast DMM       | 2 KB       | MHTML Document          | 7/27/2011 1:26 PM  |       |
| Pictures                |              | InformaCast.pem         | 1 KB       | PEM File                | 10/10/2011 9:16 AM | =     |
| Videos                  |              | 📲 InformaCast_8.1.0     | 248,568 KB | Application             | 9/1/2011 3:26 PM   |       |
| 腸 Jennifer DeNicolo     |              | 📄 InformaCast-Confi     | 1 KB       | Text Document           | 6/28/2011 10:46 AM |       |
| Normputer               |              | 🔁 InformaCast-Confi     | 459 KB     | Adobe Acrobat D         | 6/28/2011 10:51 AM |       |
| 🏭 Windows7_OS (C:)      |              | 📷 InformaCastSS.indd    | 2,788 KB   | InDesign Document       | 7/19/2011 2:43 PM  |       |
| 🔮 DVD RW Drive (E:)     |              | 🔁 InformaCastSS.pdf     | 160 KB     | Adobe Acrobat D         | 7/19/2011 2:42 PM  |       |
| 😽 Lenovo_Recovery (Q:)  | -            | 💮 IOLAN_DeviceMana      | 5,252 KB   | Application             | 5/31/2011 2:18 PM  | -     |
| File name: In           | ıformaCast.p | em                      |            | •                       | All Files (*.*)    | •     |
|                         |              |                         |            |                         | Open 🖵 Ca          | ancel |

- Step 11 Navigate to where you saved the InformaCast.pem file, select it, and click the Open button.
- Step 12 Click the Upload File button on the Upload Certificate window.
- Step 13 Click the Close button to close this window.
- Step 14 Perform these steps for each CUCM server used by the SIP trunk.

Note TLS certificates are regenerated whenever CUCM is installed. So, if the server is restored from backup, these steps may need to be followed again. Also, InformaCast certificates are regenerated whenever InformaCast is installed or its IP address is changed, so this process will need to be followed again if InformaCast is re-installed or its IP address is changed.

### Add a SIP Trunk Security Profile That Uses TLS

Use the following steps to create a SIP trunk security profile that uses TLS.

**Step 1** Select **Cisco Unified CM Administration** from the **Navigation** menu and click the **Go** button. The Cisco Unified CM Administration page appears.

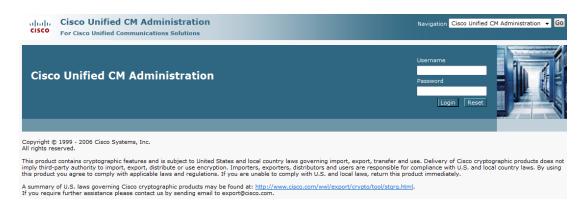

**Step 2** Enter your administrative username and password in the **Username** and **Password** fields, respectively, and click the **Login** button. The Cisco Unified CM Administration page refreshes.

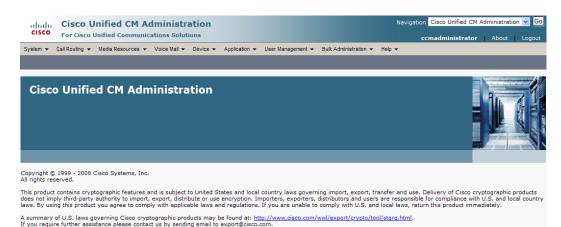

- **Step 3** Go to **System | Security | SIP Trunk Security Profile**. The Find and List SIP Trunk Security Profiles page appears.

| alada Cisco Unified CM Administration                                                                                        | Navigation Cisco Unified CM Administration 👻 Go |
|----------------------------------------------------------------------------------------------------|-------------------------------------------------|
| CISCO For Cisco Unified Communications Solutions                                                                             | ccmadministrator About Logout                   |
| System 💌 Call Routing 💌 Media Resources 💌 Voice Mail 💌 Device 💌 Application 💌 User Management 💌 Bulk Administration 💌 Help 💌 |                                                 |
| Find and List SIP Trunk Security Profiles                                                                                    |                                                 |
| CP Add New                                                                                                    |                                                 |
|                                                                                                    |                                                 |
| SIP Trunk Security Profile                                                                                                   |                                                 |
| Find SIP Trunk Security Profile where Name 🔻 begins with 💌 🛛 Find Clear Filter 🔂 🖃                                           |                                                 |
| No active query. Please enter your search criteria using the options above.                                                  |                                                 |
| Add New                                                                                                    |                                                 |

**Step 4** Click the **Find** button. The Find and List SIP Trunk Security Profiles page refreshes with a list of SIP trunk security profiles.

| Cisco Unified CM Administration                                 |                                                              | Navigation Cisco Unified CM Administration - Go |
|-----------------------------------------------------------------|--------------------------------------------------------------|-------------------------------------------------|
| System 👻 Call Routing 👻 Media Resources 👻 Voice Mail 👻 Device 👻 | Application 👻 User Management 👻 Bulk Administration 👻 Help 👻 |                                                 |
| Find and List SIP Trunk Security Profiles                       |                                                              |                                                 |
| 🕂 Add New 🔠 Select All 🔛 Clear All 💥 Delete Selected            |                                                              |                                                 |
| (i) 1 records found<br>SIP Trunk Security Profile (1 - 1 of 1)  |                                                              | Rows per Page 50 🔹                              |
| Find SIP Trunk Security Profile where Name                      | Find Clear Filter                                            |                                                 |
| Name *                                                          | Description                                                  | Сору                                            |
| Non Secure SIP Trunk Profile                                    | Non Secure SIP Trunk Profile authenticated by null String    | ß                                               |
| Add New Select All Clear All Delete Selected                    |                                                              |                                                 |

Step 5 Click the Copy icon in the row of your default profile, Non Secure SIP Trunk Profile. The SIP Trunk Security Profile Configuration page appears.

|                             | fied CM Administration                               |                                         | Navigation Cisco Unified CM Administration |
|-----------------------------|------------------------------------------------------|-----------------------------------------|--------------------------------------------|
| CISCO For Cisco Uni         | fied Communications Solutions                        |                                         | ccmadministrator About                     |
| System 👻 Call Routing 👻 Me  | edia Resources 👻 Voice Mail 👻 Device 👻 Application 🗣 | User Management 👻 Bulk Administration 👻 | Help 👻                                     |
| IP Trunk Security Profil    | e Configuration                                      |                                         | Related Links: Back To Find/List           |
| Save                        |                                                      |                                         |                                            |
|                             |                                                      |                                         |                                            |
| Status                      |                                                      |                                         |                                            |
| i Status: Ready             |                                                      |                                         |                                            |
| - SIP Trunk Security Prof   | 1. T. C                                              |                                         |                                            |
| Name*                       | Non Secure SIP Trunk Profile                         |                                         |                                            |
| Description                 | Non Secure SIP Trunk Profile authenticated by null S | tri                                     |                                            |
| Device Security Mode        | Non Secure                                           | •                                       |                                            |
| Incoming Transport Type*    | TCP+UDP                                              | -                                       |                                            |
| Outgoing Transport Type     | TCP                                                  | -                                       |                                            |
| Enable Digest Authentica    | ation                                                |                                         |                                            |
| Nonce Validity Time (mins)* | 600                                                  |                                         |                                            |
| X.509 Subject Name          |                                                      |                                         |                                            |
| Incoming Port*              | 5060                                                 |                                         |                                            |
| Enable Application Level    | Authorization                                        |                                         |                                            |
| Accept Presence Subscri     | ption                                                |                                         |                                            |
| Accept Out-of-Dialog RE     | FER                                                  |                                         |                                            |
|                             | ation                                                |                                         |                                            |
| CAccept Unsolicited Notific |                                                      |                                         |                                            |
| CAccept Unsolicited Notific |                                                      |                                         |                                            |

- Step 6 Enter a unique name for your SIP trunk security profile in the Name field, e.g. InformaCastTLS.
- **Step 7** Enter a description of your SIP trunk security profile in the **Description** field.
- Step 8 Select Encrypted from the Device Security Mode dropdown menu.
- Step 9 Select TLS from the Outgoing Transport Type dropdown menu.

**Step 10** Enter **InformaCast-<x.x.x>** in the **X.509 Subject Name** field, where <x.x.x.> should be replaced with the IP address section of the common name assigned to InformaCast. This information can be found by viewing the SIP certificate.

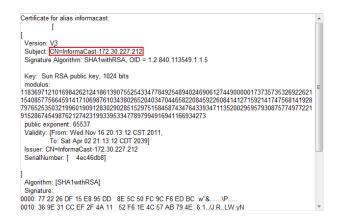

# Step 11 Enter 5061 in the Incoming Port field.

Step 12 Click the Save button.

# Add a SIP Trunk That Uses TLS

Use the following steps to create a SIP trunk that uses the TLS security profile you created in "Add a SIP Trunk Security Profile That Uses TLS" on page 4-53.

### **Step 1** Go to **Device** | **Trunk**. The Find and List Trunks page appears.

| cisco                                                                       | Cisco Unified CM Administration<br>For Cisco Unified Communications Solutions                                       | Navigation Cisco Unified CM Administration 🗸 Go |  |  |  |  |
|-----------------------------------------------------------------------------|----------------------------------------------------------------------------------------------------|-------------------------------------------------|--|--|--|--|
| System 👻                                                                    | Call Routing 👻 Media Resources 👻 Voice Mail 👻 Device 💌 Application 👻 User Management 👻 Bulk Administration 👻 Help 👻 |                                                 |  |  |  |  |
| Find and L                                                                  | Find and List Trunks                                                                                                |                                                 |  |  |  |  |
| 슈 Add New                                                                   |                                                                                                    |                                                 |  |  |  |  |
| Trunks                                                                      |                                                                                                    |                                                 |  |  |  |  |
| Find Trunk                                                                  | s where Device Name  v begins with v Find Clear Filter                                                              |                                                 |  |  |  |  |
| No active query. Please enter your search criteria using the options above. |                                                                                                    |                                                 |  |  |  |  |
| Add Nev                                                                     | v                                                                                                    |                                                 |  |  |  |  |

| Step 2 | Click the Add New bu | tton. The Trunk | Configuration | page appears. |
|--------|----------------------|-----------------|---------------|---------------|
|--------|----------------------|-----------------|---------------|---------------|

|                         | Unified CM Ad       |                     |          |               |                   |                               | Nav        | igation Cisco Unified CM Administration 👻 Go |
|-------------------------|---------------------|---------------------|----------|---------------|-------------------|-------------------------------|------------|----------------------------------------------|
| For Cise                | o Unified Communica | tions Solutions     |          |               |                   | ccmadm                        | inistrator | Search Documentation   About   Logout        |
| System 👻 Call Routing   | ✓ Media Resources ✓ | Advanced Features 👻 | Device 👻 | Application + | User Management 👻 | Bulk Administration $\bullet$ | Help 👻     |                                              |
| Frunk Configuration     |                     |                     |          |               |                   |                               |            | Related Links: Back To Find/List 👻 Go        |
| Next                    |                     |                     |          |               |                   |                               |            |                                              |
|                         |                     |                     |          |               |                   |                               |            |                                              |
| Status<br>Status: Ready |                     |                     |          |               |                   |                               |            |                                              |
| - Trunk Information     | ·                   |                     |          |               |                   |                               |            |                                              |
| Trunk Type*             | SIP Trunk           |                     | •        |               |                   |                               |            |                                              |
| Device Protocol*        | SIP                 |                     | •        |               |                   |                               |            |                                              |
| Trunk Service Type*     | None(Default)       |                     | •        |               |                   |                               |            |                                              |
| Next                    |                     |                     |          |               |                   |                               |            |                                              |
|                         | uired item.         |                     |          |               |                   |                               |            |                                              |

- **Step 3** Select **SIP Trunk** from the **Trunk Type** dropdown menu.
- Step 4 Ensure that SIP appears as the Device Protocol dropdown menu selection.
- **Step 5** Leave the **Trunk Service Type dropdown** menu at its default of **None(Default)**.

| Cisco Unifie                                                                                                    |              | Administr                     |            |               |            |         |                     |          | Navigation Cisco Unified CM Administration |
|----------------------------------------------------------------------------------------------------|--------------|-------------------------------|------------|---------------|------------|---------|---------------------|----------|--------------------------------------------|
| System - Call Routing - Media                                                                                                    |              |                               |            | A F H         |            |         | Duth Administration | lists    | ccmadministrator About                     |
|                                                                                                    | Resources    | Voice Mail V                  | Devide •   | Application • | User Manag | ement • | Buik Administration | • neip • |                                            |
| runk Configuration                                                                                                    |              |                               | _          | _             | _          | _       | _                   | _        | Related Links: Back To Find/List           |
| Save                                                                                                    |              |                               |            |               |            |         |                     |          |                                            |
| Status                                                                                                    |              |                               |            |               |            |         |                     |          |                                            |
| Status: Ready                                                                                                    |              |                               |            |               |            |         |                     |          |                                            |
| Device Information<br>Product:                                                                                                    | SIP Trunk    |                               |            |               |            |         |                     |          |                                            |
| Device Protocol:                                                                                                    | SIP          |                               |            |               |            |         |                     |          |                                            |
| Device Name*                                                                                                    |              |                               |            |               |            |         |                     |          |                                            |
| Description                                                                                                    |              |                               |            |               |            |         |                     |          |                                            |
| Device Pool*                                                                                                    | Not Sele     | acted                         |            |               | -          |         |                     |          |                                            |
| Common Device Configuration                                                                                                    |              |                               |            |               | •          |         |                     |          |                                            |
| Call Classification*                                                                                                    | Use System   | m Default                     |            |               | •          |         |                     |          |                                            |
| Media Resource Group List                                                                                                    | < None >     |                               |            |               | •          |         |                     |          |                                            |
| Location*                                                                                                    | Hub_None     |                               |            |               | •          |         |                     |          |                                            |
| AAR Group<br>Packet Capture Mode*                                                                                                    | < None >     |                               |            |               | •          |         |                     |          |                                            |
|                                                                                                    | None         |                               |            |               | -          |         |                     |          |                                            |
| Packet Capture Duration                                                                                                    | 0            |                               |            |               |            |         |                     |          |                                            |
| Media Termination Point Re                                                                                                    | quired       |                               |            |               |            |         |                     |          |                                            |
| Retry Video Call as Audio                                                                                                    |              |                               |            |               |            |         |                     |          |                                            |
| Transmit UTF-8 for Calling F<br>Unattended Port                                                                                                    | Party Name   |                               |            |               |            |         |                     |          |                                            |
| - onaccended For                                                                                                    |              |                               |            |               |            |         |                     |          |                                            |
| Connected Name Presentation<br>Calling Search Space                                                                                                    |              | t                             |            |               | •          |         |                     |          |                                            |
| AAR Calling Search Space                                                                                                    | < None       |                               |            |               | -          |         |                     |          |                                            |
| Prefix DN                                                                                                    | < None       | . >                           |            |               | -          |         |                     |          |                                            |
| Redirecting Diversion Head                                                                                                    | der Delivery | y - Inbound                   |            |               |            |         |                     |          |                                            |
|                                                                                                    |              |                               |            |               |            |         |                     |          |                                            |
| - Outbound Calls<br>Calling Party Selection*                                                                                                    | Originator   |                               |            |               | •          |         |                     |          |                                            |
| Calling Line ID Presentation*                                                                                                    |              |                               |            |               | -          |         |                     |          |                                            |
| Calling Name Presentation*                                                                                                    | Default      |                               |            |               | •          |         |                     |          |                                            |
| Caller ID DN                                                                                                    |              |                               |            |               |            |         |                     |          |                                            |
| Caller Name                                                                                                    |              |                               |            |               |            |         |                     |          |                                            |
| Redirecting Diversion Hea                                                                                                    | der Delivery | / - Outbound                  |            |               |            |         |                     |          |                                            |
|                                                                                                    | _            |                               |            |               |            | _       |                     | _        |                                            |
| SIP Information<br>Destination Address*                                                                                                    |              |                               |            |               |            |         |                     |          |                                            |
| Destination Address is an S                                                                                                    | RV           |                               |            |               |            |         |                     |          |                                            |
| Destination Port*                                                                                                    |              | 5060                          |            |               |            |         |                     |          |                                            |
| MTP Preferred Originating Code                                                                                                    |              | 711ulaw                       |            |               |            | -       |                     |          |                                            |
| Presence Group*                                                                                                    |              | Standard Pres                 | ence group | )             |            | -<br>-  |                     |          |                                            |
| SIP Trunk Security Profile*                                                                                                    |              | Not Selected                  |            |               |            | •       |                     |          |                                            |
| SIF ITUIK Security Frome                                                                                                    |              | < None >                      |            |               |            | -       |                     |          |                                            |
| Rerouting Calling Search Space                                                                                                    | arch Space   | < None >                      |            |               |            | •       |                     |          |                                            |
|                                                                                                    |              | < None >                      |            |               |            | •       |                     |          |                                            |
| Rerouting Calling Search Space                                                                                                    | ace          |                               |            |               |            | •       |                     |          |                                            |
| Rerouting Calling Search Space<br>Out-Of-Dialog Refer Calling Se<br>SUBSCRIBE Calling Search Sp<br>SIP Profile <sup>*</sup>                                       |              | Not Selected                  | u          |               |            |         |                     |          |                                            |
| Rerouting Calling Search Space<br>Out-Of-Dialog Refer Calling Se<br>SUBSCRIBE Calling Search Spi                                                                  |              | Not Selected<br>No Preference |            |               |            | •       |                     |          |                                            |
| Rerouting Calling Search Space<br>Out-Of-Dialog Refer Calling Se<br>SUBSCRIBE Calling Search Sp<br>SIP Profile <sup>*</sup><br>DTMF Signaling Method <sup>*</sup> |              |                               |            |               |            | •       |                     |          |                                            |
| Rerouting Calling Search Space<br>Out-Of-Dialog Refer Calling Se<br>SUBSCRIBE Calling Search Sp<br>SIP Profile <sup>*</sup>                                       |              |                               |            |               |            | •       |                     |          |                                            |

# **Step 6** Click the **Next** button. The Trunk Configuration page refreshes.

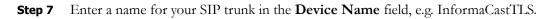

| Step 8  | Select the device pool you created in "Create a Device Pool" on page 2-17 from the <b>Device Pool</b> dropdown menu.                                                                             |
|---------|----------------------------------------------------------------------------------------------------|
| Step 9  | Scroll down to the <i>Inbound Calls</i> area and select the calling search space you created in "Create a Calling Search Space" on page 2-20 from the <b>Calling Search Space</b> dropdown menu. |
| Step 10 | Scroll down to the <i>SIP Information</i> area and enter InformaCast's IP address in the <b>Destination Address</b> field (you entered this in Step 10 on page 4-55).                            |
| Step 11 | Enter 5061 in the Destination Port field.                                                                                                    |
| Step 12 | Select the SIP trunk security profile you created in "Add a SIP Trunk Security Profile That Uses TLS" on page 4-53 from the <b>SIP Trunk Security Profile</b> dropdown menu.                     |
| Step 13 | Select Standard SIP Profile from the SIP Profile dropdown menu.                                                                                                    |
| Step 14 | Click the <b>Save</b> button.                                                                                                    |
|         |                                                                                                    |

#### Install CUCM Certificates on InformaCast

To use the TLS protocol between CUCM and InformaCast, you will need to install CUCM's certificate on InformaCast.

Step 1 Select Cisco Unified OS Administration from the Navigation dropdown menu and click the Go button. The Cisco Unified Operating System Administration page appears.

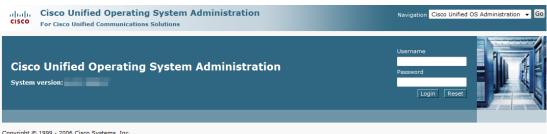

Copyright © 1999 - 2006 Cisco Systems, Inc. All rights reserved.

This product contains cryptographic features and is subject to United States and local country laws governing import, export, transfer and use. Delivery of Cisco cryptographic products does not imply third-party authority to import, export, distribute or use encryption. Importers, exporters, distributors and users are responsible for compliance with U.S. and local country laws. By using this product you agree to comply with applicable laws and regulations. If you are unable to comply with U.S. and local alway, return this product immediately.

A summary of U.S. laws governing Cisco cryptographic products may be found at: <a href="http://www.cisco.com/wwl/export/crypto/tool/stgrg.html">http://www.cisco.com/wwl/export/crypto/tool/stgrg.html</a>. If you require further assistance please contact us by sending email to export@cisco.com.

**Step 2** Enter your Operating System Administration username and password in the **Username** and **Password** fields, respectively, and click the **Login** button. The Cisco Unified Operating System Administration page refreshes.

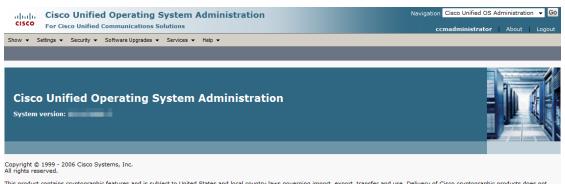

This product contains cryptographic features and is subject to United States and local country laws governing import, export, transfer and use. Delivery of Cisco cryptographic products does not imply third-party authority to import, export, distribute or use encryption. Importers, exporters, distributors and users are responsible for compliance with U.S. and local country laws. By using this product you agree to comply with applicable laws and regulations. If you are unable to comply with U.S. and local laws, return this product immediately.

A summary of U.S. laws governing Cisco cryptographic products may be found at: <a href="http://www.cisco.com/wwl/export/crypto/tool/stgrg.html">http://www.cisco.com/wwl/export/crypto/tool/stgrg.html</a>. If you require further assistance please contact us by sending email to export@cisco.com.

**Step 3** Go to **Security** | **Certificate Management**. The Certificate List page appears.

| Cisco Unified Operating System Administration<br>For Cisco Unified Communications Solutions | Navigation Cisco Unified OS Administration 🚽 Go<br>ccmadministrator   About   Logout |  |  |  |  |  |  |  |  |
|---------------------------------------------------------------------------------------------|--------------------------------------------------------------------------------------|--|--|--|--|--|--|--|--|
| Show • Settings • Security • Software Upgrades • Services • Help •                          |                                                                                      |  |  |  |  |  |  |  |  |
| Certificate List                                                                            |                                                                                      |  |  |  |  |  |  |  |  |
| 💽 Generate New 🎒 Upload Certificate 🖏 Upload CTL 💽 Generate CSR                             |                                                                                      |  |  |  |  |  |  |  |  |
| Certificate List                                                                            |                                                                                      |  |  |  |  |  |  |  |  |
| Find Certificate List where File Name 🔹 begins with 🔹 🛛 Find Clear Filter 🕁 🚍               |                                                                                      |  |  |  |  |  |  |  |  |
| No active query. Please enter your search criteria using the options above.                 |                                                                                      |  |  |  |  |  |  |  |  |
| Generate New Upload Certificate Upload CTL Generate CSR                                     |                                                                                      |  |  |  |  |  |  |  |  |

#### Step 4 Click the Find button. The Certificate List page refreshes.

| CISCO For Cisco Unified Com                                                                                   | munications Solutions                                                                               |                   |                                                                    | i <b>nistrator</b> About Lo                              |
|----------------------------------------------------------------------------------------------------|----------------------------------------------------------------------------------------------------|-------------------|--------------------------------------------------------------------|----------------------------------------------------------|
| aw - Sattings - Security - Soft                                                                               | tware Upgrades ▼ Services ▼ Help ▼                                                                  |                   | CCMaum                                                             | inistrator About Lo                                      |
| low • Settings • Security • Son                                                                               | ware opgrades                                                                                       |                   |                                                                    |                                                          |
| ertificate List                                                                                               |                                                                                                    |                   |                                                                    |                                                          |
| Generate New 53 Unload Certifica                                                                              | ate 🐴 Upload CTL 🔋 Generate CSR                                                                     |                   |                                                                    |                                                          |
|                                                                                                    |                                                                                                    |                   |                                                                    |                                                          |
|                                                                                                    |                                                                                                    |                   |                                                                    |                                                          |
| Status                                                                                                    |                                                                                                    |                   |                                                                    |                                                          |
| 14 records found                                                                                              |                                                                                                    |                   |                                                                    |                                                          |
| 2                                                                                                    |                                                                                                    |                   |                                                                    |                                                          |
|                                                                                                    |                                                                                                    |                   |                                                                    |                                                          |
| Certificate List (1 - 14 of 14)                                                                               |                                                                                                    |                   |                                                                    | Rows per Page 50                                         |
|                                                                                                    |                                                                                                    |                   |                                                                    |                                                          |
| ind Certificate List where File Name                                                                          | ✓ begins with ✓                                                                                     | Find Clear Filter |                                                                    |                                                          |
| File Name                                                                                                    | .PEM File                                                                                           | .DER File         | Certificate Name                                                   | Certificate Type                                         |
| AP-RTP-001                                                                                                    | a0440f4c.0                                                                                          |                   | CAPF-trust                                                         | trust-certs                                              |
| CAP-RTP-001                                                                                                   | CAP-RTP-001.pem                                                                                     |                   | CallManager-trust                                                  | trust-certs                                              |
| AP-RTP-002                                                                                                    | a69d2e04.0                                                                                          |                   | CAPF-trust                                                         | trust-certs                                              |
| AP-RTP-002                                                                                                    | CAP-RTP-002.pem                                                                                     |                   | CallManager-trust                                                  | trust-certs                                              |
|                                                                                                    | CAPF-de86176c.pem                                                                                   |                   | CallManager-trust                                                  | trust-certs                                              |
| APF-de86176c                                                                                                  |                                                                                                    | CAPF.der          | CAPF                                                               | certs                                                    |
|                                                                                                    | 061fd1db.0                                                                                          |                   |                                                                    |                                                          |
| CAPF-de86176c<br>CAPF<br>CallManager                                                                          | <u>O61fd1db.0</u><br>CallManager.pem                                                                | CallManager.der   | CallManager                                                        | certs                                                    |
| APF<br>CallManager                                                                                            |                                                                                                    | CallManager.der   | CallManager<br>CAPF-trust                                          | certs<br>trust-certs                                     |
| APF<br>allManager<br>isco_Manufacturing_CA                                                                    | CallManager.pem                                                                                     | CallManager.der   |                                                                    |                                                          |
| APF<br>allManager<br>isco_Manufacturing_CA<br>isco_Manufacturing_CA                                           | CallManager.pem<br>f7a74b2c.0                                                                       | CallManager.der   | CAPF-trust                                                         | trust-certs                                              |
| APF<br>allManager<br>isco_Manufacturing_CA<br>isco_Manufacturing_CA<br>isco_Root_CA_2048                      | CallManager.pem<br>f7a74b2c.0<br>Cisco Manufacturing CA.pem                                         | CallManager.der   | CAPF-trust<br>CallManager-trust                                    | trust-certs<br>trust-certs                               |
| APF                                                                                                    | CallManager.pem<br>f7a74b2c.0<br>Cisco Manufacturing CA.pem<br>dcc12642.0                           |                   | CAPF-trust<br>CallManager-trust<br>CAPF-trust                      | trust-certs<br>trust-certs<br>trust-certs                |
| APF<br>allManager<br>isco_Manufacturing_CA<br>isco_Manufacturing_CA<br>isco_Root_CA_2048<br>isco_Root_CA_2048 | CallManager.pem<br>f7a74b2c.0<br>Cisco Manufacturing CA.pem<br>dc012642.0<br>Cisco Root CA 2048.pem | CallManager.der   | CAPF-trust<br>CallManager-trust<br>CAPF-trust<br>CallManager-trust | trust-certs<br>trust-certs<br>trust-certs<br>trust-certs |

**Step 5** Click the **CallManager.pem** link in the .PEM File column. The Certificate Configuration page appears.

| For Cisco Unified Communications Solutions                                                     | ccmadministrator About Lo        |
|------------------------------------------------------------------------------------------------|----------------------------------|
| ow ▼ Settings ▼ Security ▼ Software Upgrades ▼ Services ▼ Help ▼                               |                                  |
| rtificate Configuration                                                                        | Related Links: Back To Find/List |
| B Regenerate 🔒 Download 📳 Generate CSR                                                         |                                  |
| Status                                                                                         |                                  |
| Certificate Settings                                                                           |                                  |
| le Name CallManager.pem                                                                        |                                  |
| ertificate Name CallManager                                                                    |                                  |
| ertificate Type certs                                                                          |                                  |
| ertificate Group product-cm                                                                    |                                  |
| Certificate File Data                                                                          |                                  |
| Certificate:                                                                                   | A                                |
| Data:                                                                                          |                                  |
| Version: 3 (0x2)<br>Serial Number:                                                             |                                  |
| 18:64:e7:75:bc:7a:05:a7                                                                        |                                  |
| Signature Algorithm: sha1WithRSAEncryption                                                     |                                  |
| Issuer: CN=IPTAPPS-CCM60-PUB                                                                   | =                                |
| Validity                                                                                       |                                  |
| Not Before: Jul 6 16:55:06 2009 GMT                                                            |                                  |
| Not After : Jul 6 16:55:06 2014 GMT<br>Subject: CN=IPTAPPS-CCM60-PUB                           |                                  |
| Subject: CN=IPTAPS-CCM00-PDB<br>Subject Public Key Info:                                       |                                  |
| Public Key Algorithm: rsaEncryption                                                            |                                  |
| RSA Public Key: (1024 bit)                                                                     |                                  |
| Modulus (1024 bit):                                                                            |                                  |
| 00:90:6c:4f:39:67:0a:4c:12:65:06:7b:92:68:76:                                                  |                                  |
| 2e:af:0f:6f:54:8d:eb:2f:4b:21:6b:3e:40:ce:53:<br>f2:59:59:82:7f:20:88:25:33:ff:99:a4:3e:a1:25: |                                  |
| c2:b2:b5:f7:00:9f:d9:be:aa:27:6a:06:37:55:b5:                                                  |                                  |
| 64:a7:42:17:ed:70:fa:c2:f6:34:4f:7e:5f:50:e8:                                                  |                                  |
| a9:1f:ef:12:ba:ec:fc:84:7b:c5:dc:8a:89:cb:72:                                                  |                                  |
| e0:30:a1:89:4f:e1:9a:55:73:d8:a5:50:53:45:6a:<br>34:1d:28:2b:e2:98:7a:15:5f:83:0b:26:76:42:1c: |                                  |
| 54:10:20:2D:02:90:78:15:51:05:0D:20:70:42:1C:                                                  | <b>T</b>                         |
|                                                                                                |                                  |
| Regenerate Download Generate CSR                                                               |                                  |
|                                                                                                |                                  |
|                                                                                                |                                  |

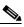

**Note** If you are using CUCM 10.5 and later, you will click the **Common Name** link of the certificate that displays "CallManager" in the **Certificate** column of the Certificate List table.

**Step 6** Click the **Download** button. The File Download dialog box appears.

| File Downlo | oad 🛛 🛃                                                                                                    | 3 |
|-------------|----------------------------------------------------------------------------------------------------|---|
| Do you wa   | ant to open or save this file?                                                                                                    |   |
|             | Name: CallManager.pem<br>Type: HTML Document, 822 bytes<br>From: 172.30.229.33<br>Open Save Cancel                                                                                 |   |
| 🛛 🚺 har     | hile files from the Internet can be useful, some files can potentially<br>m your computer. If you do not trust the source, do not open or<br>ve this file. <u>What's the risk?</u> |   |

| Organize 🔻 Nev  | / folder        |          |                        |      |                   |                    | 0 |
|-----------------|-----------------|----------|------------------------|------|-------------------|--------------------|---|
| 🔆 Favorites     |                 | <b>^</b> | Name                   | Size | Item type         | Date modified      |   |
| 🥅 Desktop       |                 |          | Adobe                  |      | File folder       | 3/9/2011 11:30 AM  |   |
| 鷆 Downloads     |                 | =        | Adobe Creative Des     |      | File folder       | 3/9/2011 9:37 AM   |   |
| 🔛 Recent Places |                 | -        | 퉬 Adobe CS5 Design     |      | File folder       | 3/9/2011 9:43 AM   | 1 |
|                 |                 |          | 퉬 Desktop              |      | File folder       | 2/7/2011 9:25 AM   |   |
| 🧮 Desktop       |                 |          | 퉬 Generic_PCL6_v1.00   |      | File folder       | 6/15/2011 9:23 AM  |   |
| 4 📄 Libraries   |                 |          | 퉬 Networking-Tools     |      | File folder       | 2/7/2011 9:25 AM   |   |
| Documents       |                 |          | PCL6_v20.50_WinXP      |      | File folder       | 6/15/2011 9:33 AM  |   |
| Music           |                 |          | 퉬 RH Patch 2           |      | File folder       | 2/7/2011 9:25 AM   |   |
| Pictures        |                 |          | 퉬 RoboHelp Backups     |      | File folder       | 3/9/2011 11:49 AM  |   |
| Videos          |                 |          | 📄 Documents - Short    | 2 KE | Shortcut          | 12/29/2010 8:41 AM |   |
| Jennifer DeNico | olo             |          | InformaCast.pem        | 1 KE | PEM File          | 10/10/2011 9:16 AM |   |
| 4 🖳 Computer    |                 |          | 🛃 Jennifer Old Comp    | 1 KE | Shortcut          | 12/29/2010 8:45 AM |   |
| ▷ 🏭 Windows7_0  | S (C:)          | -        | 🛃 Please click here to | 1 KE | Internet Shortcut | 3/9/2011 11:19 AM  |   |
| File name:      | CallManager.pem |          |                        |      |                   |                    |   |
| Save as type:   | PEM File        |          |                        |      |                   |                    |   |
|                 |                 |          |                        |      |                   |                    |   |

**Step 7** Click the **Save** button. The Save As dialog box appears.

**Step 8** Select a location accessible to InformaCast and click the **Save** button.

Note Perform Steps 1 through 8 for each CUCM server that will communicating to InformaCast.

**Step 9** Go back to your InformaCast window.

Step 10 Go to Admin | SIP | SIP Certificates. The SIP Certificates page appears.

| Provided by OEM Ag | asic paging                                                                                                    | Advar<br>(2)<br>Buy | nced Notificatio | earn Home      | Messages       | Recipients | Speakers  | Bells       | Admin                | Plugins<br>porary Adm | ?<br>Help  |
|--------------------|----------------------------------------------------------------------------------------------------|---------------------|------------------|----------------|----------------|------------|-----------|-------------|----------------------|-----------------------|------------|
| <b>*</b>           | Admin   SIP   SIP Certii                                                                                                    |                     | establishing s   | secure SIP con | nections bet   | ween Infor | maCast ar |             | <sup>D</sup> devices |                       |            |
| 0                  | Alias<br>informacast                                                                                                    |                     |                  |                |                |            |           |             |                      | view 💿 🛛 🛛            | WHILOAD    |
| S singlewire ™     |                                                                                                    |                     |                  |                |                |            | Singlew   | ire Website | News                 | Support               | Contact Us |
|                    | oftware, LLC. All rights reserved. This application of the received outside of the received outside outside of the received outside of the received outside outside outside of the received outside of the received outside outside outsid | ng party withou     | ut the express w |                | glewire Softwa |            |           |             |                      |                       |            |

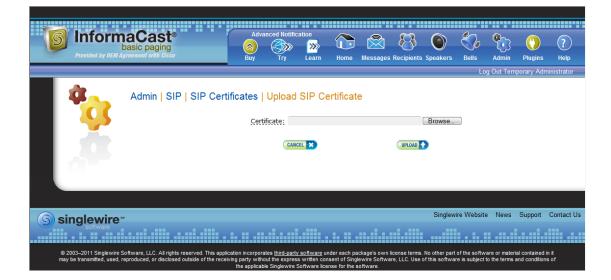

Step 11 Click the Upload button. The Upload SIP Certificate page appears.

Step 12 Click the Browse button. The Choose File to Upload dialog box appears.

| 🗸 🗢 📃 Desktop 🔸        |   |                      |       | • <del>•</del>   | Search Desktop     | ٩ |
|------------------------|---|----------------------|-------|------------------|--------------------|---|
| Organize 👻 New folder  |   |                      |       |                  | 8≡ ▼               |   |
| ☆ Favorites            | - | Name                 | Size  | Item type        | Date modified      |   |
| Desktop                |   | a Snaglt 8           | 2 KB  | Shortcut         | 1/3/2011 10:41 AM  |   |
| Downloads              |   | Try RoboDemo         | 2 KB  | Shortcut         | 12/29/2010 3:55 PM |   |
| E Recent Places        | - | VMware vCenter Co    | 2 KB  | Shortcut         | 6/7/2011 1:45 PM   |   |
|                        | - | 😥 VMware vSphere Cli | 3 KB  | Shortcut         | 4/19/2011 9:37 AM  |   |
| 🧮 Desktop              |   | Adobe                |       | File folder      | 3/9/2011 11:30 AM  | l |
| Zibraries              |   | Adobe Creative Des   |       | File folder      | 3/9/2011 9:37 AM   |   |
| Documents              |   | Adobe CS5 Design     |       | File folder      | 3/9/2011 9:43 AM   |   |
| 🛛 🎝 Music              |   | Desktop              |       | File folder      | 2/7/2011 9:25 AM   |   |
| Pictures               |   | Generic_PCL6_v1.00   |       | File folder      | 6/15/2011 9:23 AM  |   |
| Videos                 |   | 퉬 Networking-Tools   |       | File folder      | 2/7/2011 9:25 AM   |   |
|                        |   | PCL6_v20.50_WinXP    |       | File folder      | 6/15/2011 9:33 AM  |   |
| 🗉 🜉 Computer           |   | 🕌 RH Patch 2         |       | File folder      | 2/7/2011 9:25 AM   |   |
| 🏭 Windows7_OS (C:)     |   | 퉬 RoboHelp Backups   |       | File folder      | 3/9/2011 11:49 AM  |   |
| 🔐 DVD RW Drive (E:)    |   | 🗐 ~\$formaCast UG fo | 1 KB  | Microsoft Office | 6/10/2011 10:51 AM |   |
| 😽 Lenovo_Recovery (Q:) | - | 🔁 1374_001.pdf       | 48 KB | Adobe Acrobat D  | 9/12/2011 4:21 PM  |   |
| File name:             |   |                      |       | •                | All Files (*.*)    | • |
|                        |   |                      |       |                  |                    |   |

- Step 13 Navigate to where you saved your CallManager.pem file, select it, and click the Open button.
- Step 14 Click the Upload button.
- Step 15 Perform Steps 11 through 14 for each CallManager.pem file you downloaded.

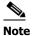

Any changes made to InformaCast's certificate cache, including uploads and deletions, require a SIP restart before they take effect.

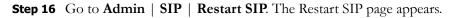

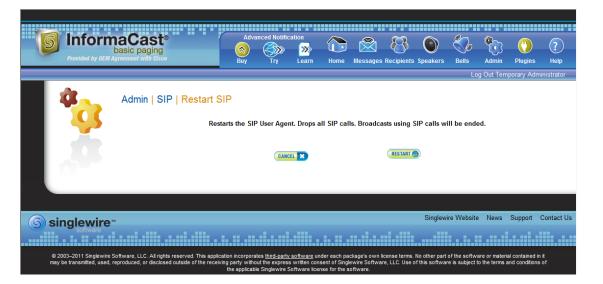

Step 17 Click the Restart button. It may take a few moments for SIP to restart.

**Caution** Restarting SIP causes all SIP calls to be dropped, i.e. any callers interacting with the DialCast IVR will have their calls dropped. Broadcasts using SIP calls will also be impacted by a restart. Live broadcasts using SIP calls will be stopped.

#### Manage the SIP Stack

InformaCast uses the National Institute of Standards and Technology (NIST) SIP stack to provide it with basic SIP functionality. The SIP stack provides InformaCast with fundamental low-level SIP functionality such as transaction handling, dialogs, utilities for SIP headers, maintenance of SIP timers, etc.

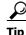

The logs generated for the SIP stack (SIP Stack Log and SIP Stack Debug Log) are accessible through the Support page (**Help** | **Support**).

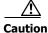

Caution should be exercised when enabling detailed logging in the SIP stack because of the large size of the log files it produces and the degradation of stack performance due to extensive logging. Detailed logging is intended to be used only when troubleshooting SIP problems and should not be enabled for any longer than necessary. Two log files are generated in the InformaCast logs directory: sipStackDebug.log and sipStackServer.log.

L

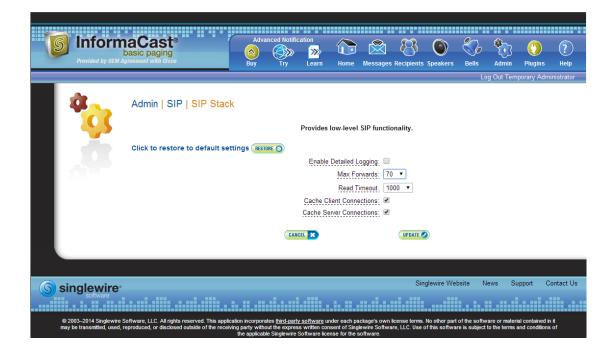

#### Step 1 Go to Admin | SIP | SIP Stack. The SIP Stack page appears.

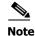

Most values on this page should not ever need to be changed. The value most likely to be changed is the logging checkbox.

The following fields/dropdown menus can be found on the SIP Stack page:

- Enable Detailed Logging. Controls the SIP stack logging level. When checked, extensive and detailed logging of the SIP stack's activities are enabled, likely resulting in decreased performance. When unchecked, logging is confined to reporting problems encountered by the SIP stack, and its ordinary activities. Unless told otherwise by Support personnel, it is recommended that this checkbox remain unchecked.
- Max Forwards. The maximum number of forwards allowed while a SIP message is being routed to its destination.
- Read Timeout. The read timeout for TCP connections, in milliseconds.
- Cache Client Connections. Controls whether the SIP stack frees the resources associated with a client transaction when it reaches its terminated state. When checked, the SIP stack will cache a transaction's resources when it terminates, thereby improving the SIP stack's performance.
- Cache Server Connections. Controls whether the SIP stack frees the resources associated with a server transaction when it reaches its terminated state. When checked, the SIP stack will cache a transaction's resources when it terminates, thereby improving the SIP stack's performance.
- Step 2 Make your desired changes and click the Update button or click the Restore button to return to your default settings.

L

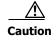

You'll need to restart SIP. Restarting SIP causes all SIP calls to be dropped, i.e. any callers interacting with the DialCast IVR will have their calls dropped. Broadcasts using SIP calls will also be impacted by a restart. Live broadcasts using SIP calls will be stopped.

#### **Restart SIP**

Changes to the SIP stack or certificates require a restart before they take effect. Other SIP changes, such as changes to access and authentication, take effect as soon as they are made.

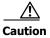

Restarting SIP causes all SIP calls to be dropped, i.e. any callers interacting with the DialCast IVR will have their calls dropped. Broadcasts using SIP calls will also be impacted by a restart. Live broadcasts using SIP calls will be stopped.

Step 1 Go to Admin | SIP | Restart SIP. The Restart SIP page appears.

| Frevided by DEM AU  | aCast <sup>®</sup><br>asic paging                                                         | $\otimes$        | anced Notific | <b>&gt;&gt;&gt;</b> |               |              | 8            | 0           | S.          | ٠         | 0          | ?          |
|---------------------|-------------------------------------------------------------------------------------------|------------------|---------------|---------------------|---------------|--------------|--------------|-------------|-------------|-----------|------------|------------|
| Plovided by DEm Agi | reement with USCO                                                                         | Buy              | Try           | Learn               | Home          | Messages     | Recipients   | Speakers    | Bells       | Admin     | Plugins    | Help       |
|                     |                                                                                           |                  |               |                     |               |              |              |             | Lo          | g Out Tem | porary Adm | inistrator |
| <b>4</b>            | Admin   SIP   Restart                                                                     | SIP              |               |                     |               |              |              |             |             |           |            |            |
|                     | Re                                                                                        | starts the SI    | P User Agei   | nt. Drops a         | II SIP cal    | ls. Broadca  | asts using S | SIP calls w | ill be ende | ed.       |            |            |
| <b>.</b>            |                                                                                           |                  | CANC          | HEL X               |               |              | RESTART      | •           |             |           |            |            |
|                     |                                                                                           |                  |               |                     |               |              |              |             |             |           |            |            |
|                     |                                                                                           |                  |               |                     |               |              |              |             |             |           |            |            |
| S singlewire        |                                                                                           |                  |               |                     |               |              |              | Singlew     | re Website  | News      | Support    | Contact Us |
| software            |                                                                                           |                  |               |                     |               |              |              |             |             |           |            |            |
|                     | ftware, LLC. All rights reserved. This appl<br>produced, or disclosed outside of the rece | iving party with |               | s written cons      | sent of Singl | ewire Softwa |              |             |             |           |            |            |

**Step 2** Click the **Restart** button. It may take a few moments for SIP to restart.

# Manage DialCast Functionality

InformaCast's DialCast functionality allows you to dial a SIP number to trigger an InformaCast broadcast. InformaCast is notified for each SIP call it receives. The configured dialing pattern that matches the dialed DN determines which InformaCast message should be sent and which recipient groups should receive it.

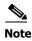

In the past, CTI route points were recommended for use with DialCast functionality. For easier troubleshooting, it is now recommended that DialCast functionality be used in conjunction with SIP instead. You should update your DialCast configurations accordingly.

#### Add a Broadcast Dialing Configuration

Dialing patterns determine which recipient group will be used based on the number that is dialed.

Step 1 Go to Admin | DialCast | Dialing Configurations. The Dialing Configurations page appears.

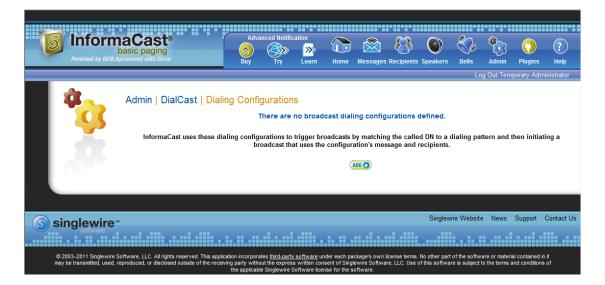

| 6 | Information<br>bio<br>Provided by OEM Agr | asic paging                                                                 | Adva<br>Suy | anced Notific          | ation<br>Learn | Home                                   | Messages | Recipients | Speakers   | Bells   | et al anticipation of the second second seco | ()<br>Plugins | ?<br>Help  |
|---|-------------------------------------------|-----------------------------------------------------------------------------|-------------|------------------------|----------------|----------------------------------------|----------|------------|------------|---------|----------------------------------------------------------------------------------------------------|---------------|------------|
|   | <b>*</b>                                  | Admin   DialCast                                                            | Dialing Co  | nfigurati<br>Dialing F |                | dd Broa                                | adcast [ | )ialing (  | Configur   |         | og Out Ten                                                                                                    | nporary Adm   | inistrator |
|   |                                           |                                                                             | Broa        | dcast Reci             | ipients        |                                        |          |            |            |         |                                                                                                    |               |            |
|   |                                           |                                                                             | Select      | t Recipient (          | Groups:        | Select C<br>(All Rec<br>My phor<br>xxx |          |            |            |         |                                                                                                    |               |            |
|   |                                           |                                                                             |             | CANCEL 🗙               |                |                                        | ADD 🔿    |            |            |         |                                                                                                    |               |            |
|   |                                           |                                                                             |             |                        |                |                                        |          |            |            |         |                                                                                                    |               |            |
|   |                                           |                                                                             |             |                        |                |                                        |          |            |            |         |                                                                                                    |               |            |
| G | singlewire                                |                                                                             |             |                        |                |                                        |          |            | Singlewire | Website | News S                                                                                                    | upport Co     | ntact Us   |
|   | software                                  |                                                                             |             |                        |                |                                        |          |            |            |         |                                                                                                    |               |            |
|   |                                           | re Software, LLC. All rights reserve<br>smitted, used, reproduced, or disck |             |                        |                |                                        |          |            |            |         |                                                                                                    |               |            |

**Step 2** Click the **Add** button. The Add Broadcast Dialing Configuration page appears.

**Step 3** Enter a dialing pattern (e.g. 8811) for a SIP trunk used with InformaCast in the **Dialing Pattern** field. You will need to add at least one dialing pattern configuration for each SIP trunk used with InformaCast.

 $\mathcal{P}$ 

- **Tip** It is possible to use \* or #, when setting up a dial pattern, but you must add \ before the character so that InformaCast doesn't treat it as a wildcard. For example, \*\*1 would have a dial pattern of \\*\\*1.
- **Step 4** Select a recipient group or groups from the **Select Recipient Groups** field.
- Step 5 Click the Add button to save your current dialing pattern configuration.

#### **Edit a Broadcast Dialing Configuration**

Once you have added dialing configurations, you may need to modify them.

#### Step 1 Go to Admin | DialCast | Dialing Configurations. The Dialing Configurations page appears.

|            | maCast®<br>basic paging<br>M Agreement with Cisco                                                     | Advanced No<br>Buy Try | tification         | Home          | Messages      | Recipients     | Speakers   | Bells      | Admin       | ()<br>Plugins | ?<br>Help  |
|------------|----------------------------------------------------------------------------------------------------|------------------------|--------------------|---------------|---------------|----------------|------------|------------|-------------|---------------|------------|
|            |                                                                                                    |                        |                    |               |               |                |            | Lo         | g Out Tem   | porary Adm    | inistrator |
| <b>*</b>   | Admin   DialCast   Di                                                                                 | ialing configurations  |                    |               |               |                |            | dialing pa | ttern and t | then initiat  | ing a      |
|            |                                                                                                    |                        |                    |               |               |                |            |            | A           | NDD 🔿         |            |
| 1 A.       | <u>Dialing Pattern</u>                                                                                |                        | <u>Recipient</u>   | <u>Groups</u> | 2             |                |            |            | A           | ction         |            |
|            | 881                                                                                                   |                        | (All Devices       | ;)            |               |                |            |            | Q           | EDIT 🔽 🛛      | ELETE 🚫    |
|            |                                                                                                    |                        |                    |               |               |                |            |            |             |               |            |
|            |                                                                                                    |                        |                    |               |               |                |            |            |             |               |            |
| S singlewi | re*                                                                                                   |                        |                    |               |               |                | Singlewire | e Website  | News S      | Support C     | ontact Us  |
| software   |                                                                                                    |                        |                    |               |               |                |            |            |             |               |            |
|            | vire Software, LLC. All rights reserved. This app<br>ted, used, reproduced, or disclosed outside of f |                        | the express writte | en consent    | of Singlewire | Software, LLC. |            |            |             |               | in         |

**Step 2** Click the **Edit** button next to the dialing configuration you want to change. The Edit Broadcast Dialing Configuration page appears.

| Frovided by OEM Ag                                | asic paging                                                                                               | Advar<br>(2000)<br>Buy                                   | nced Notific                           | ation<br>>>>><br>Learn | Home                        | Messages      | Recipients   | Speakers                         | Bells                           | Admin                          | ()<br>Plugins             | ?<br>Help |
|---------------------------------------------------|----------------------------------------------------------------------------------------------------|----------------------------------------------------------|----------------------------------------|------------------------|-----------------------------|---------------|--------------|----------------------------------|---------------------------------|--------------------------------|---------------------------|-----------|
|                                                   |                                                                                                    |                                                          |                                        |                        |                             |               |              |                                  | Lc                              | ig Out Tem                     | porary Adm                | inistrato |
| *                                                 | Admin   DialCast   Dia                                                                                    | Ŭ                                                        | Dialing Pr<br>Dialing Pr<br>Cast Recip | attern:                | dit Broa<br>%23881          | adcast [      | Dialing (    | Configur                         | ation                           |                                |                           |           |
| 1 - C.                                            |                                                                                                    | Select F                                                 | Recipient G                            | iroups:                | (All Reci<br>My phon<br>xxx |               |              |                                  |                                 |                                |                           |           |
|                                                   |                                                                                                    | CA                                                       | NCEL 🔀                                 |                        |                             | UPDATE 🧭      |              |                                  |                                 |                                |                           |           |
|                                                   |                                                                                                    |                                                          |                                        |                        |                             |               |              |                                  |                                 |                                |                           |           |
|                                                   |                                                                                                    |                                                          |                                        |                        |                             |               |              |                                  |                                 |                                |                           |           |
| Singlewire                                        | 5M                                                                                                    |                                                          |                                        |                        |                             |               |              | Singlewire                       | Website                         | News Su                        | ipport Cor                | itact Us  |
| software                                          |                                                                                                    |                                                          |                                        |                        |                             |               |              |                                  |                                 |                                |                           |           |
| © 2003–2010 Singlew<br>contained in it may be tra | vire Software, LLC. All rights reserved. This<br>nsmitted, used, reproduced, or disclosed or<br>terms and | application inc<br>utside of the re-<br>conditions of th | ceiving party                          | without the e          | xpress writt                | en consent of | Singlewire S | e terms. No oth<br>oftware, LLC. | er part of the<br>Use of this s | e software or<br>oftware is si | material<br>ubject to the |           |

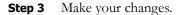

**Step 4** Click the **Update** button.

## **Delete a Broadcast Dialing Configuration**

As your needs change, you may want to delete older dialing configurations from InformaCast.

Step 1 Go to Admin | DialCast | Dialing Configurations. The Dialing Configurations page appears.

| Frovided by OEM Agr | asic paging                                                                                    | Advanced Noti      | fication<br>Learn Hon | ne Messages | Recipients Speak                                 |                | Admin Plu                           |               |
|---------------------|------------------------------------------------------------------------------------------------|--------------------|-----------------------|-------------|--------------------------------------------------|----------------|-------------------------------------|---------------|
| *                   | Admin   DialCast   Dial                                                                        | ing configurations |                       |             |                                                  | o a dialing pa | g Out Temporary<br>ttern and then i |               |
| 1 C                 | <u>Dialing Pattern</u>                                                                         |                    | <u>Recipient</u> Grou | <u>sqr</u>  |                                                  |                | Action                              |               |
|                     | 881                                                                                            |                    | (All Devices)         |             |                                                  |                | EDIT                                | DELETE        |
|                     |                                                                                                |                    |                       |             |                                                  |                |                                     |               |
| S singlewire        |                                                                                                |                    |                       |             | Singl                                            | ewire Website  | News Suppo                          | rt Contact Us |
|                     | oftware, LLC. All rights reserved. This applic<br>sed, reproduced, or disclosed outside of the |                    |                       |             | n license terms. No othe<br>Software, LLC. Use o |                |                                     |               |

Step 2 Click the Delete button next to the dialing configuration you want to delete. The Delete Broadcast Dialing Configuration page appears.

| 6  | Informa<br>ba<br>Provided by OEM Agre | asic paging                                                  |   | Adva<br>()<br>Buy | vanced Notific              | ication<br>>>>><br>Learn | Home           | Message          | s Recipients   | s Speakers                      | Bells        | Admin      | ()<br>Plugins | ?<br>Help   |
|----|---------------------------------------|--------------------------------------------------------------|---|-------------------|-----------------------------|--------------------------|----------------|------------------|----------------|---------------------------------|--------------|------------|---------------|-------------|
|    |                                       |                                                              |   |                   |                             |                          |                |                  |                |                                 | Lq           | og Out Ten | mporary Adn   | ministrator |
|    |                                       | Admin   DialC                                                | • | You have          | e chosen to o configuration | delete the k             | broadcast      | dialing confi    | figuration wit | ith the dialing<br>roadcast dia | g pattern 88 | 81.        |               |             |
|    |                                       |                                                              |   |                   |                             |                          |                |                  |                |                                 |              |            |               |             |
| Ss | singlewire <sup>~</sup>               |                                                              |   |                   |                             |                          |                |                  |                | Singlewir                       | re Website   | News       | Support C     | Contact Us  |
|    | software                              |                                                              |   |                   |                             |                          |                |                  |                | ii                              | <b>.</b>     |            |               |             |
| ©  |                                       | oftware, LLC. All rights rese<br>sed, reproduced, or disclos |   | receiving par     |                             | e express wri            | ritten consent | nt of Singlewire |                |                                 |              |            |               | i in        |

**Step 3** Click the **Delete** button. Your broadcast dialing configuration is deleted.

# Send a Broadcast

<u>}</u> Tip

Before you can send a broadcast, you must have DialCasts configured (see "Manage DialCast Functionality" on page 4-65) as well as a SIP trunk (see "Configure a SIP Trunk" on page 4-30).

With Basic InformaCast functionality, you only have the ability to send Live Audio messages as broadcasts.

To send a Live Audio broadcast, dial a directory number on your Cisco IP phone that corresponds to a broadcast dialing configuration (see "Add a Broadcast Dialing Configuration" on page 4-66), which is tied to a SIP trunk (see "Configure a SIP Trunk" on page 4-30) in CUCM. The call will be processed, and as soon as all the recipients specified in your broadcast dialing configuration have been activated (minus the phones already in use), you will be broadcasting live.

With Advanced InformaCast functionality, there are eight types of messages that can be grouped into four separate broadcast categories:

- Text, Text and Pre-recorded Audio, and Pre-recorded Audio messages
- Text and Live Audio and Live Audio messages
- Text and Ad-hoc Audio and Ad-hoc Audio messages
- Talk and Listen messages

For more information on these message types, see the table in "Configure Messages" on page 4-27.

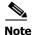

For more information on Advanced InformaCast functionality, please contact Singlewire Software.

L

# Cancel a Broadcast

Once you have sent a broadcast, you may need to cancel it.

**Step 1** Go to **Messages** | **Send or Edit Messages**. The Send or Edit Messages page appears with a note at the top of the page that, "InformaCast is currently broadcasting."

| rmaCas<br>basic pagir                          | to Advanced Notification                                                                      | 🕞 🗟 🔕 🤅                         | ) 🖏 🎨 🜔                                          |
|------------------------------------------------|-----------------------------------------------------------------------------------------------|---------------------------------|--------------------------------------------------|
| OEM Agreement with C                           |                                                                                               | me Messages Recipients Speak    | kers Bells Admin Plugins<br>Log Out Temporary Ad |
|                                                |                                                                                               |                                 | Log Out Temporary Ad                             |
| Messa                                          | ges   Send or Edit Messages                                                                   |                                 |                                                  |
|                                                | In Basic Paging, you have access to one n<br>Upgrading to Advanced Notification will allow yo | ou to use the other messages    | ive Broadcast.<br>s listed on this page.         |
| la farma da se                                 |                                                                                               | reate your own messages.        |                                                  |
|                                                | is currently broadcasting. VIEW O active broadcasting.                                        |                                 | •••                                              |
| Description                                    | Display Short Text                                                                            |                                 | Action                                           |
| Basic Paging<br>Live Broadcast                 |                                                                                               | Live Audio * °                  | SEND - EDIT COPY O                               |
| Example Ad-                                    | This is an ad-hoc broadcast.                                                                  | Ad-Hoc Audio §                  | SEND -> (EDIT 2) (COPY ()                        |
| Hoc Broadcast<br>Example failed<br>mail server | Email is down at \${time} on \${date}                                                         | Text §                          | SEND -> (EDIT Z) (COPY ()                        |
| Example                                        | This is a broadcast of an industrial sounding hammer                                          | Text and Pre-Recorded Audio §   | SEND -> (EDIT 2) (COPY ()                        |
| Hammer<br>Example<br>Humoctopus<br>Alert       | There is a Humoctopus in the building!This is only a test                                     | Text and Pre-Recorded Audio ° § |                                                  |
| Example<br>Monthly<br>Meeting                  | Monthly company wide meeting is at 8:00. Press the<br>details soft-key.                       | Text §                          | SEND > (EDIT > (COPY O)                          |
| Example Ring<br>tone - Bell 1                  |                                                                                               | Pre-Recorded Audio °            | SEND - EDIT COPY O                               |
| Example Ring<br>tone - Bell 2                  |                                                                                               | Pre-Recorded Audio *            | SEND 🔹 (EDIT 🖉 (COPY ())                         |
| Example Ring<br>tone - Bell 3                  |                                                                                               | Pre-Recorded Audio •            | SEND 🔹 EDIT 💋 COPY 🕥                             |
| Example Ring<br>tone - Clock<br>chime          |                                                                                               | Pre-Recorded Audio °            | SEND (EDIT COPY O)                               |
| Example Ring<br>tone - Ding<br>dong            |                                                                                               | Pre-Recorded Audio °            | SEND •• EDIT 🖉 COPY 🔿                            |
| Example Ring<br>tone - Tone 1                  |                                                                                               | Pre-Recorded Audio •            | SEND 🔹 (EDIT 🖉 COPY 📀                            |
| Example Ring tone - Tone 2                     |                                                                                               | Pre-Recorded Audio °            | SEND 🔹 EDIT 🖉 COPY 🕥                             |
| Example<br>Severe<br>Weather                   | Severe weather is in the area at \${time} on \${date}.                                        | Text §                          | SEND . EDIT ? COPY O                             |
| Example<br>Singlewire<br>Broadcast             | This is a broadcast from Singlewire's Broadcast System!                                       | Text and Pre-Recorded Audio §   | SEND 🔹 (EDIT 🖉 (COPY ()                          |
| Example<br>Tornado                             | There is a tornado in the area at \${time} on \${date}.                                       | Text §                          | SEND COPY O                                      |
| Example<br>Winter<br>Weather                   | There is severe winter weather in the area at ${\rm Im}\$ on ${\rm Im}\$                      | Text §                          | SEND COPY O                                      |
|                                                | e 1 of 1 (NEXTO) Jump to page: 60 (50) Show 50<br>kip phones that are in use.                 | results per page                |                                                  |
| § Message is pe                                |                                                                                               | ICe.                            |                                                  |
| -                                              |                                                                                               |                                 |                                                  |
| vire≝                                          |                                                                                               | Single                          | ewire Website News Support                       |
| are                                            |                                                                                               |                                 |                                                  |

© 2003-2011 Singlewire Software, LLC. All rights reserved. This application incorporates <u>third-party software</u> under each package's own license terms. No other part of the software or material contained in it may be transmitted, used, reproduced, or disclosed outside of the receiving party without the express written consent of Singlewire Software, LLC. Use of this software is subject to the terms and conditions of the anomicrahe Software Software lenges for the software.

Version 9.0.2

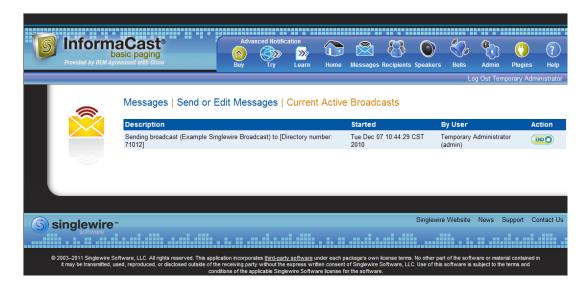

Step 2 Click the View button to see a list of ongoing broadcasts. The Current Active Broadcasts page appears.

This list offers you the ability to end any of the active broadcasts. This is particularly useful if, for example, an attempt to capture audio has been accidentally directed to a voicemail system.

- **Step 3** Click the **End** button of the broadcast you'd like to cancel. InformaCast displays a confirmation screen to make sure you picked the right message and that you really want to end the broadcast.
- **Step 4** Click the **End** button. InformaCast will stop sending the broadcast, and take you back to the Send or Edit Messages page.

If the message ends on its own or is cancelled by another administrator while you're following these steps, InformaCast will tell you that there are no active broadcasts.

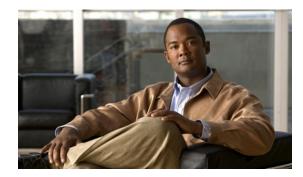

# CHAPTER 5

# Administering InformaCast

When you click the **Admin** icon, you will be brought to the Overview page. On this page, you can view various statistics associated with the administration of InformaCast, such as how long the current session of InformaCast has been running, your version of InformaCast, and the configuration of your backups and phone updates.

|   | Admin   Overvie<br>Welcome t |             |                                                                                                    |             |               |        |              |              |              | LO         | g Out Temj               | porary Ad |
|---|------------------------------|-------------|----------------------------------------------------------------------------------------------------|-------------|---------------|--------|--------------|--------------|--------------|------------|--------------------------|-----------|
|   |                              |             |                                                                                                    |             |               |        |              |              |              |            |                          |           |
| 3 | Welcome t                    | o the Info  |                                                                                                    |             |               |        |              |              |              |            |                          |           |
|   | Welcome t                    | o the Info  |                                                                                                    |             |               | -      |              |              |              |            |                          |           |
|   |                              |             | ormaCast cor                                                                                                    | nfiguratio  | n overview p  | age. F | or specific  | configurat   | ion tasks,   | please use | e the "Adm               | in" men   |
|   | InformaCast Serv             | er          |                                                                                                    |             |               | в      | ackup        |              |              |            |                          |           |
|   | Version                      | 901d        | ev - 178 Bas                                                                                                    | ic Paging   | license       | E      | Backup Activ | ated         |              |            |                          | false     |
|   | Start Time                   |             | 2-20 09:14:26                                                                                                    |             |               | N      | Vext Schedu  | led Backup   | ,            |            |                          |           |
|   | Current Time                 | 2014-02     | 2-20 13:04:30                                                                                                    |             |               | E      | Backup Loca  | tion         |              |            |                          |           |
|   | Application Mode             | Stand-a     | alone                                                                                                    |             |               |        |              |              |              |            |                          |           |
|   | ITADI Versian                |             | , in the second second se |             | 5(1.10000)-15 |        |              |              |              |            | 2014-02-20<br>2014-02-20 |           |
|   | Cluster Version              |             | Default configuration                                                                                                    |             |               |        |              |              |              |            |                          | 12:10:00  |
|   | JTAPI Version                |             |                                                                                                    | version 8.8 | 5(1.10000)-15 | L      | ast Attempt  | ed Phone F   | Refresh      | 2          | 2014-02-20               | 13:00:00  |
|   | 0.10.1.1                     | D           | Release                                                                                                    |             |               | L      | ast Succes   | sful Phone   | Refresh      | 2          | 2014-02-20               | 13:00:00  |
|   | Send Commands to<br>By JTAPI | Phones      | false                                                                                                    |             |               |        | Number of Ph |              |              |            | 5                        |           |
|   |                              |             |                                                                                                    |             |               |        | Number of Ph |              | I / Licensed |            | 0 / 50                   |           |
|   | <b>CTI Route Points</b>      |             |                                                                                                    |             |               |        | Vext Phone F |              |              |            | 2014-02-20               | 13:10:00  |
|   | There are no route po        | oints regis | tered.                                                                                                    |             |               |        | Phone Refree | h Interval ( | minutes)     | 2          | 45                       |           |
|   |                              |             |                                                                                                    |             |               |        |              |              |              |            |                          |           |
|   | SIP User Agent Si            | tatus       |                                                                                                    |             |               | S      | IP Calls     |              |              |            |                          |           |
|   | User Agent is runnin         | g           |                                                                                                    |             |               | Т      | There are no | SIP calls.   |              |            |                          |           |

Beyond simply using InformaCast to send broadcasts, you can set up InformaCast backups and manage phone updates, SNMP monitoring, and session timeouts.

# Manage InformaCast Backups

Using the native database and file export inside InformaCast, you can configure the timing behind scheduled backups of the InformaCast configuration, which includes the InformaCast database, configuration data, and phone display assets.

Note

If you do not set a time for backups, automatic backups will not occur.

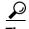

The backup process described in the following sections illustrates how to backup to a Windows server. It is possible to back up InformaCast to other operating systems. When backing up to a non-Windows OS, you will need to establish an SFTP client connection to InformaCast and download the InformaCastBackup.zip file from the path that you specify in "Configure InformaCast Backups" on page 5-2. You can use the existing dobackup.cmd file as an example for how backups are triggered on a Windows server, but you will need to adapt dobackup.cmd to work on your operating system.

#### Configure InformaCast Backups

Follow these steps to configure InformaCast backups.

**Step 1** Go to Admin | System | Backup. The Backup page appears.

| Provided by DEM Agree             | isic paging                                                                                                    | Advanced Noti<br>Buy Try                                                     | fication<br>Solution<br>Learn | Home                  | Messages      | Recipients   | Speakers   | Bells     | Admin     | ()<br>Plugins | ?<br>Help  |
|-----------------------------------|----------------------------------------------------------------------------------------------------|------------------------------------------------------------------------------|-------------------------------|-----------------------|---------------|--------------|------------|-----------|-----------|---------------|------------|
|                                   |                                                                                                    |                                                                              |                               |                       |               |              |            | Lo        | g Out Tem | porary Admi   | inistrator |
|                                   | Admin   System   Bac<br>Use this page to configure when<br>have been uploaded. Please real<br>If a field is not required, leaving it<br>day.<br>If you wish to manually backup I | and if InformaCast data<br>d the documentation for<br>t blank means "every". | more inform<br>For example,   | ation.<br>leaving the |               |              |            |           |           |               |            |
|                                   |                                                                                                    | Job Des                                                                      | cription: Info                | ormaCast E            | Data Backuj   | р            |            |           |           |               |            |
| Backup functionality activated: 🗹 |                                                                                                    |                                                                              |                               |                       |               |              |            |           |           |               |            |
|                                   |                                                                                                    |                                                                              | Second: 0                     | (requ                 | ired)         |              |            |           |           |               |            |
|                                   |                                                                                                    |                                                                              | Minute: 0                     |                       |               |              |            |           |           |               |            |
|                                   |                                                                                                    |                                                                              | Hour: 3                       | (24-h                 | our time)     |              |            |           |           |               |            |
|                                   |                                                                                                    |                                                                              | Path: /us                     | sr/local/sing         | alewire/Infor | maCast/wel   | b/         |           |           |               |            |
|                                   |                                                                                                    |                                                                              |                               |                       | 3             |              | -          |           |           |               |            |
|                                   |                                                                                                    | C                                                                            | ANCEL 🗙                       |                       |               | UPDATE 🖉     | )          |           |           |               |            |
|                                   |                                                                                                    |                                                                              |                               |                       |               |              |            |           |           |               |            |
|                                   |                                                                                                    |                                                                              |                               | _                     |               |              |            | _         | _         |               |            |
|                                   |                                                                                                    |                                                                              |                               |                       |               |              |            |           |           |               |            |
| Singlewire                        |                                                                                                    |                                                                              |                               |                       |               |              | Singlewire | e Website | News S    | Support Co    | ontact Us  |
| software                          |                                                                                                    |                                                                              |                               |                       |               |              |            |           |           |               |            |
|                                   | ftware, LLC. All rights reserved. This app<br>ed, reproduced, or disclosed outside of t<br>coi                                                                                   |                                                                              | ne express writ               | ten consent           | of Singlewire | Software, LL |            |           |           |               | 'n         |

- **Step 2** Select the **Backup functionality activated** checkbox.
- Step 3 Enter numeric values for when your scheduled backup should occur in the Second, Minute, and Hour fields.

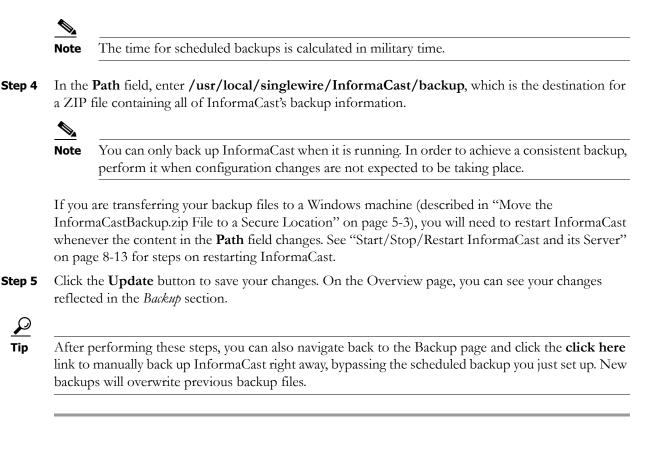

#### Move the InformaCastBackup.zip File to a Secure Location

**Note** This section is optional. Some VMware environments are automatically backed up using a Storage Area Network (SAN). If this is the case, and you have confidence in your virtual machine recovery process, you can skip moving the InformaCastBackup.zip file.

Once you've configured InformaCast for scheduled backups, you can choose to move the ZIP file InformaCast creates (InformaCastBackup.zip) to a more secure location on a Windows machine that is being backed up at another location. Singlewire has created a script that will facilitate this move, which when paired with a Windows scheduled task, will make backing up InformaCast and ensuring the ZIP file is in a safe location, easy and automatic.

- Step 1 Download Plink (<u>http://www.chiark.greenend.org.uk/~sgtatham/putty/download.html</u>), a command-line SCP tool.
- Step 2 Download dobackup.txt. If InformaCast is running, the file is available at https://<InformaCast Virtual Appliance IP Address>:8444/InformaCast/tools/dobackup.txt, where <InformaCast Virtual Appliance IP Address> is the IP address of InformaCast. If InformaCast isn't running, the file is available at /usr/local/singlewire/InformaCast/web/tools/dobackup.txt.
- **Step 3** Save dobackup.txt to a Windows machine that is being backed up to disk.
- **Step 4** Open dobackup.txt in your preferred text editor.

**Step 5** Modify the following lines to suit your environment:

```
rem IP of the InformaCast server
set ip=172.30.238.12
rem OS admin password of the InformaCast server
set admin_password=changeMe
rem Location of plink.exe
set plink=c:\plink.exe
```

Change **172.30.238.12** to InformaCast's IP address. Change **changeMe** to the InformaCast administrator password. Change **c:\plink.exe** to the location of Plink on your Windows machine.

- **Step 6** Save dobackup.txt as dobackup.cmd.
- **Step 7** Run dobackup.cmd once to ensure that InformaCastBackup.zip moves from your Linux environment to your backed up Windows machine.

# 

**Note** Backing up InformaCast using dobackup.cmd does not create multi-generational backups. If this is a requirement for your environment, Singlewire recommends configuring them through your existing backup solution.

**Step 8** Set up a Windows scheduled task to move the backup daily:

# **Step a.** Go to **Control Panel** | System and Security | Administrative Tools | Task Scheduler.

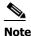

te The scheduled tasks process is slightly different, depending on your version of Windows. The documented process may vary slightly from your environment.

The Task Scheduler window appears.

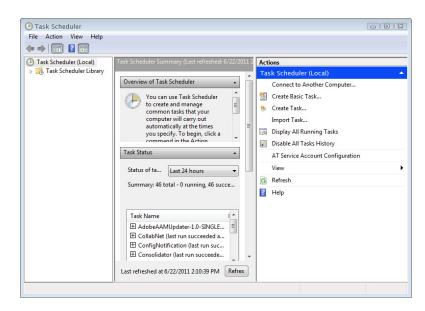

L

| 🕒 Create Tas   |                                                                                 | X  |
|----------------|---------------------------------------------------------------------------------|----|
| General Trig   | ggers Actions Conditions Settings                                               |    |
| Name:          |                                                                                 | ור |
| Location:      | λ.                                                                              |    |
| Author:        | SINGLEWIRE\jennifer.denicolo                                                    |    |
| Description:   |                                                                                 |    |
|                |                                                                                 |    |
|                |                                                                                 |    |
| - Security opt | tions                                                                           | 1  |
|                | ning the task, use the following user account:                                  |    |
|                | RE\jennifer.denicolo Change User or Group                                       |    |
| Run only       | ly when user is logged on                                                       |    |
| Run who        | ether user is logged on or not                                                  |    |
| 🗌 Do r         | not store password. The task will only have access to local computer resources. |    |
| 🔲 Run witl     | h highest privileges                                                            |    |
|                |                                                                                 | 51 |
| Hidden         | Configure for: Windows Vista™, Windows Server™ 2008                             |    |
|                | OK Cancel                                                                       |    |

Step b. Go to Action | Create Task. The Create Task window appears.

- Step c. Enter InformaCast Backup in the Name field.
- Step d. Select the Run whether the user is logged on or not radio button.
- Step e. Click the Triggers tab and click its New button. The New Trigger dialog box appears.

| Begin the task: O   | n a schedule 🔹                                                    |
|---------------------|-------------------------------------------------------------------|
| One time            | Start: 6/22/2011 🗐 🔻 2:30:32 PM 🔄 🖾 Synchronize across time zones |
| Daily               |                                                                   |
| Weekly              |                                                                   |
| Monthly             |                                                                   |
|                     |                                                                   |
| Advanced settings   | ;<br>up to (random delay): 1 hour 👻                               |
| 📄 Repeat task ev    | rery: 1 hour r for a duration of: 1 day r                         |
| Stop all            | running tasks at end of repetition duration                       |
| 📄 Stop task if it i | runs longer than: 3 days 👻                                        |
| Expire: 6/22        | /2012 📴 🔹 2:30:32 PM 👘                                            |
| V Enabled           |                                                                   |
|                     | OK Cancel                                                         |

Step f. Configure the New Trigger dialog box to your specific environment and click the OK button.

| Create Task<br>General Triggers<br>When you creat | Actions Conditions Settings e a task, you must specify the action that will occur when your task starts. |    |
|---------------------------------------------------|----------------------------------------------------------------------------------------------------|----|
| Action                                            | Details                                                                                                  |    |
| New                                               | Edit Delete OK Canc                                                                                      | el |

Step g. Click the Actions tab. The Create Task window refreshes.

Step h. Click the New button. The New Action dialog box appears.

| You must specify what action this task will perform. |        |
|------------------------------------------------------|--------|
| Action: Start a program                              | •      |
| Settings                                             |        |
| Program/script:                                      |        |
|                                                      | Browse |
| Add arguments (optional):                            |        |
| Start in (optional):                                 |        |
|                                                      |        |
|                                                      |        |
|                                                      |        |
|                                                      |        |
|                                                      |        |
|                                                      |        |
|                                                      |        |
| ОК                                                   | Cancel |

- Step i. Choose Start a program from the Action dropdown menu.
- Step j. Click the Browse button and navigate to where you saved the dobackup.cmd file.
- Step k. Click the OK button.
- Step I. Click the OK button on the New Action dialog box.
- Step m. Click the OK button on the Create Task window.
- Step n. Close the Task Scheduler. Your schedule task is complete.

## **Restore InformaCast**

Use the following steps to restore InformaCast from a backup.

**Step 1** Log into Webmin (see "Log into Webmin" on page 10-8 for specific steps). The Webmin homepage appears.

| Login: admin<br>III System<br>III Networking<br>III Hardware | <b>S</b>                  | singlewire <sup>™</sup>                           |
|--------------------------------------------------------------|---------------------------|---------------------------------------------------|
| System Information                                           | Virtual Appliance Version | #.#.#                                             |
| <ul> <li>Ogout</li> </ul>                                    | System hostname           | singlewire                                        |
| Cogout                                                       | Operating system          | Debian Linux 5.0                                  |
|                                                              | Webmin version            | 1.530                                             |
|                                                              | Time on system            | Thu Jun 16 15:48:10 2011                          |
|                                                              | Kernel and CPU            | Linux 2.6.30-voyage on i686                       |
|                                                              | Processor information     | Quad-Core AMD Opteron(tm) Processor 2382, 1 cores |
|                                                              | System uptime             | 3 days, 7 hours, 57 minutes                       |
|                                                              | Running processes         | 48                                                |
|                                                              | CPU load averages         | 0.00 (1 min) 0.00 (5 mins) 0.00 (15 mins)         |
|                                                              | CPU usage                 | 0% user, 0% kernel, 0% IO, 100% idle              |
|                                                              | Real memory               | 2.97 GB total, 32.40 MB used                      |
|                                                              | Virtual memory            | 3.73 GB total, 0 bytes used                       |
|                                                              | Local disk space          | 75.07 GB total, 1.78 GB used                      |
|                                                              |                           |                                                   |

Step 2 Go to System | Bootup and Shutdown. The Bootup and Shutdown page appears.

| ogin: admin<br>System                    | Module Config              | Bootup and Shutdown |                                                                                                    |  |  |  |  |  |  |  |  |
|------------------------------------------|----------------------------|---------------------|----------------------------------------------------------------------------------------------------|--|--|--|--|--|--|--|--|
| Bootup and Shutdown                      | Create a new bootup and sl | utdown octi         |                                                                                                    |  |  |  |  |  |  |  |  |
| Scheduled Cron Jobs<br>Software Packages | Action                     | At boot?            |                                                                                                    |  |  |  |  |  |  |  |  |
| Networking                               | alsa-utils                 | No                  | This script stores and restores mixer levels on                                                                                                    |  |  |  |  |  |  |  |  |
| Hardware                                 | asterisk                   | No                  | Controls the Asterisk PBX                                                                                                    |  |  |  |  |  |  |  |  |
| System Time                              | atftpd                     | No                  | Launch atftod server, a TFTP server useful                                                                                                    |  |  |  |  |  |  |  |  |
|                                          | awds                       | No                  | This script is used to start the AWDS daemon which provides                                                                                                    |  |  |  |  |  |  |  |  |
| Search:                                  | batmand                    | No                  | /etc/init.d/batmand: start batmand                                                                                                    |  |  |  |  |  |  |  |  |
| System Information                       | bootlogd                   | No                  | Starts or stops the bootlogd log program                                                                                                    |  |  |  |  |  |  |  |  |
| Logout                                   | bootmisc.sh                | No                  | Some cleanup. Note, it need to run after mountnfs-bootclean.sh.                                                                                                    |  |  |  |  |  |  |  |  |
| Cogour                                   | checkfs.sh                 | No                  | Check all filesystems.                                                                                                    |  |  |  |  |  |  |  |  |
|                                          | checkroot.sh               | No                  | Check to root file system.                                                                                                    |  |  |  |  |  |  |  |  |
|                                          | cron                       | Yes                 | cron is a standard UNIX program that runs user-specified                                                                                                    |  |  |  |  |  |  |  |  |
|                                          | 🔲 dahdi                    | No                  | dahdi - load and configure DAHDI modules                                                                                                    |  |  |  |  |  |  |  |  |
|                                          | 🔲 dnsmasq                  | No                  | DHCP and DNS server                                                                                                    |  |  |  |  |  |  |  |  |
|                                          | ebtables                   | No                  | No Saves and restores the state of the ebtables rulesets.                                                                                                    |  |  |  |  |  |  |  |  |
|                                          | flashybrid                 | No                  | In Flashybrid is a system to help in setting up and managing hybrid                                                                                                    |  |  |  |  |  |  |  |  |
|                                          | 🔲 glibc.sh                 | No                  |                                                                                                    |  |  |  |  |  |  |  |  |
|                                          | 🔲 gpsd                     | No                  | No Start the GPS (Global Positioning System) daemon                                                                                                    |  |  |  |  |  |  |  |  |
|                                          | halt                       | No                  | No                                                                                                    |  |  |  |  |  |  |  |  |
|                                          | hostapd                    | No                  | No Userspace IEEE 802.11 AP and IEEE 802.1X/WPA/WPA2/EAP                                                                                                    |  |  |  |  |  |  |  |  |
|                                          | 🔲 flashybrid               | No                  | Flashybrid is a system to help in setting up and managing hybrid                                                                                                    |  |  |  |  |  |  |  |  |
|                                          | glibc.sh                   | No                  |                                                                                                    |  |  |  |  |  |  |  |  |
|                                          | 🔲 gpsd                     | No                  | Start the GPS (Global Positioning System) daemon                                                                                                    |  |  |  |  |  |  |  |  |
|                                          | halt                       | No                  |                                                                                                    |  |  |  |  |  |  |  |  |
|                                          | single                     | No e                | executed by init(8) upon entering runlevel 1 (single).                                                                                                    |  |  |  |  |  |  |  |  |
|                                          | singlewireInformaCast      | No I                | nformaCast application from Singlewire                                                                                                    |  |  |  |  |  |  |  |  |
|                                          | Create a new bootup and sh | nutdown acti        | on.                                                                                                    |  |  |  |  |  |  |  |  |
|                                          | Start Stop Restart         | Start C             | On Boot Disable On Boot Start Now and On Boot Disable Now and On Boot                                                                                                    |  |  |  |  |  |  |  |  |
|                                          | Change to runlevel:        |                     | lick this button to switch your system from the current runlevel to the selected one. This will cause all the                                                                                                    |  |  |  |  |  |  |  |  |
|                                          | Reboot System              | C                   | ctions in the current level to be stopped, and then all the actions in the new runlevel to be started.<br>lick on this button to immediately reboot the system. All currently logged in users will be disconnected<br>d all services will be re-started. |  |  |  |  |  |  |  |  |
|                                          | Shutdown System            | C                   | lick on this button to immediately shutdown the system. All services will be stopped, all users                                                                                                    |  |  |  |  |  |  |  |  |

**Step 3** Scroll down the list of actions until you come to **singlewireInformaCast**. Click its link. The Edit Action page appears.

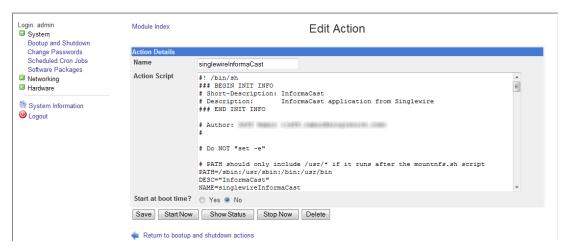

**Step 4** Click the **Stop Now** button. It will take a minute or so for InformaCast to stop.

| Login: admin                                                                                                  | Module Index              | Stop Action             |  |
|----------------------------------------------------------------------------------------------------|---------------------------|-------------------------|--|
| Bootup and Shutdown<br>Change Passwords<br>Scheduled Cron Jobs<br>Software Packages<br>Networking<br>Hardware | Executing /etc/init.d/sin | glewireInformaCast stop |  |
| System Information                                                                                            |                           |                         |  |
|                                                                                                    |                           |                         |  |

Note Leave this window open. You will come back to it.

**Step 5** Use an SSH client, like PuTTY

(http://www.chiark.greenend.org.uk/~sgtatham/putty/download.html), to access InformaCast's command line interface. The PuTTY Configuration window appears.

| - Session                                                                                                    | Basic options for your PuTTY session                                   |                        |  |  |  |  |  |  |
|----------------------------------------------------------------------------------------------------|------------------------------------------------------------------------|------------------------|--|--|--|--|--|--|
| Logging     Logging     Terminal     Keyboard     Bel     Features     Window     Appearance     Behaviour     Translation     Selection | Specify the destination you want to conne<br>Host Name (or IP address) | Port<br>22             |  |  |  |  |  |  |
|                                                                                                    | Load, save or delete a stored session<br>Saved Sessions                |                        |  |  |  |  |  |  |
| Colours Data Proxy Telnet Riogin                                                                                                    | Default Settings                                                       | Load<br>Save<br>Delete |  |  |  |  |  |  |
| ian SSH<br>Serial                                                                                                    | Close window on exit:<br>Always Never Only on c                        | lean exit              |  |  |  |  |  |  |

Step 6 Enter InformaCast's IP address in the Host Name (or IP address) field.

- **Step 7** Leave the **Port** field at its default of 22.
- **Step 8** Select the **SSH** radio button.
- Step 9 Click the Open button. The command-line interface for InformaCast appears.

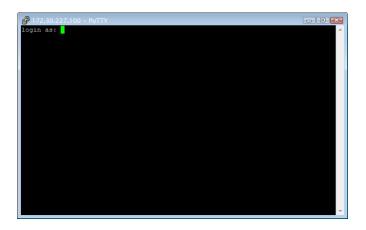

- **Step 10** Enter admin at the prompt and press the Enter key.
- **Step 11** Enter **changeMe** at the prompt and press the **Enter** key. The command-line interface refreshes, showing you that you're logged in.

| 🔐 admin@singlewire: ~ 👘 🗖                                                                                                    | × |  |  |  |  |  |  |  |  |
|----------------------------------------------------------------------------------------------------|---|--|--|--|--|--|--|--|--|
| login as: admin                                                                                                    | ^ |  |  |  |  |  |  |  |  |
| admin@172.30.227.100's password:<br>Linux singlewire 2.6.30-voyage #1 PREEMPT Mon Apr 26 02:16:20 GMT 2010 1686                                                                                                    |   |  |  |  |  |  |  |  |  |
| The programs included with the Debian GNU/Linux system are free software;<br>the exact distribution terms for each program are described in the<br>individual files in /usr/share/doc/*/copyright.                                                                                                    |   |  |  |  |  |  |  |  |  |
| Debian GNU/Linux comes with ABSOLUTELY NO WARRANTY, to the extent permitted by applicable law.                                                                                                    |   |  |  |  |  |  |  |  |  |
| V//_//,//     Useful Commands:       V//_//,//     remountwork       V//_//,//     remountwork       V//_//,//     remountwork       V//_///,//     remountwork       V//_///,//     remountwork       V//_///     remountwork       Voyage/     remove.docs       Voyage/     remove.docs       Voyage/     remove.docs       Version:     0.7 (Build Date 20100603) |   |  |  |  |  |  |  |  |  |
| Last login: Mon Jan 31 15:28:20 2011 from ramin-laptop.singlewire.lan<br>admin@singlewire:~\$                                                                                                    | - |  |  |  |  |  |  |  |  |

- Step 12 Enter restoreFromBackup /<Directory of Backup>/InformaCastBackup.zip, where <Directory of Backup> is the location of your InformaCastBackup.zip file, at the prompt and press the Enter key. The command-line interface refreshes, detailing the restoration process.
  - Padmin@singlewire advin@singlewire:/usr/local/singlewire/InformaCast/web\$ pwd usr/local/singlewire/InformaCast/web advin@singlewire:/usr/local/singlewire/InformaCast/web\$ sudo restoreFrowBackup / tmp/InformaCastBackup.zip In1 tated: resources/wib/BERBEE-APPLICATIONS-IPT-INFORMACAST.html inflated: resources/wib/BERBEE-APPLICATIONS-IPT-INFORMACAST.txt inflated: resources/wib/BERBEE-APPLICATIONS-IPT-INFORMACAST.pdf inflated: resources/wib/BERBEE-APPLICATIONS-IPT-INFORMACAST.pdf inflated: wEBE-INF/web.xml inflated: WEB-INF/keylist.xml inflated: WEB-INF/keylist.xml inflated: WEB-INF/keylist.xml inflated: WEB-INF/classes/Signaler.properties Completedt adwin@singlewire:/usr/local/singlewire/InformaCast/web\$

**Step 13** Go back to your Stopping Actions page.

| Login: admin<br>System                                         | Module Index                       | Stopping Actions   |
|----------------------------------------------------------------|------------------------------------|--------------------|
| Bootup and Shutdown<br>Change Passwords<br>Scheduled Cron Jobs | Executing /etc/init.d/singlewi     | reInformaCast stop |
| Software Packages                                              | < Return to bootup and shutdown ac | lions              |
| Hardware                                                       |                                    |                    |
| System Information                                             |                                    |                    |

| Login: admin<br>System        | Module Config             |             | Bootup and Shutdown                                                                                                    |
|-------------------------------|---------------------------|-------------|----------------------------------------------------------------------------------------------------|
| System<br>Bootup and Shutdown |                           |             | •                                                                                                    |
| Scheduled Cron Jobs           | Create a new bootup and s | hutdown act | ion.                                                                                                    |
| Software Packages             | Action                    | At boot?    |                                                                                                    |
| Networking                    | 🔲 alsa-utils              | No          | This script stores and restores mixer levels on                                                                                                    |
| Hardware                      | asterisk                  | No          | Controls the Asterisk PBX                                                                                                    |
| System Time                   | i atftpd                  | No          | Launch atftpd server, a TFTP server useful                                                                                                    |
|                               | i awds                    | No          | This script is used to start the AWDS daemon which provides                                                                                                    |
| arch:                         | batmand                   | No          | /etc/init.d/batmand: start batmand                                                                                                    |
| System Information            | bootlogd                  | No          | Starts or stops the bootlogd log program                                                                                                    |
| Logout                        | bootmisc.sh               | No          | Some cleanup. Note, it need to run after mountnfs-bootclean.sh.                                                                                                    |
| Logour                        | checkfs.sh                | No          | Check all filesystems.                                                                                                    |
|                               | checkroot.sh              | No          | Check to root file system.                                                                                                    |
|                               | 🔲 cron                    | Yes         | cron is a standard UNIX program that runs user-specified                                                                                                    |
|                               | 🔲 dahdi                   | No          | dahdi - load and configure DAHDI modules                                                                                                    |
|                               | dnsmasq                   | No          | DHCP and DNS server                                                                                                    |
|                               | ebtables                  | No          | Saves and restores the state of the ebtables rulesets.                                                                                                    |
|                               | 🔲 flashybrid              | No          | Flashybrid is a system to help in setting up and managing hybrid                                                                                                    |
|                               | glibc.sh                  | No          |                                                                                                    |
|                               | 🔲 gpsd                    | No          | Start the GPS (Global Positioning System) daemon                                                                                                    |
|                               | halt                      | No          |                                                                                                    |
|                               | hostapd                   | No          | Userspace IEEE 802.11 AP and IEEE 802.1X/WPA/WPA2/EAP                                                                                                    |
|                               | 🔲 flashybrid              | No          | Flashybrid is a system to help in setting up and managing hybrid                                                                                                    |
|                               | glibc.sh                  | No          |                                                                                                    |
|                               | 🔲 gpsd                    | No          | Start the GPS (Global Positioning System) daemon                                                                                                    |
|                               | i halt                    | No          |                                                                                                    |
|                               | ingle single              | No          | executed by init(8) upon entering runlevel 1 (single).                                                                                                    |
|                               | singlewireInformaCast     | No          | InformaCast application from Singlewire                                                                                                    |
|                               | Create a new bootup and s | hutdown act | ion.                                                                                                    |
|                               | Start Stop Restart        | Start 0     | On Boot Disable On Boot Start Now and On Boot Disable Now and On Boot                                                                                                    |
|                               | Change to runlevel:       |             | Dick this button to switch your system from the current runlevel to the selected one. This will cause all the<br>ctions in the current level to be stopped, and then all the actions in the new runlevel to be started. |
|                               | Reboot System             | C           | Click on this button to immediately reboot the system. All currently logged in users will be disconnected<br>ind all services will be re-started.                                                                       |
|                               | Shutdown System           |             | Click on this button to immediately shutdown the system. All services will be stopped, all users<br>lisconnected and the system powered off (if your hardware supports it).                                             |

## Step 14 Click the Return to bootup and shutdown actions link. The Bootup and Shutdown page appears.

**Step 15** Scroll down the list of actions until you come to **singlewireInformaCast**. Click its link. The Edit Action page appears.

| Login: admin<br>System<br>Bootup and Shutdown                                                | Module Index        | Edit Action                                                                                                    |       |  |  |  |  |  |  |
|----------------------------------------------------------------------------------------------|---------------------|----------------------------------------------------------------------------------------------------|-------|--|--|--|--|--|--|
| Change Passwords                                                                             | Action Details      |                                                                                                    |       |  |  |  |  |  |  |
| Scheduled Cron Jobs<br>Software Packages                                                     | Name                | singlewireInformaCast                                                                                                    |       |  |  |  |  |  |  |
| <ul> <li>Networking</li> <li>Hardware</li> <li>System Information</li> <li>Logout</li> </ul> | Action Script       | <pre>#! /bin/sh ### EEGIN INIT INFO # ## EEGIN INIT INFO # Short-bescription: InformaCast # Description: InformaCast application from Singlewire ### END INIT INFO # Author: # Author: # Author: # Do NOT "set -e" # PATH should only include /usr/* if it runs after the mountnfs.sh script PATH=/sbin:/usr/sbin:/usr/bin DESC="InformaCast" NAME=singlewireInformaCast </pre> | * III |  |  |  |  |  |  |
|                                                                                              | Start at boot time? | © Yes ◉ No                                                                                                    |       |  |  |  |  |  |  |
|                                                                                              | Save Start Now      | Show Status Stop Now Delete                                                                                                    |       |  |  |  |  |  |  |

Step 16 Click the Start Now button. It will take a minute or so for InformaCast to start.

| Login: admin<br>III System                                     | Module Index                                   | Start Action |
|----------------------------------------------------------------|------------------------------------------------|--------------|
| Bootup and Shutdown<br>Change Passwords<br>Scheduled Cron Jobs | Executing /etc/init.d/singlewireInformaCast st | art          |
| Software Packages Networking Hardware                          | Recuir to action                               |              |
| <ul> <li>System Information</li> <li>Logout</li> </ul>         |                                                |              |

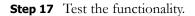

# Manage Phone Updates

Phone updates allow you to configure the timing for two scheduled jobs of how often InformaCast will update its phone information: build a list of registered phones and refresh a list of registered phones.

The time it takes for InformaCast to *rebuild* a list of phones is directly related to the number of phones you have. During a build of registered phones, CUCM's SNMP service obtains the IP address of all registered phones in the cluster. Because SNMP is throttled for each piece of data it sends, minutes may pass if many thousands of phones are registered. By comparison, the AXL requests used to *refresh* a list of registered phones are relatively quick.

Refreshing a list of registered phones picks up the changes to phones that use extension mobility as well as other configuration changes, e.g. adding/deleting/modifying a line, changing the phone description, etc. Updates can be performed as frequently as once per minute or even disabled if desired.

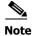

Refreshing the list only updates the phones already in InformaCast's phone cache. Newly registered phones will not be seen in the cache until the next rebuild of registered phones.

## Step 1 Go to Admin | Telephony | CUCM Phone Updates. The CUCM Phone Updates page appears.

| Provided by OEM Agr | ement with Cisco                                                                     | Buy               | Try        | Learn      | Home         | Messages     | Recipients   | Speakers     | Bells       | Admin       | Plugins       |
|---------------------|--------------------------------------------------------------------------------------|-------------------|------------|------------|--------------|--------------|--------------|--------------|-------------|-------------|---------------|
| _                   |                                                                                      |                   |            |            |              |              |              |              | Lo          | ig Out Tem  | porary Adm    |
| *                   | Admin   Telephony                                                                    | CUCM Ph           | one U      | pdates     |              |              |              |              |             |             |               |
|                     | Build list of registered ph<br>This process creates a list of r<br>registered phone. |                   | es and in  | volves que | ying Com     | munications  | Manager to   | o obtain the | configurati | on and IP a | iddress for e |
|                     | If a field is not required, leaving the day.                                         | it blank means    | s "every." | For exam   | ple, leaving | g the Hour f | ield blank w | ould cause   | the update  | to be sche  | eduled every  |
|                     |                                                                                      | Job Descriptio    | n: Phon    | e Data Upo | late         |              |              |              |             |             |               |
|                     |                                                                                      | Secon             | d: 0       | (Requir    | ed)          |              |              |              |             |             |               |
|                     |                                                                                      | Minut             | e: 47      | (Requir    | ed)          |              |              |              |             |             |               |
|                     |                                                                                      | Hou               | ur:        | (24-hou    | r time)      |              |              |              |             |             |               |
|                     |                                                                                      | Mont              | h:         | •          |              |              |              |              |             |             |               |
|                     |                                                                                      | Day of Mont       | h:         |            |              |              |              |              |             |             |               |
|                     |                                                                                      | Week Da           | <b>y</b> : | •          |              |              |              |              |             |             |               |
|                     | Refresh list of registered<br>This process refreshes the con                         | figuration of pre |            |            |              |              |              |              | ntly as onc | e per minu  | te.           |
|                     | Refresh li                                                                           | nterval (minutes  | s):        | (Bl        | ank or zero  | o means do   | not perform  | refresh)     |             |             |               |
|                     |                                                                                      |                   | CA         | NCEL 🗙     |              |              | UPDATE       | 2            |             |             |               |
|                     |                                                                                      |                   |            |            |              |              |              |              |             |             |               |
|                     |                                                                                      |                   |            |            |              |              |              |              |             |             |               |
|                     |                                                                                      |                   |            |            |              |              |              | <u>.</u>     |             |             |               |
| singlewire          |                                                                                      |                   |            |            |              |              |              | Singlewire   | Website     | News S      | upport Co     |
| Soltware            |                                                                                      |                   |            |            |              |              |              |              |             |             |               |
|                     |                                                                                      |                   |            |            |              |              |              |              |             |             |               |

**Note** By default, building a list of registered phones will occur at 10 minutes past the hour, every hour.

- Step 2 Enter numeric values in the Second, Minute, and Hour fields to specify when you'd like InformaCast to rebuild its list of registered phones.
- **Step 3** Select Every Month or a specific month from the Month dropdown menu.
- **Step 4** Enter a numeric value in the **Day of Month** field if you'd like InformaCast to only rebuild its phone information on a specific day.
- **Step 5** Select **Every Day** or a specific day from the **Week Day** dropdown menu.
- **Step 6** Enter a numeric value in the **Refresh Interval (minutes)** field. A positive numeric value enables updates. Zero or no value disables updates.

**Note** Refreshing a list of registered phones picks up the changes to phones that use extension mobility as well as other configuration changes. Refreshing the list only updates the phones already in InformaCast's phone cache. Newly registered phones will not be seen in the cache until the next rebuild of registered phones.

Step 7 Click the Update button. On the Overview page, you can see your changes reflected in the *Phone Updates* section.

# **Configure SNMP Monitoring**

InformaCast has an embedded SNMP agent that can be paired with your own Network Management Software (NMS) in order to monitor certain aspects of InformaCast (i.e. the number of broadcasts sent, the length of time the application has been running, etc.). Through the import of a Management Information Base (MIB), your NMS will know what InformaCast statistics are available for monitoring. The MIB is available in three formats—HTML, PDF, and TXT—and their default location is:

- https://<InformaCast Virtual Appliance IP Address>:8444/InformaCast/resources/mib/BERBEE-APPLICATIONS-IPT-INFORMACAS T.html
- https://<InformaCast Virtual Appliance IP Address>:8444/InformaCast/resources/mib/BERBEE-APPLICATIONS-IPT-INFORMACAS T.pdf
- https://<InformaCast Virtual Appliance IP Address>:8444/InformaCast/resources/mib/BERBEE-APPLICATIONS-IPT-INFORMACAS T.txt

<u>Note</u>

InformaCast's SNMP agent is listening on port 1161.

Step 1 Go to Admin | Network Parameters | SNMP Agent. The SNMP Agent page appears.

| 6           | Informa<br>ba<br>Provided by OEM Agre | isic paging                                                                     | Adv                 | vanced Notific                                | ation<br>>>>><br>Learn | Home           | Messages                        | Recipients    | Speakers        | Bells        | Admin    |           |              |
|-------------|---------------------------------------|---------------------------------------------------------------------------------|---------------------|-----------------------------------------------|------------------------|----------------|---------------------------------|---------------|-----------------|--------------|----------|-----------|--------------|
|             | ¢<br>C                                | Admin   Network Pa                                                              |                     | SNMP Agent                                    |                        | <u>y Name:</u> | public                          | UPDATE Ø      | (required       |              | g Out Te | mporary A | dministrator |
| <u>(</u> si | nglewire~                             | _                                                                               |                     |                                               |                        |                |                                 |               | -               |              | News     | Support   | Contact Us   |
|             |                                       | tware, LLC. All rights reserved. This a<br>ed, reproduced, or disclosed outside | application incorpo | orates <u>third-parts</u><br>arty without the | express writ           | ten consent    | ackage's own<br>of Singlewire : | Software, LLC | No other part o | of the softw |          |           |              |

**Step 2** Enter an SNMP community name in the **SNMP Agent Community Name** field. This community name and the one that your NMS is configured to use when talking to InformaCast must match in order for SNMP monitoring to work.

L

**Step 3** Click the **Update** button.

# **Configure Session Timeout**

In its default configuration, an InformaCast session will time out after five minutes of inactivity. If you would like a session of InformaCast to remain valid longer, it is possible to change this value.

#### Step 1 Go to Admin | Network Parameters | Session Timeout. The Session Timeout page appears.

| S                | Informa                                                                                                    | aCast                                                                                |                  | inced Notific   | ation       |               |                 |                 |              |              | <b>\$</b>   |             | ?            |
|------------------|----------------------------------------------------------------------------------------------------|--------------------------------------------------------------------------------------|------------------|-----------------|-------------|---------------|-----------------|-----------------|--------------|--------------|-------------|-------------|--------------|
|                  | Da<br>Provided by OEM Agre                                                                                                    | sic paging                                                                           | Buy              | Try             | Learn       | Home          | Messages        | Recipients      | Sneakers     | Bells        | رۍ<br>Admin | Plugins     | Help         |
| _                |                                                                                                    |                                                                                      | Say              | ,               | Louin       | nome          | messages        | recipiente      | o Speakers   |              |             | porary Adm  |              |
|                  |                                                                                                    |                                                                                      |                  |                 |             |               |                 |                 |              | LL           | ig Out Ten  | iporary Adm | inistrator   |
|                  | Admin   Network Parameters   Session Timeout                                                                                                    |                                                                                      |                  |                 |             |               |                 |                 |              |              |             |             |              |
|                  | Use this page to configure session timeout values, which affect how often credentials must be provided when using this application. Please consult you documentation for more information. |                                                                                      |                  |                 |             |               |                 |                 |              |              |             |             | t your       |
|                  |                                                                                                    | Warning                                                                              | g: setting these | e values to v   | ery small ( | less than 1   | 10) values w    | vill greatly re | educe the us | ability of t | ne applicat | ion.        |              |
|                  |                                                                                                    |                                                                                      |                  | General         | Session Ti  | meout (se     | conds): 10      | 000 (re         | quired)      |              |             |             |              |
|                  |                                                                                                    |                                                                                      |                  | CAN             | ICEL 🗙      |               |                 | UPDATE (        | 2            |              |             |             |              |
|                  |                                                                                                    |                                                                                      |                  |                 |             |               |                 |                 |              |              |             |             |              |
|                  |                                                                                                    |                                                                                      |                  |                 |             |               |                 |                 |              |              |             |             |              |
|                  |                                                                                                    |                                                                                      |                  |                 |             |               |                 |                 | Cinalauia    | Mahaita      | Neuro       | Current C   | Sentest I Is |
| <u>    (S)</u> s | singlewire                                                                                                    | •                                                                                    |                  |                 |             |               |                 |                 | Singlewin    | e vvebsite   | News        | Support C   | Contact Us   |
|                  | sonware                                                                                                    |                                                                                      |                  |                 |             |               |                 |                 |              |              |             |             |              |
|                  |                                                                                                    | ftware, LLC. All rights reserved. This ag<br>sed, reproduced, or disclosed outside o |                  | rty without the | express wr  | itten consent | t of Singlewire | e Software, L   |              |              |             |             |              |

**Step 2** Enter a numerical value in the **General Session Timeout (seconds)** field. This field controls when you will be asked to reenter your username and password after a certain amount of inactivity.

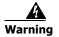

Setting this value to a very small value (i.e. less than 10) will greatly reduce the usability of InformaCast.

Step 3 Click the Update button to save your changes.

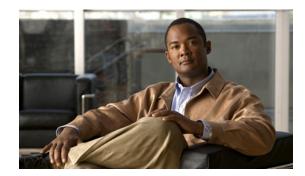

# снарте**к б**

# Upgrading InformaCast from Basic to Advanced

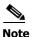

InformaCast Virtual Appliance is part of the larger InformaCast Virtual Appliance suite of products. If you are looking to upgrade your version of InformaCast Virtual Appliance (e.g. Aberdeen to 8.5.1), see "Upgrading InformaCast Virtual Appliance" on page 10-30.

InformaCast's functionality is based on its license, and depending on the license you have, you will be able to access all of InformaCast's functionality or only parts of it. Basic InformaCast functionality includes the ability to send live audio broadcasts to up to 50 phones by dialing a number on your Cisco IP phone. Advanced InformaCast functionality includes the ability to send a number of different types of broadcasts (e.g. live audio, pre-recorded audio, pre-recorded audio and text, etc.) using your Cisco IP phone's interface and/or InformaCast's web interface, interact with InformaCast's plugins (e.g. conduct conference calls, trigger contact closures, post to Facebook and Twitter, send broadcasts to email addresses, etc.), customize scripts that can be attached to broadcasts, and receive confirmation when broadcasts are sent, among other features.

All InformaCast users start with Basic InformaCast and can upgrade to Advanced InformaCast using the **Try** or **Buy** icons or by <u>contacting Singlewire</u> to obtain a license for a switch in functionality.

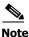

Downgrading from Advanced InformaCast back to Basic is accomplished by clicking the **Stop Advanced Notification Trial** button on InformaCast's Manage License Key page (**Admin** | **Manage License Key**). This will cause InformaCast to reboot, as will any future change in InformaCast functionality or license type.

In addition to Basic and Advanced functionality, InformaCast can also be obtained with a basic, trial, demonstration, subscription, or perpetual license. For more information on InformaCast licenses, see "Licensing Information" on page 1-4.

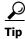

If you want to learn more about InformaCast Advanced Notification, click the **Learn** icon to visit a Singlewire Software website that provides more information on the expanded functionality available to you with your upgrade.

L

# Note the Differences

There are certain caveats to keep in mind when upgrading from Basic to Advanced InformaCast or downgrading from Advanced to Basic:

- If you upgrade from Basic to Advanced InformaCast through either the trial, demonstration, subscription or perpetual licenses and you decide to return to Basic functionality, all additional information entered during your Advanced phase will not be saved (e.g. when you revert to Basic from Advanced, any information you entered after you upgraded initially—dialing configurations, users, recipient groups, etc.—will not be available once you downgrade to Basic InformaCast). If you choose to upgrade back to Advanced InformaCast, that information will reappear; however, any new information you entered after you reverted to Basic functionality will be unavailable.
- You will need a valid license key (if you are using Advanced InformaCast as a trial, your license key is already included), which should have been provided to you by your Singlewire salesperson (contact sales@singlewire.com if you didn't receive one)
- If you are moving from Basic InformaCast to Advanced InformaCast (and you have previously had Advanced InformaCast), InformaCast will be restarted with the installation of this new license. Please plan your upgrades accordingly.
- Because of the differences between Basic and Advanced InformaCast, there are two Installation and User Guides. When upgrading to Advanced InformaCast from Basic, you should receive a new guide that contains Advanced InformaCast features. <u>Contact Singlewire Software</u> if you have not received a new guide.
- InformaCast's web interface changes dramatically with your move from Basic to InformaCast, adding entirely new menus and richer functionality. Depending on your access level, you'll have access to:
  - Home. InformaCast's homepage, complete with RSS news feed.
  - Messages. The message administration page, allowing you to create, edit, and send messages as broadcasts.
  - **Recipients.** The recipient group administration page, allowing you to create and manage recipient groups.
  - Speakers. The IP speaker administration page, allowing you to detect, add, edit, test, and listen at IP speakers.
  - Bells. The bell schedule overview page, allowing you to view and access the ring lists, bell schedules, and exceptions you've created.
  - Admin. The configuration overview page, allowing you to view scheduled updates and backups; manage the license key, voice menus, and users; and set up the system, network, and broadcast parameters, along with DialCasts.
  - **Plugins.** The plugin administration page, allowing you to add, disable, and enable plugins and access their configurations.
  - Help. InformaCast's help pages, allowing you access to various aspects of the online help system and providing the ability to enter a support request.
- If you change your password in Basic InformaCast, upgrade to Advanced InformaCast, then downgrade to Basic InformaCast, your password will revert to your original Basic InformaCast password.

Г

- If you plan to switch between Basic and Advanced InformaCast and you change your IP address, you will need to redeploy the InformaCast OVA (see "Install InformaCast Virtual Appliance" on page 2-38).
- If you fail to configure CUCM in Basic InformaCast, upgrading to Advanced InformaCast and then configuring CUCM before downgrading to Basic InformaCast will require you to perform all the steps in "Integrate CUCM" on page 2-6 again.

If you have questions about your upgrade, <u>contact Singlewire Support</u> through the online support request form. Please include:

- Account contact information
- Maintenance contract number
- Detailed description of problem
- Product name and version
- CUCM version
- InformaCast logs (go to Help | Support)

# Upgrade InformaCast

All InformaCast users start with Basic InformaCast and can upgrade to Advanced InformaCast using the **Try** or **Buy** icons or by <u>contacting Singlewire</u> to obtain a license for a switch in functionality.

Note

You will want to obtain the "InformaCast Virtual Appliance Installation and User Guide" for Advanced Notification in order to make full use of all of InformaCast's functionality. After upgrading, it can be obtained from **Help** | **Install Guide**. If you are using the online help when you upgrade, you will need to close that window and reopen it to view the upgraded help.

Г

# **Try Advanced Notification**

By clicking the **Try** icon (S), you start your 60-day free trial of Advanced InformaCast.

**Step 1** Click the **Try** icon ( any time while using Basic InformaCast.

If your server is connected to the Internet, you will see a form. Fill out the required information and click the **Submit** button.

| <section-header><section-header><image/><image/><image/></section-header></section-header>                                      | Provided by DEM Agr | asic paging                                                                                                    | Adva<br>Suy                                                                                | nced Notific                                                       | ation<br>>>>><br>Learn                             | Home                                              | Messages                                           | Recipients                               | Speakers                                  | Bells                                  | Admin<br>Log Out T | ()<br>Plugins<br>emporary / |       |
|----------------------------------------------------------------------------------------------------|---------------------|----------------------------------------------------------------------------------------------------|--------------------------------------------------------------------------------------------|--------------------------------------------------------------------|----------------------------------------------------|---------------------------------------------------|----------------------------------------------------|------------------------------------------|-------------------------------------------|----------------------------------------|--------------------|-----------------------------|-------|
| Company Name * Email * Job Title * Phone Number * Street Address * City * State/Region * Postal Code * Country * Higher-Ed Sumt |                     | When starting your<br>separate groups of<br>InformaCast Advan<br>return to Basic Pag<br>available when you<br>Fill out and submit | trial of Inform<br>settings: one f<br>ced Notificatic<br>ing. Any chan<br>u return to Info | aCast Adva<br>or Basic Pa<br>n, your Ba<br>ges you ma<br>rmaCast B | aging and<br>sic Paging<br>ake while<br>asic Pagin | one for A<br>settings<br>using Info<br>ng and vio | dvanced f<br>are stored<br>ormaCast #<br>ce versa. | Notification<br>separately<br>Advanced N | . While you<br>and will r<br>lotification | u are usin<br>esume if y<br>will not b | g<br>You           |                             |       |
| Email * Job Title * Phone Number * Street Address * City * State/Region * Postal Code * Country * Higher-Ed                     |                     |                                                                                                    |                                                                                            |                                                                    |                                                    |                                                   |                                                    |                                          |                                           |                                        |                    |                             |       |
| Phone Number *                                                                                                    |                     | Email *                                                                                                    |                                                                                            |                                                                    |                                                    |                                                   |                                                    |                                          |                                           |                                        |                    |                             |       |
| City *                                                                                                    |                     |                                                                                                    |                                                                                            |                                                                    |                                                    |                                                   |                                                    |                                          |                                           |                                        |                    |                             |       |
| Postal Code * Country * Industry * Higher-Ed Submit                                                                             |                     |                                                                                                    |                                                                                            |                                                                    |                                                    |                                                   |                                                    |                                          |                                           |                                        |                    |                             |       |
| Industry *<br>Higher-Ed                                                                                                    |                     |                                                                                                    |                                                                                            |                                                                    |                                                    |                                                   |                                                    |                                          |                                           |                                        |                    |                             |       |
| Higher-Ed                                                                                                    |                     |                                                                                                    |                                                                                            |                                                                    |                                                    |                                                   |                                                    |                                          |                                           |                                        |                    |                             |       |
|                                                                                                    |                     |                                                                                                    |                                                                                            |                                                                    |                                                    |                                                   |                                                    | •                                        |                                           |                                        |                    |                             |       |
| Singlewire Website News Support Contar                                                                                          |                     | Submit                                                                                                    |                                                                                            |                                                                    |                                                    |                                                   |                                                    |                                          |                                           |                                        |                    |                             |       |
|                                                                                                    | singlewire          |                                                                                                    |                                                                                            |                                                                    |                                                    |                                                   |                                                    |                                          | Singlewir                                 | e Website                              | News               | Support                     | Conta |

Г

If your server is not connected to the Internet, you will see Singlewire Sales contact information, which you should use to register for support during your trial. Click the **Start Advanced Notification Trial** button.

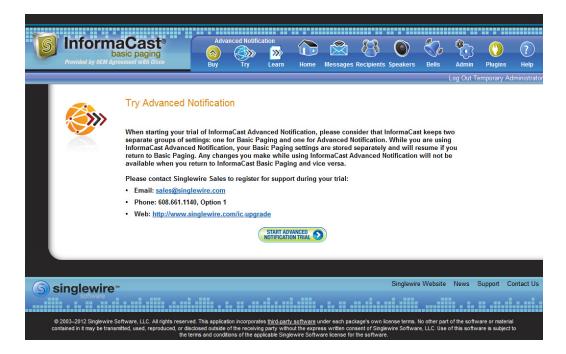

The Singlewire InformaCast Software License Agreement page appears.

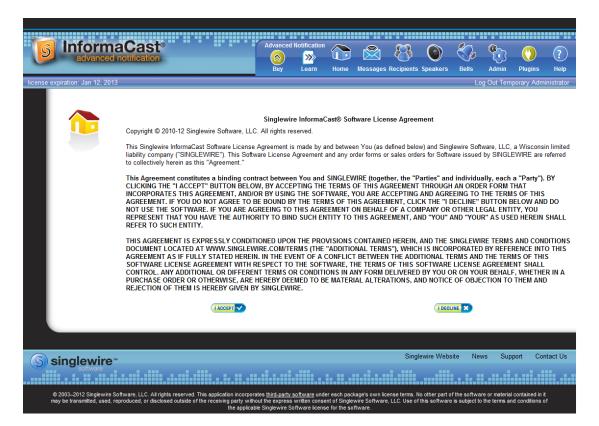

Version 9.0.2

**Step 2** Click the **I Accept** button. Your window refreshes with InformaCast's homepage that now shows you are in your trial of InformaCast Advanced Notification.

| Information advanced not  | ast <sup>®</sup>                                                                                           | Advanced         | Notification  | Home         | Maccanoc       | 8<br>Baciniante | Speakers     | Bells     | Admin      | Plugins       | ?<br>Help  |
|---------------------------|----------------------------------------------------------------------------------------------------|------------------|---------------|--------------|----------------|-----------------|--------------|-----------|------------|---------------|------------|
| liconco ovpiration: Oct 2 | 6 2042                                                                                                    | Buy              | Lean          | nome         | wessayes       | Recipients      | speakers     | Dells     |            | emporary Ac   |            |
| license expiration: Oct 2 | 0, 2012                                                                                                    |                  |               |              |                |                 |              |           | Log out to | inportary / k | minotrator |
|                           | IMITED TIME TRIAL                                                                                          | aCas             | st®<br>on     |              |                |                 |              |           |            |               |            |
|                           | formaCast Advanced Notification<br>eople and property.                                                     | is a powerfu     | I life-safety | solution t   | hat will help  | you protec      | t your       |           |            |               |            |
| L                         | earn how to implement and use t                                                                            | hese feature:    | s in Inform   | aCast Adv    | anced Notifi   | ication.        |              |           |            |               |            |
|                           | Live Audio Paging to Cisco IP Ph                                                                           | nones            |               |              |                |                 |              |           |            |               |            |
|                           | Integration to Existing Overhead                                                                           | Paging (Not      | Available in  | n Trial)     |                |                 |              |           |            |               |            |
|                           | Text and Audio to Cisco Phones                                                                             | and Endpoin      | its           |              |                |                 |              |           |            |               |            |
|                           | Support for IP Speakers                                                                                    |                  |               |              |                |                 |              |           |            |               |            |
|                           | 911 (Emergency) Call Alerting/Re                                                                           | ecording (Not    | t Available   | in Trial)    |                |                 |              |           |            |               |            |
|                           | Weather Notification                                                                                       |                  |               |              |                |                 |              |           |            |               |            |
|                           | Dynamic Conference Call                                                                                    |                  |               |              |                |                 |              |           |            |               |            |
|                           | Message Confirmation                                                                                       |                  |               |              |                |                 |              |           |            |               |            |
|                           | Pre-recorded and Scheduled Bro                                                                             | adcasts          |               |              |                |                 |              |           |            |               |            |
|                           | Notification to Computers                                                                                  |                  |               |              |                |                 |              |           |            |               |            |
|                           | Reach Mobile/Remote Users                                                                                  |                  |               |              |                |                 |              |           |            |               |            |
|                           | Reach Social Media                                                                                         |                  |               |              |                |                 |              |           |            |               |            |
|                           | Bell/Shift Scheduler                                                                                       |                  |               |              |                |                 |              |           |            |               |            |
|                           | Regional/National Event Notificat                                                                          | ion              |               |              |                |                 |              |           |            |               |            |
|                           | Send Notification from Events: M                                                                           | lotion, Tempe    | erature, Do   | or Opening   | , etc.         |                 |              |           |            |               |            |
|                           | Trigger Other Systems: Door Act                                                                            | cess, Lightin    | g, Machine    | es, etc.     |                |                 |              |           |            |               |            |
|                           |                                                                                                    |                  |               |              |                |                 |              |           |            |               |            |
| Singlewire                |                                                                                                    |                  |               |              |                |                 | Singlewir    | e Website | News 3     | Support C     | ontact Us  |
| software                  |                                                                                                    |                  |               |              |                |                 |              |           | <b>.</b>   |               |            |
|                           | re, LLC. All rights reserved. This applica<br>used, reproduced, or disclosed outside<br>the terms and cond | of the receiving | g party witho | ut the expre | ss written cor | nsent of Singl  | ewire Softwa |           |            |               |            |

#### **Buy Advanced Notification**

By clicking the **Buy** icon, you start the process of obtaining InformaCast Advanced Notification through either a demonstration, subscription, or perpetual license.

**Step 1** Click the **Buy** icon ((a)) any time while using Basic InformaCast.

If your server is connected to the Internet, you will be redirected to a Singlewire Software website. Follow the prompts to obtain a new license.

| sing sing                                                                                         | lewire*<br>software                                                      | detect. notif | iy. activate.™ |                           |                        | REGISTER LOGIN               |
|---------------------------------------------------------------------------------------------------|--------------------------------------------------------------------------|---------------|----------------|---------------------------|------------------------|------------------------------|
| solutions                                                                                         | partners                                                                 | links         | support        | demos                     | company                | 🔮 international              |
| Home > InformaCast Upgrade t<br>InformaCast Upg<br>Thank you for your<br>If you have any question | grade to Advand                                                          | Cast Advanced | Notification.  | se <u>Contact Sales</u> . | NEED I<br>CON<br>SALI  | TACT<br>ES                   |
|                                                                                                   | choose from one of the<br>an Attached Purchase (<br>a Reference PO Numbe | Order         |                |                           |                        | GLEWIRE DORDER               |
| □ ▷ <u>Purchase with a</u>                                                                        | a Credit Card                                                            |               |                |                           | TALKW                  |                              |
|                                                                                                   | TCS                                                                      | LOUISVILLE    | Hea            | thNow≈                    | <u>í</u>               | BAA                          |
| All Rights Reserved ©2012 Singl                                                                   | lewire Software                                                          |               |                | Privacy   Te              | erms   Support   Quicl | k Links   Contact   Site map |

If your server is not connected to the Internet, you will see a QR code that you can scan with your smartphone to access the Singlewire website. Once there, follow the prompts to obtain your new license.

The information you're looking for is available online.

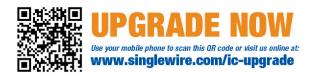

**Step 2** Continue with "Enter Your New License Key" on page 6-9.

## Enter Your New License Key

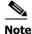

If you are in your free trial of Advanced InformaCast, you can skip this section.

When you upgrade from Basic InformaCast to Advanced InformaCast (with the exception of your free trial of Advanced InformaCast), you will install a new license key to activate the various features of your InformaCast system. The license key will be in the form of an XML file that was sent to you by email from a Singlewire sales representative. Make sure to save this XML file to a safe location that can be accessed by the machine running your web browser.

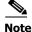

If you are in participating in your free trial of Advanced InformaCast functionality, your license will already be installed for you and will be visible on InformaCast's Manage License Key page (**Admin** | **Manage License Key**). Your license will not appear on Singlewire's License Manager page until you upgrade to Advanced InformaCast on a demonstration, subscription, or perpetual license.

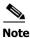

Bell schedules, the number of IP phones and speakers, CUCM clustering, and message confirmation are all controlled by your license key. If you are expecting certain functionality and cannot access it, contact your <u>Singlewire salesperson</u>.

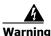

If you are moving from Basic InformaCast to Advanced InformaCast (and you have previously had Advanced InformaCast), InformaCast will be restarted with the installation of this new license. Please plan your upgrades accordingly.

Step 1 Log into the Control Center (see "Log into the Control Center" on page 10-6 for specific steps). The Control Center menu page appears.

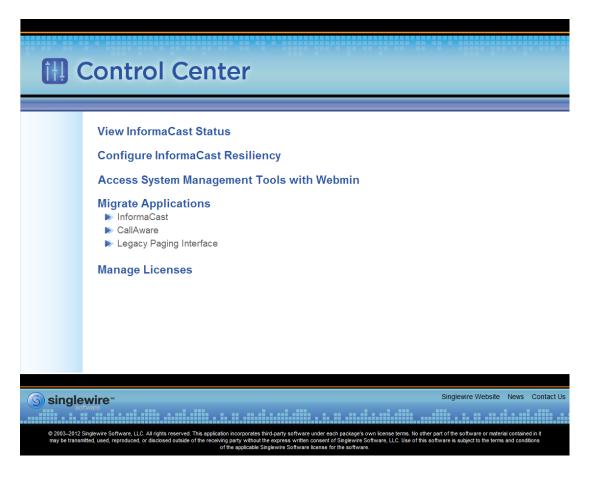

Step 2 Click the Manage Licenses link. The License Manager page appears.

| 🔁 License                        | Manager              |                                                |
|----------------------------------|----------------------|------------------------------------------------|
| Manage your license keys for all | Singlewire products. | Log Out                                        |
| Return to Control<br>Center Menu | Login<br>Password    |                                                |
|                                  |                      | All rights reserved © 2012 Singlewire Software |

Step 3 Enter your username and password in the Login and Password fields, respectively. By default, your username is admin and your password is changeMe. Click the Login button. The Upload a New License page appears.

| 🖪 License                          | Manager                                                                                                    |                                                    |
|------------------------------------|----------------------------------------------------------------------------------------------------|----------------------------------------------------|
| Manage your license keys for all S | nglewire products.                                                                                                    | Log Out                                            |
| Return to Control<br>Center Menu   | Upload a New License<br>Note: If you need assistance with your license or need a<br>contact Sales at: sales@singlewire.com<br>Upload Your License File: | a new license to enable a plugin, please<br>Browse |
|                                    |                                                                                                    | All rights reserved © 2012 Singlewire Software     |

Step 4 Click the Browse button. The Choose File to Upload dialog box appears.

| Irganize 👻 New folder |    |                      |        |                     | 8== <b>•</b> E     | 1 6 |
|-----------------------|----|----------------------|--------|---------------------|--------------------|-----|
| - Favorites           | *  | Name                 | Size   | Item type           | Date modified      |     |
| Desktop               |    | 📷 Adobe FrameMaker   | 2 KB   | Shortcut            | 3/9/2011 10:36 AM  |     |
| Downloads             |    | 🛞 Mozilla Firefox    | 2 KB   | Shortcut            | 1/11/2011 10:06 AM |     |
| Recent Places         |    | 🛃 RoboHelp           | 2 KB   | Shortcut            | 12/29/2010 3:55 PM |     |
| meeter roces          | =  | 👩 SnagIt 8           | 2 KB   | Shortcut            | 1/3/2011 10:41 AM  |     |
| Desktop               | -  | 🛃 Try RoboDemo       | 2 KB   | Shortcut            | 12/29/2010 3:55 PM |     |
| E Libraries           |    | 鷆 Adobe              |        | File folder         | 3/9/2011 11:30 AM  |     |
| Documents             |    | 鷆 Adobe Creative Des |        | File folder         | 3/9/2011 9:37 AM   |     |
| Music                 |    | 🎉 Adobe CS5 Design   |        | File folder         | 3/9/2011 9:43 AM   |     |
| Pictures              |    | 鷆 Desktop            |        | File folder         | 2/7/2011 9:25 AM   |     |
| Videos                |    | 퉬 Networking-Tools   |        | File folder         | 2/7/2011 9:25 AM   |     |
| lennifer DeNicolo     |    | 鷆 RH Patch 2         |        | File folder         | 2/7/2011 9:25 AM   |     |
| Semiller Devicoio     |    | 鷆 RoboHelp Backups   |        | File folder         | 3/9/2011 11:49 AM  |     |
| Network               |    | Adobe Error Codes    | 2 KB   | Text Document       | 3/9/2011 10:40 AM  |     |
| Control Panel         |    | 📋 Adobe License Keys | 1 KB   | Text Document       | 3/9/2011 9:47 AM   |     |
| Recycle Bin           |    | 📓 DataSetup.js       | 1 KB   | JScript Script File | 1/7/2011 2:33 PM   |     |
| mecycle bin           | Ψ. | 🕅 doc user DialToPa  | 578 KR | Microsoft Office    | 2/8/2011 11-/13 AM |     |
| File name:            |    |                      |        | -                   | All Files (*.*)    | •   |

- **Step 5** Navigate to the license key file that was emailed to you. You can also enter the path to the license key file.
- **Step 6** Select your license key file and click the **Open** button.

Step 7 Click the Upload button on the Upload a New License page. The License Status page appears and you'll see confirmation that the license has been accepted.

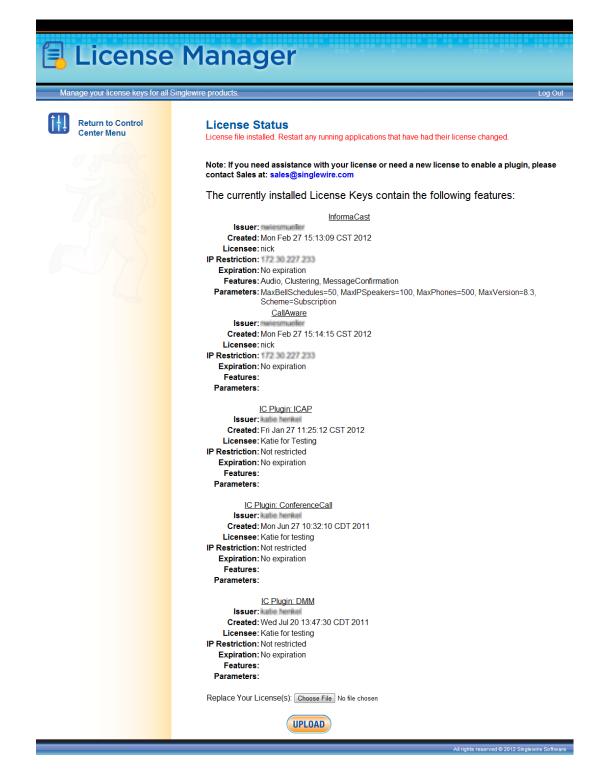

The License Manager holds all of your Singlewire licenses, unless you are participating in your Advanced InformaCast trial, in which case your license will be on InformaCast's Manage License Key page (Admin | Manage License Key). Depending on the software applications you are using, you will see different licenses housed on this page.

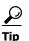

If the key is not accepted, check that you selected the proper file containing the XML key that was emailed to you, ensure that your IP address is correct, determine that your key has not expired, and ensure that the MaxVersion parameter in your license key matches or is greater than your version of InformaCast. If you're still having trouble, contact your <u>Singlewire sales</u> representative for assistance.

When you first register InformaCast, you will usually be emailed a temporary license key. Once you know InformaCast's permanent IP address, email that information to <u>sales@singlewire.com</u> so a permanent license key can be sent to you. Once you have the permanent license key, you will want to upload this key to InformaCast using the steps in this section.

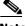

Note

Once you have exceeded the number of phones allowed by your license, you will receive a warning that you've attempted to broadcast to more phones than are allowed by your license key, causing some phones to be skipped. Consult the InformaCast Performance log (**Help** | **Support**) to see the phones that have been skipped and contact your <u>Singlewire salesperson</u> about obtaining a larger license. You can also retry your broadcast with a smaller group of phones. In Trial mode, your license limits you to 500 phones.

Γ

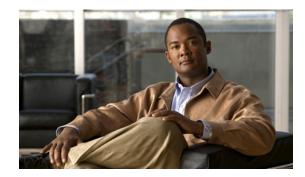

# CHAPTER 7

## Frequently Asked Questions (FAQ)

- Q. I opened InformaCast for the first time and I received an HTTP Status 500 error. What's going on?
- **A.** This is normally caused by your web browser version being out of date. Update your web browser to the latest version.
- **Q.** Whenever I access InformaCast through Internet Explorer, I receive the error, "There is a problem with this website's security certificate." How can I get rid of this?
- **A.** Since InformaCast, like CUCM, is a locally-installed server rather than a global, public Internet site, there is no practical way for web browsers to recognize its encryption certificate as safe. To permanently bypass this error, you can install InformaCast's SSL certificate.
  - **Step a.** Open InformaCast in Internet Explorer. The Certification Error: Navigation Blocked page appears.

| 8 | There is a problem with this website's security certificate.                                                       |
|---|----------------------------------------------------------------------------------------------------|
|   | The security certificate presented by this website was not issued by a trusted certificate authority.              |
|   | Security certificate problems may indicate an attempt to fool you or intercept any data you send to the<br>server. |
|   | We recommend that you close this webpage and do not continue to this website.                                      |
|   | Ø Click here to close this webpage.                                                                                |
|   | Sontinue to this website (not recommended).                                                                        |
|   | More information                                                                                                   |
|   |                                                                                                    |

**Step b.** Click the **Continue to this website (not recommended)** link. The InformaCast Administration page appears and your browser's address bar is highlighted in red.

|                      | st – Windows Internet Explorer                                                                 |                                             |                                                                                                    | - • 🐱                                     |
|----------------------|------------------------------------------------------------------------------------------------|---------------------------------------------|----------------------------------------------------------------------------------------------------|-------------------------------------------|
| <b>GO</b> • <b>[</b> | https://172.30.227.219:8444/InformaCa                                                          | st/admin                                    | 👻 🎖 Certificate Error 🦘 🔀 🖉 Google                                                                                                    | + م                                       |
| 🗴 🍕 Conve            | ert 💌 🛃 Select                                                                                 |                                             |                                                                                                    | 🗴 🌀 Snagit 😭                              |
| 🔶 Favorites          | InformaCast                                                                                    |                                             | 🐅 🎽 🏹 🔻 🛐 🔻 🖃 🔻 Page 🕶 Safety                                                                                                    | 🕶 Tools 🕶 🔞 🕶 🤚 📖                         |
|                      |                                                                                                |                                             |                                                                                                    |                                           |
|                      | nformaCast®<br>basic paging<br>vovided by GEM Agroement with Gree                              |                                             |                                                                                                    |                                           |
|                      |                                                                                                |                                             |                                                                                                    |                                           |
|                      | Login:                                                                                         |                                             |                                                                                                    |                                           |
|                      | Password:                                                                                      |                                             |                                                                                                    |                                           |
|                      | Security Domain                                                                                | InformaCast (Internal) -                    |                                                                                                    |                                           |
|                      |                                                                                                | Log In                                      |                                                                                                    |                                           |
|                      |                                                                                                |                                             |                                                                                                    |                                           |
| <b>G</b> sir         | nglewire <sup></sup>                                                                           |                                             | Singlewire Website New                                                                                                    | s Support Contact Us                      |
| 5 5                  |                                                                                                |                                             |                                                                                                    |                                           |
| © 2003<br>8 1        | 3–2011 Singlewire Software, LLC. All rights r<br>may be transmitted, used, reproduced, or disc | osed outside of the receiving party without | <u>carty softwars</u> under each package's own locense terms. No other part of the software or<br>the express written consent of Singlewire Software, LLC. Use of this software is subject<br>nglewire Software locense for the software. | material contained in<br>to the terms and |
| Done                 |                                                                                                |                                             | Internet   Protected Mode: Off                                                                                                    | 🖓 🕶 🔍 100% 👻 💡                            |

**Step c.** Click **Certificate Error** in your browser's address bar. The Untrusted Certificate pop-up window appears.

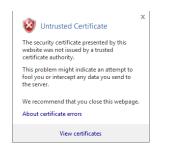

| Certific   | cate Information                                                                                     |
|------------|----------------------------------------------------------------------------------------------------|
|            | certificate is not trusted. To enable trust,<br>rtificate in the Trusted Root Certification<br>tore. |
|            |                                                                                                    |
| Issued to  | p: 172.30.227.219                                                                                    |
| Issued by  | <b>y:</b> 172.30.227.219                                                                             |
| Valid from | m 1/7/2011 to 5/24/2038                                                                              |
|            |                                                                                                    |

Step d. Click the View certificates link. The Certificate dialog box appears.

Step e. Click the Install Certificate button. The Certificate Import Wizard appears.

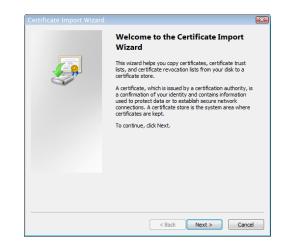

Γ

I

|         | te Store<br>tificate stores are system areas where certificates are kept.                             |
|---------|----------------------------------------------------------------------------------------------------|
|         | idows can automatically select a certificate store, or you can specify a location for<br>certificate. |
|         | <ul> <li>Automatically select the certificate store based on the type of certificate</li> </ul>       |
|         | Place all certificates in the following store                                                         |
|         | Certificate store:                                                                                    |
|         | Browse                                                                                                |
|         |                                                                                                    |
|         |                                                                                                    |
|         |                                                                                                    |
|         |                                                                                                    |
| Learn m | ore about <u>certificate stores</u>                                                                   |
|         |                                                                                                    |
|         |                                                                                                    |

Step f. Click the Next button. The Certificate Import Wizard refreshes.

**Step g.** Select the **Automatically select the certificate store based on the type of certificate** radio button and click the **Next** button.

On Windows Server 2008, you will need to select the **Place all certificates in the following store** radio button, click the **Browse** button, select the **Trusted Root Certification Authorities** folder, and click the **OK** button.

The Certificate Import Wizard refreshes.

|  | Completing the Certificate Import<br>Wizard<br>The certificate will be imported after you click Finish.<br>You have specified the following settings: |                                                                   |  |  |  |  |  |
|--|----------------------------------------------------------------------------------------------------|-------------------------------------------------------------------|--|--|--|--|--|
|  |                                                                                                    |                                                                   |  |  |  |  |  |
|  | Certificate Store Selecte<br>Content                                                                                                    | <ul> <li>Automatically determined by t<br/>Certificate</li> </ul> |  |  |  |  |  |
|  | < m                                                                                                    | •                                                                 |  |  |  |  |  |
|  |                                                                                                    |                                                                   |  |  |  |  |  |
|  |                                                                                                    |                                                                   |  |  |  |  |  |
|  |                                                                                                    |                                                                   |  |  |  |  |  |
|  |                                                                                                    |                                                                   |  |  |  |  |  |

- **Step h.** Click the **Finish** button.
- **Step i.** Click the **OK** button letting you know the import was successful.

You may receive a Security Warning dialog box. Click the Yes button.

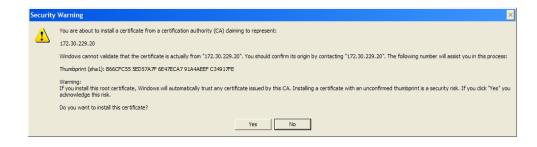

- **Step j.** Click the **OK** button on the Certificate dialog box.
- **Step k.** Close your browser window and access InformaCast through Internet Explorer again. You will no longer receive the "There is a problem with this website's security certificate" error.
- **Q.** How do I get rid of the warning about exceeding my license key?
- A. As of InformaCast 8.0, the license key controls have changed. Once you have exceeded the number of phones allowed by your license, you will receive a warning that you've attempted to broadcast to more phones than are allowed by your license key, causing some phones to be skipped. You can consult the InformaCast Performance log (Help | Support) to see the phones that have been skipped. Your Performance log will include information similar to the following excerpt:
  - 2010-09-08 10:44:54,209 [pool-41-thread-1] ERROR PhoneRegulator Phone (SEP001AA27AFFC3, 'Auto 80051') will be skipped by broadcast; need a license key that supports more phones
  - 2010-09-08 10:44:54,209 [pool-41-thread-1] ERROR PhoneRegulator Phone (SEP3037A616CD9E,'Auto 80059') will be skipped by broadcast; need a license key that supports more phones
  - 2010-09-08 10:44:54,209 [pool-41-thread-1] ERROR PhoneRegulator Phone (SEP000BBED8055C,'Whip Dev Phone 80048') will be skipped by broadcast; need a license key that supports more phones
  - 2010-09-08 10:44:54,209 [pool-41-thread-1] ERROR PhoneRegulator Phone (SEP0022555EF1FE,'Auto 80052') will be skipped by broadcast; need a license key that supports more phones

Stopping and restarting InformaCast will clear the warning (see"Start/Stop/Restart InformaCast and its Server" on page 8-13), but as soon as you try to send to more phones than your license covers, the warning will reappear. Contact your <u>Singlewire salesperson</u> to obtain a larger license.

- Q. Why doesn't InformaCast work correctly on the phone?
- **A.** Check the firmware on the phone.
- **Q.** I followed the install guide, but I still cannot send audio broadcasts. What did I miss?
- **A.** Maybe nothing, it could just be the phones not acting as they should and needing to be power cycled, but check these options as well:

- Were the phones reset? You can verify this on the phone viewing the authentication URL, which should point to InformaCast. The path for this information varies (e.g. Settings |
   3-Network Configuration | 36-Authentication URL or Settings | 3-Device Configuration | 10-Authentication URL or Settings | 3-Device Configuration |
   2-HTTP Configuration | 5-Authentication URL).
- Did you enter the Accelerated Authentication URL into CUCM's Enterprise Parameters? Please see Steps 12 through 20 starting on page 3-13.
- If the phone still does not work, obtain a traffic capture. Look for error messages being sent back from the phone to InformaCast.
- View the InformaCast Performance log (Help | Support). Look to the bottom of the log for the most recent entries and look for the IP address of the phone you are troubleshooting. Are there errors?
- **Q.** Sometimes a reset of the phones is not enough. You will have to remove the phone from its power source, let it sit for a few seconds, and then plug the phone back into the power source. How do I capture traffic?
- **A.** See "Verify Multicast with a Network Traffic Capture" on page 8-2.
- **Q.** The group to which I want to broadcast does not have an easily definable boundary (device pool or subnet). Is there another way that I can create groups?
- **A.** The easiest way to make flexible groups is to be creative with the description of the phones in CUCM. If you are going to be creating groups based on building location, building floor, business unit, job title, etc., you can embed that information in the description and use a regular expression or the description suffix to build the group. See "Advanced Matching for Recipient Groups" on page 9-4.
- Q. How do I stop calls from InformaCast from being routed to voicemail if they go unanswered?
- A. Singlewire designed DialCast for this very reason. Instead of calling users to make a page, DialCast has a user call the system to create a page, eliminating broadcasts playing over voicemail. See "Manage SIP Functionality" on page 4-30 for more information.
- Q. How do I change InformaCast's IP address?
- **A.** "Change InformaCast Virtual Appliance's IP Address" on page 10-20 will walk you through the steps for changing the Virtual Appliance's IP address.

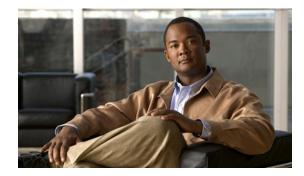

# CHAPTER **8**

## Troubleshooting

This section is intended to help track down and resolve the common problems people face when configuring and working with InformaCast. Please look it over and see if your issues are addressed. You can also check "Frequently Asked Questions (FAQ)" on page 7-1.

## Multicast

**Problem** The audio portion of InformaCast's broadcasts aren't reaching the phones. Some symptoms include:

- No audio is heard through the phone
- A streaming icon displays on the phone's screen, but no audio is heard through the phone
- A phone's Speaker and Mute lights illuminate
- 7900 series phones makes a "bloop" noise

**Solution** Multicast isn't routing properly. If you've followed the recommendations in "Prepare Your Multicast Environment" on page 2-1, but you're still unable to hear audio broadcasts through your recipients, use this section to further troubleshoot your multicast issues.

Multicast must be configured in order for InformaCast broadcasts to properly play on your recipients. The following recommendations can also apply:

- Protocol Independent Multicast (PIM) should be deployed in either sparse or dense mode across your Layer 3 devices (PIM is the most common protocol, but there are others)
- Your MPLS network provider should route multicast on its network; otherwise you will need to use GRE tunnels

In addition, sometimes Internet Group Management Protocol (IGMP) snooping can cause issues with varying revisions of IOS on some Cisco switches and may need to be turned off. Lastly, for recipients to receive the audio portion of InformaCast broadcasts, they make requests using IGMP. While most networks default to IGMPv2, newer recipients may use IGMPv3. If newer recipients are being deployed, be sure to enable the newer protocol version on network devices.

#### Verify Multicast with a Network Traffic Capture

Another way to verify multicast is configured (besides by using the Multicast Testing Tool) is through a network traffic capture. It is important to note that the only piece of traffic that travels through the network via multicast routing is the audio portion of a broadcast. All signaling traffic is done with unicast HTTP. The diagram below outlines the traffic that occurs during an InformaCast broadcast that contains both text and audio.

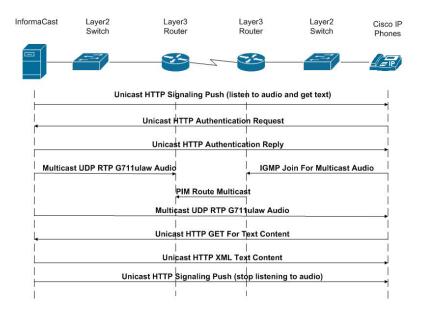

Now that you are familiar with the traffic flow created by InformaCast, you can use a protocol analyzer, such as Wireshark, to sniff the traffic on the network to see that multicast is enabled.

#### Obtain a Network Traffic Capture

Use the following steps to obtain a network traffic capture from a phone to determine if multicast traffic is routing to that network segment.

**Step 1** Download and install a protocol analyzer like Wireshark (<u>http://www.wireshark.org/</u>) on a PC that's attached to a phone on your network on which you want to obtain a traffic capture.

Г

**Step 2** Open and log into your CUCM's administrative interface. The Cisco Unified CM Administration page appears.

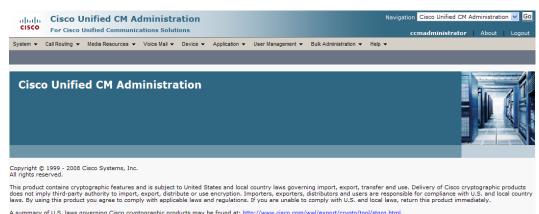

A summary of U.S. laws governing Cisco cryptographic products may be found at: <a href="http://www.cisco.com/wwl/export/crypto/tool/stgra.html">http://www.cisco.com/wwl/export/crypto/tool/stgra.html</a>. If you require further assistance please contact us by sending email to export@cisco.com.

**Step 3** Go to **Device** | **Phone**. The Find and List Phone page appears.

| cisco      |                | Unified CM A      |              |            |                 |                           |                    |                | 1      | Navigat | ion Cisco Unified CN |        | istration | Logout |
|------------|----------------|-------------------|--------------|------------|-----------------|---------------------------|--------------------|----------------|--------|---------|----------------------|--------|-----------|--------|
| System 👻   | Call Routing 👻 | Media Resources 👻 | Voice Mail 👻 | Device 🔻   | Application -   | User Management 👻         | Bulk Administratio | n <del>v</del> | Help 🚽 | •       |                      |        |           |        |
| Find and I | List Phones    |                   |              |            |                 |                           |                    | Rel            | ated   | Links:  | Actively Logged Ir   | Device | e Repor   | t 🔽 Go |
| 🕂 Add N    | lew            |                   |              |            |                 |                           |                    |                |        |         |                      |        |           |        |
| Phone      |                |                   |              |            |                 |                           |                    |                |        |         |                      |        |           |        |
| Find Phone | e where Devic  | ce Name           | ✓ beg        | ins with   |                 | Find or enter search text |                    | ₽ =            | -      |         |                      |        |           |        |
|            |                |                   | No           | active que | ry. Please ente | er your search criteria   | using the options  | above          | 2.     |         |                      |        |           |        |
| Add Net    | w              |                   |              |            |                 |                           |                    |                |        |         |                      |        |           |        |

Γ

**Step 4** Use the dropdown menus and fields to locate the phone attached to the PC on which you downloaded Wireshark. Your results will appear below the fields.

| stem | ▼ Ca        | II Routing - Media Resources   | s ▼ Voice Mail ▼ | Device - Applicati    | on 👻 User Managemer  | nt                               | ccmadminist          | ator       | About Lo     |
|------|-------------|--------------------------------|------------------|-----------------------|----------------------|----------------------------------|----------------------|------------|--------------|
| -    | _           | t Phones                       |                  | Derree Propried       |                      |                                  | t Antipalutana       | d In Day   | ine Demont M |
|      | _           |                                |                  | 0                     | _                    | Related L                        | inks: Actively Logge | a in Dev   | ice Report   |
| J A  | dd New      | Select All Clear               | All 👷 Delete Se  | ected 🎦 Reset Se      | ected                |                                  |                      |            |              |
| tati |             |                                |                  |                       |                      |                                  |                      |            |              |
|      |             | rds found                      |                  |                       |                      |                                  |                      |            |              |
| _    |             |                                |                  |                       |                      |                                  |                      |            |              |
| hoi  | ne (1       | ! - 25 of 75)                  |                  |                       |                      |                                  | Ra                   | ws per P   | age 25 💉     |
| d P  | hone w      | here Device Name               | 🖌 beg            | ins with 💌            | Find                 | d Clear Filter 🔂 📼               |                      |            |              |
|      |             |                                |                  | Select                | item or enter search | text 💌                           |                      |            |              |
|      |             | Device Name(Line) <sup>▲</sup> | Description      | Device Pool           | Device Protocol      | Status                           | IP Address           | Сору       | Super Copy   |
|      | <u>e</u>    | <u>AT211</u>                   |                  | Default               | SCCP                 | Registered with iptapps-ccm61pub | 172.30.227.211       | ß          | r 🕐          |
|      | ATA ATA     | ATA0023EBC6AB6A                | Auto 60018       | Default               | SCCP                 | Unknown                          | Unknown              | ß          | 1            |
|      | TR BTR      | ATA23EBC6AB6A01                | Auto 60019       | <u>Default</u>        | SCCP                 | Unknown                          | Unknown              | ß          | 1            |
|      | <u> 1</u>   | CTIFORNICK                     |                  | <u>Default</u>        | SCCP                 | Unknown                          | Unknown              | ß          | 1            |
|      | <u>ei</u>   | ICNick1                        | ICNick1          | <u>Default</u>        | SCCP                 | Unknown                          | Unknown              | r <u>n</u> | 11 to 1      |
|      | <u> 1</u>   | ICNIck2                        | ICNIck2          | Default               | SCCP                 | Unknown                          | Unknown              | ß          | 1            |
|      | <u> </u>    | ICNick3                        | ICNick3          | Default               | SCCP                 | Unknown                          | Unknown              | ß          | 1            |
|      | <u> 1</u>   | ICNick4                        | ICNick4          | <u>Default</u>        | SCCP                 | Unknown                          | Unknown              | 6          | 1            |
|      | <u></u>     | ICNick5                        | ICNick5          | <u>Default</u>        | SCCP                 | Unknown                          | Unknown              | l)         | 10           |
|      | <u> 1</u>   | ICNick6                        | ICNick6          | <u>Default</u>        | SCCP                 | Unknown                          | Unknown              | 6          | 17           |
|      | <u>6</u>    | JessCTI1                       | JessCTI1         | Default               | SCCP                 | Unknown                          | Unknown              | ß          | 1            |
|      | <u>1</u>    | JessCT12                       | JessCTI2         | <u>Default</u>        | SCCP                 | Unknown                          | Unknown              | ß          | 1            |
|      | <u>n</u>    | JessRCCTI                      |                  | Default               | SCCP                 | Unknown                          | Unknown              | ß          | 1            |
|      | <u>n</u>    | KatieIC1                       |                  | Default               | SCCP                 | Unknown                          | Unknown              | ß          | 1            |
|      | <u></u>     | KatieIC2                       |                  | <u>Default</u>        | SCCP                 | Unknown                          | Unknown              | 0          | 1            |
|      | <u>n</u>    | KatieIC3                       |                  | Default               | SCCP                 | Unregistered                     | 172.30.227.200       | ß          | 1            |
|      | <u>í</u>    | KatieIC4                       |                  | <u>Default</u>        | SCCP                 | Unregistered                     | 172.30.227.200       | ß          | 1            |
|      | <u>n</u>    | PeteCTI1                       | PeteCTI1         | Default               | SCCP                 | Registered with iptapps-ccm61pub | 172.30.227.211       | ß          | 1            |
|      | <u></u>     | PeteCTI2                       | PeteCTI2         | Default               | SCCP                 | Registered with iptapps-ccm61pub | 172.30.227.211       | ß          | 1            |
|      | 1           | RajCallAlert                   | RajCallAlert     | RaiInformaCast        | SCCP                 | Unknown                          | Unknown              | 0          | 1            |
|      |             | RajCTIPort                     | RajCTIPort       | <u>RajInformaCast</u> | SCCP                 | Unknown                          | Unknown              | ß          | 1            |
|      | <u></u>     | RajCTIPort2                    | RajCTIPort2      | RaiInformaCast        | SCCP                 | Unknown                          | Unknown              | 6          | 1            |
|      | <u>i</u>    | RajCTIPort3                    | RajCTIPort3      | <u>RajInformaCast</u> | SCCP                 | Unknown                          | Unknown              | 6          | 1            |
|      | <u></u>     | RajCTIPort4                    | RajCTIPort4      | RaiInformaCast        | SCCP                 | Unknown                          | Unknown              | 6          | 1            |
|      | 5 💼<br>7937 | SEP0004F2E67F44                | Auto 60037       | Default               | SCCP                 | Unknown                          | Unknown              | 6          | 1            |

**Step 5** Select the phone attached to your PC with Wireshark on it. The Phone Configuration page for that phone appears.

| em          | ✓ Call Routing      ✓ Media Resources      ✓ Voice Mai | I ▼ Device ▼ Application ▼ User Mar                         | nagement 👻 Bulk Administration 👻 Help 👻 |          |                     |             |       |
|-------------|--------------------------------------------------------|-------------------------------------------------------------|-----------------------------------------|----------|---------------------|-------------|-------|
| ne          | Configuration                                          |                                                             | Related Li                              | nks: Bac | k To Find/List      |             | . 🗸   |
| Sa          | ave 🗙 Delete 📄 Copy 嗋 Reset 🕂 A                        | dd New                                                      |                                         |          |                     |             |       |
| <b>J</b> 0. |                                                        |                                                             |                                         |          |                     |             |       |
| tatu        |                                                        |                                                             |                                         |          |                     |             |       |
| ) s         | Status: Ready                                          |                                                             |                                         |          |                     |             |       |
|             | ociation Information                                   | Dhawa Tura                                                  |                                         |          |                     |             |       |
| 550         | Modify Button Items                                    | Product Type: Cisco 7937                                    |                                         |          |                     |             |       |
|             | The Line [1] - 60028 (no partition)                    | Device Protocol: SCCP                                       |                                         |          |                     |             |       |
|             | None                                                   | Device Information                                          |                                         |          |                     |             |       |
|             | Can Add a new SD                                       | Registration                                                | Unknown                                 |          |                     |             |       |
|             | Ca Add a new SD                                        | IP Address<br>MAC Address*                                  | Unknown<br>0004F2E67F44                 |          | ٦                   |             |       |
|             | Can Add a new SD                                       | Description                                                 | Auto 60028                              |          | ]                   |             |       |
|             | Ran Add a new SD                                       | Device Pool*                                                | Default                                 | ~        | View Details        |             |       |
|             | Add a new SD                                           | Common Device Configuration                                 | < None >                                |          | View Details        |             |       |
|             | Car Add a new SD                                       | Phone Button Template*                                      | Not Selected                            | ~        |                     |             |       |
|             | -                                                      | Softkey Template                                            | < None >                                | ~        | •                   |             |       |
|             | Add a new SD                                           | Common Phone Profile*                                       | Standard Common Phone Profile           | ~        | ·                   |             |       |
| )           | Can Add a new SD                                       | Calling Search Space                                        | Phones                                  | ~        | •                   |             |       |
|             | Ca Add a new SD                                        | Media Resource Group List                                   | < None >                                | ~        |                     |             |       |
| 2           | Carl Add a new SD                                      | User Hold MOH Audio Source<br>Network Hold MOH Audio Source | < None >                                | ~        |                     |             |       |
|             | Unassigned Associated Items                            | Location*                                                   |                                         | ~        | -                   |             |       |
| 3           | Line [2] - Add a new DN                                | User Locale                                                 | Hub_None                                | ~        |                     |             |       |
| 4           | Ca Add a new SD                                        | Network Locale                                              | < None >                                | ~        |                     |             |       |
|             | Privacy                                                | Built In Bridge*                                            | Default                                 | ~        |                     |             |       |
| 5           | None                                                   | Privacy*                                                    | Default                                 | ~        |                     |             |       |
|             |                                                        | Device Mobility Mode*                                       | Default                                 | ~        | View Current Device | Mobility Se | ettin |
|             |                                                        | Owner User ID                                               | < None >                                | ~        |                     |             |       |
|             |                                                        | Phone Load Name                                             |                                         |          |                     |             |       |
|             |                                                        | Ignore Presentation Indicator                               | rs (internal calls only)                |          |                     |             |       |
|             |                                                        | Allow Control of Device from                                | СТІ                                     |          |                     |             |       |
|             |                                                        | Logged Into Hunt Group                                      |                                         |          |                     |             |       |
|             |                                                        | Remote Device                                               |                                         |          |                     |             |       |
|             |                                                        | Product Specific Configurati                                | ion Layout                              |          |                     |             |       |
|             |                                                        |                                                             | 4                                       | 2        |                     |             |       |
|             |                                                        | Settings Access* Enable                                     | d 💌                                     |          |                     |             |       |
|             |                                                        | Gratuitous ARP* Enable                                      | d 💌                                     |          |                     |             |       |
|             |                                                        | PC Voice VLAN Access* Enable                                |                                         |          |                     |             |       |
|             |                                                        | Web Access* Enable                                          | d 💌                                     |          |                     |             |       |
|             |                                                        | Load Server                                                 |                                         |          |                     |             |       |
|             |                                                        | SSH Access* Disable                                         | ed 💌                                    |          |                     |             |       |
|             |                                                        |                                                             |                                         |          |                     |             |       |
| sav         | ve Delete Copy Reset Add New                           |                                                             |                                         |          |                     |             |       |
| ) *         | *- indicates required item.                            |                                                             |                                         |          |                     |             |       |
|             |                                                        |                                                             |                                         |          |                     |             |       |

- **Step 6** Scroll down to the *Product Specific Configuration Layout* area.
- **Step 7** Make sure that both the **Web Access** and **Span to PC Port** dropdown menus have **Enabled** selected.
- **Step 8** Click the **Reset** button.

1

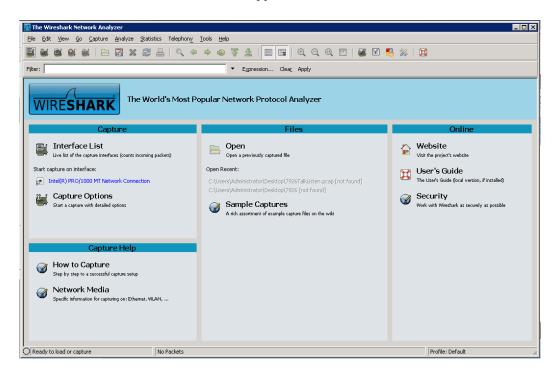

**Step 9** Start Wireshark. The Wireshark window appears.

Step 10 Send an InformaCast broadcast to the phone attached to the PC with Wireshark on it.

**Step 11** Wait until the broadcast has finished and stop the network traffic capture.

#### Read a Network Traffic Capture

When analyzing a network traffic capture, look for the following:

- A unicast HTTP command from InformaCast to the recipient to join the multicast group
- Successful authentication
- An IGMP join from the recipient to the multicast group
- A multicast audio stream

When there is no multicast audio present, InformaCast audio will not play through a recipient, and you'll notice the following things in your traffic capture (reference with the following graphic):

- Frame 106. InformaCast pushes the unicast HTTP command to a recipient to listen to audio. In the middle pane, the multicast IP address to listen for is circled in red.
- Frame 111. The recipient makes a unicast HTTP authentication request. The protocol doesn't show as HTTP because the communication took place on port 8444. You can view the contents of the packet for the actual data or decode as HTTP.
- Frame 112. InformaCast replies in unicast HTTP to the authentication request as OK.
- Frame 117. The recipient makes an IGMP join request for a multicast audio stream.

• Frame 164. There is a timestamp nine seconds after the IGMP join, but no multicast traffic is seen in the capture. Thus, multicast is not routing and no audio will be received at the recipient.

Each of the things to look for are marked with red in the following graphic.

| 🗖 (U         | ntitled)    | ) - Wiresha          | rk                 |            |           |                      |                 |                    |              |                  |         |                  |      |             | ×                                                                                       |
|--------------|-------------|----------------------|--------------------|------------|-----------|----------------------|-----------------|--------------------|--------------|------------------|---------|------------------|------|-------------|-----------------------------------------------------------------------------------------|
| Eile         | Edit        | ⊻iew <u>G</u> o      | ⊆apture            | Analyze    | Statistic | s Telepho            | n <u>y I</u> oc | ols <u>H</u> elp   |              |                  |         |                  |      |             |                                                                                         |
|              | <b>.</b>    | M (M) (M)            | (  🖻               | <b>.</b> × | 2         | <u>-</u>             | (a)             | ۵ 🗘                | <b>7</b> 2   | 2   🔳            | )       | ⊕ ∈              |      | 🖭   🌌       | i 🗹 🥵 🔆   🕱                                                                             |
| Filter       | ip.ad       | dr==172.30           | .236.209           | ip.addr==  | =239.0.1  | .2                   |                 |                    | ▼ E <u>×</u> | pression.        | . Clear | <u>Apply</u>     |      |             |                                                                                         |
| No.          | •           | Time                 |                    |            |           | Source               |                 |                    |              | Destinatio       | on      |                  |      | Protocol    | Info                                                                                    |
|              | 103 1       | 1.976960             | 13                 |            |           | 172.30.              | .229.1          | 14                 |              | 172.30           | .236.   | 209              |      | TCP         | hhb-handheld > http [SYN] Seq=0 win=65535 Le                                            |
|              |             | 1.977051             |                    |            |           | 172.30.              |                 |                    |              | 172.30           |         |                  |      | TCP         | <pre>http &gt; hhb-handheld [SYN, ACK] Seq=0 Ack=1 v</pre>                              |
|              |             | 1.978008             |                    |            |           | 172.30.              |                 |                    |              | 172.30           |         |                  |      | TCP         | hhb-handheld > http [ACK] Seq=1 Ack=1 win=6!                                            |
| •            |             | 1.978530             |                    |            |           | 172.30               |                 |                    |              | 172.30           |         |                  |      | нттр        | POST /CGI/Execute HTTP/1.1 (application/x-v                                             |
|              |             | 1.978700             |                    |            |           | 172.30.              |                 |                    |              | 172.30           |         |                  |      | TCP         | http > hhb-handheld [ACK] Seq=1 Ack=477 win=                                            |
|              |             | 2.015764             |                    |            |           | 172.30.              |                 |                    |              | 172.30           |         |                  |      | TCP         | 51472 > sunproxyadmin [SYN] Seq=0 Win=5840 L                                            |
|              |             | 2.016122             |                    |            |           | 172.30.              |                 |                    |              | 172.30           |         |                  |      | TCP         | sunproxyadmin > 51472 [SYN, ACK] Seq=0 Ack=1                                            |
|              |             | 2.016272             |                    |            |           | 172.30.              |                 |                    |              | 172.30           |         |                  |      | TCP         | 51472 > sunproxyadmin [ACK] Seq=1 Ack=1 win-                                            |
| •            |             | 2.031683             |                    |            |           | 172.30.              |                 |                    |              | 172.30           |         |                  |      | TCP         | 51472 > sunproxyadmin [PSH, ACK] Seq=1 Ack=1                                            |
| •            |             | 2.035583             |                    |            |           | 172.30               |                 |                    |              | 172.30           |         |                  |      | TCP         | sunproxyadmin > 51472 [PSH, ACK] Seq=1 Ack=                                             |
|              |             | 2.035737             |                    |            |           | 172.30               |                 |                    |              | 172.30           |         | 14               |      | TCP         | 51472 > sunproxyadmin [ACK] Seq=391 Ack=234                                             |
| •            |             | 2.371197<br>2.494553 |                    |            |           | 172.30.              |                 |                    |              | 224.0.<br>172.30 |         | 1.4              |      | IGMP<br>TCP | V3 Membership Report / Join group 239.0.1.2                                             |
| -            |             | 2.494553<br>2.494928 |                    |            |           | 172.30               |                 |                    |              | 172.30<br>172.30 |         |                  |      |             | [TCP segment of a reassembled PDU]<br>HTTP/1.1 200 OK                                   |
| -            |             | 2.494928<br>2.495381 |                    |            |           | 172.30               |                 |                    |              | 172.30           |         |                  |      |             | 51472 > sunproxyadmin [PSH, ACK] Seq=391 Ack                                            |
|              |             | 2.495581             |                    |            |           | 172.30               |                 |                    |              | 172.30           |         |                  |      | TCP         | hhb-handheld > http [ACK] Seg=477 Ack=504 w                                             |
|              |             | 2.493093<br>2.508352 |                    |            |           | 172.30               |                 |                    |              | 172.30           |         |                  |      | TCP         | sunproxyadmin > 51472 [PSH, ACK] Seq=234 Ack                                            |
|              |             | 2.508640             |                    |            |           | 172.30               |                 |                    |              | 172.30           |         |                  |      | TCP         | 51472 > sunproxyadmin [ACK] Seq=234 ACK<br>51472 > sunproxyadmin [ACK] Seq=727 Ack=1098 |
|              |             | 3.061494             |                    |            |           | 172.30               |                 |                    |              | 172.30           |         |                  |      | TCP         | 51472 > sunproxyadmin [PSH, ACK] Seq=727 Ack                                            |
|              |             | 3.064924             |                    |            |           | 172.30               |                 |                    |              | 172.30           |         |                  |      | TCP         | sunproxyadmin > 51472 [ACK] Seg=1098 Ack=111_                                           |
|              |             | 3.064952             |                    |            |           | 172.30               |                 |                    |              | 172.30           |         |                  |      | TCP         | sunproxyadmin > 51472 [PSH, ACK] Seq=2546 Ac                                            |
|              |             | 3.065127             |                    |            |           | 172.30               |                 |                    |              | 172.30           |         |                  |      | TCP         | 51472 > sunproxyadmin [ACK] Seq=1114 Ack=254                                            |
|              |             | 3.065144             |                    |            |           | 172.30               |                 |                    |              | 172.30           |         |                  |      | TCP         | 51472 > sunproxyadmin [ACK] Seg=1114 Ack=339                                            |
|              |             | 3.242554             |                    |            |           | 172.30               |                 |                    |              | 172.30           |         |                  |      | TCP         | [TCP Dup ACK 127#1] sunproxyadmin > 51472 [4                                            |
|              |             | 3,581200             |                    |            |           | 172.30.              |                 |                    |              | 224.0.           |         |                  |      | IGMP        | V3 Membership Report / Join group 239.0.1.2                                             |
|              | 140         | 6.449000             |                    |            |           | 172,30.              |                 |                    |              | 172.30           |         | 209              |      | TCP         | hhb-handheld > http [FIN, ACK] Seg=477 Ack=1                                            |
|              | 141 (       | 6.461367             |                    |            |           | 172.30               |                 |                    |              | 172.30           |         |                  |      | TCP         | http > hhb-handheld [FIN, ACK] Seq=504 Ack=4                                            |
|              | 142 0       | 6.461911             |                    |            |           | 172.30.              | .229.1          | 14                 |              | 172.30           | .236.   | 209              |      | TCP         | hhb-handheld > http [ACK] Seg=478 Ack=505 W                                             |
|              | 164 1       | 12.61127             | '6                 |            |           | 172.30.              | .236.2          | 209                |              | 239.0.           | 1.2     |                  |      | IGMP        | V2 Membership Report / Join group 239.0.1.2 🖵                                           |
| 1            |             |                      |                    |            |           |                      |                 |                    |              |                  |         |                  |      |             |                                                                                         |
| 1            |             |                      |                    |            |           |                      |                 |                    |              |                  |         |                  |      |             |                                                                                         |
|              |             |                      |                    |            |           |                      |                 |                    |              |                  |         |                  |      |             |                                                                                         |
|              |             |                      |                    |            |           |                      |                 |                    |              |                  |         |                  |      |             |                                                                                         |
| 14%3         | A8081       | %2FInfo              | rmaCast:           | %2Fgen     | erate     | d%2F370_             | 380_p           | orimary            | /.×ml9       | 622%2F           | %3E%30  | CExecut          | eIte | m+URL%3D%   | %2 RTPMRx%3A239.0.1.2%3A20480%22%2F%3E%3C%2F 🔽                                          |
| 1            |             |                      |                    | -          |           |                      |                 |                    |              |                  |         |                  |      |             |                                                                                         |
|              |             |                      |                    |            |           |                      |                 |                    |              |                  |         |                  |      |             |                                                                                         |
| 0110         |             | 6f 64 6              | 5 64 Od            | 0a 0d      | 0a        | 58 4d 4d             | 3d 2            | 5 33 4             | 13           |                  |         | ML=%3C           |      |             | ×                                                                                       |
| 0120         | 43          | 69 73 6              | 3 6f 49            | 50 50      | 68        | 6f 6e 65             |                 | 8 65 6             |              |                  |         | neExec           |      |             |                                                                                         |
| 0130<br>0140 | 75<br>49    | 74 65 2<br>74 65 6   | 3 33 45<br>d 36 60 | 23 33      | 43 -      | 45 78 65<br>72 69 74 | 20-3            | '5 74 6<br>25 33 4 |              |                  |         | xecute           |      |             |                                                                                         |
| 0140         | 49          | 74 65 6<br>32 32 3   | u 20 30<br>0 35 23 | 22 29      | 55        | 72 69 74<br>52 4c 25 | 22 4            | 1 35 4             | 2.7          |                  |         | ity%3D<br>L%3D%2 |      |             |                                                                                         |
| 0160         | 32          | 32 32 3<br>68 74 7   | 0 20 32<br>4 70 25 | 32 20      | 25        | 32 4C 23             | 33 4            | 6 31 3             | 32           |                  |         | E%2E17           |      |             | •                                                                                       |
| -            | d item (    | ), 249 bytes         |                    |            |           | Packets: 196         |                 |                    |              |                  |         |                  |      |             | Profile: Default                                                                        |
| - 16         | ce redini ( | ), 219 Dytes         |                    |            |           | rackets: 190         | - Displayi      | ou, er Ma          | mod; U       | stopped:         | 0       |                  |      |             | Jeronic: Del aut.                                                                       |

When there is multicast audio present, InformaCast audio plays through recipient, and you'll notice the following things in your traffic capture (reference with the following graphic):

- Frame 27. InformaCast pushes the unicast HTTP command to a recipient to listen to audio. In the middle pane, the multicast IP address to listen for is circled in red.
- Frame 123. The recipient makes a unicast HTTP authentication request. The protocol doesn't show as HTTP because the communication took place on port 8444. You can view the contents of the packet for the actual data or decode as HTTP.
- Frame 124. InformaCast replies in unicast HTTP to the authentication request as OK.
- Frame 126. The recipient makes an IGMP join request for a multicast audio stream.
- Frames 130 62 (plus more). The multicast UDP is present. Audio should have played through the recipient.

Γ

| 📶 (Untitled)      | l) - Wireshark                                     |                                           |                                 |             |                                                                                   |
|-------------------|----------------------------------------------------|-------------------------------------------|---------------------------------|-------------|-----------------------------------------------------------------------------------|
| <u>Eile E</u> dit | View Go Capture Analyze Statis                     | ics Telephon <u>y T</u> ools <u>H</u> elp |                                 |             |                                                                                   |
|                   |                                                    | 占   🔍 🗢 🔿 7                               |                                 | 2 🖭   🗃     | i 🗹 🍕 ¾   💢                                                                       |
| Filter: ip.ad     | ddr==172.30.236.209    ip.addr==239.0.             | 1.2 <b>•</b> E                            | i⊻pression Clear_ Apply         |             |                                                                                   |
| No                | Time                                               | Source                                    | Destination                     | Protocol    | Info                                                                              |
| 24                | 5.146793                                           | 172.30.229.14                             | 172.30.236.209                  | TCP         | 2369 > http [SYN] Seg=0 win=65535 Len=0 MSS=                                      |
| 25                | 5.146867                                           | 172.30.236.209                            | 172.30.229.14                   | TCP         | http > 2369 [SYN, ACK] Seq=0 Ack=1 win=5840                                       |
| 26                | 5.147408                                           | 172.30.229.14                             | 172.30.236.209                  | TCP         | 2369 > http [ACK] Seq=1 Ack=1 Win=65535 Len=                                      |
|                   | 5.147642                                           | 172.30.229.14                             | 172.30.236.209                  | HTTP        | POST /CGI/Execute HTTP/1.1 (application/x-w                                       |
|                   | 5.148052                                           | 172.30.236.209                            | 172.30.229.14                   | TCP         | http > 2369 [ACK] Seq=1 Ack=477 win=6432 Ler                                      |
|                   | 5.293817                                           | 172.30.236.209                            | 172.30.229.14                   | TCP         | 51505 > sunproxyadmin [SYN] Seq=0 Win=5840 L                                      |
|                   | 5.294210                                           | 172.30.229.14                             | 172.30.236.209                  | TCP         | sunproxyadmin > 51505 [SYN, ACK] Seq=0 Ack=1                                      |
|                   | 5.294374                                           | 172.30.236.209                            | 172.30.229.14                   | TCP         | 51505 > sunproxyadmin [ACK] Seq=1 Ack=1 Win-                                      |
|                   | 5.310935                                           | 172.30.236.209                            | 172.30.229.14                   | TCP         | 51505 > sunproxyadmin [PSH, ACK] Seq=1 Ack=1                                      |
|                   | 5.314656                                           | 172.30.229.14                             | 172.30.236.209                  | TCP         | sunproxyadmin > 51505 [PSH, ACK] Seq=1 Ack=                                       |
|                   | 5.315078                                           | 172.30.236.209                            | 172.30.229.14                   | TCP         | 51505 > sunproxyadmin [ACK] Seq=390 Ack=789                                       |
|                   | 5.330816<br>5.339515                               | 172.30.236.209                            | 224.0.0.22                      | IGMP<br>TCP | V3 Membership Report / Join group 239.0.1.2<br>[TCP segment of a reassembled PDU] |
|                   | 5.339636                                           | 172.30.236.209                            | 172.30.229.14                   |             | . HTTP/1.1 200 OK                                                                 |
|                   | 5.341784                                           | 172.30.236.209<br>172.30.229.14           | 172.30.229.14<br>172.30.236.209 | TCP         | 2369 > http [ACK] seg=477 Ack=504 Win=65032                                       |
|                   | 5.363834                                           | 172.30.229.14                             | 239.0.1.2                       | UDP         | Source port: 13-hbmon Destination port: 204                                       |
|                   | 5.406532                                           | 172.30.229.14                             | 239.0.1.2                       | UDP         | Source port: 13-homon Destination port: 204                                       |
|                   | 5.437814                                           | 172.30.229.14                             | 239.0.1.2                       | UDP         | Source port: 13-hbmon Destination port: 204                                       |
|                   | 5.451551                                           | 172.30.229.14                             | 239.0.1.2                       | UDP         | Source port: 13-homon Destination port: 204                                       |
|                   | 5.467095                                           | 172.30.229.14                             | 239.0.1.2                       | UDP         | Source port: 13-homon Destination port: 204                                       |
|                   | 5.482905                                           | 172.30.229.14                             | 239.0.1.2                       | UDP         | Source port: 13-homon Destination port: 204                                       |
|                   | 5.513788                                           | 172.30.229.14                             | 239.0.1.2                       | UDP         | Source port: 13-hbmon Destination port: 204                                       |
|                   | 5.529337                                           | 172.30.229.14                             | 239.0.1.2                       | UDP         | Source port: 13-hbmon Destination port: 204                                       |
|                   | 5.545102                                           | 172.30.229.14                             | 239.0.1.2                       | UDP         | Source port: 13-hbmon Destination port: 204                                       |
|                   | 5.561026                                           | 172.30.229.14                             | 239.0.1.2                       | UDP         | Source port: 13-hbmon Destination port: 204                                       |
| • 154             | 5.591730                                           | 172.30.229.14                             | 239.0.1.2                       | UDP         | Source port: 13-hbmon Destination port: 204                                       |
| • 159             | 5.607469                                           | 172.30.229.14                             | 239.0.1.2                       | UDP         | Source port: 13-hbmon Destination port: 204                                       |
| • 160             | 5.623563                                           | 172.30.229.14                             | 239.0.1.2                       | UDP         | Source port: 13-hbmon Destination port: 204                                       |
| • 162             | 5.654486                                           | 172.30.229.14                             | 239.0.1.2                       | UDP         | Source port: 13-hbmon Destination port: 204 -                                     |
| 1                 |                                                    |                                           |                                 |             |                                                                                   |
|                   |                                                    |                                           |                                 |             |                                                                                   |
|                   |                                                    |                                           |                                 |             |                                                                                   |
|                   |                                                    |                                           |                                 |             |                                                                                   |
| 14%3A8081         | 1%2FInformaCast%2Fgenerate                         | ed%2F373_380_primary.xm                   | 1%22%2F%3E%3CExecuteIt          | em+URL%3D   | %2 RTPMRx%3A239.0.1.2%3A20482%22%2F%3E%3C%2F 🔽                                    |
| •                 |                                                    |                                           |                                 |             | Þ                                                                                 |
| 0110 63           | 6f 64 65 64 0d 0a 0d 0a                            | 58 4d 4c 3d 25 33 43                      | codedXML=%3C                    |             |                                                                                   |
| 0120 43           | 69 73 63 6f 49 50 50 68                            | 6f 6e 65 45 78 65 63                      | CiscoIPP honeExec               |             |                                                                                   |
| 0130 75           | 74 65 25 33 45 25 33 43                            | 45 78 65 63 75 74 65                      | ute%3E%3 CExecute               |             |                                                                                   |
| 0140 49           | 74 65 6d 2b 50 72 69 6f                            | 72 69 74 79 25 33 44                      | Item+Pri ority%3D               |             |                                                                                   |
| 0150 25           | 32 32 30 25 32 32 2b 55<br>68 74 74 70 25 33 41 25 | 52 4 25 33 44 25 32                       | %220%22+ URL%3D%2               |             | -                                                                                 |
|                   |                                                    |                                           | 2httn%3A_%2E%2E17               |             | _                                                                                 |
| item (            | (), 249 bytes                                      | Packets: 421 Displayed: 223 Marked:       | U Dropped: 0                    |             | Profile: Default                                                                  |

Each of the things to look for are marked with red in the following graphic.

If multicast isn't working, troubleshoot the problems singly by frame(s). Work with your network administrator to configure multicast appropriately.

#### Verify PIM is Configured on All Layer 3 Interfaces

For audio broadcast traffic to route from a source (InformaCast) to a destination (IP phones), every Layer 3 interface in between must have PIM configured. If the switches on the network are also providing Layer 3, then PIM must be enabled on the VLANs configured on those switches providing Layer 3 functionality. PIM is deployed in either sparse or dense mode, and InformaCast will work with either.

The following graphic shows PIM enabled on all Layer 3 interfaces between the IP phones/speakers and InformaCast.

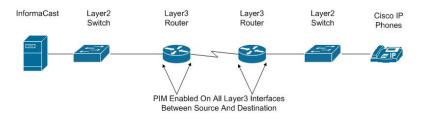

The following graphic shows an interface before PIM is properly configured and that same interface after applying PIM.

| 💹 Tera Term Web 3.1 - 172.30.224.1 ¥T                                                                                                    | _ 🗆 🗙     |
|----------------------------------------------------------------------------------------------------|-----------|
| Eile Edit Setup Web Control Window Help                                                                                                    |           |
| TPTAPPS-SV3560-2#<br>IPTAPPS-SV3560-2#sh run int vlan 236<br>Bullding configuration                                                                                                    |           |
| Current configuration : 156 bytes                                                                                                    |           |
| interface Vlan236<br>description Voice VLAN - Cisco IP Phones<br>ip address 172.30.236.1 255.255.255.0<br>ip helper-address 172.30.224.21<br>no ip redirects<br>end                                                                                                    |           |
| IPTAPPS-5W3560-2#<br>IPTAPPS-SW3560-2#conf t<br>Enter configuration commands, one per line. End with CNTL/Z.<br>IPTAPPS-SW3560-2(config-if)#ip pim sparse-dense<br>IPTAPPS-SW3560-2(config-if)#ip jaga version 3<br>IPTAPPS-SW3560-2(config-if)#end<br>IPTAPPS-SW3560-2#sh run int vlan 236<br>Building configuration |           |
| Current configuration : 201 bytes                                                                                                    |           |
| interface Vlan236<br>description Voice VLAN - Cisco IP Phones<br>ip address 172.30.236.1 255.255.255.0<br>ip helper-address 172.30.224.21<br>no ip redirects<br>ip pim sparse-dense-mode<br>ip imno version 3                                                                                                    |           |
| end                                                                                                    |           |
| IPTAPPS-SW3560-2#                                                                                                    | •<br>// ف |

If PIM isn't configured properly, work with your network administrator to configure PIM appropriately.

#### Verify your MPLS Provider Routes Multicast

When InformaCast audio broadcasts are successful at the same location where InformaCast is located, but remote locations do not receive the audio, that indicates that the multicast audio traffic is not routing across the WAN link. Many Multiprotocol Label Switching (MPLS) network providers will not route multicast traffic on their networks; check with your circuit provider to see if they do/will route your multicast.

For WAN links where your circuit provider will not route your multicast, you can use GRE tunnels, which carry your multicast traffic from the location where InformaCast is located to its recipients. The only traffic that needs to traverse these GRE tunnels is the multicast traffic you might want to route. The tunnels do not need to create a full mesh between sites; they only need to be configured from the hub location to the spoke location(s). Please see the following link for details:

http://www.cisco.com/en/US/tech/tk828/technologies\_configuration\_example09186a00801a5aa2.s

Г

#### **Test Whether IGMP Snooping is Interrupting Multicast**

IGMP snooping has been seen to cause issues with Layer 2 switches. For this reason, if there are issues receiving the multicast audio stream at the phones, it would be worth testing if turning off IGMP snooping on the switches where phones are connected solves the problem. The following graphic illustrates where IGMP snooping should be turned off on the network.

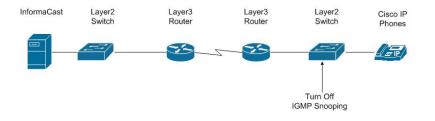

Work with your network administrator to test if IGMP snooping is causing multicast to not function properly.

#### Ensure IGMPv3 is Enabled for Newer Phone Models

Newer phone models are using IGMPv3 where earlier phone models used IGMPv2. This is important because by default, IOS uses IGMPv2. If your network segment has a combination of older phones and newer phones, you may not perceive any issues. However, if a broadcast is sent only to devices using IGMPv3 on a network segment and the network has not been programmed for IGMPv3, the end result will be that multicast does not route to that network segment. The following graphic illustrates how the differences between IGMPv3 and IGMPv2 can affect your multicast traffic.

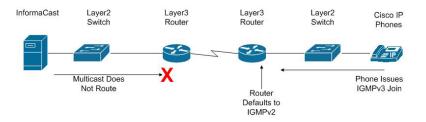

To verify if your phone(s) are using IGMPv3, you can take a network traffic capture using a protocol analyzer like Wireshark (see "Verify Multicast with a Network Traffic Capture" on page 8-2). In the capture, the phone will issue an IGMP join to listen to the multicast audio.

| 🗖 (Untitled) - Wireshark                       |                                                                 |                        |              |                                                          |
|------------------------------------------------|-----------------------------------------------------------------|------------------------|--------------|----------------------------------------------------------|
| Eile Edit View Go Capture Analyze              | <u>5</u> tatistics Telephon <u>y</u> <u>T</u> ools <u>H</u> elp |                        |              |                                                          |
|                                                | 2 占   🔍 🗢 🔿 7                                                   | <u>⊉</u>   🔳 📑   ⊕, ∈  | Q 🖻   🖬      | 🗹 畅 💥   💢                                                |
| Filter:  ip.addr==172.30.236.209    ip.addr==2 | ₹39.0.1.2                                                       | Expression Clear Apply |              |                                                          |
| No Time                                        | Source                                                          | Destination            | Protocol     | Info                                                     |
| 103 1.976960                                   | 172.30.229.14                                                   | 172.30.236.209         | TCP          | hhb-handheld > http [SYN] Seg=0 win=65535 Le             |
| 104 1.977051                                   | 172.30.236.209                                                  | 172.30.229.14          | TCP          | http > hhb-handheld [SYN, ACK] Seq=0 Ack=1 V             |
| 105 1.978008                                   | 172.30.229.14                                                   | 172.30.236.209         | TCP          | hhb-handheld > http [ACK] Seq=1 Ack=1 Win=6:             |
| 106 1.978530                                   | 172.30.229.14                                                   | 172.30.236.209         | HTTP         | POST /CGI/Execute HTTP/1.1 (application/x-v              |
| 107 1.978700                                   | 172.30.236.209                                                  | 172.30.229.14          | TCP          | http > hhb-handheld [ACK] Seq=1 Ack=477 Win=             |
| 108 2.015764                                   | 172.30.236.209                                                  | 172.30.229.14          | TCP          | 51472 > sunproxyadmin [SYN] Seq=0 Win=5840 L             |
| 109 2.016122                                   | 172.30.229.14                                                   | 172.30.236.209         | TCP          | sunproxyadmin > 51472 [SYN, ACK] Seq=0 Ack=1             |
| 110 2.016272                                   | 172.30.236.209                                                  | 172.30.229.14          | TCP          | 51472 > sunproxyadmin [ACK] Seq=1 Ack=1 win-             |
| 111 2.031683                                   | 172.30.236.209                                                  | 172.30.229.14          | TCP          | 51472 > sunproxyadmin [PSH, ACK] Seq=1 Ack=1             |
| 112 2.035583                                   | 172.30.229.14                                                   | 172.30.236.209         | TCP          | sunproxyadmin > 51472 [PSH, ACK] Seq=1 Ack=3             |
| 113 2.035737                                   | 172.30.236.209                                                  | 172.30.229.14          | TCP          | 51472 > supproxyadmin [ACK] Seg=391 Ack=234              |
| 117 2.371197                                   | 172.30.236.209                                                  | 224.0.0.22             | IGMP         | V3 Membership Report / Join group 239.0.1.2              |
| 118 2.494553                                   | 172.30.236.209                                                  | 172.30.229.14          | TCP          | [ICP segment of a reassempted PD0]                       |
| 119 2.494928                                   | 172.30.236.209                                                  | 172.30.229.14          | HTTP/XML     | НТТР/1.1 200 ОК                                          |
| 120 2.495381                                   | 172.30.236.209                                                  | 172.30.229.14          | TCP          | 51472 > sunproxyadmin [PSH, ACK] Seq=391 Ack             |
| 121 2.495695                                   | 172.30.229.14                                                   | 172.30.236.209         | TCP          | hhb-handheld > http [ACK] Seq=477 Ack=504 W              |
| 122 2.508352                                   | 172.30.229.14                                                   | 172.30.236.209         | TCP          | sunproxyadmin > 51472 [PSH, ACK] Seq=234 Ack             |
| 123 2.508640                                   | 172.30.236.209                                                  | 172.30.229.14          | TCP          | 51472 > sunproxyadmin [ACK] Seq=727 Ack=1098             |
| 125 3.061494                                   | 172.30.236.209                                                  | 172.30.229.14          | TCP          | 51472 > sunproxyadmin [PSH, ACK] Seq=727 Ack             |
| 126 3.064924                                   | 172.30.229.14                                                   | 172.30.236.209         | TCP          | sunproxyadmin > 51472 [ACK] Seq=1098 Ack=111_            |
| 127 3.064952                                   | 172.30.229.14                                                   | 172.30.236.209         | TCP          | sunproxyadmin > 51472 [PSH, ACK] Seq=2546 A              |
| 128 3.065127                                   | 172.30.236.209                                                  | 172.30.229.14          | TCP          | 51472 > sunproxyadmin [ACK] Seq=1114 Ack=254             |
| 129 3.065144                                   | 172.30.236.209                                                  | 172.30.229.14          | TCP          | 51472 > sunproxyadmin [ACK] Seq=1114 Ack=339             |
| 130 3.242554                                   | 172.30.229.14                                                   | 172.30.236.209         | TCP          | [TCP Dup ACK 127#1] sunproxyadmin > 51472 [4             |
| 132 3.581200                                   | 172.30.236.209                                                  | 224.0.0.22             | IGMP         | V3 Membership Report / Join group 239.0.1.2              |
| 140 6.449000                                   | 172.30.229.14                                                   | 172.30.236.209         | TCP          | hhb-handheld > http [FIN, ACK] Seq=477 Ack=!             |
| 141 6.461367                                   | 172.30.236.209                                                  | 172.30.229.14          | TCP          | http > hhb-handheld [FIN, ACK] Seq=504 Ack=4             |
| 142 6.461911                                   | 172.30.229.14                                                   | 172.30.236.209         | TCP          | hhb-handheld > http [ACK] Seq=478 Ack=505 w <sup>2</sup> |
| 164 12.611276                                  | 172.30.236.209                                                  | 239.0.1.2              | IGMP         | V2 Membership Report / Join group 239.0.1.2 👻            |
| <u>د</u>                                       |                                                                 |                        |              |                                                          |
|                                                |                                                                 |                        |              |                                                          |
|                                                |                                                                 |                        |              | · · · · · · · · · · · · · · · · · · ·                    |
|                                                |                                                                 |                        |              |                                                          |
| 14%3A8081%2FInformaCast%2Fgene                 | rated%2F370_380_primary.x                                       | n1%22%2F%3E%3CExecut   | eItem+URL%3D | 622RTPMRx%3A239.0.1.2%3A20480%22%2F%3E%3C%2F 🔽           |
| •                                              | ,,                                                              |                        |              |                                                          |
| تار                                            |                                                                 |                        |              |                                                          |
| 0110 63 6F 64 65 64 0d 0a 0d                   | 0a 58 4d 4c 3d 25 33 43                                         | codedXML=%3C           |              | ×                                                        |
| 0120 43 69 73 63 6f 49 50 50                   | 68 6f 6e 65 45 78 65 63                                         | CiscoIPP honeExec      |              |                                                          |
| 0130 75 74 65 25 33 45 25 33                   | 43 45 78 65 63 75 74 65                                         | ute%3E%3 CExecute      |              |                                                          |
| 0140 49 74 65 6d 2b 50 72 69                   | 6f 72 69 74 79 25 33 44                                         | Item+Pri ority%3D      |              |                                                          |
| 0150 25 32 32 30 25 32 32 2b                   | 55 52 4c 25 33 44 25 32<br>25 32 46 25 32 46 31 37              | %220%22+ URL%3D%2      |              | -                                                        |
| 0160 32 68 74 74 70 25 33 41                   |                                                                 | 2httn%34_%2E%2E17      |              |                                                          |
| Text item (), 249 bytes                        | Packets: 196 Displayed: 41 Marked                               | : 0 Dropped: 0         |              | Profile: Default                                         |

The version of the IGMP join can be seen on the packet (circled in red in the following graphic).

To ensure multicast audio will route to network segments where the phones are using IGMPv3, the Layer 3 device must be programmed for IGMPv3. The following graphic shows an interface before and after configuring IGMPv3.

| 🕎 Tera Term Web 3.1 - 172.30.224.1 ¥T                                                                                                    | _ 🗆 X |
|----------------------------------------------------------------------------------------------------|-------|
| Eile Edit Setup Web Control Window Help                                                                                                    |       |
| IPTAPPS-5W3560-2#<br>IPTAPPS-SW3560-2#sh run int vlan 236<br>Building configuration                                                                                                    |       |
| Current configuration : 156 bytes                                                                                                    |       |
| interface Vlan236<br>description Voice VLAN - Cisco IP Phones<br>ip address 172.30.236.1 255.255.255.0<br>ip helper-address 172.30.224.21<br>no ip redirects<br>end                                                                                                    |       |
| IFTAPPS-SW3560-2#<br>IFTAPPS-SW3560-2#conf t<br>Enter configuration commands, one per line. End with CNTL/Z.<br>IFTAPPS-SW3560-2(config-if)#ip pin sparse-dense<br>IFTAPPS-SW3560-2(config-if)#ip jms parse-dense<br>IFTAPPS-SW3560-2(config-if)#in jms<br>IFTAPPS-SW3560-2(config-if)#end<br>IFTAPPS-SW3560-2#sh run int vlan 236<br>Building configuration |       |
| Current configuration : 201 bytes                                                                                                    |       |
| interface Vlan236<br>description Voice VLAN - Cisco IP Phones<br>ip address 172.30.236.1 255.255.255.0<br>ip helper-address 172.30.224.21<br>no ip redirects                                                                                                    |       |
| ip pim sparse-dense-mode<br>ip igmp version 3<br>end                                                                                                    |       |
| IPTAPPS-SW3560-2#                                                                                                    | -     |
|                                                                                                    | •     |

Work with your network administrator to test if enabling IGMPv3 solves your multicast issues.

## Log Files

Problem InformaCast is acting funny concerning errors, warnings, broadcasts, and security.

**Solution** When trying to find out what's going wrong with InformaCast, it often helps to look at the log files. The most commonly useful log, in which error messages will be logged when something unexpectedly goes wrong, is the Performance log (go to **Help** | **Support**).

When you're trying to check that a broadcast succeeded smoothly and reached all the recipients it should have, the Summary log (go to **Help** | **Support**) provides helpful information.

If you want to keep an eye on who is using the system and view other security-related information, the Audit log (https://<InformaCast Virtual Appliance IP Address>:8444/InformaCast/logs/audit.log) is the place to look.

Two other log files generated in the InformaCast logs directory are sipStackDebug.log and sipStackServer.log (go to **Help** | **Support**). Please see "Manage the SIP Stack" on page 4-63 for more information.

### **Resolve EULA Error**

**Problem** I tried to start InformaCast and got the error, "You must accept the End User License Agreement (EULA) and configure networking before you can use InformaCast. Please go to the VM console in vSphere to continue the installation." So, I went to the vSphere console and no EULA is displayed; I just see the default console with an IP address, etc.

**Solution** You have two options: run the **swiftstart** command or redeploy the InformaCast OVA. To run the **swiftstart** command:

- Open vSphere.
- Select your virtual machine and go to Inventory | Virtual Machine | Open Console.
- Press Alt + F2.
- Log into your virtual machine.
- Enter **swiftstart** and press the **Enter** key. The SwiftStart End User License Agreement (EULA) window appears.
- Click the **I Agree** button to accept the EULA.
- Continue with Step 17 on page 2-46.

To redeploy the InformaCast OVA, see "Install InformaCast Virtual Appliance" on page 2-38.

### Log into InformaCast Virtual Appliance's Interfaces

**Problem** How do I log into InformaCast? What are the different InformaCast interfaces and what do they do?

**Solution** When using this guide, you will need to log into the different interfaces that InformaCast has: InformaCast, the Control Center, and Webmin. All of these interfaces are accessible through the Singlewire Start page, which is the IP address of your InformaCast Virtual Appliance. The following sections walk you through logging into InformaCast's interfaces:

- "Log into the InformaCast Virtual Appliance" on page 10-2
- "Log into InformaCast" on page 10-3
- "Log into the Control Center" on page 10-6
- "Log into Webmin" on page 10-8

#### Start/Stop/Restart InformaCast and its Server

Problem You need to start, stop, or restart InformaCast or reboot InformaCast's virtual machine.

**Solution** Backing up and restoring InformaCast and application malfunction file are all reasons you would need to start and stop InformaCast or reboot its virtual machine. The following sections walk you through starting, stopping, and restarting applications and rebooting the Virtual Appliance:

- "Stop an Application on InformaCast Virtual Appliance" on page 10-13
- "Start an Application on InformaCast Virtual Appliance" on page 10-15
- "Restart an Application on InformaCast Virtual Appliance" on page 10-17
- "Reboot the InformaCast Virtual Appliance" on page 10-19

#### VMware Tools

**Problem** vSphere has an error flag that says that my version of VMware doesn't match my version of VMware tools. Also, my CPU usage seems elevated. How do I fix this?

**Solution** Upgrade your VMware tools to match the level of your VMware version (see "Upgrade your VMware Tools" on page 10-29 for more information).

## Authentication

**Problem** When attempting a broadcast, the phones do not respond (i.e. no audio is heard). The Summary log reports authentication errors for each phone attempted (go to **Help** | **Support**).

**Solution** Check the authentication URL. When InformaCast attempts a broadcast, the phones check whether the attempt should be permitted. Make sure that you've set up your phones to use InformaCast's built-in authentication service, and that CUCM's Enterprise System Parameters were updated to use the value displayed on InformaCast's Edit Telephony Configuration page as the URL for authentication.

On one of the phones being used with InformaCast, verify that the authentication URL shows the same value displayed on InformaCast's Edit Telephony Configuration page. The path for this information on a phone varies (e.g. Settings | 3-Network Configuration | 36-Authentication URL or Settings | 3-Device Configuration | 10-Authentication URL or Settings | 3-Device Configuration | 2-HTTP Configuration | 5-Authentication URL).

If it does not, correct the settings in the CUCM administrative interface: in the **System** menu, select **Enterprise Parameters** and edit the **URL Authentication** and **Secured Authentication URL** fields. Once this is correct, you must reset all the phones so that they learn about the new URL.

Problem I have errors on my Edit Telephony Configuration page.

**Solution** If you encounter errors on the Edit Telephony Configuration page, verify that the fields have the proper information entered into them. Check the following fields' information:

- **Communications Manager AXL User.** Access CUCM's administrative interface and log in with the same username/password combination. If you are unable to log in, InformaCast will be unable to log in.
- Communications Manager IP Address(es). Use the same test as for the Communications Manager Admin User field.
- **Communications Manager Application User.** Access CUCM's administrative interface and ensure that your application user's credentials in InformaCast match those in CUCM.
- **SNMP Community Name.** Verify that the value you entered here matches the value in CUCM. Use the <u>Multicast Testing Tool</u> to verify SNMP functionality.

**Problem** I'm seeing the error, "Default configuration Not Connected," in the CUCM Versions column on the Admin Overview page.

**Solution** Rebuild your phone cache. This problem occurs whenever your license changes and whenever you add/update/delete a cluster. If either the license or clusters change, the phone cache must be rebuilt to reflect those changes. The phone cache is automatically rebuilt every hour, but if you want it completed sooner than that, you can click the **Update** button on the Edit Recipient Groups page to discover current IP phone information from CUCM. Once this is done, the CUCM information appears correctly on the Admin Overview page.

### Phone Discovery

**Problem** There are phones missing from my recipient groups.

**Solution** If InformaCast is unable to learn about the phones in your CUCM environment, it cannot work properly. It must do this by interacting with the CUCM server. If the Edit Recipient Groups page in InformaCast shows that the "All Recipients" group is empty, attempts to send broadcasts will result in an error message with a stack trace.

Phones are found from CUCM using SNMP and AXL. If you have phones missing from a recipient group, ensure the following:

- You have the most up-to-date recipients: click the **Update** button on the Edit Recipient Groups page.
- The CUCM Admin account has the correct username/password information. The top items on InformaCast's Edit Telephony Configuration page are used to set up an administrative password for InformaCast to interact with the CUCM server. Make sure that these are correct. Start by logging into your CUCM server's administrative interface using the same username and password, and make sure that you can use the **Device** menu's **Phone** option to list the phones in your installation. Once you're sure that the username and password are suitable, carefully re-enter them in InformaCast's Edit Telephony Configuration page to make sure they've been entered correctly.
- The Communication Manager's IP address is correct. InformaCast needs to know where to reach the CUCM server. Make sure the **Communications Manager IP Address** field on the Edit Telephony Configuration page contains the correct numeric IP address of your CUCM server.

- SNMP is properly enabled. Ensure that SNMP is enabled on the CUCM cluster node, the SNMP community strings have READ permissions on the CUCM cluster node, and that SNMP community strings are the same on the CUCM cluster node. See "Configure CUCM SNMP" on page 2-7. You can use the <u>Multicast Testing Tool</u> to troubleshoot SNMP further.
- You're using a supported CUCM version. You must have version 7.0 or later of CUCM in order to use InformaCast 8.2 (and later). If you're running an older version of CUCM, one of the symptoms will be InformaCast's inability to discover phone information from the server.
- Nothing is blocking UDP port 161 from InformaCast to the CUCM cluster node.
- There are usable phones registered. If everything else seems fine, it's worth double-checking, via the CUCM administrative interface, that there are actually some phones registered (they show up with IP addresses rather than "not found").

#### Broadcasts

**Problem** Many or all of my broadcasts are unsuccessful, Skip Phones in Use isn't working properly, and/or I'm seeing slow activation and deactivation times.

**Solution** Have you selected the **Send Commands to Phones By JTAPI** checkbox on the Broadcast Parameters page and:

- Are you working with any of the following Cisco IP phone models: 3905, 69XX, or 7910?
- Are you using any of the following versions of CUCM: 8.6.2, 9.1.1, and 9.1.1a?

Depending on your answer, you will have different fixes:

- If you selected the **Send Commands to Phones By JTAPI** checkbox on the Broadcast Parameters page and are working with the 3905 Cisco IP phone model, you may encounter unsuccessful broadcasts and malfunctioning Skip Phones in Use behavior because the 3905 does not work with the **Send Commands to Phones By JTAPI** checkbox selected. This is a known Cisco issue (CSCtq36901). Check the Cisco Bug Toolkit for an update. As a temporary fix, you can deselect the **Send Commands to Phones By JTAPI** checkbox until Cisco resolves the issue.
- If you selected the **Send Commands to Phones By JTAPI** checkbox on the Broadcast Parameters page and are working with the 69XX Cisco IP phone model, you may encounter phones not activating or deactivating properly. This is a known Cisco issue (CSCuo79130). Check the Cisco Bug Toolkit for an update. As a temporary fix, you can deselect the **Send Commands to Phones By JTAPI** checkbox until Cisco resolves the issue.
- If you selected the **Send Commands to Phones By JTAPI** checkbox on the Broadcast Parameters page and are working with the 7910 Cisco IP phone model, you will see unsuccessful broadcasts. The 7910 Cisco IP phone does not work with the **Send Commands to Phones By JTAPI** checkbox. Deselect it to resolve your problem.
- If you selected the **Send Commands to Phones By JTAPI** checkbox on the Broadcast Parameters page and you are using CUCM versions 8.6.2, 9.1.1, or 9.1.1a, you may encounter a 30-second delay when sending commands to a phone. This is a known Cisco issue (CSCug40245). To resolve it, 8.6.2 customers should upgrade to the latest service release, and 9.1 customers should upgrade to 9.1.2, or uncheck the **Send Commands to Phones By JTAPI** checkbox.

**Problem** There are errors on the Edit Telephony Configuration page.

**Solution** One or more of the following may be to blame:

- You didn't associate your CTI ports to your application user
- You upgraded CUCM, but didn't upgrade JTAPI on the Virtual Appliance
- CUCM's CTIManager service has an issue

Check out Singlewire's Calling Terminal Diagnostics page (**Help** | **Support**), which shows the health of InformaCast's CTI connection to CUCM. Under normal circumstances, the Calling Terminal Diagnostics page shows you the status of your CTI ports, as shown in the following graphic.

InformaCast - Calling Terminal Diagnostics

CTI Ports

| NAME    | TERMINAL STATE | REGISTERED ON      | MARKED FOR DELETION | DN   | ACTIVE CALLS | USER DESCRIPTION |
|---------|----------------|--------------------|---------------------|------|--------------|------------------|
| RajCTI3 | IN_SERVICE     | 17:0:27-11-0088    | false               | 3333 |              |                  |
| RajCTI2 | IN_SERVICE     | 1210/07111-0481    | false               | 2222 |              |                  |
| RajCTI1 | IN_SERVICE     | 17:18:127111-20481 | false               | 1111 |              |                  |
| RajCTI7 | IN_SERVICE     | 121-0127111-0080   | false               | 7777 |              |                  |

The Calling Terminal Diagnostics page can also show you the status of active calls/broadcasts, as shown in the following graphic.

InformaCast - Calling Terminal Diagnostics

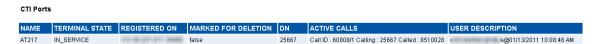

You can use the Calling Terminal Diagnostics page to verify that your CTI devices in CUCM are registered with InformaCast. It is also recommended that you have your Network Monitoring Solution (NMS) view this page to ensure all items are "In Service," and send you an alert in case of server failures.

The Calling Terminal Diagnostics page should refresh every 15 seconds. However, if you are using Internet Explorer 8.x, you will need to take some extra steps to ensure the refresh rate of the page. Firefox is unaffected and should refresh as directed.

**Step 1** Open Internet Explorer.

- **Step 2** Go to **Tools** | **Internet Options**. The Internet Options dialog box appears.
- **Step 3** Click the **Security** tab and select the **Internet** zone.
- **Step 4** Click the **Custom level** button. The Security Settings Internet Zone dialog box appears.
- **Step 5** Scroll down the Settings list until you find the **Allow META REFRESH** entry.
- **Step 6** Click its **Enable** radio button.
- **Step 7** Click the **OK** button on the Security Settings Internet Zone dialog box.
- **Step 8** Click the **Yes** button on the warning that pops up.
- **Step 9** Click the **OK** button on the Internet Options dialog box.

**Problem** After a recent upgrade of InformaCast from pre-8.4 version to 8.4 or later, broadcasts sound choppy or robotic at remote sites or during times of heavy network traffic loads.

**Solution** In InformaCast versions prior to 8.4, applications' QoS settings were set in the code and did not match Cisco's default QoS DSCP values. On the Virtual Appliance, the QoS settings have been moved to the OS level and now match Cisco's default settings. These settings are:

- Media RTP traffic set to DSCP EF
- Call signaling traffic set to DSCP CS3 (call signaling traffic includes SIP and CTI traffic)
- HTTP traffic to IP phones set to DSCP 0
- Any other traffic set to DSCP 0

If you need to change from these default values, you will need to do so at the network level. Rewriting DSCP values is covered in the Cisco Quality of Service (QoS) Solution Reference Network Design (SRND) guide, found at

http://www.cisco.com/c/en/us/td/docs/solutions/Enterprise/WAN\_and\_MAN/QoS\_SRND/Qo S-SRND-Book/QoSIntro.html and should be handled by your network administrator.

#### Upgrading InformaCast

Problem I want to upgrade my version of InformaCast. Where do I find the steps for that process?

**Solution** InformaCast is part of the larger InformaCast Virtual Appliance. If you are looking to upgrade your version of InformaCast Virtual Appliance, follow the upgrade steps in "Upgrading InformaCast Virtual Appliance" on page 10-30.

### Upgrading from Basic to Advanced InformaCast

Problem I upgraded InformaCast (from Basic to Advanced

trial/demonstration/subscription/perpetual) and I'm seeing some of the following problems:

- I can't log in
- My recipients/user accounts/dialing configurations, etc. are missing
- I'm sending out broadcasts that have worked in the past, but they're not going through now

**Solution** If you upgrade from Basic to Advanced InformaCast through either the trial, demonstration, subscription or perpetual licenses and you decide to return to Basic functionality, all additional information entered during your Advanced phase will not be saved. If you choose to upgrade back to Advanced InformaCast, that information will reappear; however, any new information you entered after you reverted to Basic functionality will be unavailable.

For the three examples cited in this problem, you have a few options:

- I can't log in. Did you change your administrator password while you were in Advanced InformaCast? If so, your password has reverted to what it was when you were initially in Basic InformaCast. Use that password for logging in. If you have forgotten that password, <u>contact</u> <u>Singlewire Support</u> to reset your password.
- My recipients/user accounts/dialing configurations, etc. are missing. If you added these recipients/user accounts/dialing configurations while you were in Advanced InformaCast, downgrading to Basic InformaCast reverts you to the information you last entered before your

upgrade. You will need to enter this information again or upgrade again to Advanced InformaCast. Please note that any new information you entered in your second go-round with Basic InformaCast will not be available if you decide to upgrade again to Advanced InformaCast.

• I'm sending out broadcasts that have worked in the past, but they're not going through now. Did you change your IP address in Advanced InformaCast before reverting to Basic InformaCast? If so, your broadcasts will no longer work. You will need to redeploy the InformaCast OVA (see "Install InformaCast Virtual Appliance" on page 2-38) to fix this issue.

Problem I just upgraded InformaCast and I have errors on the Edit Telephony Configuration page.

**Solution** If you encounter errors on the Edit Telephony Configuration page, verify that the fields have the proper information entered into them. Check the following fields' information:

- **Communications Manager AXL User.** Access CUCM's administrative interface and log in with the same username/password combination. If you are unable to log in, InformaCast will be unable to log in.
- Communications Manager IP Address(es). Use the same test as for the Communications Manager Admin User field.
- **Communications Manager Application User.** Access CUCM's administrative interface and ensure that your application user's credentials in InformaCast match those in CUCM.
- **SNMP Community Name.** Verify that the value you entered here matches the value in CUCM. Use the <u>Multicast Testing Tool</u> to verify SNMP functionality.

**Problem** I just upgraded/downgraded InformaCast and I'm seeing the error, "Default configuration Not Connected," in the Communications Manager Versions column on the Admin Overview page.

**Solution** Rebuild your phone cache. This problem occurs whenever your license changes and whenever you add/update/delete a cluster. If either the license or clusters change, the phone cache must be rebuilt to reflect those changes. The phone cache is automatically rebuilt every hour, but if you want it completed sooner than that, you can click the **Update** button on the Edit Recipient Groups page to discover current IP phone info from CUCM. Once this is done, the CUCM information appears correctly on the Admin Overview page.

Problem I just upgraded InformaCast and there are phones missing from my recipient groups.

**Solution** Phones are found from CUCM using SNMP and AXL. If you have phones missing from a recipient group, ensure the following:

- The CUCM Admin account has the correct username/password information
- SNMP is enabled on all CUCM cluster nodes
- SNMP community strings have READ permissions on all CUCM cluster nodes
- SNMP community strings are the same on all CUCM cluster nodes
- Nothing is blocking UDP port 161 from InformaCast to all CUCM cluster nodes

You can use the Multicast Testing Tool to troubleshoot SNMP further.

**Problem** I upgraded from Basic to Advanced InformaCast, but then returned to Basic functionality. Now, I'm seeing some empty recipient groups and my broadcasts aren't successful.

**Solution** If you upgrade from Basic to Advanced InformaCast through either the trial, demonstration, subscription, or perpetual licenses and you decide to return to Basic functionality, the phones you see on the Edit Recipient Groups and Add/Edit Recipient Group pages may not reflect the current telephony configuration, leading to empty recipient groups and unsuccessful broadcasts. Ensure that you have the most up-to-date recipients by clicking the **Update** button on the Edit Recipient Groups page.

Problem I just logged into InformaCast and I'm getting a message that my license has expired.

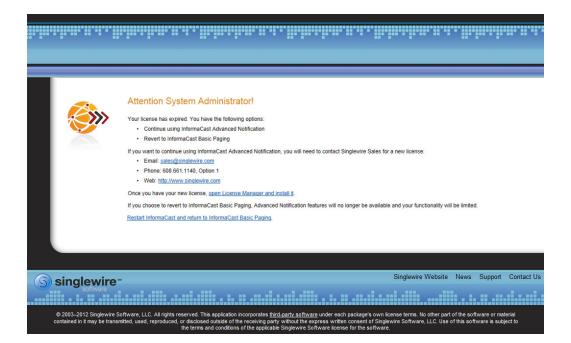

**Solution** Advanced Notification trial, demonstration, and subscription licenses all have expiration limits. If you want to continue using Advanced Notification, you will need to <u>contact Singlewire</u> to obtain a new license. If you decide to revert to Basic Paging by clicking the **Restart InformaCast and return to InformaCast Basic Paging** link, InformaCast will restart, you will lose Advanced Notification functionality and all additional data entered during your Advanced Notification phase will be unavailable (e.g. when you revert to Basic Paging from Advanced Notification, any data you entered after you upgraded initially—dialing configurations, users, recipient groups, etc.—will not be available once you downgrade to Basic Paging). If you choose to upgrade back to Advanced Notification, that data will be restored; however, any new data you entered after you reverted to Basic Paging functionality will be unavailable.

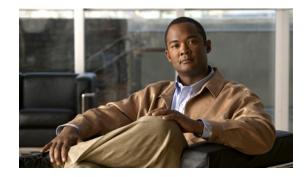

# **CHAPTER 9**

## Further Discussion

The following sections offer more detail on some of the more intricate aspects of InformaCast.

## Determine the Busy State of a Phone with JTAPI

Cisco IP phones have become progressively less reliable at reporting whether they are in use during a broadcast. For those small number of phones where it is very important to be sure that message audio is always and only delivered if the phone is idle (a requirement for Basic InformaCast), it is now possible to associate these specific phones with InformaCast's application user, which will give InformaCast more accurate information about their status. Unfortunately, because of scalability limitations within CUCM itself, it is not practical or possible to monitor all phones in medium-to-large installations.

Note

This procedure will only work when using CUCM 8.x or newer. It is not intended to be used with a medium or large number of phones, and must be applied in a targeted manner.

**Step 1** Log into your CUCM's administrative interface and go to **User Management** | **Application User**. The Find and List Application Users page appears.

| abab        | Cisco U        | nified CM A        | dministr     | ation      |                 |                        |                       |      | Naviga | ation Cisco Unified CN | 1 Admir | nistration | Go 🔽   |
|-------------|----------------|--------------------|--------------|------------|-----------------|------------------------|-----------------------|------|--------|------------------------|---------|------------|--------|
| cisco       | For Cisco      | Unified Communic   | ations Solut | ions       |                 |                        |                       |      |        | ccmadministrato        | r I A   | bout       | Logout |
| System 👻    | Call Routing 👻 | Media Resources 👻  | Voice Mail 👻 | Device 🕶   | Application -   | User Management 👻      | Bulk Administration 👻 | Help | •      |                        |         |            |        |
| Find and I  | List Applicati | on Users           |              |            |                 |                        |                       |      |        |                        |         |            |        |
| Add N       | lew            |                    |              |            |                 |                        |                       |      |        |                        |         |            |        |
|             |                |                    |              |            |                 |                        |                       |      |        |                        |         |            |        |
| Applicat    | tion User      |                    |              |            |                 |                        |                       |      |        |                        |         |            |        |
| Find Applie | cation User wh | ere User ID begins | with 🔽       |            | Find            | Clear Filter           |                       |      |        |                        |         |            |        |
|             |                |                    | No           | active que | ry. Please ente | r your search criteria | using the options ab  | ove. |        |                        |         |            |        |
| Add Ne      | w              |                    |              |            |                 |                        |                       |      |        |                        |         |            |        |

**Step 2** Use the filters to search for the name of the application user you are using. Click the **Find** button. The Find and List Application Users page refreshes with your results.

|                  | co Unified CM Administration                                                                          | Navigation Cisco Unified CM Administration 🔽 G                                                                                                    |
|------------------|----------------------------------------------------------------------------------------------------|----------------------------------------------------------------------------------------------------|
|                  |                                                                                                    | ccmadministrator About Logou                                                                                                    |
| /stem 👻 Call Rou | uting 👻 Media Resources 👻 Voice Mail 👻 Device 👻 Application 👻 User Management 👻 Bulk Administration 👻 | нер 🕶                                                                                                    |
| nd and List Ap   | plication Users                                                                                       |                                                                                                    |
| Add New          | Select All 🔛 Clear All 💥 Delete Selected                                                              |                                                                                                    |
|                  |                                                                                                    |                                                                                                    |
| Status ——        |                                                                                                    |                                                                                                    |
| 16 records fo    | ound                                                                                                  |                                                                                                    |
|                  |                                                                                                    |                                                                                                    |
| Application Us   | ser (1 - 16 of 16)                                                                                    | Rows per Page 50 😒                                                                                                    |
| nd Application U | Jser where User ID begins with 💌 🛛 Find Clear Filter 🖶 😑                                              |                                                                                                    |
| Γ                | User ID 📥                                                                                             | Сору                                                                                                    |
|                  | <u>AT214</u>                                                                                          | ß                                                                                                    |
|                  | CCMQRTSecureSysUser                                                                                   | ß                                                                                                    |
|                  | CCMQRTSysUser                                                                                         | ß                                                                                                    |
|                  | CCMSysUser                                                                                            | ß                                                                                                    |
|                  | CUCService                                                                                            | r and a second second s |
|                  | <u>ICRaj</u>                                                                                          | ß                                                                                                    |
|                  | IPMASecureSysUser                                                                                     | ß                                                                                                    |
|                  | IPMASysUser                                                                                           | ľa.                                                                                                    |
|                  | MattS                                                                                                 | ß                                                                                                    |
|                  | TabSyncSysUser                                                                                        | ß                                                                                                    |
|                  | WDSecureSysUser                                                                                       | ß                                                                                                    |
|                  | WDSysUser                                                                                             | <u>n</u>                                                                                                    |
|                  | <u>ccmadministrator</u>                                                                               | <u>n</u>                                                                                                    |
|                  | <u>ramin</u>                                                                                          | ß                                                                                                    |
| Γ                | <u>user</u>                                                                                           | ľ.                                                                                                    |
|                  | whip                                                                                                  | ß                                                                                                    |
| Add New S        | Select All Clear All Delete Selected                                                                  |                                                                                                    |

|                             |                      |                 | ministratio      | on                 |                     |                       | Na     | vigation Cisco Unified CM | Administrati | .on 🔽    |
|-----------------------------|----------------------|-----------------|------------------|--------------------|---------------------|-----------------------|--------|---------------------------|--------------|----------|
| FOFCE                       |                      |                 | itions Solutions |                    |                     |                       |        | ccmadministrator          | About        | Logo     |
| system 👻 Call Routin        | ng 🔻 Mea             | lia Resources 🔻 | Voice Mail - Dev | vice - Application | ✓ User Management ✓ | Bulk Administration 👻 | Help 🔻 |                           |              |          |
| pplication User C           | Configura            | ition           |                  |                    |                     |                       |        | Related Links: Back To    | Find/List    | <b>~</b> |
| 📄 Save 🗶 Dele               | ete 📄                | Copy 斗 Add I    | lew              |                    |                     |                       |        |                           |              |          |
| •••                         |                      |                 |                  |                    |                     |                       |        |                           |              |          |
| Status                      |                      |                 |                  |                    |                     |                       |        |                           |              |          |
| Add successful              |                      |                 |                  |                    |                     |                       |        |                           |              |          |
| Application User            | Informa              | tion —          |                  |                    |                     |                       |        |                           |              |          |
| User ID*                    | 1                    | est             |                  |                    | Edit Credentia      | ı                     |        |                           |              |          |
| Password                    | •                    | •••••           | •••••            | •••••              |                     |                       |        |                           |              |          |
| Confirm Password            | •                    | •••••           | •••••            | •••••              |                     |                       |        |                           |              |          |
| Digest Credentials          |                      |                 |                  |                    |                     |                       |        |                           |              |          |
| Confirm Digest Cre          | dentials             |                 |                  |                    |                     |                       |        |                           |              |          |
| resence Group*              |                      | Standard Presen | ce group         |                    | *                   |                       |        |                           |              |          |
| Accept Presence             |                      |                 |                  |                    |                     |                       |        |                           |              |          |
| Accept Out-of-di            | -                    |                 |                  |                    |                     |                       |        |                           |              |          |
| Accept Unsolicite           |                      | tion            |                  |                    |                     |                       |        |                           |              |          |
| Accept Replaces             | Header               |                 |                  |                    |                     |                       |        |                           |              |          |
| Device Informat             | ion —                |                 |                  |                    |                     |                       |        |                           |              |          |
| Available Devices           | AT214<br>Emerger     |                 |                  |                    | Find more Phone     | 5                     |        |                           |              |          |
|                             | MattS_C              | П               |                  |                    | Find more Route     | Points                |        |                           |              |          |
|                             | RelicastF<br>SEP000E | BED8055C        |                  | v L                | Find more Pilot     | Points                |        |                           |              |          |
|                             |                      | **              |                  |                    |                     |                       |        |                           |              |          |
| Controlled Devices          | Relicast0<br>RajCTI  | TIport          |                  |                    |                     |                       |        |                           |              |          |
|                             |                      |                 |                  |                    |                     |                       |        |                           |              |          |
|                             |                      |                 |                  |                    |                     |                       |        |                           |              |          |
| - CAPF Informati            |                      |                 |                  |                    |                     |                       |        |                           |              |          |
| Associated CAPF P           | Profiles             |                 |                  |                    |                     |                       |        |                           |              |          |
|                             |                      |                 |                  |                    |                     |                       |        |                           |              |          |
|                             |                      |                 |                  |                    | View Details        |                       |        |                           |              |          |
|                             |                      |                 |                  |                    |                     |                       |        |                           |              |          |
| - Permissions Inf<br>Groups | formatio             | n —             |                  | -1                 |                     |                       |        |                           |              |          |
|                             |                      |                 |                  |                    | Add to User Gr      |                       |        |                           |              |          |
|                             |                      |                 |                  | View Details       | Remove from         | User Group            |        |                           |              |          |
| Roles                       |                      |                 |                  |                    |                     |                       |        |                           |              |          |
|                             |                      |                 |                  |                    |                     |                       |        |                           |              |          |
|                             |                      |                 |                  | View Details       |                     |                       |        |                           |              |          |
|                             |                      |                 |                  | view Details       |                     |                       |        |                           |              |          |
|                             | Copy                 | Add New -       |                  |                    |                     |                       |        |                           |              |          |
| Save Delete                 |                      |                 |                  |                    |                     |                       |        |                           |              |          |

Step 3 Click the User ID link of your user. The Application User Configuration page appears.

**Step 4** Scroll down to the **Device Information** area. Highlight all of the phones on which you would like to enable JTAPI monitoring and click the down arrow to move them into the lower box. All phones in the lower box will look to JTAPI for their current phone status.

| <ul> <li>Device Informat</li> </ul> | ion                                                                                    |                                                                                    |
|-------------------------------------|----------------------------------------------------------------------------------------|------------------------------------------------------------------------------------|
| Available Devices                   | SEP001E138C7081<br>SEP001E4A925F60<br>SEP00394C3720C<br>SEP243523452345<br>SEP43214321 | Find more Phones           Find more Route Points           Find more Pilot Points |
|                                     | <b>*</b> *                                                                             |                                                                                    |
|                                     | RelicastCTIport<br>RajCTI<br>InformaCastRaj<br>RajInformaCast                          |                                                                                    |

**Step 5** Click the **Save button** to save your changes.

# Advanced Matching for Recipient Groups

InformaCast has a variety of powerful methods for creating very precise matches of recipients for recipient groups:

- **Subnet matching.** For when you want to match all recipients on a particular network based on the IP address range assigned to that network.
- **Regular expressions.** For when the value of a particular device parameter will let you select devices, but in a more complex way than literally matching all of or part of the value. For example, you may want to check that the description contains numeric digits, or a particular pattern of text that would be tedious or impossible to set up as an individual rule.

## Subnet Matching

When you are setting up a recipient group rule based on recipients' IP addresses, in addition to the normal matching types, you will see a **Belong to Subnet** choice. This allows you to include or exclude recipients based on whether their network address falls within the range assigned to a particular network.

To specify a subnet in IP networking, you need to provide two pieces of information: an address that is part of the network, and information about how much of that address is allowed to vary. There are a variety of approaches for formatting this information, and the one InformaCast uses reflects the underlying Java networking system on which it is built.

To specify a subnet within InformaCast, supply an address and the number of "host bits" that should be ignored in that address. For example, look at how you'd match a very common style of LAN, which uses what is known as "Class C" addressing. In a Class C network, there are 24 bits of network address, which are always the same, and eight bits that identify the host, so they vary from device to device. (IP addresses always contain a total of 32 bits; when written in decimal notation with dots, as they are in InformaCast, each number contains eight of the bits).

So, assume your hypothetical network has a network address portion of 172.18.2 (since there are 24 bits of network address information, there are three eight-bit numbers that make up the network portion). Valid addresses on this network would range from 172.18.2.0 to 172.18.2.255 (although in practice some of those addresses are reserved for special purposes, that goes beyond the depth of this introduction.

To match this subnet in InformaCast, select **IP Address** from the first dropdown menu in the *Filter* with Rules area, **Does** from the second dropdown menu, **Belong to Subnet** from the third dropdown menu, and enter the pattern **172.18.2.0/8** in the fourth field. The portion before the slash is the sample address that is part of the network, and the part after the slash tells InformaCast how many bits of the address are used for host information. In fact, the last value in the network address doesn't need to be zero in this case—it could be any valid value, 0 to 255—and will be ignored, since all eight bits of that value are reserved for host information.

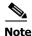

If you are coming from other tools that perform subnetting, or using one of the online subnet calculators, keep in mind that they often work differently, placing the number of "network" or "mask" bits after the slash. In the example above, using such a tool, you would see "172.18.2.0/24" instead of what would actually work in InformaCast. To convert from network bits to host bits, you must subtract from 32.

Г

Trying to use a subnet pattern of "172.18.2.0/24" in InformaCast will match many more recipients than you intend because it says that there are 24 host bits, meaning there are only eight network bits, so any address from 172.0.0.0 to 172.255.255.255 will match.

| <b>V</b> | ilte | er with Rules          |         |          |   |                    |              |               |       |
|----------|------|------------------------|---------|----------|---|--------------------|--------------|---------------|-------|
|          | •    | AND © OR © Logical Exp | ression | disabled |   |                    |              |               |       |
|          | 1    | IP Address             | •       | Does     | - | Belong to Subnet 💌 | 172.18.2.0/8 | Ignore Case 💌 |       |
|          |      |                        |         |          |   |                    |              |               | ADD 🔿 |
|          |      |                        |         |          |   |                    |              |               |       |

#### **Regular Expressions and Recipient Groups**

Regular expressions are an extremely powerful way to specify patterns to be matched. InformaCast lets you use them to choose recipients that belong in a recipient group. To use this feature you need to have a solid basic understanding of the syntax and use of regular expressions, and in particular, the variety used in the Perl programming language. This section does not attempt to provide this background information. If you need a reference for Perl regular expressions, consider picking up *Programming Perl* (O'Reilly & Associates) and looking at the relevant parts of Chapters 1 and 2. If you want to start at an even more basic level, O'Reilly also publishes *Learning Perl*, and if you want a great deal of detail, depth, and practical advice, they have an entire book on *Mastering Regular Expressions*.

The basic structure of an expression you will enter is as follows:

[m]/pattern/[i][m][s][x]

The m prefix is optional and the meaning of the optional trailing options are:

| Option | Description                                                              |
|--------|--------------------------------------------------------------------------|
| i      | Case-insensitive match                                                   |
| m      | The input is treated as consisting of multiple lines                     |
| S      | The input is treated as consisting of a single line                      |
| X      | Enable extended expression syntax incorporating white space and comments |

As with Perl, any non-alphanumeric character can be used in lieu of the slashes.

You'll generally want to match things regardless of whether they are uppercase or lowercase, so you'll usually want the trailing "i" option (regular expressions control whether matches are case-sensitive directly, rather than using a checkbox in the rule to determine this). So, most recipient group regular expressions will look like:

m/pattern/i

#### Examples

Assume for a moment the descriptions of all recipients in your installation contain the name of the corporate division in parentheses. To select everyone in Marketing, we want all recipients whose description attribute contains the word "Marketing" surrounded by parentheses. Parentheses have a special meaning in regular expressions, so you'll have to escape them using backslashes, but other than that, it's pretty straightforward. Create a rule for the **Description** parameter to match this expression:

m/\(Marketing\)/i

This pattern searches the parameter for the string "(Marketing)." The "i" modifier just means you don't care about capitalization, so "(marketing)" would match just as well. Of course, you wouldn't need a regular expression for this, you could just use a **Contain** match (using the dropdown menus and fields provided in the *Filter with Rules* area) for "(Marketing)."

In something a bit trickier, suppose you want to have a group containing all phones whose extensions are 27xx. In other words, four digits long, starting with "27." Set up a rule with the **Directory Numbers** parameter, and set it to match this expression:

```
m/27[0-9][0-9]/
```

This rule will match any phone whose list of directory numbers contains the digit "2" followed by the digit "7," then any two additional digits.

These examples convey the basics of setting up regular expressions. The references cited at the beginning of the section will help in constructing even more sophisticated and powerful expressions.

#### Seeing What's Out There

There's a trick you can use to quickly see the data that is available for forming your regular expressions. Within the Add Recipient Group page, set the rule to **InformaCast Device Type Does Contain**, make sure there is nothing in the last field, and click the **View** button. This will open the View Recipients pop-up window, showing you all the recipients about which InformaCast knows. You can click on down arrow next to any recipient to pop up the Target Details window that shows you all the parameters available that describe that recipient and their values. Once you've figured out how to proceed, set the rule back to the parameter you want to use, pick **Logical Expression** for the constraint, and start setting it up.

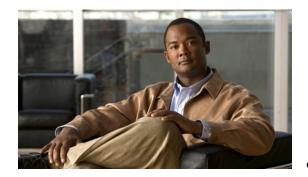

CHAPTER **10** 

# Managing InformaCast Virtual Appliance

The following sections detail how to manage InformaCast Virtual Appliance from the server side.

# Log into InformaCast Virtual Appliance's Interfaces

When using InformaCast Virtual Appliance, you will need to log into it and its different interfaces: InformaCast, CallAware, the Legacy Paging Interface (LPI), PushToTalk, the Control Center, and Webmin. All of these interfaces are accessible through the Singlewire Start page, which is the IP address of the InformaCast Virtual Appliance.

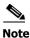

CallAware, the LPI, and PushToTalk are not supported by InformaCast Basic Paging. Please <u>contact</u>. <u>Singlewire</u> for an upgrade to Advanced Notification.

#### Log into the InformaCast Virtual Appliance

Open a web browser, enter the IP address of the InformaCast Virtual Appliance, and press the **Enter** key. The Singlewire Start page appears.

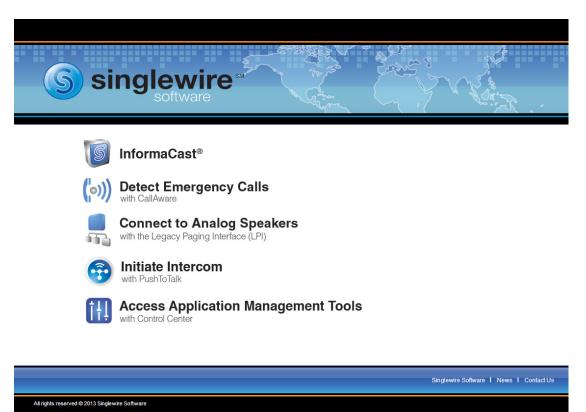

#### Log into InformaCast

InformaCast's web interface is where you will set up your InformaCast environment, e.g. recipient groups, DialCasts, etc.

Step 1 Open a web browser, enter the IP address of the InformaCast Virtual Appliance, and press the Enter key. The Singlewire Start page appears.

| si 🤇          | nglewire<br>software                                                 |
|---------------|----------------------------------------------------------------------|
| S             | InformaCast®                                                         |
| <b>(</b> (0)) | Detect Emergency Calls<br>with CallAware                             |
|               | Connect to Analog Speakers<br>with the Legacy Paging Interface (LPI) |
| •             | Initiate Intercom<br>with PushToTalk                                 |
| ţţ]           | Access Application Management Tools with Control Center              |
|               |                                                                      |
|               | Singlewire Software I News I Contact Us                              |

Step 2 Click the InformaCast link. A separate tab/window opens to InformaCast's Login page.

All rights reserved @ 2013 Singlewire Software

| InformaCast <sup>®</sup><br>advanced notification                                                                                                    |
|----------------------------------------------------------------------------------------------------|
| Login:<br>Password:                                                                                                    |
| Singlewire Website News Support Contact Us                                                                                                    |
| © 2003-2011 Singlewire Software, LLC. All rights reserved. This application incorporates <u>third-party software</u> under each package's own license terms. No other part of the software or material contained in<br>it may be transmitted, used, reproduced, or disclosed outside of the receiving party without the express written consent of Singlewire Software, LLC. Use of this software is subject to the terms and<br>conditions of the applicable Singlewire Software license for the software. |

- **Step 3** Enter your username and password in the **Login** and **Password** fields, respectively. By default, these are **admin** and **changeMe**.
- Step 4 Click the Log In button. InformaCast's homepage appears.

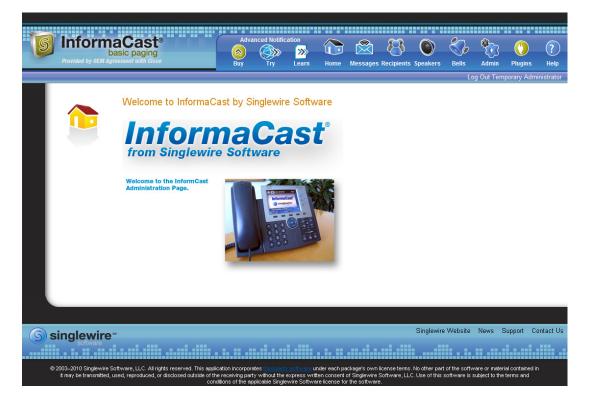

From InformaCast's homepage, you can access any of its web features through the icons at the top of the page.

#### Log into CallAware

CallAware is a Singlewire application that is primarily used to detect when a 911 call has been dialed, which then triggers an InformaCast broadcast. It can also be used to detect calls to numbers other than 911 and monitor the calls that have been detected. For example, you could use it to trigger an InformaCast broadcast whenever someone calls the Front Desk, and a supervisor could elect to monitor those calls for quality assurance.

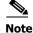

CallAware is not supported by InformaCast Basic Paging. Please <u>contact Singlewire</u> for an upgrade to Advanced Notification.

Г

#### Log into the Legacy Paging Interface (LPI)

Singlewire's Legacy Paging Interface (LPI) allows you to incorporate your existing paging system with the InformaCast application by working as a liaison between the two. When you configure your speakers with the LPI, they can be integrated with InformaCast, and you can add them to recipient groups, create paging zones modeled after your existing zones, and send audio broadcasts out to any combination of speakers/zones.

The LPI is not supported by InformaCast Basic Paging. Please <u>contact Singlewire</u> for an upgrade to Advanced Notification.

#### Log into PushToTalk

PushToTalk is designed to facilitate easy and immediate communication between multiple parties or on a one-to-one basis through talk/listen or intercom functionality. From the **Services** button on any designated phone or the side button of the 7921G wireless IP phone, you can pick from a list of phone groups and initiate a PushToTalk "session." For sessions with greater than two participants, parties can either talk or listen and switch between the two (i.e. talk/listen functionality). For one-to-one sessions, both parties can talk and listen at the same time (i.e. intercom functionality).

Note

PushToTalk is not supported by InformaCast Basic Paging. Please <u>contact Singlewire</u> for an upgrade to Advanced Notification.

Singlewire Software | News | Contact Us

## Log into the Control Center

The Control Center is your destination for Virtual Appliance accessory actions, e.g. viewing InformaCast's status, accessing Webmin, upgrading licensing, etc.

**Step 1** Open a web browser, enter the IP address of the InformaCast Virtual Appliance, and press the **Enter** key. The Singlewire Start page appears.

| si Si       | nglewire<br>software                                                 |
|-------------|----------------------------------------------------------------------|
| S           | InformaCast®                                                         |
| (o))        | Detect Emergency Calls<br>with CallAware                             |
|             | Connect to Analog Speakers<br>with the Legacy Paging Interface (LPI) |
| •           | Initiate Intercom<br>with PushToTalk                                 |
| <u>i</u> ţ† | Access Application Management Tools<br>with Control Center           |

All rights reserved @ 2013 Singlewire Software

**Step 2** Click the Access Application Management Tools with Control Center link. A separate tab/window opens to the Control Center menu page.

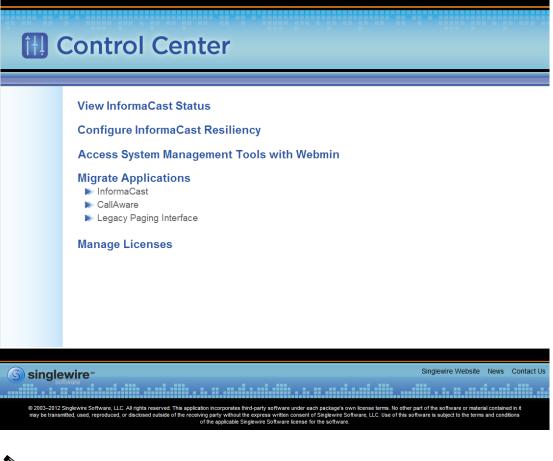

**Note** You may have to accept a warning from your web browser about the security of this page's content.

**Note** The **Configure InformaCast Resiliency** link is dependent upon your license containing resiliency functionality: if your license doesn't include resiliency, you won't see the link.

From the Control Center menu page, you can access Singlewire's accessory tools.

Singlewire Software | News | Contact Us

#### Log into Webmin

Webmin's interface is used primarily for installing new software packages, starting/stopping/restarting Singlewire's applications, and rebooting the InformaCast Virtual Appliance virtual machine.

**Step 1** Open a web browser, enter the IP address of the InformaCast Virtual Appliance, and press the **Enter** key. The Singlewire Start page appears.

| si 🤇        | nglewire<br>software                                                 |
|-------------|----------------------------------------------------------------------|
| S           | InformaCast®                                                         |
| (o))        | Detect Emergency Calls<br>with CallAware                             |
|             | Connect to Analog Speakers<br>with the Legacy Paging Interface (LPI) |
| •           | Initiate Intercom<br>with PushToTalk                                 |
| <u>[</u> ]] | Access Application Management Tools<br>with Control Center           |

All rights reserved @ 2013 Singlewire Software

**Step 2** Click the Access Application Management Tools with Control Center link. A separate tab/window opens to the Control Center menu page.

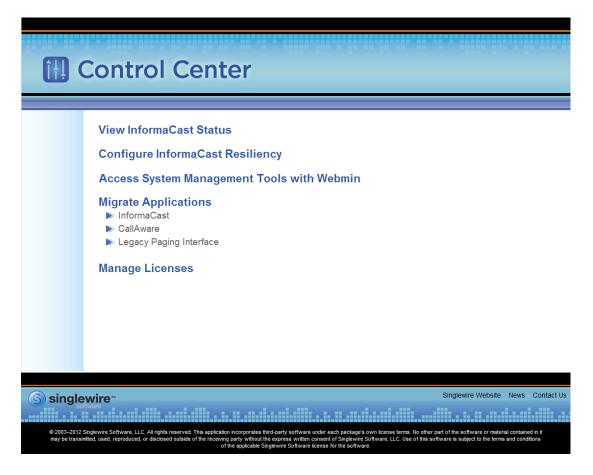

Step 3 Click the Access System Management Tools with Webmin link. A separate tab/window opens to the Login to Webmin page.

| Login to Webmin    |                                                                        |
|--------------------|------------------------------------------------------------------------|
| You must enter a u | semame and password to login to the Webmin server<br>on 172.30.228.26. |
| Username           |                                                                        |
| Password           |                                                                        |
|                    | Remember login permanently?                                            |
|                    | Login Clear                                                            |

Note

You may have to accept a warning from your web browser about the security of this page's content.

**Step 4** Enter your login credentials and click the **Login** button. By default, your username is **admin** and your password is **changeMe**. The Webmin homepage appears.

| Login: admin<br>System<br>Networking<br>Hardware                                                                                                    | Singlewire <sup>™</sup>   |                                                   |  |  |  |  |  |  |  |
|----------------------------------------------------------------------------------------------------|---------------------------|---------------------------------------------------|--|--|--|--|--|--|--|
| System Information                                                                                                    | Virtual Appliance Version | #.#.#                                             |  |  |  |  |  |  |  |
|                                                                                                    | System hostname           | singlewire                                        |  |  |  |  |  |  |  |
| Use Contemporation Contemporation Contemporatio Contemporation Contemporation Contemporation Contemporation | Operating system          | Debian Linux 5.0                                  |  |  |  |  |  |  |  |
|                                                                                                    | Webmin version            | 1.530                                             |  |  |  |  |  |  |  |
|                                                                                                    | Time on system            | Thu Jun 16 15:48:10 2011                          |  |  |  |  |  |  |  |
|                                                                                                    | Kernel and CPU            | Linux 2.6.30-voyage on i686                       |  |  |  |  |  |  |  |
|                                                                                                    | Processor information     | Quad-Core AMD Opteron(tm) Processor 2382, 1 cores |  |  |  |  |  |  |  |
|                                                                                                    | System uptime             | 3 days, 7 hours, 57 minutes                       |  |  |  |  |  |  |  |
|                                                                                                    | Running processes         | 48                                                |  |  |  |  |  |  |  |
|                                                                                                    | CPU load averages         | 0.00 (1 min) 0.00 (5 mins) 0.00 (15 mins)         |  |  |  |  |  |  |  |
|                                                                                                    | CPU usage                 | 0% user, 0% kernel, 0% IO, 100% idle              |  |  |  |  |  |  |  |
|                                                                                                    | Real memory               | 2.97 GB total, 32.40 MB used                      |  |  |  |  |  |  |  |
|                                                                                                    | -                         |                                                   |  |  |  |  |  |  |  |
|                                                                                                    | Virtual memory            | 3.73 GB total, 0 bytes used                       |  |  |  |  |  |  |  |
|                                                                                                    | Level d'aborers           | 75 07 OD total 4 70 OD wood                       |  |  |  |  |  |  |  |
|                                                                                                    | Local disk space          | 75.07 GB total, 1.78 GB used                      |  |  |  |  |  |  |  |
|                                                                                                    |                           |                                                   |  |  |  |  |  |  |  |

The Webmin homepage displays versioning information and statistics about the Virtual Appliance.

From the Webmin homepage, you can install a new software package (see "Install a New Software Package" on page 10-30), start/stop/restart Singlewire's applications, and reboot the InformaCast virtual machine (see the sections on stopping/starting/rebooting starting with "Managing Virtual Appliance Actions" on page 10-13 for more information).

# Change the InformaCast Virtual Appliance's Password

For tighter security, you may want to change the InformaCast Virtual Appliance's default password.

**Step 1** Open and log into the vSphere client. The vSphere Client window appears.

| _     |          |       |         |         |            |          |      |         |        |         |           |              |            | - • ×       |
|-------|----------|-------|---------|---------|------------|----------|------|---------|--------|---------|-----------|--------------|------------|-------------|
| File  | Edit     | View  | Invento | ry Admi | nistration | Plug-ins | Help |         |        |         |           |              |            |             |
| (=    | ->       | 6     | Home    |         |            |          |      |         |        |         |           |              |            |             |
| Inve  | entory   |       |         |         |            |          |      |         |        |         |           |              |            |             |
|       | J        |       |         |         |            |          |      |         |        |         |           |              |            |             |
| 1     | Invent   | ory   |         |         |            |          |      |         |        |         |           |              |            |             |
| Adm   | ninistra | ation |         |         |            |          |      |         |        |         |           |              |            |             |
|       | 6        | }     |         |         |            |          |      |         |        |         |           |              |            |             |
|       | Role     | s     | Sys     | em Logs |            |          |      |         |        |         |           |              |            |             |
|       |          |       |         |         |            |          |      |         |        |         |           |              |            |             |
|       |          |       |         |         |            |          |      |         |        |         |           |              |            |             |
|       |          |       |         |         |            |          |      |         |        |         |           |              |            |             |
|       |          |       |         |         |            |          |      |         |        |         |           |              |            |             |
| Recer |          | ks    |         |         |            |          |      |         |        |         |           |              |            | ×           |
| Name  | e        |       |         | Targe   | t          | Sta      | atus | Details | Initia | ited by | Requested | d Start Ti ▽ | Start Time | Completed 1 |
|       |          |       |         |         |            |          |      |         |        |         |           |              |            |             |
|       | asks     |       |         |         |            |          |      | III     |        |         |           |              |            | • •         |
| 1     | asks     |       |         |         |            |          |      |         |        |         |           |              |            | root //     |

**Step 2** Click the **Inventory** icon (**[f]**) on the vSphere Client window. The vSphere Client window refreshes.

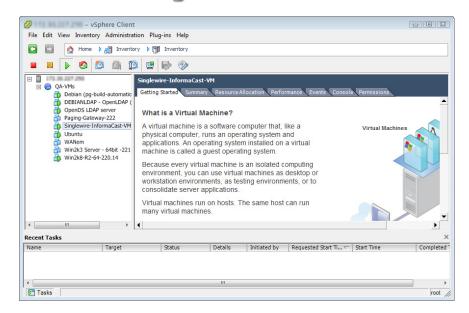

- Step 3 Select your virtual machine (by default, this is Singlewire InformaCast VM).
- **Step 4** Go to **Inventory** | **Virtual Machine** | **Open Console**. The Singlewire InformaCast VM console window appears.

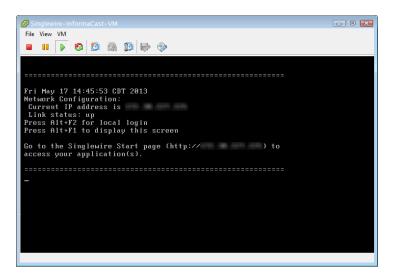

Step 5 Press Alt + F2 in the Singlewire InformaCast VM console window. The Singlewire InformaCast VM console window refreshes.

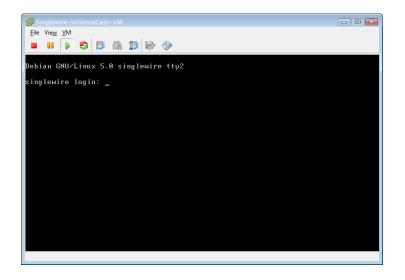

- Step 6 Enter admin at the singlewire login prompt and press the Enter key.
- Step 7 Enter changeMe at the Password prompt and press the Enter key. The Singlewire InformaCast VM console window refreshes.

| Singlewire-InformaCast-VM                                                                                                    |
|----------------------------------------------------------------------------------------------------|
| <u>F</u> ile Vie <u>w</u> <u>V</u> M                                                                                                    |
|                                                                                                    |
| singlewire login: admin<br>Password:<br>Last login: Mon Jun 20 15:53:30 CDT 2011 from 172,30,230,52 on pts∕0<br>Linux singlewire 2.6.30-voyage #1 PREEMPT Mon Apr 26 02:16:20 GMT 2010 i686                                                                                                    |
| The programs included with the Debian GNU/Linux system are free software;<br>the exact distribution terms for each program are described in the<br>individual files in /usr/share/doc/*/copyright.                                                                                                    |
| Debian GNU∕Linux comes with ABSOLUTELY NO WARRANTY, to the extent<br>permitted by applicable law.                                                                                                    |
| Useful Commands:<br>Useful Commands:<br>remountrw - mount disk as read-write<br>remountrw - mount disk as read-only<br>remountro - mount disk as read-only<br>remountrw- docs - remove all docs and manpages<br>{ U o y a g e } - L i n u x<br>< http://linux.voyage.hk ><br>Version: 0.7 (Build Date 20100603) |
| admin@singlewire:~\$                                                                                                    |

- Step 8 Enter sudo changePassword at the command prompt and press the Enter key.
- Step 9 Enter your new password at the Enter new UNIX password prompt and press the Enter key.
- **Step 10** Confirm your new password by entering it again at the **Retype new UNIX password** prompt and press the **Enter** key. Your password is changed and you will see, "passwd: password updated successfully".

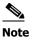

Your new password needs to be used for both the administrative web and command interfaces.

# Managing Virtual Appliance Actions

Starting, stopping, and restarting applications and rebooting the Virtual Appliance are all management actions you can perform through Webmin.

#### Stop an Application on InformaCast Virtual Appliance

Follow these steps to stop individual applications on InformaCast Virtual Appliance.

**Step 1** Log into Webmin (see "Log into Webmin" on page 10-8 for specific steps). The Webmin homepage appears.

| Login: admin<br>System<br>Networking<br>Hardware                                                                                                    | <b>S</b>                  | singlewire <sup>™</sup>                           |
|----------------------------------------------------------------------------------------------------|---------------------------|---------------------------------------------------|
| 😚 System Information                                                                                                    | Virtual Appliance Version | #.#.#                                             |
|                                                                                                    | System hostname           | singlewire                                        |
| Optimized Contemporation Contemporation Contemporatio Contemporation Contemporation Contempor | Operating system          | Debian Linux 5.0                                  |
|                                                                                                    | Webmin version            | 1.530                                             |
|                                                                                                    | Time on system            | Thu Jun 16 15:48:10 2011                          |
|                                                                                                    | Kernel and CPU            | Linux 2.6.30-voyage on i686                       |
|                                                                                                    | Processor information     | Quad-Core AMD Opteron(tm) Processor 2382, 1 cores |
|                                                                                                    | System uptime             | 3 days, 7 hours, 57 minutes                       |
|                                                                                                    | Running processes         | 48                                                |
|                                                                                                    | CPU load averages         | 0.00 (1 min) 0.00 (5 mins) 0.00 (15 mins)         |
|                                                                                                    | CPU usage                 | 0% user, 0% kernel, 0% IO, 100% idle              |
|                                                                                                    | Real memory               | 2.97 GB total, 32.40 MB used                      |
|                                                                                                    | Virtual memory            | 3.73 GB total, 0 bytes used                       |
|                                                                                                    | Local disk space          | 75.07 GB total, 1.78 GB used                      |

| gin: admin<br>System | Module Config             | Bootup and Shutdown |                                                                                                    |
|----------------------|---------------------------|---------------------|----------------------------------------------------------------------------------------------------|
| Bootup and Shutdown  |                           |                     |                                                                                                    |
| Scheduled Cron Jobs  | Create a new bootup and s | hutdown ac          | tion.                                                                                                    |
| Software Packages    | Action                    | At boot             |                                                                                                    |
| Networking           | alsa-utils                | No                  | This script stores and restores mixer levels on                                                                                                    |
| Hardware             | asterisk                  | No                  | Controls the Asterisk PBX                                                                                                    |
| System Time          | atftpd                    | No                  | Launch atftpd server, a TFTP server useful                                                                                                    |
| earch:               | awds                      | No                  | This script is used to start the AWDS daemon which provides                                                                                                    |
| earch.               | batmand                   | No                  | /etc/init.d/batmand: start batmand                                                                                                    |
| System Information   | bootlogd                  | No                  | Starts or stops the bootlogd log program                                                                                                    |
| D Logout             | bootmisc.sh               | No                  | Some cleanup. Note, it need to run after mountnfs-bootclean.sh.                                                                                                    |
|                      | Checkfs.sh                | No                  | Check all filesystems.                                                                                                    |
|                      | Checkroot.sh              | No                  | Check to root file system.                                                                                                    |
|                      | Cron                      | Yes                 | cron is a standard UNIX program that runs user-specified                                                                                                    |
|                      | 🔲 dahdi                   | No                  | dahdi - load and configure DAHDI modules                                                                                                    |
|                      | 🔲 dnsmasq                 | No                  | DHCP and DNS server                                                                                                    |
|                      | ebtables                  | No                  | Saves and restores the state of the ebtables rulesets.                                                                                                    |
|                      | flashybrid                | No                  | Flashybrid is a system to help in setting up and managing hybrid                                                                                                    |
|                      | 🔲 glibc.sh                | No                  |                                                                                                    |
|                      | 🔲 gpsd                    | No                  | Start the GPS (Global Positioning System) daemon                                                                                                    |
|                      | i halt                    | No                  |                                                                                                    |
|                      | hostapd                   | No                  | Userspace IEEE 802.11 AP and IEEE 802.1X/WPA/WPA2/EAP                                                                                                    |
|                      | 🔲 flashybrid              | No                  | Flashybrid is a system to help in setting up and managing hybrid                                                                                                    |
|                      | glibc.sh                  | No                  |                                                                                                    |
|                      | gpsd                      | No                  | Start the GPS (Global Positioning System) daemon                                                                                                    |
|                      | halt                      | No                  |                                                                                                    |
|                      | single                    | No                  | executed by init(8) upon entering runlevel 1 (single).                                                                                                    |
|                      | singlewireInformaCast     | No                  | InformaCast application from Singlewire                                                                                                    |
|                      | Create a new bootup and s | hutdown ac          | tion.                                                                                                    |
|                      | Start Stop Restart        | Start               | On Boot Disable On Boot Start Now and On Boot Disable Now and On Boo                                                                                                    |
|                      |                           |                     |                                                                                                    |
|                      | Change to runlevel:       |                     | Click this button to switch your system from the current runlevel to the selected one. This will cause all the<br>actions in the current level to be stopped, and then all the actions in the new runlevel to be started. |
|                      | Reboot System             | a                   | Click on this button to immediately reboot the system. All currently logged in users will be disconnected<br>and all services will be re-started.                                                                         |
|                      | Shutdown System           |                     | Click on this button to immediately shutdown the system. All services will be stopped, all users<br>disconnected and the system powered off (if your hardware supports it).                                               |

#### Step 2 Go to System | Bootup and Shutdown. The Bootup and Shutdown page appears.

**Step 3** Scroll down the list of actions until you come to your application's name (e.g. **singlewireInformaCast**). Click its link. The Edit Action page appears.

| Login: admin<br>System<br>Bootup and Shutdown | Module Index          | Edit Action                                                                                                    |         |  |  |  |
|-----------------------------------------------|-----------------------|----------------------------------------------------------------------------------------------------|---------|--|--|--|
| Change Passwords                              | Action Details        | Action Details                                                                                                    |         |  |  |  |
| Scheduled Cron Jobs<br>Software Packages      | Name<br>Action Script | singlewireInformaCast                                                                                                    |         |  |  |  |
|                                               | Action Script         | <pre>#! /bin/sh ### BEGIN NNTI INFO # Short-Description: InformaCast # Description: InformaCast application from Singlewire ### END INIT INFO # Author: # # Do NOT "set -e" # PATH should only include /usr/* if it runs after the mountnfs.sh script PATH=/sbin:/usr/sbin:/bin:/usr/bin DESC="InformaCast" NAME=singlewireInformaCast</pre> | 4 (III) |  |  |  |
|                                               | Start at boot time?   | © Yes ◉ No                                                                                                    |         |  |  |  |
|                                               | Save Start Now        |                                                                                                    |         |  |  |  |

Step 4 Click the Stop Now button. It will take a minute or so for the application to stop.

| Login: admin<br>System                                                              | Module Index                                   | Stop Action |
|-------------------------------------------------------------------------------------|------------------------------------------------|-------------|
| Bootup and Shutdown<br>Change Passwords<br>Scheduled Cron Jobs<br>Software Packages | Executing /etc/init.d/singlewireInformaCast st | op          |
| Hardware     System Information     Usedut                                          |                                                |             |
| - Logour                                                                            |                                                |             |

#### Start an Application on InformaCast Virtual Appliance

Follow these steps to start individual applications on InformaCast Virtual Appliance.

Step 1 Log into Webmin (see "Log into Webmin" on page 10-8 for specific steps). The Webmin homepage appears.

| Virtual Appliance Version<br>System hostname<br>Operating system | #.#.#<br>singlewire                                                |
|------------------------------------------------------------------|--------------------------------------------------------------------|
| Operating system                                                 |                                                                    |
|                                                                  |                                                                    |
|                                                                  | Debian Linux 5.0                                                   |
| Webmin version                                                   | 1.530                                                              |
| Time on system                                                   | Thu Jun 16 15:48:10 2011                                           |
| Kernel and CPU                                                   | Linux 2.6.30-voyage on i686                                        |
| Processor information                                            | Quad-Core AMD Opteron(tm) Processor 2382, 1 cores                  |
| System uptime                                                    | 3 days, 7 hours, 57 minutes                                        |
| Running processes                                                | 48                                                                 |
| CPU load averages                                                | 0.00 (1 min) 0.00 (5 mins) 0.00 (15 mins)                          |
| CPU usage                                                        | 0% user, 0% kernel, 0% IO, 100% idle                               |
| Real memory                                                      | 2.97 GB total, 32.40 MB used                                       |
| Virtual memory                                                   | 3.73 GB total, 0 bytes used                                        |
|                                                                  | 75.07 GB total, 1.78 GB used                                       |
|                                                                  | Running processes<br>CPU load averages<br>CPU usage<br>Real memory |

| gin: admin<br>System | Module Config             | Bootup and Shutdown |                                                                                                    |
|----------------------|---------------------------|---------------------|----------------------------------------------------------------------------------------------------|
| Bootup and Shutdown  |                           |                     |                                                                                                    |
| Scheduled Cron Jobs  | Create a new bootup and s | hutdown ac          | tion.                                                                                                    |
| Software Packages    | Action                    | At boot             |                                                                                                    |
| Networking           | alsa-utils                | No                  | This script stores and restores mixer levels on                                                                                                    |
| Hardware             | asterisk                  | No                  | Controls the Asterisk PBX                                                                                                    |
| System Time          | atftpd                    | No                  | Launch atftpd server, a TFTP server useful                                                                                                    |
| earch:               | awds                      | No                  | This script is used to start the AWDS daemon which provides                                                                                                    |
| earch.               | batmand                   | No                  | /etc/init.d/batmand: start batmand                                                                                                    |
| System Information   | bootlogd                  | No                  | Starts or stops the bootlogd log program                                                                                                    |
| D Logout             | bootmisc.sh               | No                  | Some cleanup. Note, it need to run after mountnfs-bootclean.sh.                                                                                                    |
|                      | Checkfs.sh                | No                  | Check all filesystems.                                                                                                    |
|                      | Checkroot.sh              | No                  | Check to root file system.                                                                                                    |
|                      | Cron                      | Yes                 | cron is a standard UNIX program that runs user-specified                                                                                                    |
|                      | 🔲 dahdi                   | No                  | dahdi - load and configure DAHDI modules                                                                                                    |
|                      | 🔲 dnsmasq                 | No                  | DHCP and DNS server                                                                                                    |
|                      | ebtables                  | No                  | Saves and restores the state of the ebtables rulesets.                                                                                                    |
|                      | flashybrid                | No                  | Flashybrid is a system to help in setting up and managing hybrid                                                                                                    |
|                      | 🔲 glibc.sh                | No                  |                                                                                                    |
|                      | 🔲 gpsd                    | No                  | Start the GPS (Global Positioning System) daemon                                                                                                    |
|                      | i halt                    | No                  |                                                                                                    |
|                      | hostapd                   | No                  | Userspace IEEE 802.11 AP and IEEE 802.1X/WPA/WPA2/EAP                                                                                                    |
|                      | 🔲 flashybrid              | No                  | Flashybrid is a system to help in setting up and managing hybrid                                                                                                    |
|                      | glibc.sh                  | No                  |                                                                                                    |
|                      | gpsd                      | No                  | Start the GPS (Global Positioning System) daemon                                                                                                    |
|                      | halt                      | No                  |                                                                                                    |
|                      | single                    | No                  | executed by init(8) upon entering runlevel 1 (single).                                                                                                    |
|                      | singlewireInformaCast     | No                  | InformaCast application from Singlewire                                                                                                    |
|                      | Create a new bootup and s | hutdown ac          | tion.                                                                                                    |
|                      | Start Stop Restart        | Start               | On Boot Disable On Boot Start Now and On Boot Disable Now and On Boo                                                                                                    |
|                      |                           |                     |                                                                                                    |
|                      | Change to runlevel:       |                     | Click this button to switch your system from the current runlevel to the selected one. This will cause all the<br>actions in the current level to be stopped, and then all the actions in the new runlevel to be started. |
|                      | Reboot System             | a                   | Click on this button to immediately reboot the system. All currently logged in users will be disconnected<br>and all services will be re-started.                                                                         |
|                      | Shutdown System           |                     | Click on this button to immediately shutdown the system. All services will be stopped, all users<br>disconnected and the system powered off (if your hardware supports it).                                               |

#### Step 2 Go to System | Bootup and Shutdown. The Bootup and Shutdown page appears.

**Step 3** Scroll down the list of actions until you come to your application's name (e.g. **singlewireInformaCast**). Click its link. The Edit Action page appears.

| Login: admin<br>System<br>Bootup and Shutdown                                                  | Module Index        | Edit Action                                                                                                    |   |  |  |  |
|------------------------------------------------------------------------------------------------|---------------------|----------------------------------------------------------------------------------------------------|---|--|--|--|
| Change Passwords                                                                               | Action Details      | Action Details                                                                                                    |   |  |  |  |
| Scheduled Cron Jobs                                                                            | Name                | singlewireInformaCast                                                                                                    |   |  |  |  |
| Software Packages<br>Software Packages<br>Hardware<br>Hardware<br>System Information<br>Ucgout | Action Script       | <pre>#! /bin/sh ### EEGIN INIT INFO # Short-bescription: InformaCast # Description: InformaCast application from Singlewire ### END INIT INFO # Author: # # Do NOT "set -e" # PATH should only include /usr/* if it runs after the mountnfs.sh script PATH=/sbin:/usr/sbin:/bin:/usr/bin DESG="InformaCast" NMHE=singlewireInformaCast </pre> | A |  |  |  |
|                                                                                                | Start at boot time? | © Yes ◉ No                                                                                                    |   |  |  |  |
|                                                                                                | Save Start Now      |                                                                                                    |   |  |  |  |

Step 4 Click the Start Now button. It will take a minute or so for the application to start.

| Login: admin<br>System<br>Bootup and Shutdown | Module Index                                   | Start Action |
|-----------------------------------------------|------------------------------------------------|--------------|
| Change Passwords<br>Scheduled Cron Jobs       | Executing /etc/init.d/singlewireInformaCast st | art          |
| Software Packages<br>Networking<br>Hardware   | ⇐ Return to action                             |              |
| System Information                            |                                                |              |

#### **Restart an Application on InformaCast Virtual Appliance**

Follow these steps to restart individual applications on InformaCast Virtual Appliance.

Step 1 Log into Webmin (see "Log into Webmin" on page 10-8 for specific steps). The Webmin homepage appears.

| ngin: admin<br>9 System<br>9 Networking<br>9 Hardware | <b>()</b>                 | singlewire **                                     |
|-------------------------------------------------------|---------------------------|---------------------------------------------------|
| System Information                                    | Virtual Appliance Version | #.#.#                                             |
| Logout                                                | System hostname           | singlewire                                        |
| Logout                                                | Operating system          | Debian Linux 5.0                                  |
|                                                       | Webmin version            | 1.530                                             |
|                                                       | Time on system            | Thu Jun 16 15:48:10 2011                          |
|                                                       | Kernel and CPU            | Linux 2.6.30-voyage on i686                       |
|                                                       | Processor information     | Quad-Core AMD Opteron(tm) Processor 2382, 1 cores |
|                                                       | System uptime             | 3 days, 7 hours, 57 minutes                       |
|                                                       | Running processes         | 48                                                |
|                                                       | CPU load averages         | 0.00 (1 min) 0.00 (5 mins) 0.00 (15 mins)         |
|                                                       | CPU usage                 | 0% user, 0% kernel, 0% IO, 100% idle              |
|                                                       | Real memory               | 2.97 GB total, 32.40 MB used                      |
|                                                       | Virtual memory            | 3.73 GB total, 0 bytes used                       |
|                                                       | ,                         |                                                   |
|                                                       | Local disk space          | 75.07 GB total, 1.78 GB used                      |

| jin: admin<br>System | Module Config             |            | Bootup and Shutdown                                                                                                    |
|----------------------|---------------------------|------------|----------------------------------------------------------------------------------------------------|
| Bootup and Shutdown  |                           |            |                                                                                                    |
| Scheduled Cron Jobs  | Create a new bootup and s | hutdown ac |                                                                                                    |
| Software Packages    | Action                    | At boot    |                                                                                                    |
| Networking           | alsa-utils                | No         | This script stores and restores mixer levels on                                                                                                    |
| Hardware             | asterisk                  | No         | Controls the Asterisk PBX                                                                                                    |
| System Time          | atftpd                    | No         | Launch atftpd server, a TFTP server useful                                                                                                    |
| arch:                | awds                      | No         | This script is used to start the AWDS daemon which provides                                                                                                    |
| arch.                | batmand                   | No         | /etc/init.d/batmand: start batmand                                                                                                    |
| System Information   | bootlogd                  | No         | Starts or stops the bootlogd log program                                                                                                    |
| Logout               | Dootmisc.sh               | No         | Some cleanup. Note, it need to run after mountnfs-bootclean.sh.                                                                                                    |
|                      | Checkfs.sh                | No         | Check all filesystems.                                                                                                    |
|                      | checkroot.sh              | No         | Check to root file system.                                                                                                    |
|                      | Cron                      | Yes        | cron is a standard UNIX program that runs user-specified                                                                                                    |
|                      | 🔲 dahdi                   | No         | dahdi - load and configure DAHDI modules                                                                                                    |
|                      | 🔲 dnsmasq                 | No         | DHCP and DNS server                                                                                                    |
|                      | ebtables                  | No         | Saves and restores the state of the ebtables rulesets.                                                                                                    |
|                      | flashybrid                | No         | Flashybrid is a system to help in setting up and managing hybrid                                                                                                    |
|                      | 🔲 glibc.sh                | No         |                                                                                                    |
|                      | 🔲 gpsd                    | No         | Start the GPS (Global Positioning System) daemon                                                                                                    |
|                      | halt                      | No         |                                                                                                    |
|                      | hostapd                   | No         | Userspace IEEE 802.11 AP and IEEE 802.1X/WPA/WPA2/EAP                                                                                                    |
|                      | 🔲 flashybrid              | No         | Flashybrid is a system to help in setting up and managing hybrid                                                                                                    |
|                      | glibc.sh                  | No         |                                                                                                    |
|                      | 🔲 gpsd                    | No         | Start the GPS (Global Positioning System) daemon                                                                                                    |
|                      | 🔲 halt                    | No         |                                                                                                    |
|                      | single                    | No         | executed by init(8) upon entering runlevel 1 (single).                                                                                                    |
|                      | singlewireInformaCast     | No         | InformaCast application from Singlewire                                                                                                    |
|                      | Create a new bootup and s | hutdown ac | ction.                                                                                                    |
|                      | Start Stop Restart        | Star       | t On Boot Disable On Boot Start Now and On Boot Disable Now and On Boo                                                                                                    |
|                      | Change to runlevel:       |            | Click this button to switch your system from the current runlevel to the selected one. This will cause all the<br>actions in the current level to be stopped, and then all the actions in the new runlevel to be started. |
|                      | Reboot System             |            | Click on this button to immediately reboot the system. All currently logged in users will be disconnected<br>and all services will be re-started.                                                                         |
|                      | Shutdown System           |            | Click on this button to immediately shutdown the system. All services will be stopped, all users<br>disconnected and the system powered off (if your hardware supports it).                                               |

#### **Step 2** Go to **System | Bootup and Shutdown**. The Bootup and Shutdown page appears.

**Step 3** Scroll down the list of actions until you come to your application's name (e.g. **singlewireInformaCast**). Select it by placing a checkmark in its Action column and click the **Restart** button. The Restarting Actions page appears.

| Login: admin<br>🖾 System                 | Module Index               | Restarting Actions         |  |
|------------------------------------------|----------------------------|----------------------------|--|
| Bootup and Shutdown<br>Change Passwords  | Executing /etc/init.d/sin  | ylewireInformaCast restart |  |
| Scheduled Cron Jobs<br>Software Packages | Restarting InformaCast: si | nglewireInformaCast        |  |
| Networking Hardware                      |                            |                            |  |
|                                          |                            |                            |  |
| System Information                       |                            |                            |  |

It will take a minute for your application to restart.

#### **Reboot the InformaCast Virtual Appliance**

Follow these steps to reboot the InformaCast Virtual Appliance.

**Step 1** Log into Webmin (see "Log into Webmin" on page 10-8 for specific steps). The Webmin homepage appears.

| ogin: admin<br>3 System<br>3 Networking<br>3 Hardware | <b>S</b>                  | singlewire <sup>™</sup>                           |
|-------------------------------------------------------|---------------------------|---------------------------------------------------|
| System Information                                    | Virtual Appliance Version | #.#.#                                             |
| U Logout                                              | System hostname           | singlewire                                        |
| Logour                                                | Operating system          | Debian Linux 5.0                                  |
|                                                       | Webmin version            | 1.530                                             |
|                                                       | Time on system            | Thu Jun 16 15:48:10 2011                          |
|                                                       | Kernel and CPU            | Linux 2.6.30-voyage on i686                       |
|                                                       | Processor information     | Quad-Core AMD Opteron(tm) Processor 2382, 1 cores |
|                                                       | System uptime             | 3 days, 7 hours, 57 minutes                       |
|                                                       | Running processes         | 48                                                |
|                                                       | CPU load averages         | 0.00 (1 min) 0.00 (5 mins) 0.00 (15 mins)         |
|                                                       | CPU usage                 | 0% user, 0% kernel, 0% IO, 100% idle              |
|                                                       | Real memory               | 2.97 GB total, 32.40 MB used                      |
|                                                       | Virtual memory            | 3.73 GB total, 0 bytes used                       |
|                                                       | Local disk space          | 75.07 GB total, 1.78 GB used                      |
|                                                       |                           |                                                   |

**Step 2** Go to **System | Bootup and Shutdown**. The Bootup and Shutdown page appears.

| ogin: admin<br>Ĵ System                  | Module Config              | Bootup and Shutdown                                          |                                                                                                    |  |  |
|------------------------------------------|----------------------------|--------------------------------------------------------------|----------------------------------------------------------------------------------------------------|--|--|
| Bootup and Shutdown                      | Create a new bootup and sh |                                                              |                                                                                                    |  |  |
| Scheduled Cron Jobs<br>Software Packages | Action                     | At boot?                                                     |                                                                                                    |  |  |
| Networking                               | alsa-utils                 | No                                                           | This script stores and restores mixer levels on                                                                                                 |  |  |
| Hardware                                 | asterisk                   | No                                                           | Controls the Asterisk PBX                                                                                                    |  |  |
| System Time                              | atftpd                     | No                                                           | Launch atftpd server, a TFTP server useful                                                                                                    |  |  |
|                                          | awds                       | No                                                           | This script is used to start the AWDS daemon which provides                                                                                     |  |  |
| earch:                                   | batmand                    | No                                                           | /etc/init.d/batmand: start batmand                                                                                                    |  |  |
| System Information                       | bootlogd                   | No                                                           | Starts or stops the bootlogd log program                                                                                                    |  |  |
| Logout                                   | bootmisc.sh                | No                                                           | Some cleanup. Note, it need to run after mountnfs-bootclean.sh.                                                                                 |  |  |
| Logour                                   | checkfs.sh                 | No                                                           | Check all filesystems.                                                                                                    |  |  |
|                                          | checkroot.sh               | No                                                           | Check to root file system.                                                                                                    |  |  |
|                                          | Cron                       | Yes cron is a standard UNIX program that runs user-specified |                                                                                                    |  |  |
|                                          | 🔲 dahdi                    | No                                                           | dahdi - load and configure DAHDI modules                                                                                                    |  |  |
|                                          | 🔲 dnsmasq                  | No                                                           | DHCP and DNS server                                                                                                    |  |  |
|                                          | ebtables                   | No                                                           | Saves and restores the state of the ebtables rulesets.                                                                                          |  |  |
|                                          | 🔲 flashybrid               | No                                                           | Flashybrid is a system to help in setting up and managing hybrid                                                                                |  |  |
|                                          | 🔲 glibc.sh                 | No                                                           |                                                                                                    |  |  |
|                                          | 🔲 gpsd                     | No                                                           | Start the GPS (Global Positioning System) daemon                                                                                                |  |  |
|                                          | halt                       | No                                                           |                                                                                                    |  |  |
|                                          | hostapd                    | No                                                           | Userspace IEEE 802.11 AP and IEEE 802.1X/WPA/WPA2/EAP                                                                                           |  |  |
|                                          | 🔲 flashybrid               | No                                                           | Flashybrid is a system to help in setting up and managing hybrid                                                                                |  |  |
|                                          | 🔲 glibc.sh                 | No                                                           |                                                                                                    |  |  |
|                                          | 🔲 gpsd                     | No                                                           | Start the GPS (Global Positioning System) daemon                                                                                                |  |  |
|                                          | halt                       | No                                                           |                                                                                                    |  |  |
|                                          | single                     | No e                                                         | executed by init(8) upon entering runlevel 1 (single).                                                                                          |  |  |
|                                          | singlewireInformaCast      | No I                                                         | nformaCast application from Singlewire                                                                                                    |  |  |
|                                          | Create a new bootup and sh | utdown acti                                                  | on.                                                                                                    |  |  |
|                                          | Start Stop Restart         | Start C                                                      | On Boot Disable On Boot Start Now and On Boot Disable Now and On Boot                                                                           |  |  |
|                                          | Change to runlevel:        |                                                              | ick this button to switch your system from the current runlevel to the selected one. This will cause all the                                    |  |  |
|                                          | enange to tallovel.        | ac                                                           | ctions in the current level to be stopped, and then all the actions in the new runlevel to be started.                                          |  |  |
|                                          | Reboot System              |                                                              | lick on this button to immediately reboot the system. All currently logged in users will be disconnected<br>ad all services will be re-started. |  |  |
|                                          | Shutdown System            | CI                                                           | lick on this button to immediately shutdown the system. All services will be stopped, all users                                                 |  |  |

Step 3 Scroll to the bottom of the page and click the Reboot System button. The Reboot page appears.

| Login: admin<br>System                                         | Module Index                    | Reboot                                      |  |
|----------------------------------------------------------------|---------------------------------|---------------------------------------------|--|
| Bootup and Shutdown<br>Change Passwords<br>Scheduled Cron Jobs | Are you sure you want to        | reboot the system with the command reboot ? |  |
| Software Packages Networking                                   |                                 | Reboot System                               |  |
| Network Configuration Hardware                                 | < Return to bootup and shutdowr | 1 actions                                   |  |
| System Information                                             |                                 |                                             |  |
|                                                                |                                 |                                             |  |

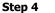

Click the Reboot System button. The server will shutdown, then restart.

# Change InformaCast Virtual Appliance's IP Address

When changing the IP address of the InformaCast Virtual Appliance, use the following steps.

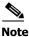

Performing these steps will set all of your Singlewire applications to start when the server boots.

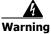

If you plan to switch between Basic and Advanced InformaCast and you change your IP address, you will need to redeploy the InformaCast OVA (see "Install InformaCast Virtual Appliance" on page 2-38).

- **Step 1** Stop your Singlewire applications (see "Stop an Application on InformaCast Virtual Appliance" on page 10-13).
- Step 2 Open and log into the vSphere client. The vSphere Client window appears.

| 🔗 vSphere Client   |                           |            |         |              |                      |            | - • •       |
|--------------------|---------------------------|------------|---------|--------------|----------------------|------------|-------------|
| File Edit View Inv | entory Administration Plu | g-ins Help |         |              |                      |            |             |
| 🖸 🖸 🏠 Ho           | me                        |            |         |              |                      |            |             |
| Inventory          |                           |            |         |              |                      |            |             |
| Ţ <b>I</b>         |                           |            |         |              |                      |            |             |
| Inventory          |                           |            |         |              |                      |            |             |
| Administration     |                           |            |         |              |                      |            |             |
| 8                  |                           |            |         |              |                      |            |             |
| Roles              | System Logs               |            |         |              |                      |            |             |
|                    |                           |            |         |              |                      |            |             |
|                    |                           |            |         |              |                      |            |             |
|                    |                           |            |         |              |                      |            |             |
| Recent Tasks       |                           |            |         |              |                      |            | ×           |
| Name               | Target                    | Status     | Details | Initiated by | Requested Start Ti 💎 | Start Time | Completed 1 |
|                    |                           |            |         |              |                      |            |             |
| •                  |                           |            |         |              |                      |            | Þ           |
| 🖉 Tasks            |                           |            |         |              |                      |            | root //     |

**Step 3** Click the **Inventory** icon (**[f]**) on the vSphere Client window. The vSphere Client window refreshes.

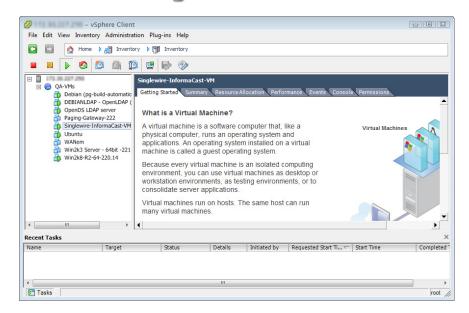

- Step 4 Select your virtual machine (by default, this is Singlewire InformaCast VM).
- Step 5 Go to Inventory | Virtual Machine | Open Console. The Singlewire InformaCast VM console window appears.

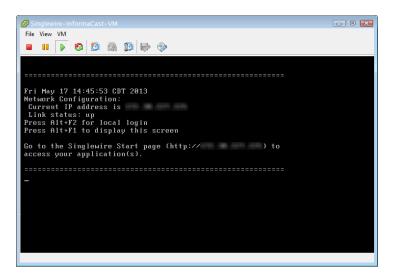

**Step 6** Press **Alt** + **F2** in the Singlewire InformaCast VM console window. The Singlewire InformaCast VM console window refreshes.

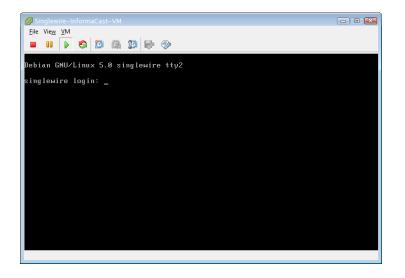

- Step 7 Enter admin at the singlewire login prompt and press the Enter key.
- **Step 8** Enter **changeMe** at the **Password** prompt and press the **Enter** key. The Singlewire InformaCast VM console window refreshes.

| Singlewire-InformaCast-VM                                                                                                    | 3        |
|----------------------------------------------------------------------------------------------------|----------|
| <u>F</u> ile Vie <u>w</u> <u>V</u> M                                                                                                    |          |
|                                                                                                    |          |
| singlewire login: admin<br>Password:<br>Last login: Mon Jun 20 15:53:30 CDT 2011 from 172,30,230,52 on pts/0                                                                                                    |          |
| Linux singlewire 2.6.30-voyage #1 PREEMPT Mon Apr 26 02:16:20 GMT 2010 1686<br>The programs included with the Debian GNU/Linux system are free software;<br>the exact distribution terms for each program are described in the<br>individual files in /usr/share/doc/#/copyright. |          |
| Debian GNU/Linux comes with ABSOLUTELY NO WARRANTY, to the extent<br>permitted by applicable law.                                                                                                    |          |
| Useful Commands:<br>Temountrw - Mount disk as read-write<br>remountrw - Mount disk as read-only<br>remove.docs - remove all docs and Manpages<br>{Uoyage} - Linux<br>{http://linux.voyage.hk}<br>Version: 0.7 (Build Date 20100603)                                               | <i>w</i> |
| admin@singleµire:~\$                                                                                                    |          |

Step 9 Enter change-ip-address and press the Enter key. The Singlewire InformaCast VM console window refreshes.

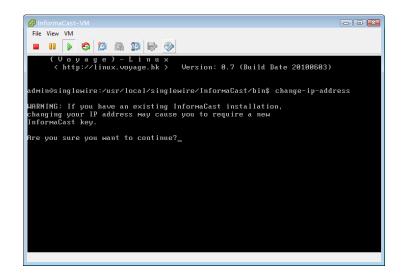

- **Step 10** Enter **Y** and press the **Enter** key.
- Step 11 Enter a routable IP address on your network that's not currently in use and press the Enter key.
- Step 12 Enter a valid netmask for that IP address and press the Enter key.
- Step 13 Enter the default gateway for your specified IP address and press the Enter key.
- Step 14 Enter the IP address(es) of a DNS server(s) on your network and press the Enter key.

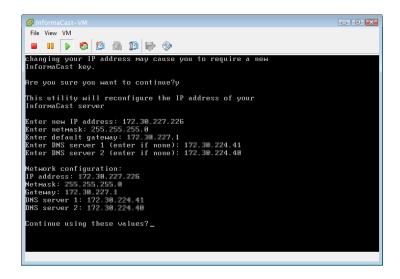

- **Step 15** Enter **Y** and press the **Enter** key.
- **Step 16** Enter **Exit** and press the **Enter** key.
- **Step 17** For InformaCast, log into CUCM, go to **System** | **Enterprise Parameters**, and change the **URL Authentication** and **Secured Authentication URL** fields field reflect your new IP address.

Also, go to **Device** | **Device Settings** | **Phone Services**, and change the IP address for any InformaCast service URLs you have created.

L

# <u>Note</u>

te InformaCast SIP certificates are regenerated whenever InformaCast is installed or its IP address is changed, so if you are using TLS protocol with SIP, you will need to install the InformaCast SIP certificate on all CUCMs in your InformaCast environment (see "Install the InformaCast SIP Certificate on a SIP Device" in the "InformaCast Installation and User Guide."

Step 18 Reset all of your phones.

# Update JTAPI

When you initially install InformaCast Virtual Appliance or whenever you change versions of CUCM, you need to update the JTAPI library used by InformaCast Virtual Appliance to the same version used by your CUCM server.

**Step 1** Log into Webmin (see "Log into Webmin" on page 10-8 for specific steps). The Webmin homepage appears.

| Login: admin<br>System<br>Networking<br>Hardware | <b>S</b>                  | singlewire <sup>™</sup>                           |
|--------------------------------------------------|---------------------------|---------------------------------------------------|
| The System Information                           | Virtual Appliance Version | #.#.#                                             |
| Cogout                                           | System hostname           | singlewire                                        |
| Cogout                                           | Operating system          | Debian Linux 5.0                                  |
|                                                  | Webmin version            | 1.530                                             |
|                                                  | Time on system            | Thu Jun 16 15:48:10 2011                          |
|                                                  | Kernel and CPU            | Linux 2.6.30-voyage on i686                       |
|                                                  | Processor information     | Quad-Core AMD Opteron(tm) Processor 2382, 1 cores |
|                                                  | System uptime             | 3 days, 7 hours, 57 minutes                       |
|                                                  | Running processes         | 48                                                |
|                                                  | CPU load averages         | 0.00 (1 min) 0.00 (5 mins) 0.00 (15 mins)         |
|                                                  | CPU usage                 | 0% user, 0% kernel, 0% IO, 100% idle              |
|                                                  | Real memory               | 2.97 GB total, 32.40 MB used                      |
|                                                  |                           |                                                   |
|                                                  | Virtual memory            | 3.73 GB total, 0 bytes used                       |
|                                                  | Land disk serves          | 75.07.00 Artol. 4.70.00 word                      |
|                                                  | Local disk space          | 75.07 GB total, 1.78 GB used                      |
|                                                  |                           |                                                   |

|                         | Module Config              | Bootup and Shutdown       |                                                                                                   |                     |  |
|-------------------------|----------------------------|---------------------------|---------------------------------------------------------------------------------------------------|---------------------|--|
| Bootup and Shutdown     |                            |                           |                                                                                                   |                     |  |
| Scheduled Cron Jobs     | Create a new bootup and sl |                           |                                                                                                   |                     |  |
| Software Packages       | Action                     | At boot?                  | •                                                                                                 |                     |  |
| INetworking<br>Hardware |                            | No                        | This script stores and restores mixer levels on                                                   |                     |  |
| System Time             | asterisk                   | No<br>No                  | Controls the Asterisk PBX                                                                         |                     |  |
| -,                      | atftpd                     | No                        | Launch atftpd server, a TFTP server useful                                                        |                     |  |
| earch:                  | awds                       | No                        | This script is used to start the AWDS daemon which provides<br>/etc/init.d/batmand: start batmand |                     |  |
| ~                       |                            |                           |                                                                                                   |                     |  |
| System Information      | bootlogd                   | No                        | Starts or stops the bootlogd log program                                                          |                     |  |
| Dogout 201              | bootmisc.sh checkfs.sh     | No                        | Some cleanup. Note, it need to run after mountnfs-bootclean.sh.                                   |                     |  |
|                         |                            | No Check all filesystems. |                                                                                                   |                     |  |
|                         | checkroot.sh               | No                        | Check to root file system.                                                                        |                     |  |
|                         | Cron                       | Yes                       | cron is a standard UNIX program that runs user-specified                                          |                     |  |
|                         | dahdi                      | No                        | dahdi - load and configure DAHDI modules                                                          |                     |  |
|                         | dnsmasq                    | No                        | DHCP and DNS server                                                                               |                     |  |
|                         | ebtables                   | No                        | Saves and restores the state of the ebtables rulesets.                                            |                     |  |
|                         | flashybrid                 | No                        | Flashybrid is a system to help in setting up and managing hybrid                                  |                     |  |
|                         | glibc.sh                   | No                        |                                                                                                   |                     |  |
|                         | gpsd                       | No                        | Start the GPS (Global Positioning System) daemon                                                  |                     |  |
|                         | halt                       | No                        |                                                                                                   |                     |  |
|                         | hostapd                    | No                        | Userspace IEEE 802.11 AP and IEEE 802.1X/WPA/WPA2/EAP                                             |                     |  |
|                         | flashybrid                 | No                        | Flashybrid is a system to help in setting up and managing hybrid                                  |                     |  |
|                         | glibc.sh                   | No                        |                                                                                                   |                     |  |
|                         | gpsd                       | No                        | Start the GPS (Global Positioning System) daemon                                                  |                     |  |
|                         | halt                       | No                        |                                                                                                   |                     |  |
|                         | single                     | No e                      | executed by init(8) upon entering runlevel 1 (single).                                            |                     |  |
|                         | singlewireInformaCast      |                           | nformaCast application from Singlewire                                                            |                     |  |
|                         | Create a new bootup and sl |                           |                                                                                                   |                     |  |
|                         | Start Stop Restart         | Start C                   | On Boot Disable On Boot Start Now and On Boot Disa                                                | ble Now and On Boot |  |

#### Step 2 Go to System | Bootup and Shutdown. The Bootup and Shutdown page appears.

**Step 3** Scroll down the list of actions until you come to **singlewireInformaCast**. Click its link. The Edit Action page appears.

| Login: admin<br>System<br>Bootup and Shutdown                                                         | Module Index        | Edit Action                                                                                                    |           |
|----------------------------------------------------------------------------------------------------|---------------------|----------------------------------------------------------------------------------------------------|-----------|
| Change Passwords                                                                                      | Action Details      |                                                                                                    |           |
| Scheduled Cron Jobs Name<br>Software Packages                                                         |                     | singlewireInformaCast                                                                                                    |           |
| Software Packages          Software         Aradware         Mardware         Mardware         Logout | Action Script       | <pre>#! /bin/sh ### BEGIN NNTI INFO # Short-Description: InformaCast # Description: InformaCast application from Singlewire ### END INIT INFO # Author: # # Do NOT "set -e" # PATH should only include /usr/* if it runs after the mountnfs.sh script PATH=/sbin:/usr/sbin:/bin:/usr/bin DESC="InformaCast" NAME=singlewireInformaCast</pre> | < [III] + |
|                                                                                                    | Start at boot time? | © Yes ◉ No                                                                                                    |           |
| Save Start N                                                                                          |                     |                                                                                                    |           |

Step 4 Click the Stop Now button. It will take a minute or so for InformaCast to stop.

| .ogin: admin<br>▣ System                                                                                      | Module Index                 | Stop Action          |  |
|----------------------------------------------------------------------------------------------------|------------------------------|----------------------|--|
| Bootup and Shutdown<br>Change Passwords<br>Scheduled Cron Jobs<br>Software Packages<br>Networking<br>Hardware | Executing /etc/init.d/single | wireInformaCast stop |  |
| System Information                                                                                            |                              |                      |  |

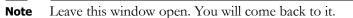

- Step 5 Use an SSH client (e.g. PuTTY: <u>http://www.chiark.greenend.org.uk/~sgtatham/putty/download.html</u>) to access InformaCast's command line interface.
- **Step 6** Open PuTTY. The PuTTY Configuration window appears.

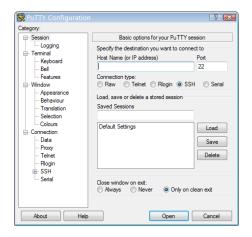

- Step 7 Enter InformaCast's IP address in the Host Name (or IP address) field.
- **Step 8** Leave the **Port** field at its default of 22.
- **Step 9** Click the **SSH** radio button.

S,

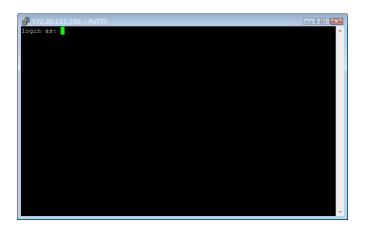

**Step 10** Click the **Open** button. The command-line interface for InformaCast appears.

- **Step 11** Enter admin at the prompt and press the Enter key.
- **Step 12** Enter **changeMe** at the prompt and press the **Enter** key. The command-line interface refreshes, showing you that you're logged in.

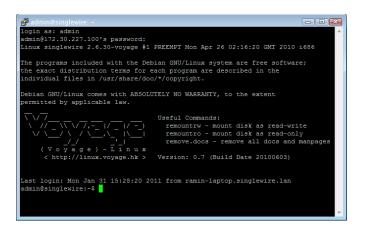

- **Step 13** Enter **updateJTAPI** at the prompt and press the **Enter** key.
- **Step 14** Enter **exit** at the prompt and press the **Enter** key.

Step 15 Go back to your Stop Action page and click the Return to action link. The Edit Action page appears.

| Login: admin<br>System<br>Bootup and Shutdown                               | Module Index        | Edit Action                                                                                                    |     |  |  |  |  |  |
|-----------------------------------------------------------------------------|---------------------|----------------------------------------------------------------------------------------------------|-----|--|--|--|--|--|
| Change Passwords                                                            | Action Details      |                                                                                                    |     |  |  |  |  |  |
| Scheduled Cron Jobs Name                                                    |                     | singlewireInformaCast                                                                                                    |     |  |  |  |  |  |
| Software Packages<br>Networking<br>Hardware<br>System Information<br>Ucgout | Action Script       | <pre>f! /bin/sh ### BEGIN INIT INFO # Short-Description: InformaCast # Description: InformaCast application from Singlewire ### END INIT INFO # Author: # # Do NOT "set -e" # PATH should only include /usr/* if it runs after the mountnfs.sh script PATH=/sbin:/usr/sbin:/bin:/usr/bin DESC="InformaCast" NAME=sinclewireInformaCast </pre> | - W |  |  |  |  |  |
|                                                                             | Start at boot time? | ⊙ Yes ⊚ No                                                                                                    |     |  |  |  |  |  |
|                                                                             |                     |                                                                                                    |     |  |  |  |  |  |
|                                                                             | Save Start Now      | Show Status Stop Now Delete                                                                                                    |     |  |  |  |  |  |

Step 16 Click the Start Now button. It will take a minute or so for InformaCast to start.

| Login: admin<br>System                                         | Module Index                | Start Action            |  |
|----------------------------------------------------------------|-----------------------------|-------------------------|--|
| Bootup and Shutdown<br>Change Passwords<br>Scheduled Cron Jobs | Executing /etc/init.d/sing: | lewireInformaCast start |  |
| Software Packages Softworking Hardware                         | Return to action            |                         |  |
| System Information                                             |                             |                         |  |

## Upgrade your VMware Tools

If vSphere has an error flag that says that your version of VMware doesn't match your version of VMware tools, or if your CPU usage seems elevated, you should upgrade your VMware tools to match the level of your VMware version.

Step 1 Open and log into the vSphere client. The vSphere Client window appears.

| 💋 vSphere Clien  |                            |             |         |              |                      |            | - • ×       |
|------------------|----------------------------|-------------|---------|--------------|----------------------|------------|-------------|
| File Edit View I | nventory Administration Pl | ug-ins Help |         |              |                      |            |             |
|                  | Home                       |             |         |              |                      |            |             |
| Inventory        |                            |             |         |              |                      |            |             |
| <u>F</u>         |                            |             |         |              |                      |            |             |
| Inventory        |                            |             |         |              |                      |            |             |
| Administration   |                            |             |         |              |                      |            |             |
| 8                |                            |             |         |              |                      |            |             |
| Roles            | System Logs                |             |         |              |                      |            |             |
|                  |                            |             |         |              |                      |            |             |
|                  |                            |             |         |              |                      |            |             |
|                  |                            |             |         |              |                      |            |             |
|                  |                            |             |         |              |                      |            |             |
| Recent Tasks     | Target                     | Status      | Details | Initiated by | Requested Start Ti 💎 | Start Time | Completed 1 |
| Walle            | Talget                     | Jatus       | Details | Initiated by | Requested Start II V | Julie mile | Completed   |
|                  |                            |             |         |              |                      |            |             |
| •                |                            |             | III     |              |                      |            | •           |
| Tasks 🖉          |                            |             |         |              |                      |            | root //     |

**Step 2** Select your virtual machine, and go to **Inventory** | **Virtual Machine** | **Guest** | **Install/Upgrade VMware Tools**. The Install/Upgrade Tools window appears.

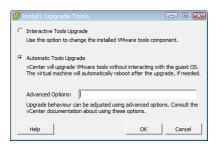

Step 3 Select the Automatic Tools radio button and click the OK button. Your VMware tools are upgraded.

# Upgrading InformaCast Virtual Appliance

Prior to upgrading InformaCast Virtual Appliance, create a snapshot of the Virtual Appliance in case you need to perform disaster recovery.

#### **Note the Differences**

If you are upgrading from an earlier version of InformaCast Virtual Appliance, please review "Release Notes" on page 11-1 for a list of new features.

#### **Obtain InformaCast Virtual Appliance Software Package**

You can download the latest version of InformaCast Virtual Appliance from the Cisco website. Contact Cisco if you need help.

Depending on the version of InformaCast Virtual Appliance from which you are starting, you will follow different steps:

- Carthage through Delphi Virtual Appliance to Current Version. Your download should include two package files (singlewireVAUpgrade-1.4.deb and singlewireVAUpgrade-2.0.2.deb); the upload process is detailed in the next section.
- **8.5.1 Virtual Appliance to Current Version.** Your download will include one package file (singlewireVAUpgrade-2.0.2.deb); the upload process is detailed in the next section.

Note

For Carthage through Delphi versions of the Virtual Appliance, you must upgrade to 8.5.1, reboot the Virtual Appliance, and then continue to upgrade to 9.0.1.

## Install a New Software Package

Once you've obtained your package file(s), you can them and update your version of InformaCast Virtual Appliance:

- Upgrading from a Carthage through Delphi version to the current version calls for two files (singlewireVAUpgrade-1.4.deb and singlewireVAUpgrade-2.0.2.deb) to be uploaded
- Upgrading from 8.5.1 to the current version only calls for one file (singlewireVAUpgrade-2.0.2.deb) to be uploaded

Note

For Carthage through Delphi versions of the Virtual Appliance, you must upgrade to 8.5.1, reboot the Virtual Appliance, and then continue to upgrade to 9.0.1.

Please follow these steps carefully to ensure a successful InformaCast Virtual Appliance upgrade.

- **Step 1** Create a snapshot of your current InformaCast Virtual Appliance installation.
- Step 2 Log into Webmin (see "Log into Webmin" on page 10-8 for specific steps).

**Note** For versions of InformaCast Virtual Appliance prior to Delphi, you will need to go to https://<InformaCast Virtual Appliance IP Address>:10000, where <InformaCast Virtual Appliance IP Address> is InformaCast Virtual Appliance's statically configured IP address.

L

The Webmin homepage appears.

| Login: admin<br>© System<br>© Networking<br>© Hardware                                                                                                    | <b>S</b>                  | singlewire "                                      |
|----------------------------------------------------------------------------------------------------|---------------------------|---------------------------------------------------|
| System Information                                                                                                    | Virtual Appliance Version | #.#.#                                             |
| <ul> <li>Upper la construcción de la construcción de la construcci</li></ul> | System hostname           | singlewire                                        |
|                                                                                                    | Operating system          | Debian Linux 5.0                                  |
|                                                                                                    | Webmin version            | 1.530                                             |
|                                                                                                    | Time on system            | Thu Jun 16 15:48:10 2011                          |
|                                                                                                    | Kernel and CPU            | Linux 2.6.30-voyage on i686                       |
|                                                                                                    | Processor information     | Quad-Core AMD Opteron(tm) Processor 2382, 1 cores |
|                                                                                                    | System uptime             | 3 days, 7 hours, 57 minutes                       |
|                                                                                                    | Running processes         | 48                                                |
|                                                                                                    | CPU load averages         | 0.00 (1 min) 0.00 (5 mins) 0.00 (15 mins)         |
|                                                                                                    | CPU usage                 | 0% user, 0% kernel, 0% IO, 100% idle              |
|                                                                                                    | Real memory               | 2.97 GB total, 32.40 MB used                      |
|                                                                                                    | Virtual memory            | 3.73 GB total, 0 bytes used                       |
|                                                                                                    | Local disk space          | 75.07 GB total, 1.78 GB used                      |
|                                                                                                    |                           |                                                   |

**Step 3** Go to **System** | **Software Packages**. The Software Packages page appears.

| Login: admin<br>System<br>Bootup and Shutdown<br>Change Passwords<br>Scheduled Cron Jobs<br>Software Packages<br>Networking | Help<br>Module Config     Software Packages       Installed Packages     Package Tree                                                                                                    |
|----------------------------------------------------------------------------------------------------|----------------------------------------------------------------------------------------------------|
| Hardware                                                                                                    |                                                                                                    |
| System Information                                                                                                    | install a New Package                                                                                                    |
|                                                                                                    | Select the location to install a new Debian DPKG package from.                                                                                                    |
|                                                                                                    | From local file                                                                                                    |
|                                                                                                    | From uploaded file     Browse                                                                                                    |
|                                                                                                    | From ftp or http URL                                                                                                    |
|                                                                                                    | Package from APT     Search APT                                                                                                    |
|                                                                                                    | Install                                                                                                    |
|                                                                                                    | Identify a File Enter a command or the pathname of a file to search the Debian DPKG database for. Search For:                                                                                         |
|                                                                                                    |                                                                                                    |
|                                                                                                    | APT package upgrade options                                                                                                    |
|                                                                                                    | Resynchronize package list (update) © Yes $\bigcirc$ No<br>Upgrade mode $\bigcirc$ Distribution upgrade (upgrade=dist) $\bigcirc$ Normal upgrade $@$ Don't upgrade                                    |
|                                                                                                    | Upgrade mode         O         Distribution upgrade (upgrade-dist)         Normal upgrade         Don't upgrade           Only show which packages would be upgraded         O         Yes         No |
|                                                                                                    | Upgrade Now                                                                                                    |

Step 4 Select the From uploaded file radio button in the *Install a New Package* area and click its Browse button. The Choose File to Upload dialog box appears.

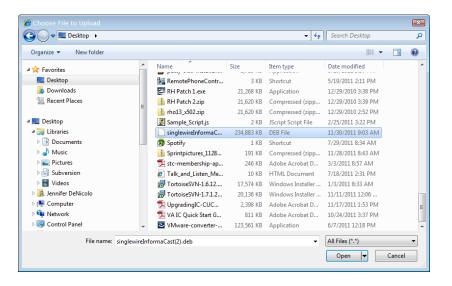

- Step 5 Navigate to where you saved the InformaCast Virtual Appliance software package(s) you downloaded earlier. Depending on the version of InformaCast Virtual Appliance from which you are upgrading, you will select one of the following:
  - Carthage through Delphi versions of InformaCast Virtual Appliance: singlewireVAUpgrade-1.4.deb
  - 8.5.1 and later versions of InformaCast Virtual Appliance: singlewireVAUpgrade-2.0.2.deb
- **Step 6** Click the **Open** button.
- **Step 7** Click the **Install** button in the *Install a New Package* area. A pop-up window will appear showing you the transferring of the file.

| 🟉 Uploading   | g File – Windows Internet Explorer                      |     |             | X       |
|---------------|---------------------------------------------------------|-----|-------------|---------|
| 🖉 https://172 | 2.30.227.231:10000/uptracker.cgi?id=132266611214386&uic | - 😵 | Certificate | e Error |
|               | singlewireInformaCast(2).deb<br>11.47 MB of 229.38 MB   |     |             |         |
| Progress      |                                                         | _   | A 1000/     |         |
|               | 😜 Internet   Protected Mode: Off 🛛 🖓                    | •   | 🔍 100%      | •       |

After transferring the file, the Install Package page appears.

| Login: admin<br>System<br>Bootup and Shutdown | Module Index<br>Help                | Install Package                                                         |
|-----------------------------------------------|-------------------------------------|-------------------------------------------------------------------------|
| Change Passwords                              | Install package                     |                                                                         |
| Scheduled Cron Jobs                           | Package(s) to be installed          | InformaCast notification system                                         |
| Software Packages Networking                  | Ignore dependancy problems?         | ○ Yes ● No Ignore package conflicts? ○ Yes ● No                         |
| Hardware                                      | Overwrite files from other packages | ? $\odot$ Yes ( ) No Replace newer package with old? $\odot$ Yes ( ) No |
| System Information                            | Install                             |                                                                         |
| W Logout                                      | < Return to module index            |                                                                         |

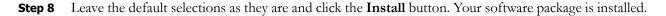

L

- **Note** The Install Package page should display a list of files that were correctly installed. If you see something different, please make a note of what you see and contact Cisco.
- **Step 9** Determine your next steps depending on the version of Virtual Appliance from which you are upgrading:
  - If you are upgrading from 8.5.1 versions of InformaCast Virtual Appliance and later, proceed with Step 10
  - If you are upgrading from Carthage through Delphi versions of InformaCast Virtual Appliance:
    - Reboot the Virtual Appliance (see "Reboot the InformaCast Virtual Appliance" on page 10-19)
    - Go to **System** | **Software Packages** and follow Steps 4 through 8 one more time, selecting the singlewireVAUpgrade-2.0.2.deb file
    - Proceed with Step 10

#### Step 10 Go to System | Bootup and Shutdown. The Bootup and Shutdown page appears.

| Login: admin<br>System                   | Module Config              |           | Bootup and Shutdown                                                                                                    |
|------------------------------------------|----------------------------|-----------|----------------------------------------------------------------------------------------------------|
| Bootup and Shutdown                      | Create a new bootup and sl | utdown a  | rction .                                                                                                    |
| Scheduled Cron Jobs<br>Software Packages | Action                     | At boo    |                                                                                                    |
| Networking                               | alsa-utils                 | No        | This script stores and restores mixer levels on                                                                                                    |
| Hardware                                 | asterisk                   | No        | Controls the Asterisk PBX                                                                                                    |
| System Time                              | atftpd                     | No        | Launch attpd server, a TFTP server useful                                                                                                    |
|                                          | awds                       | No        | This script is used to start the AWDS daemon which provides                                                                                                    |
| earch:                                   | batmand                    | No        | /etc/init.d/batmand: start batmand                                                                                                    |
| System Information                       | bootlogd                   | No        | Starts or stops the bootlogd log program                                                                                                    |
| Logout                                   | bootmisc.sh                | No        | Some cleanup. Note, it need to run after mountnfs-bootclean.sh.                                                                                                    |
| Logour                                   | Checkfs.sh                 | No        | Check all filesystems.                                                                                                    |
|                                          | Checkroot.sh               | No        | Check to root file system.                                                                                                    |
|                                          | 🔲 cron                     | Yes       | cron is a standard UNIX program that runs user-specified                                                                                                    |
|                                          | 🔲 dahdi                    | No        | dahdi - load and configure DAHDI modules                                                                                                    |
|                                          | 🔲 dnsmasq                  | No        | DHCP and DNS server                                                                                                    |
|                                          | ebtables                   | No        | Saves and restores the state of the ebtables rulesets.                                                                                                    |
|                                          | 🔲 flashybrid               | No        | Flashybrid is a system to help in setting up and managing hybrid                                                                                                    |
|                                          | 🔲 glibc.sh                 | No        |                                                                                                    |
|                                          | 🔲 gpsd                     | No        | Start the GPS (Global Positioning System) daemon                                                                                                    |
|                                          | 🗐 halt                     | No        |                                                                                                    |
|                                          | hostapd                    | No        | Userspace IEEE 802.11 AP and IEEE 802.1X/WPA/WPA2/EAP                                                                                                    |
|                                          | 🔲 flashybrid               | No        | Flashybrid is a system to help in setting up and managing hybrid                                                                                                    |
|                                          | 🔲 glibc.sh                 | No        |                                                                                                    |
|                                          | 🔲 gpsd                     | No        | Start the GPS (Global Positioning System) daemon                                                                                                    |
|                                          | 🗐 halt                     | No        |                                                                                                    |
|                                          | single                     | No        | executed by init(8) upon entering runlevel 1 (single).                                                                                                    |
|                                          | singlewireInformaCast      | No        | InformaCast application from Singlewire                                                                                                    |
|                                          | Create a new bootup and sh | nutdown a | iction.                                                                                                    |
|                                          | Start Stop Restart         | Star      | rt On Boot Disable On Boot Start Now and On Boot Disable Now and On Bo                                                                                                    |
|                                          |                            |           |                                                                                                    |
|                                          | Change to runlevel:        | 2 -       | Click this button to switch your system from the current runlevel to the selected one. This will cause all the<br>actions in the current level to be stopped, and then all the actions in the new runlevel to be started. |
|                                          | Reboot System              |           | Click on this button to immediately rebot the system. All currently logged in users will be disconnected<br>and all services will be re-started.                                                                          |
|                                          | Shutdown System            |           | Click on this button to immediately shutdown the system. All services will be stopped, all users<br>disconnected and the system powered off (if your hardware supports it).                                               |

Step 11 Scroll down to the bottom of the page and click the Reboot System button. It will take a minute or so for InformaCast Virtual Appliance to reboot.

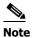

Leave this window open. You will come back to it in the next section.

- **Step 12** Create a new snapshot of your Virtual Appliance.
- **Step 13** Clear your web browser's cache.

### **Upload a New License**

Note

You only need to upload a new license if you are upgrading from Basic to Advanced (e.g. perpetual or subscription). If you are only upgrading between versions of Basic InformaCast, you can skip this section.

The Control Center holds your InformaCast Virtual Appliance license key, which contains your designated functionality for InformaCast (e.g. Basic vs. Advanced, the number of phones to which you can broadcast, trial vs. demonstration vs. subscription vs. perpetual, etc.).

If you upgrade from Basic InformaCast to Advanced InformaCast (with the exception of your free trial of Advanced InformaCast) or upgrade your version of the Virtual Appliance, you will install a new license key.

Before you can perform these steps, you must have an InformaCast Virtual Appliance license, which will be in the form of an XML file that was sent to you by email from a Singlewire sales representative. If your salesperson has not already provided one to you, <u>contact Singlewire</u> and request that a license be emailed to you.

 $\mathcal{P}$ Tip

Make sure to save your XML license key file to a safe location that can be accessed by the machine running your web browser.

Step 1 Log into the Control Center (see "Log into the Control Center" on page 10-6 for specific steps).

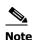

For versions of InformaCast Virtual Appliance prior to Delphi, you will need to go to https://<InformaCast Virtual Appliance IP Address>:8463/LicenseManager, where <InformaCast Virtual Appliance IP Address> is InformaCast Virtual Appliance's statically configured IP address. Skip to Step 3 on page 10-36.

L

A separate tab/window opens to the Control Center page.

| Control Center                                                                                                    |
|----------------------------------------------------------------------------------------------------|
| View InformaCast Status<br>Configure InformaCast Resiliency<br>Access System Management Tools with Webmin<br>Migrate Applications<br>InformaCast<br>CallAware<br>CallAware<br>Legacy Paging Interface<br>Manage Licenses                                                                                                    |
| Singlewire Website News Contact Us Singlewire Software, LLC. Al rights reserved. This application incorporates third-party software under each package's own license terms. No other part of the software or material contained in it inted, used, reproduced, or disclosed outside of the receiving party without the express written consent of Singlewire Software, LLC. Use of this software is subject to the terms and conditions of the applicable Singlewire Software in the software. |

### 

**Note** You may have to accept a warning from your web browser about the security of this page's content.

Step 2 Click the Manage Licenses link. The License Manager page appears.

| 🔁 License                           | Manager              |                                               |
|-------------------------------------|----------------------|-----------------------------------------------|
| Manage your license keys for all \$ | Singlewire products. | Log Out                                       |
| Return to Control<br>Center Menu    | Login Password Login |                                               |
|                                     |                      | A≣ rights reserved © 2012 Singlewire Software |

Γ

**Step 3** Enter your username and password in the **Login** and **Password** fields, respectively. By default, your username is **admin** and your password is **changeMe**. Click the **Login** button. The License Status page appears.

| 🔁 License                        | Manager                                                                                                    |                  |
|----------------------------------|----------------------------------------------------------------------------------------------------|------------------|
| Manage your license keys for all | Singlewire products.                                                                                                    | Log Out          |
| Return to Control<br>Center Menu | License Status<br>Note: If you need assistance with your license or need a new license to enable a plugin, plea                                                                                                    | ase              |
|                                  | contact Sales at: sales@singlewire.com<br>Warning: Uploading a license that indicates Advanced Notification may cause an automatic and imr<br>restart of InformaCast. Please refer to your documentation for more information. | nediate          |
|                                  | The currently installed License Keys contain the following features:                                                                                                    |                  |
|                                  | InformaCast<br>Issuer:<br>Created: Wed Feb 13 15:31:40 CST 2013<br>Licensee: LAB USE ONLY<br>Singlewire Test License Generated by<br>LAB USE ONLY                                                                              |                  |
|                                  | IP Restriction: Not restricted<br>Expiration: No expiration<br>Features: Audio, MessageConfirmation<br>Parameters: MaxBellSchedules=500, MaxIPSpeakers=1000, MaxPhones=5000, MaxVersion=9.0,<br>Scheme=Subscription            |                  |
|                                  | IC Plugin: Inbound RSS<br>Issuer:<br>Created: Wed Feb 13 15:31:40 CST 2013<br>Licensee: •••• LAB USE ONLY ••••<br>Singlewire Test License Generated by<br>•••• LAB USE ONLY ••••                                               |                  |
|                                  | IP Restriction: Not restricted<br>Expiration: No expiration<br>Features:<br>Parameters:                                                                                                    |                  |
|                                  | Replace Your License(s): Browse                                                                                                    |                  |
|                                  | UPLOAD                                                                                                    |                  |
|                                  | All rights reserved © 2012 Sing                                                                                                    | plewire Software |

The License Manager holds all of your Singlewire licenses. Depending on the software applications you are using, you will see different licenses housed on this page.

| Organize 👻 New folder |   |                      |        |                     |                    |   |
|-----------------------|---|----------------------|--------|---------------------|--------------------|---|
|                       |   |                      |        |                     |                    | 0 |
| 🛠 Favorites           | * | Name                 | Size   | Item type           | Date modified      |   |
| Desktop               |   | 🛐 Adobe FrameMaker   | 2 KB   | Shortcut            | 3/9/2011 10:36 AM  |   |
| Downloads             |   | 😥 Mozilla Firefox    | 2 KB   | Shortcut            | 1/11/2011 10:06 AM |   |
| Recent Places         |   | 🛃 RoboHelp           | 2 KB   | Shortcut            | 12/29/2010 3:55 PM |   |
| 22 Recent Filees      | = | 🗑 SnagIt 8           | 2 KB   | Shortcut            | 1/3/2011 10:41 AM  |   |
| Nesktop               | - | 🛃 Try RoboDemo       | 2 KB   | Shortcut            | 12/29/2010 3:55 PM |   |
| Elibraries            |   | 퉬 Adobe              |        | File folder         | 3/9/2011 11:30 AM  |   |
| Documents             |   | 퉬 Adobe Creative Des |        | File folder         | 3/9/2011 9:37 AM   |   |
|                       |   | 퉬 Adobe CS5 Design   |        | File folder         | 3/9/2011 9:43 AM   |   |
| Pictures              |   | 퉬 Desktop            |        | File folder         | 2/7/2011 9:25 AM   |   |
|                       |   | Networking-Tools     |        | File folder         | 2/7/2011 9:25 AM   |   |
| Videos                |   | RH Patch 2           |        | File folder         | 2/7/2011 9:25 AM   |   |
|                       |   | RoboHelp Backups     |        | File folder         | 3/9/2011 11:49 AM  |   |
| P Computer            |   | Adobe Error Codes    | 2 KB   | Text Document       | 3/9/2011 10:40 AM  |   |
| Vetwork               |   | Adobe License Keys   | 1 KB   | Text Document       | 3/9/2011 9:47 AM   |   |
| Control Panel         |   | DataSetup.js         | 1 KB   | JScript Script File | 1/7/2011 2:33 PM   |   |
| 🗑 Recycle Bin         | - | M doc user DislToDs  | 578 KR | Microsoft Office    | 2/8/2011 11-/12 AM |   |
| File name:            |   |                      |        | -                   | All Files (*.*)    | • |

**Step 4** Click the **Browse** button. The Choose File to Upload window appears.

**Step 5** Navigate to where you saved your new license file, select it, and click the **Open** button.

**Step 6** Click the **Upload** button on the License Status page. Your page refreshes with a confirmation that the license has been uploaded.

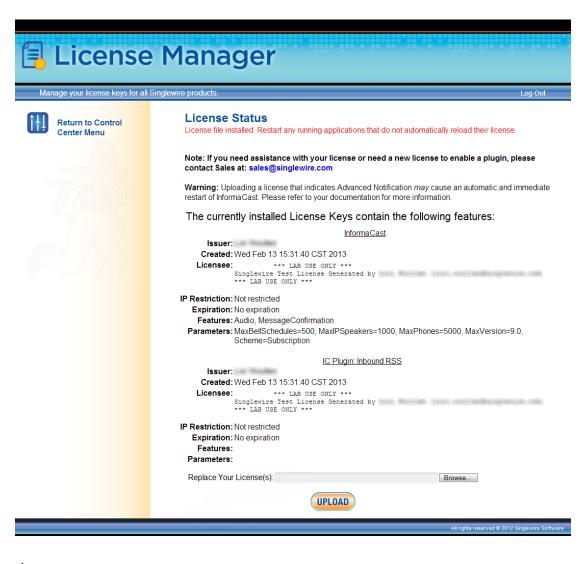

# <u>Note</u>

If your new license key contains less functionality than your previous key, you will be presented with a warning to that effect, a comparison of your two licenses, and the request to click the **Apply** button to confirm the change.

### <u>)</u> Tip

If the key is not accepted, check that you selected the proper file containing the XML key that was emailed to you, ensure that your IP address is correct, determine that your key has not expired, and ensure that the MaxVersion parameter in your license key matches or is greater than your version of InformaCast. If you're still having trouble, <u>contact Singlewire</u> for assistance.

L

**Step 7** Return to your Webmin tab/window and click the **Bootup and Shutdown** link. The Bootup and Shutdown page appears.

| gin: admin                    | Module Config             |            | Bootup and Shutdown                                                                                                    |
|-------------------------------|---------------------------|------------|----------------------------------------------------------------------------------------------------|
| System<br>Bootup and Shutdown |                           |            | 1                                                                                                    |
| Scheduled Cron Jobs           | Create a new bootup and s | hutdown ac | stion.                                                                                                    |
| Software Packages             | Action                    | At boot    | ? Description                                                                                                    |
| Networking                    | 🔲 alsa-utils              | No         | This script stores and restores mixer levels on                                                                                                    |
| Hardware                      | asterisk                  | No         | Controls the Asterisk PBX                                                                                                    |
| System Time                   | atftpd                    | No         | Launch atftpd server, a TFTP server useful                                                                                                    |
|                               | awds                      | No         | This script is used to start the AWDS daemon which provides                                                                                                    |
| earch:                        | batmand                   | No         | /etc/init.d/batmand: start batmand                                                                                                    |
| System Information            | bootlogd                  | No         | Starts or stops the bootlogd log program                                                                                                    |
| Logout                        | bootmisc.sh               | No         | Some cleanup. Note, it need to run after mountnfs-bootclean.sh.                                                                                                    |
| Logour                        | checkfs.sh                | No         | Check all filesystems.                                                                                                    |
|                               | checkroot.sh              | No         | Check to root file system.                                                                                                    |
|                               | Cron                      | Yes        | cron is a standard UNIX program that runs user-specified                                                                                                    |
|                               | 🔲 dahdi                   | No         | dahdi - load and configure DAHDI modules                                                                                                    |
|                               | dnsmasg                   | No         | DHCP and DNS server                                                                                                    |
|                               | ebtables                  | No         | Saves and restores the state of the ebtables rulesets.                                                                                                    |
|                               | flashybrid                | No         | Flashybrid is a system to help in setting up and managing hybrid                                                                                                    |
|                               | glibc.sh                  | No         |                                                                                                    |
|                               | gpsd                      | No         | Start the GPS (Global Positioning System) daemon                                                                                                    |
|                               | halt                      | No         |                                                                                                    |
|                               | hostapd                   | No         | Userspace IEEE 802.11 AP and IEEE 802.1X/WPA/WPA2/EAP                                                                                                    |
|                               | 🔲 flashybrid              | No         | Flashybrid is a system to help in setting up and managing hybrid                                                                                                    |
|                               | glibc.sh                  | No         |                                                                                                    |
|                               | 🔲 gpsd                    | No         | Start the GPS (Global Positioning System) daemon                                                                                                    |
|                               | halt                      | No         |                                                                                                    |
|                               | single                    | No         | executed by init(8) upon entering runlevel 1 (single).                                                                                                    |
|                               | singlewireInformaCast     | No         | InformaCast application from Singlewire                                                                                                    |
|                               | Create a new bootup and s | hutdown ac | tion.                                                                                                    |
|                               | Start Stop Restart        | Start      | On Boot Disable On Boot Start Now and On Boot Disable Now and On Boot                                                                                                    |
|                               |                           |            |                                                                                                    |
|                               | Change to runlevel:       |            | Click this button to switch your system from the current runlevel to the selected one. This will cause all the<br>actions in the current level to be stopped, and then all the actions in the new runlevel to be started. |
|                               | Reboot System             |            | Click on this button to immediately reboot the system. All currently logged in users will be disconnected<br>and all services will be re-started.                                                                         |
|                               | Shutdown System           |            | Click on this button to immediately shutdown the system. All services will be stopped, all users                                                                                                    |

**Step 8** Select all of your Singlewire applications that were affected by your new license and click the **Restart** button. The Restarting Actions page appears.

| Login: admin<br>🖾 System                         | Module Index                                   | <b>Restarting Actions</b> |
|--------------------------------------------------|------------------------------------------------|---------------------------|
| Bootup and Shutdown<br>Change Passwords          | Executing/etc/init.d/singlewireInformaCast     | restart                   |
| Scheduled Cron Jobs<br>Software Packages         | Restarting InformaCast: singlewireInformaCast. |                           |
| <ul> <li>Networking</li> <li>Hardware</li> </ul> | Executing /etc/init.d/singlewireLPI restart    | :                         |
| System Information                               | Restarting LPI: singlewireLPI                  |                           |

It may take a moment for the application(s) to restart.

Γ

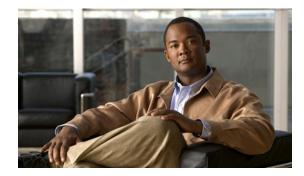

# снартев 11

## **Release Notes**

The following sections contain the release notes for InformaCast from version 8.3 (Basic Paging's inception) through the current version.

### InformaCast 9.0.2

### Compatibility

InformaCast is compatible with the following versions of Cisco Unified Communications Manager server (including Business Edition 6000): 8.5, 8.6, 9.0, 9.1, 9.12, 10.0, and 10.5.

### **New Feature**

**New Upgrade File.** A new file (singlewireVAUpgrade-2.0.2.deb) has been added to the upgrade process. Depending on the version of InformaCast Virtual Appliance from which you are starting, you will install different package files:

- For Carthage through Delphi versions to the current version, you will install two package files (singlewireVAUpgrade-1.4.deb and singlewireVAUpgrade-2.0.2.deb)
- For 8.5.1 to the current version, you will install one package file (singlewireVAUpgrade-2.0.2.deb)

InformaCast Virtual Appliance 8.5.1 is a waypoint in the upgrade process: for pre-Aberdeen through Delphi versions of the Virtual Appliance, you must upgrade to 8.5.1, reboot the Virtual Appliance, and then continue to upgrade to 9.0.2.

### **Known Issues**

**Broadcasts Fail Using JTAPI with 7905 and 7912 Model IP Phones.** The 7905 and 7912 model phones (running firmware 8.0.3, and 8.0.4 respectively) will fail to broadcast and remain in an Activated state if the **Send Commands to Phones By JTAPI** checkbox is selected on the Broadcast Parameters page. Continue to use HTTP requests for broadcasts to these phones (i.e. do not select the **Send Commands to Phones By JTAPI** checkbox). This is a known and outstanding issue.

### **Resolved Issues**

The following issues have been resolved for this version:

• Bug Affected Upgrade Process for Delphi Priority Patch Installations. If you used the Priority Patch supplied to InformaCast 8.4 users, upgrading to InformaCast 9.0.1 from InformaCast 8.5.1 would fail. You can resolve this issue by reverting to your 8.5.1 snapshot of the Virtual Appliance and then upgrading to 9.0.2. This issue has been resolved.

• **Documentation Change.** The file name for a backup of InformaCast had been listed erroneously in InformaCast 9.0.1. It has been corrected for 9.0.2: InformaCastBackup.zip. This issue has been resolved.

#### **Resolved Caveats**

| CDETs ID   | Title                                                                                                    |
|------------|----------------------------------------------------------------------------------------------------|
| CSCuh30601 | Phone caches were persisting after transitioning back to Basic mode.<br>Ensure that you have the most up-to-date recipients by clicking the<br><b>Update</b> button on the Edit Recipient Groups page. |

### **New Caveats**

| CDETs ID   | Title                                                                                                    |
|------------|----------------------------------------------------------------------------------------------------|
| CSCtq36901 | The 3905 model IP phone does not support CTI; it will not receive<br>commands from InformaCast when using JTAPI transport and busy<br>monitoring via CTI does not work. If you are using the 3905, run<br>InformaCast in HTTP mode only. |

### InformaCast 9.0.1

### Compatibility

InformaCast is compatible with the following versions of Cisco Unified Communications Manager server (including Business Edition 6000): 8.5, 8.6, 9.0, 9.1, 9.12, 10.0, and 10.5.

### **New Features**

- Added Documentation. The documentation for the server-side aspect of the Virtual Appliance has been added to provide a more robust experience for users.
- New Upgrade File. A new file (singlewireVAUpgrade-2.0.deb) has been added to the upgrade process. Depending on the version of InformaCast Virtual Appliance from which you are starting, you will install different package files:
  - For Carthage through Delphi versions to the current version, you will install two package files (singlewireVAUpgrade-1.4.deb and singlewireVAUpgrade-2.0.deb)
  - For 8.5.1 to the current version, you will install one package file (singlewireVAUpgrade-2.0.deb)

InformaCast Virtual Appliance 8.5.1 is a waypoint in the upgrade process: for Carthage through Delphi versions of the Virtual Appliance, you must upgrade to 8.5.1, reboot the Virtual Appliance, and then continue to upgrade to 9.0.1.

- New Application Architecture. Before this version of Virtual Appliance, InformaCast was a web application provided by a Tomcat servlet container. As of 9.0.1, Tomcat is embedded within the InformaCast application and is started from within the Java Virtual Machine (JVM). You should not notice a difference in functionality.
- New Supported ESXi Version. VMware ESXi 5.5 is now supported by the Virtual Appliance.

Г

- Newly Supported Phone Communication. You can now use JTAPI between InformaCast and your phones by selecting the Standard CTI Allow Control of All Devices checkbox when configuring your application user in CUCM and the Send Commands to Phones By JTAPI checkbox on the Broadcast Parameters page in InformaCast.
- Newly Supported Phones. InformaCast now supports the 8841, 8851, and 8861 Cisco IP phone models.
- Upgraded Java Version. Java was upgraded from version 1.6. to 1.7.
- Reorganized Communications Manager Integration Section. The section of this user guide dealing with integrating CUCM with the Virtual Appliance has been reorganized. In correlation, DialCast users are urged to update their configurations to use SIP instead of route points as that configuration is now discouraged and has been removed from the documentation.
- Added Documentation for Setting System Time. The InformaCast Virtual Appliance's system time is automatically set for you using the pool.ntp.org server, but if your Virtual Appliance does not have Internet access or if you want to use your own NTP server, you can do so.
- **Removed SIP Stack Fields.** Two fields, **UDP/TCP Port** and **TLS Port**, were removed from InformaCast's SIP Stack page to prevent you from disabling DialCast functionality.

### **Known/Resolved Issues**

- Broadcasts Fail Using JTAPI with 7905 and 7912 Model IP Phones. The 7905 and 7912 model phones (running firmware 8.0.3, and 8.0.4 respectively) will fail to broadcast and remain in an Activated state if the Send Commands to Phones By JTAPI checkbox is selected on the Broadcast Parameters page. Continue to use HTTP requests for broadcasts to these phones (i.e. do not select the Send Commands to Phones By JTAPI checkbox). This is a known and outstanding issue.
- Fixed Backlight Display. Broadcast text and images on Cisco's 7945 and 7965 model IP phones weren't displaying because InformaCast was not turning on the phone's backlight display. InformaCast was modified to turn on the phone's backlight display when sending text to these models of IP phones. This issue is resolved.
- Fixed Leading Spaces with DialCast. DialCast calls were not completing when you entered a leading space as the first character in a DialCast dialing configuration. Leading spaces with DialCast phone exceptions also caused the calling phone to not match its exception. InformaCast was modified to remove leading and trailing spaces from dialing patterns and phone exceptions. This issue is resolved.
- Fixed CTI Connection with CUCM. In the past, if CUCM was unavailable and InformaCast was unable to establish a CTI connection with it when starting, InformaCast would never make another CTI connection attempt and would need to be restarted. InformaCast was modified to continue trying to establish a CTI connection if the first attempt fails. This issue is resolved.

### **Resolved Caveats**

| CDETs ID   | Title                                                                                                    |
|------------|----------------------------------------------------------------------------------------------------|
| CSCui86392 | The InformaCast web interface no longer incorrectly accepts spaces as characters in DialCast dialing patterns. |

### **New Caveat**

| CDETs ID | Title |
|----------|-------|
| None     |       |

### InformaCast 8.5.1

### Compatibility

InformaCast Basic Paging is compatible with the following versions of Cisco Unified Communications Manager server (including Business Edition 6000): 8.5, 8.6, 9.0, 9.1, 9.12, and 10.0.

### **New Features**

- Newly Supported Phones. The following Cisco IP phone models are now supported by InformaCast: 3905, 7821, 7841, 7861, and 8831.
- Newly Supported CUCM. Cisco's Unified Communications Manager 10.0 is now supported by InformaCast.

### **Known/Resolved Issues**

None

#### **Resolved Caveats**

None

#### **New Caveat**

| CDETs ID | Title                                                                                                    |
|----------|----------------------------------------------------------------------------------------------------|
|          | Leading spaces on DialCast configuration. The InformaCast web<br>interface incorrectly accepts spaces as characters in DialCast dialing<br>patterns. Workaround: remove spaces from these configurations. |

### InformaCast 8.4.a

### Compatibility

InformaCast Basic Paging is compatible with the following versions of Cisco Unified Communications Manager server (including Business Edition 6000): 8.5, 8.6, 9.0, 9.1, and 9.12.

#### **New Features**

- Added Content to the Support Page. The InformaCast Support page (Help | Support) now includes links to both SIP stack logs and a link to the Singlewire Plugins page on the Singlewire website. These links were added to increase your ease of access to InformaCast content.
- Improved SIP Logging. New parameters (called DN and callID) have been added to the Performance log. By logging the SIP call ID along with the calling DN and called DN, you can more easily track calls in the Performance log (e.g. when the call started, ended, various modes, etc.).
- Improved Recipient Group Display. When sending a message from the InformaCast web interface, recipient groups are now displayed alphabetically by name on the Send Message page instead of randomly, which is now consistent with how recipient groups display on the Edit Recipient Groups page.
- Enhanced DialCast Usability. Due to customer requests, the initial DialCast welcome prompt ("Welcome to the Singlewire InformaCast...") has been removed.
- **Upgraded Tomcat Version.** Tomcat was upgraded from version 7.0.16 to 7.0.35. This should have no effect on your user experience.
- Updated QoS Settings. In InformaCast versions prior to 8.4.a, the QoS settings were set in the code and did not match Cisco's default QoS DSCP values. On the Virtual Appliance, the QoS settings have been moved to the OS level and now match Cisco's default settings. These settings are:
  - Media RTP traffic set to DSCP EF
  - Call signaling traffic set to DSCP CS3 (call signaling traffic includes SIP and CTI traffic)
  - HTTP traffic to IP phones set to DSCP 0
  - Any other traffic set to DSCP 0

If you need to change from these default values, you will need to do so at the network level. Rewriting DSCP values is covered in the Cisco Quality of Service (QoS) Solution Reference Network Design (SRND) guide, found at

http://www.cisco.com/c/en/us/td/docs/solutions/Enterprise/WAN\_and\_MAN/QoS\_SRND/QoS-SRND-Book/QoSIntro.html and should be handled by your network administrator.

#### **Resolved Issues**

- Fixed DN Retrieval from AXL (Mantis ID #4154). Under certain circumstances (e.g. with CUCM 6.1.3, if there were more than 26,300 DNs, or if there were multiple DNs per phone), InformaCast was not always retrieving all the necessary DNs from AXL when building the phone cache. This issue has been resolved.
- Fixed Broadcast Jitter (Mantis ID #4300). Previously, sending as-available messages to a large number of devices could result in degraded audio quality (jitter). This issue has been resolved.
- Fixed Webmin Access through Internet Explorer (Mantis ID #4066). Previously, accessing Webmin through Internet Explorer was prevented due to an out-of-date SSL certificate. This issue has been resolved.
- Fixed Release Notes; Changed Version Number. The release notes have been separated into Basic and Advanced categories, which necessitated a version number change from 8.4 to 8.4.a.

• Fixed Spelling Inconsistencies, Hover Text, and Display Issues. Many pages received new hover text, standardized hover text, and standardized word spellings to improve overall user experience.

#### **Resolved Caveats**

| CDETs ID   | Title                                                                   |
|------------|-------------------------------------------------------------------------|
| CSCuh28590 | Voice prompt changed for Basic Paging                                   |
| CSCuh28557 | Standardize all tooltips                                                |
| CSCuh28540 | Missing the "please complete" hover text on the Basic sign-in form      |
| CSCuh28521 | Phone license limit warning text incorrectly refers to Adv mode license |
| CSCuh22651 | Webmin - Unable to get beyond the security cert error page with IE      |

### **New Caveats**

| CDETs ID   | Title                                                              |
|------------|--------------------------------------------------------------------|
| CSCuh28628 | Provide a more user-friendly interface/functions on the Start Page |
| CSCuh28601 | IP endpoints labeled as required but isn't on Basic sign-in form   |
| CSCuh28499 | Learn More about InformaCast links don't hold focus                |
| CSCuh30592 | change-ip-address script for backed up databases                   |
| CSCuh30601 | Phone caches persists after transitioning back to Basic mode       |

### InformaCast 8.3.a

#### Compatibility

InformaCast Basic Paging is compatible with the following versions of Cisco Unified Communications Manager server (including Business Edition 6000): 8.5, 8.6, 9.0, and 9.1

#### **Known Issues**

- Updated Graphics. Black and white graphics in the documentation were changed to color on request.
- Incorrect Error Message. In Basic Paging, when you exceed the limit of the number of phones to which you can broadcast in a recipient group, the error message you receive is wrong (i.e. "There are more phones associated with your CUCM server than your InformaCast license key supports. Broadcast messages will be limited to 50 total phones. The number of phones in the list that will participate in a broadcast depends on how many other phones have been broadcast participants. For example, if 50 other phones have been broadcast participants, then no phones in the list can participate. Otherwise, either all or some of the phones can participate. Please contact Singlewire at www.singlewire.com for support or to upgrade your key."). In actuality, each recipient group is limited to 50 phones, and you can send to another separate recipient group of 50 phones. This differs from Advanced Notification where if you exceed your license limit of recipients in one recipient group, you will be unable to send to another separate group of additional phones.

Г

### InformaCast 8.3

### Compatibility

InformaCast Basic Paging is compatible with the following versions of Cisco Unified Communications Manager server (including Business Edition 6000): 8.5, 8.6, 9.0, and 9.1

### **New Features**

- New Functionality. InformaCast 8.3 now comes in two new versions: Basic and Advanced. Basic functionality includes live paging only. Advanced functionality contains the full-featured version of InformaCast: the ability to send a number of different types of broadcasts (e.g. live audio, pre-recorded audio, pre-recorded audio and text, etc.) using your Cisco IP phone's interface and/or InformaCast's web interface, interact with InformaCast's plugins (e.g. conduct conference calls, trigger contact closures, post to Facebook and Twitter, send broadcasts to email addresses, etc.), customize scripts that can be attached to broadcasts, and receive confirmation when broadcasts are sent, among other features. Basic functionality comes automatically installed on the Cisco Unified Communications Manager Business Edition 6000, and you have the option to upgrade to Advanced functionality.
- New InformaCast Licensing. Advanced InformaCast can be obtained through a limited, free trial, purchased as a subscription service, or purchased outright (perpetual) with a maintenance contract (which is how InformaCast has traditionally been purchased). The InformaCast trial and subscription licenses allow you to try InformaCast's full functionality without committing to a long-term contract (subscription) or without a contract at all (free, limited-time trial).
- New Backup Location. The default backup location setting in previous versions of InformaCast could produce unusable backups. As such, a new backup location was created: /usr/local/singlewire/InformaCast/backup. You should examine the InformaCast backup location that you are currently using and consider changing it to the new recommended location.
- New License Parameter. The MaxVersion parameter, a new license parameter, must be present in all 8.3 and later releases of InformaCast and its number must match or be greater than your version of InformaCast in order for you to access any of InformaCast's functionality.
- Disk Performance Increase. VMware and storage vendors recommend that virtual machines align on 64Kb boundaries to minimize disk reads, and InformaCast's partitions are now in line with this recommendation. Fewer reads with the same result means better performance, and if you are running VA/EX on SAN disks, you may notice lower IOPS (I/O operations per second) as a result of this change.

### **Known Issues**

- Unable to Access Webmin with Internet Explorer 9 After Installing Microsoft Security Update KB2661254. If you've installed Microsoft Security Update KB2661254 and use Internet Explorer 9 to access Webmin (https://<InformaCast Server IP Address:10000), the site will fail. To avoid this issue, use Google Chrome or Firefox to access Webmin or use the solutions described by Microsoft at http://support.microsoft.com/?kbid=2661254.
- InformaCast Not Functioning Correctly After Changing its IP Address in Advanced Notification and Switching Back to Basic Paging. Changing InformaCast's IP address while using Advanced Notification and switching back to Basic Paging can make broadcasts unavailable to phones. There is currently a warning that occurs when executing the script that changes InformaCast's IP address; users can elect to abort or continue.

• Phone Cache Becomes Unavailable with a License Change. Whenever you change InformaCast's license or add/update/delete a cluster, "Default configuration Not Connected" appears for the Communications Manager Versions field on the Overview page. If either the license or clusters change, the phone cache must be rebuilt to reflect those changes. The phone cache is automatically rebuilt every hour, but if you want it completed sooner than that, you can click the Update button on the Edit Recipient Groups page to discover current IP phone info from CUCM. Once this is done, the CUCM information appears correctly on the Overview page.

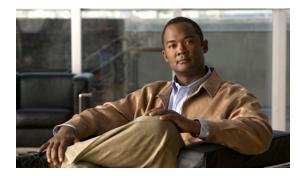

# снартек 12

## Glossary

In order to fully understand your InformaCast environment, you should familiarize yourself with the terms in this section.

### API

Application Programming Interface. A language and message format used by an application program to communicate with the operating system or some other control program such as a database management system (DBMS) or communications protocol.

### **Application User**

A user within Cisco Unified Communications Manager (CUCM) that has been granted privileges to work with CTI resources. InformaCast needs to know the username and password of an application user that has been associated with the CTI ports it will be using to place calls for recording messages and integrating with legacy paging systems. This is set up in the CUCM Administration interface.

### Audio Stream RTP Packets

Packets capable of conducting real-time voice data over connectionless networks such as IP. See also "RTP" on page 12-8.

#### Authentication

The process of determining the identity of a user attempting to access a system.

### AVVID

Cisco Architecture for Voice, Video, and Integrated Data. Cisco AVVID provides the framework for today's Internet business solutions. As the industry's only enterprise-wide, standards-based network architecture, Cisco AVVID provides the roadmap for combining your business and technology strategies into one cohesive model.

Cisco AVVID provides the baseline infrastructure that enables enterprises to design networks that scale to meet Internet business demands. Cisco AVVID delivers the eBusiness infrastructure and intelligent network services that are essential for rapid deployment of emerging technologies and new Internet business solutions.

| AXL                                                 |                                                                                                    |
|-----------------------------------------------------|----------------------------------------------------------------------------------------------------|
|                                                     | AVVID XML Layer (AXL). A Cisco API and web service designed to give applications access to CUCM configuration and provisioning services. AXL is implemented as a Simple Object Access Protocol (SOAP) over HTTP web service in which requests in the form of extensible markup language (XML) documents are sent from the application to the Cisco CUCM's web server, which responds with an XML-formatted response. InformaCast uses AXL to gather phone information from CUCM. |
| BAT                                                 |                                                                                                    |
|                                                     | Bulk Administration Tool. A web-based application for CUCM that enables bulk system modifications, including adding and deleting phones, modifying phones, and adding users and mailboxes.                                                                                                    |
| Break Key                                           |                                                                                                    |
|                                                     | The key on a phone you press to signal InformaCast that you do not want to hear the remainder of any message.                                                                                                    |
| Broadcast                                           |                                                                                                    |
|                                                     | An audio message sent to a group of phones, made up of one or more recipient groups. A message that is sent to a group of devices, made up of one or more recipient groups and/or dial codes.                                                                                                    |
| Browser                                             |                                                                                                    |
|                                                     | A GUI-based hypertext client application, such as Internet Explorer, Firefox, and Netscape Navigator, used to access the InformaCast administrative interface, as well as hypertext documents and other services located on innumerable remote servers throughout the World Wide Web and Internet. See also "GUI" on page 12-5.                                                                                                    |
| Calling Search Spac                                 | e                                                                                                    |
|                                                     | Determines which partitions a calling device searches when attempting to complete a call. One of the ways in which InformaCast recipient groups can be defined.                                                                                                    |
| Cisco IP Phone                                      |                                                                                                    |
|                                                     | A full-feature telephone that provides voice communication over an IP network while functioning much like a traditional analog phone. Allows you to place and receive telephone calls, and supports features such as call forwarding, redial, speed dialing, call transfer, and conference calling. Also allows you to access voicemail, providing connectivity to Cisco IP Telephony Solutions.                                                                                 |
| Cisco Unified Communications Manager                |                                                                                                    |
|                                                     | Software-based call processing component of the Cisco IP telephony solution, which extends<br>enterprise telephony features and functions to packet telephony network devices such as IP phones,<br>media processing devices, voice-over-IP (VoIP) gateways, and multimedia applications. See also "Cisco<br>Unified Communications Manager Administration."                                                                                                    |
| Cisco Unified Communications Manager Administration |                                                                                                    |
|                                                     | The web interface used to administer a CUCM's configuration settings and operation.                                                                                                    |

| Client             |                                                                                                    |
|--------------------|----------------------------------------------------------------------------------------------------|
|                    | Node or software program (front-end device) that requests services from a server. The Cisco IP Phone is an example of a client.                                                                                                    |
| Codec              |                                                                                                    |
|                    | Coder-decoder:                                                                                                    |
|                    | • A device that typically uses pulse code modulation to transform analog signals into a digital bit stream, and digital signals back to analog. See also "G.711" on page 12-5.                                                                                                    |
|                    | • In Voice over IP, Voice over Frame Relay, and Voice over ATM, a software algorithm used to compress/decompress speech or audio signals.                                                                                                    |
| Control Center     |                                                                                                    |
|                    | The Control Center is designed to be an inclusive destination for application-level accessories.                                                                                                    |
| CTI                |                                                                                                    |
|                    | Computer Telephony Integration or Computer Telephony Interface. An interface exported by CUCM that allows application developers to create programs that work with the telephone system.                                                                                                    |
| CTI Port           |                                                                                                    |
|                    | Computer Telephony Interface ports. Virtual devices that are used by Cisco CUCM applications and InformaCast to create virtual lines. CTI ports are configured through the same Cisco CUCM Administration area as phones, but require different configuration settings.                                                                                                    |
| Device Association |                                                                                                    |
|                    | A link that allows a specific CUCM user to control a device (such as a CTI port) within the CUCM environment. InformaCast will take control of all CTI ports that are associated with its application user, and make them available for recording.                                                                                                    |
| Device Description |                                                                                                    |
|                    | A free-form text entry within the CUCM Administration interface that is intended for the user to describe and identify a specific telephony device (such as a physical phone or CTI port). Because this field is entirely under the administrator's control, it provides the best opportunity for organizing phones into recipient groups to meet an organization's paging needs. Also, a popular method of defining InformaCast recipient groups. |
| Device Loads       |                                                                                                    |
|                    | Files that contain updated application software for phones or gateways. Provided automatically during installation or upgrades.                                                                                                    |
| Device Name        |                                                                                                    |
|                    | The logical name by which a specific telephony device (such as a physical phone or CTI port) is known within the CUCM Administration interface.                                                                                                    |

| Device Pool      |                                                                                                    |
|------------------|----------------------------------------------------------------------------------------------------|
|                  | In CUCM, a collection of commonly configured devices (such as phones, computers and gateways) that<br>belong to a common database, cluster, and group. Use device pools to define common characteristics<br>for devices, including region, date/time group, CUCM group, and calling search space for automatic<br>definition. One of the ways in which InformaCast recipient groups can be defined.                                                                                                    |
| DialCast         |                                                                                                    |
|                  | A broadcast triggered by dialing a SIP number configured with dialing pattern that determines which<br>InformaCast message should be sent and which recipient groups should receive it.                                                                                                    |
| Dial Pad         |                                                                                                    |
|                  | Buttons on a phone that are used to dial a phone number. The dial pad on a Cisco IP phone operates like the dial pad on a traditional telephone.                                                                                                    |
| Directory Number | : (DN)                                                                                                    |
|                  | Directory Number. The telephone number or internal extension assigned to a Cisco IP phone. The directory number is assigned to the phone itself, not a location or a user, so if the phone is moved, it still retains the same directory number. Also called subscriber number. One of the ways in which InformaCast recipient groups can be defined.                                                                                                    |
| DN Not Recogniz  | ed Audio                                                                                                    |
|                  | When you pick up a phone and dial your set pattern for a DialCast broadcast, if that pattern doesn't match a configuration you've set, you hear this message.                                                                                                    |
| DSCP             |                                                                                                    |
|                  | Differentiated Services Code Point, or DiffServe CodePoint. A marker in the header of each IP packet<br>that prompts network routers to apply differentiated grades of service to various packet streams,<br>forwarding them according to different Per-Hop Behaviors (PHBs). Part of DiffServe, a set of<br>technologies proposed by the IETF that allows Internet and other IP-based network service providers<br>to offer differentiated levels of service to customers and their information streams. InformaCast tags<br>its voice traffic to facilitate assured delivery in network environments where this is important. |
| Dynamic Host Co  | nfiguration Protocol (DHCP)                                                                                                    |
|                  | A TCP/IP protocol that enables PCs and workstations to get temporary or permanent IP addresses<br>out of a pool from centrally-administered servers. Like its predecessor, BOOTP, DHCP provides a<br>mechanism for allocating IP addresses manually, automatically, and dynamically, so that addresses can<br>be reused when hosts no longer need them. The DHCP server provides Cisco IP phones and<br>InformaCast IP speakers with an IP address, subnet mask, default gateway, and DNS server.                                                                                                    |
| ESXi             |                                                                                                    |
|                  | VMware ESXi is an enterprise-level computer virtualization product offered by VMware, Inc. ESXi is a component of VMware's larger offering, VMware Infrastructure, and adds management and reliability                                                                                                    |

a component of VMware's larger offering, VMware Infrastructure, and adds management and reliability services to the core server product. VMware ESXi is a bare-metal embedded hypervisor that is VMware's enterprise software hypervisors for servers that run directly on server hardware without requiring an additional underlying operating system.

| Ethernet           |                                                                                                    |
|--------------------|----------------------------------------------------------------------------------------------------|
|                    | Baseband LAN specification invented by Xerox Corporation and developed jointly by Xerox, Intel, and Digital Equipment Corporation. Used to connect computers, workstations, terminals, printers, and other devices located in the same building or campus.                                                                                                    |
| Filter             |                                                                                                    |
|                    | The term "filter" is used to select a defined subset (e.g. matching constructs that select devices to be placed in a recipient group).                                                                                                    |
| G.711              |                                                                                                    |
|                    | An audio compression standard used for digital telephones on a digital PBX/ISDN. In G.711, encoded voice is already in the correct format for digital voice delivery in the PSTN or through PBXs. G.711 uses a bandwidth of 64 Kbps. G.711-compliant devices can communicate with other G.711 devices, but not with G.723 devices. Described in the ITU-T standard in its G-series recommendations. InformaCast audio broadcasts through phones must use G.711 encoding. |
| Go Tone            |                                                                                                    |
|                    | The tone you hear through a phone when InformaCast has finished activating devices in your recipient group in preparation for a live broadcast.                                                                                                    |
| GUI                |                                                                                                    |
|                    | Graphical User Interface. User environment that uses pictorial as well as textual representations of the input and output of applications and the hierarchical or other data structure in which information is stored. Conventions such as buttons, icons, and windows are typical, and many actions are performed using a pointing device (such as a mouse).                                                                                                    |
| Handset            |                                                                                                    |
|                    | The portion of a telephone set containing the transmitter and receiver, usually designed to be hand-held when the telephone is in use.                                                                                                    |
| НТТР               |                                                                                                    |
|                    | HyperText Transfer Protocol. Used by the web server and the client browser to communicate over the Internet. InformaCast also uses HTTP to communicate with CUCM and Cisco IP phones.                                                                                                    |
| Humoctopus         |                                                                                                    |
| -                  | A genetic experiment gone horribly awry.                                                                                                    |
| InformaCast Virtua | 1 Appliance                                                                                                    |
|                    | Singlewire's bundled package for virtualized environments. It contains an operating system and<br>InformaCast.                                                                                                    |

| Invalid License A | udio                                                                                                    |
|-------------------|----------------------------------------------------------------------------------------------------|
|                   | When you pick up a phone and dial your set pattern for a DialCast broadcast, if that pattern matches a configuration you've set and the SIP trunk used, and InformaCast has an invalid license, you hear this message.                                                                                                    |
| IOS               |                                                                                                    |
|                   | The Cisco Internetworking Operating System (IOS) is a sophisticated operating system optimized for internetworking. Cisco IOS provides the unifying principles around which an internetwork can be maintained cost-effectively over time. It is a software architecture, disassociated from hardware, that can be dynamically upgraded to adapt to changing technologies (hardware and software) as they evolve within a networking infrastructure. Cisco IOS can be thought of as an internetworking brain, a highly intelligent administrator that manages and controls complex, distributed network resources and functions.                       |
| IP Address        |                                                                                                    |
|                   | Internet Protocol Address. A 32-bit address assigned to hosts using TCP/IP. An IP address belongs to one of five classes (A, B, C, D, or E) and is written as four octets separated by periods (dotted decimal format). Each address consists of a network number, an optional subnetwork number, and a host number. The network and subnetwork numbers together are used for routing, while the host number is used to address an individual host within the network or subnetwork. A subnet mask is used to extract network and subnetwork information from the IP address. Also known as an Internet address. See also "Subnet Mask" on page 12-9. |
| IP Phone          |                                                                                                    |
|                   | See "Cisco IP Phone" on page 12-2.                                                                                                    |
| Java              |                                                                                                    |
|                   | Programming language and runtime environment from Sun Microsystems in which InformaCast is implemented.                                                                                                    |
| Jitter            |                                                                                                    |
|                   | A type of distortion caused by the variation of a signal from its reference that can cause data transmission errors, particularly at high speeds.                                                                                                    |
| JTAPI             |                                                                                                    |
|                   | Java Telephony Application Programming Interface. The mechanism by which InformaCast is able to place and control calls in a CUCM environment.                                                                                                    |
| Login             |                                                                                                    |
|                   | A word or string of characters recognized by automatic means, generally paired with a password, that identifies a user and permits specific access to a place or to protected storage, files, or input/output devices.                                                                                                    |

| MAC Address             |                                                                                                    |  |
|-------------------------|----------------------------------------------------------------------------------------------------|--|
|                         | Standardized data link layer address that is required for every port or device that connects to a LAN. Other devices in the network use these addresses to locate specific ports in the network and to create and update routing tables and data structures. MAC addresses are six bytes long and are controlled by the IEEE. Also known as a hardware address, MAC-layer address, and physical address. Compare with Network Address. |  |
| Message                 |                                                                                                    |  |
|                         | The basis of any InformaCast broadcast, a message predefines the characteristics of the broadcast.                                                                                                    |  |
| μLaw                    |                                                                                                    |  |
|                         | (mu-law) North American companding standard used in conversion between analog and digital signals in PCM systems. This is the kind of audio encoding used in G.711.                                                                                                    |  |
| Multicast               |                                                                                                    |  |
|                         | Single packets copied by the network and sent to a specific subset of network addresses. A process of transmitting messages from one source to many destinations. Used by InformaCast to allow scalable paging to thousands of devices. Contrast with "Unicast" on page 12-10.                                                                                                    |  |
| Multicast Address       |                                                                                                    |  |
|                         | Single address that refers to multiple network devices. These use a special numbering scheme distinct from ordinary unicast IP addresses.                                                                                                    |  |
| Network Address         |                                                                                                    |  |
|                         | Network layer address referring to a logical, rather than a physical, network device. Also called a protocol address. Compare with MAC Address.                                                                                                    |  |
| NIC                     |                                                                                                    |  |
|                         | • Network Interface Card. Board that provides network communication capabilities to and from a computer system. Also called an adapter.                                                                                                    |  |
|                         | • Network Interface Controller. An intelligent device that connects a workstation to a network.                                                                                                    |  |
| No Active Devices Audio |                                                                                                    |  |
|                         | The tone you hear through a phone if there are no active devices in the recipient group for your live broadcast.                                                                                                    |  |
| Password                |                                                                                                    |  |
|                         | A word or string of characters recognized by automatic means, generally paired with a login, that permits a user access to a place or protected storage, files, input/output devices, or other system resources.                                                                                                    |  |

| PBX                    |                                                                                                    |
|------------------------|----------------------------------------------------------------------------------------------------|
|                        | A PBX (private branch exchange) is a telephone system within an enterprise that switches calls between<br>enterprise users on local lines while allowing all users to share a certain number of external phone lines.<br>The main purpose of a PBX is to save the cost of requiring a line for each user to the telephone<br>company's central office.                     |
| Phone Loads            |                                                                                                    |
|                        | See "Device Loads" on page 12-3.                                                                                                    |
| Protocol               |                                                                                                    |
|                        | A set of rules or conventions that govern the format and relative timing of data in a communications network. There are three basic types of protocols: character-oriented, byte-oriented, and bit-oriented. The protocols for data communications cover such things as framing, error handling, transparency, and line control. Ethernet is an example of a LAN protocol. |
| Proxy                  |                                                                                                    |
|                        | A device that relays network connections for other devices that usually lack their own network access.                                                                                                    |
| Recipient              |                                                                                                    |
|                        | An endpoint capable of receiving an InformaCast broadcast. Currently, these can include Cisco IP phones.                                                                                                    |
| <b>Recipient Group</b> |                                                                                                    |
|                        | A logical, pre-defined group of recipients that can receive InformaCast broadcasts. One recipient can be part of one or more recipient groups.                                                                                                    |
| Recipient Group Ta     | ags                                                                                                    |
|                        | Recipient group tags allow you finer control over the display results for recipient groups.                                                                                                    |
| RTP                    |                                                                                                    |
|                        | Real-Time Transport Protocol. A network protocol used to carry packetized audio and video traffic over an IP network. The audio portions of InformaCast broadcasts are sent as a multicast RTP stream.                                                                                                    |
| Scalable               |                                                                                                    |
|                        | Indicates that a software application or a hardware device has the ability to migrate from small operations to large operations.                                                                                                    |
| Server                 |                                                                                                    |
|                        | Node or software program that provides services to clients. In an InformaCast environment, the computer on which InformaCast is running is a server. If you are in a telephony environment, there will be at least one separate CUCM server as well.                                                                                                    |

| Singlewire Start Page |                                                                                                    |  |
|-----------------------|----------------------------------------------------------------------------------------------------|--|
|                       | The Singlewire Start page is accessible through a web browser addressed with the IP address of the Virtual Appliance, and it contains links to your applications' user interfaces, the Control Center, and Webmin.                                                                                                    |  |
| SIP                   |                                                                                                    |  |
|                       | Session Initiation Protocol is an IETF-defined signaling protocol used for controlling communication sessions such as voice and video calls over Internet Protocol (IP). The protocol can be used for creating, modifying, and terminating two-party (unicast) or multi-party (multicast) sessions. Sessions may consist of one or several media streams.                                                                                                    |  |
| SNMP                  |                                                                                                    |  |
|                       | Simple Network Management Protocol. Forms part of the Internet protocol suite as defined by the Internet Engineering Task Force. The protocol is used by network management systems for monitoring network-attached devices for conditions that warrant administrative attention. Starting with CUCM 5, Cisco requires InformaCast to use SNMP rather than the previous DeviceListX mechanism for obtaining dynamic information about registered phones (such as their IP address) needed for sending broadcasts.                  |  |
| Stall Tone            |                                                                                                    |  |
|                       | The tones you hear through a phone while waiting for InformaCast to activate the recipients in your recipient group during a live broadcast.                                                                                                    |  |
| Subnet Mask           |                                                                                                    |  |
|                       | A 32-bit address mask used in IP to indicate the bits of an IP address that are being used for the subnet address. See also "IP Address" on page 12-6. One of the ways in which InformaCast recipient groups can be defined.                                                                                                    |  |
| TFTP                  |                                                                                                    |  |
|                       | Trivial File Transfer Protocol. A simplified version of the FTP protocol, TFTP servers generally provide configuration information and firmware files to Cisco IP phones.                                                                                                    |  |
| TLS                   |                                                                                                    |  |
|                       | Transport Layer Security (TLS) is a cryptographic protocol that provides communication security over<br>the Internet. TLS encrypts the segments of network connections above the Transport layer, using<br>asymmetric cryptography for key exchange, symmetric encryption for privacy, and message<br>authentication codes for message integrity. Several versions of the protocol is in widespread use in<br>applications such as web browsing, electronic mail, Internet faxing, instant messaging, and<br>voice-over-IP (VoIP). |  |

| UDP               |                                                                                                    |
|-------------------|----------------------------------------------------------------------------------------------------|
|                   | The User Datagram Protocol (UDP) is one of the core members of the Internet Protocol Suite, the set of network protocols used for the Internet. With UDP, computer applications can send messages, in this case referred to as datagrams, to other hosts on an Internet Protocol (IP) network without requiring prior communications to set up special transmission channels or data paths. |
| Unicast           |                                                                                                    |
|                   | A process of transmitting messages from one source to one destination. Compare with "Multicast" on page 12-7.                                                                                                    |
| Unicast Address   |                                                                                                    |
|                   | Address specifying a single network device. See also "Unicast." The IP addresses that you encounter in ordinary use of the Internet are generally unicast addresses.                                                                                                    |
| User              |                                                                                                    |
|                   | A person who will use InformaCast. He/she will be assigned an individual login and password, which can be used to configure the roles and filters that determine the features and resources available to him/her.                                                                                                    |
| Via Header        |                                                                                                    |
|                   | With SIP, the Via header indicates the path taken by a SIP request so far. Via headers can be used to prevent request looping and ensure replies take the same path as the requests.                                                                                                    |
| Virtual Appliance |                                                                                                    |
|                   | A virtual appliance is a virtual machine image designed to run on a virtualization platform (e.g., VirtualBox, Xen, VMware Workstation, Parallels Workstation).                                                                                                    |
| Virtual Machine   |                                                                                                    |
|                   | A virtual machine (VM) is a software implementation of a machine (i.e. a computer) that executes programs like a physical machine.                                                                                                    |
| VMware            |                                                                                                    |
|                   | A company providing virtualization software. VMware's desktop software runs on Microsoft Windows, Linux, and Mac OS X, while VMware's enterprise software hypervisors for servers, VMware ESX and VMware ESXi, are bare-metal embedded hypervisors that run directly on server hardware without requiring an additional underlying operating system.                                        |
| VoIP              |                                                                                                    |
|                   | Voice over Internet Protocol. Enables users to transfer voice communications over a data network using IP.                                                                                                    |
| Web Interface     |                                                                                                    |
|                   | A software application that runs on the World Wide Web and is usually accessed through a web browser running on a computer workstation. InformaCast and CUCM Administration use web interfaces.                                                                                                    |

### Webmin

The virtual machine administrative web interface is used for administering the underlying operating system of the virtual machine, e.g. configuring the network interface, stopping and starting InformaCast and shutting down the virtual machine. You can access it at https://<InformaCast Virtual Appliance IP Address>:10000.

### XML

eXtensible Markup Language. A general-purpose specification for creating custom markup languages. It is classified as an extensible language because it allows its users to define their own elements. Its primary purpose is to help information systems share structured data, particularly via the Internet, and it is used both to encode documents and to serialize data.

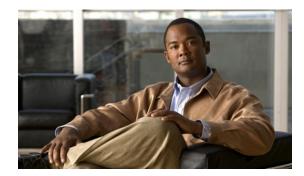

# снартек 13

## Acknowledgments

Without the following products and software, InformaCast wouldn't be the revolutionary broadcast system that it is.

### Apache Axis2

Licensed under the Apache License, Version 2.0 (the "License"); you may not use this file except in compliance with the License. You may obtain a copy of the License at <a href="http://www.apache.org/licenses/LICENSE-2.0">http://www.apache.org/licenses/LICENSE-2.0</a>

Unless required by applicable law or agreed to in writing, software distributed under the License is distributed on an "AS IS" BASIS, WITHOUT WARRANTIES OR CONDITIONS OF ANY KIND, either express or implied. See the License for the specific language governing permissions and limitations under the License.

### Apache Software

This product includes software developed by the Apache Software Foundation (<u>http://www.apache.org/</u>) including Jakarta Tomcat, Jakarta Commons, Jakarta log4j, Jakarta ORO, Apache Xerces, and Apache XML-RPC.

Copyright 2004, The Apache Software Foundation.

Licensed under the Apache License, Version 2.0 (the "License"); you may not use this file except in compliance with the License. You may obtain a copy of the License at <a href="http://www.apache.org/licenses/LICENSE-2.0">http://www.apache.org/licenses/LICENSE-2.0</a>

Unless required by applicable law or agreed to in writing, software distributed under the License is distributed on an "AS IS" BASIS, WITHOUT WARRANTIES OR CONDITIONS OF ANY KIND, either express or implied. See the License for the specific language governing permissions and limitations under the License.

### **CSVToXML**

This product contains CSVToXML, a library for converting CSV files to XML. The code is available here: <u>http://www.dpawson.co.uk/java/csv2xml.html</u>

### Hibernate

This product uses Hibernate for object persistence. Hibernate is distributed under the GNU Lesser General Public License version 2.1. The source code can be found in the directory, /usr/local/singlewire/InformaCast/web/doc, within your InformaCast installation.

### hsqldb

This product contains the HSQL database engine.

Copyright 2001-2002 The HSQL Development Group. All rights reserved.

Redistribution and use in source and binary forms, with or without modification, are permitted provided that the following conditions are met:

- Redistributions of source code must retain the above copyright notice, this list of conditions and the following disclaimer, including earlier license statements (above) and comply with all above license conditions.
- Redistributions in binary form must reproduce the above copyright notice, this list of conditions and the following disclaimer in the documentation and/or other materials provided with the distribution, including earlier license statements (above) and comply with all above license conditions.
- Neither the name of the HSQL Development Group nor the names of its contributors may be used to endorse or promote products derived from this software without specific prior written permission.

THIS SOFTWARE IS PROVIDED BY THE COPYRIGHT HOLDERS AND CONTRIBUTORS "AS IS" AND ANY EXPRESS OR IMPLIED WARRANTIES, INCLUDING, BUT NOT LIMITED TO, THE IMPLIED WARRANTIES OF MERCHANTABILITY AND FITNESS FOR A PARTICULAR PURPOSE ARE DISCLAIMED. IN NO EVENT SHALL HSQL DEVELOPMENT GROUP, HSQLDB.ORG, OR CONTRIBUTORS BE LIABLE FOR ANY DIRECT, INDIRECT, INCIDENTAL, SPECIAL, EXEMPLARY, OR CONSEQUENTIAL DAMAGES (INCLUDING, BUT NOT LIMITED TO, PROCUREMENT OF SUBSTITUTE GOODS OR SERVICES; LOSS OF USE, DATA, OR PROFITS; OR BUSINESS INTERRUPTION) HOWEVER CAUSED AND ON ANY THEORY OF LIABILITY, WHETHER IN CONTRACT, STRICT LIABILITY, OR TORT (INCLUDING NEGLIGENCE OR OTHERWISE) ARISING IN ANY WAY OUT OF THE USE OF THIS SOFTWARE, EVEN IF ADVISED OF THE POSSIBILITY OF SUCH DAMAGE.

### Hypersonic SQL

This product contains Hypersonic SQL.

Copyright 1995-2000 by the Hypersonic SQL Group. All rights reserved. Redistribution and use in source and binary forms, with or without modification, are permitted provided that the following conditions are met:

• Redistributions of source code must retain the above copyright notice, this list of conditions and the following disclaimer.

- Redistributions in binary form must reproduce the above copyright notice, this list of conditions and the following disclaimer in the documentation and/or other materials provided with the distribution.
- Neither the name of the Hypersonic SQL Group nor the names of its contributors may be used to endorse or promote products derived from this software without specific prior written permission.

This software is provided "as is" and any expressed or implied warranties, including, but not limited to, the implied warranties of merchantability and fitness for a particular purpose are disclaimed. In no event shall the Hypersonic SQL Group or its contributors be liable for any direct, indirect, incidental, special, exemplary, or consequential damages (including, but not limited to, procurement of substitute goods or services; loss of use, data, or profits; or business interruption). However caused and on any theory of liability, whether in contract, strict liability, or tort (including negligence or otherwise) arising in any way out of the use of this software, even if advised of the possibility of such damage.

This software consists of voluntary contributions made by many individuals on behalf of the Hypersonic SQL Group.

### Java Platform

This product relies on the Java platform and includes code licensed from RSA Security, Inc.

Some portions licensed from IBM are available at http://oss.software.ibm.com/icu4j/.

Java, Sun, and Sun Microsystems are trademarks or registered trademarks of Sun Microsystems, Inc. in the United States and other countries. IBM is a registered trademark of International Business Machines Corporation in the United States and other countries.

### JAXB

This product contains JAXB, whose code is available from: <u>http://jaxb.java.net/</u> COMMON DEVELOPMENT AND DISTRIBUTION LICENSE (CDDL) Version 1.0

### 1. Definitions.

- **1.1.** Contributor means each individual or entity that creates or contributes to the creation of Modifications.
- **1.2.** Contributor Version means the combination of the Original Software, prior Modifications used by a Contributor (if any), and the Modifications made by that particular Contributor.
- **1.3.** Covered Software means (a) the Original Software, or (b) Modifications, or (c) the combination of files containing Original Software with files containing Modifications, in each case including portions thereof.
- 1.4. Executable means the Covered Software in any form other than Source Code.
- **1.5.** Initial Developer means the individual or entity that first makes Original Software available under this License.
- **1.6.** Larger Work means a work which combines Covered Software or portions thereof with code not governed by the terms of this License.
- **1.7.** License means this document.

Г

- **1.8.** Licensable means having the right to grant, to the maximum extent possible, whether at the time of the initial grant or subsequently acquired, any and all of the rights conveyed herein.
- 1.9. Modifications means the Source Code and Executable form of any of the following:
  - **A.** Any file that results from an addition to, deletion from or modification of the contents of a file containing Original Software or previous Modifications;
  - B. Any new file that contains any part of the Original Software or previous Modification; or
  - C. Any new file that is contributed or otherwise made available under the terms of this License.
- **1.10.** Original Software means the Source Code and Executable form of computer software code that is originally released under this License.
- **1.11.** Patent Claims means any patent claim(s), now owned or hereafter acquired, including without limitation, method, process, and apparatus claims, in any patent Licensable by grantor.
- **1.12.** Source Code means (a) the common form of computer software code in which modifications are made and (b) associated documentation included in or with such code.
- **1.13.** You (or Your) means an individual or a legal entity exercising rights under, and complying with all of the terms of, this License. For legal entities, You includes any entity which controls, is controlled by, or is under common control with You. For purposes of this definition, control means (a) the power, direct or indirect, to cause the direction or management of such entity, whether by contract or otherwise, or (b) ownership of more than fifty percent (50%) of the outstanding shares or beneficial ownership of such entity.

### 2. License Grants.

**2.1.** The Initial Developer Grant.

Conditioned upon Your compliance with Section 3.1 below and subject to third party intellectual property claims, the Initial Developer hereby grants You a world-wide, royalty-free, non-exclusive license:

- (a) Under intellectual property rights (other than patent or trademark) Licensable by Initial Developer, to use, reproduce, modify, display, perform, sublicense and distribute the Original Software (or portions thereof), with or without Modifications, and/or as part of a Larger Work; and
- (b) Under Patent Claims infringed by the making, using or selling of Original Software, to make, have made, use, practice, sell, and offer for sale, and/or otherwise dispose of the Original Software (or portions thereof).
- (c) The licenses granted in Sections 2.1(a) and (b) are effective on the date Initial Developer first distributes or otherwise makes the Original Software available to a third party under the terms of this License.
- (d) Notwithstanding Section 2.1(b) above, no patent license is granted: (1) for code that You delete from the Original Software, or (2) for infringements caused by: (i) the modification of the Original Software, or (ii) the combination of the Original Software with other software or devices.
- 2.2. Contributor Grant.

Conditioned upon Your compliance with Section 3.1 below and subject to third party intellectual property claims, each Contributor hereby grants You a world-wide, royalty-free, non-exclusive license:

- (a) Under intellectual property rights (other than patent or trademark) Licensable by Contributor to use, reproduce, modify, display, perform, sublicense and distribute the Modifications created by such Contributor (or portions thereof), either on an unmodified basis, with other Modifications, as Covered Software and/or as part of a Larger Work; and
- (b) Under Patent Claims infringed by the making, using, or selling of Modifications made by that Contributor either alone and/or in combination with its Contributor Version (or portions of such combination), to make, use, sell, offer for sale, have made, and/or otherwise dispose of: (1) Modifications made by that Contributor (or portions thereof); and (2) the combination of Modifications made by that Contributor with its Contributor Version (or portions of such combination).
- (c) The licenses granted in Sections 2.2(a) and 2.2(b) are effective on the date Contributor first distributes or otherwise makes the Modifications available to a third party.
- (d) Notwithstanding Section 2.2(b) above, no patent license is granted: (1) for any code that Contributor has deleted from the Contributor Version; (2) for infringements caused by: (i) third party modifications of Contributor Version, or (ii) the combination of Modifications made by that Contributor with other software (except as part of the Contributor Version) or other devices; or (3) under Patent Claims infringed by Covered Software in the absence of Modifications made by that Contributor.

### 3. Distribution Obligations.

**3.1.** Availability of Source Code.

Any Covered Software that You distribute or otherwise make available in Executable form must also be made available in Source Code form and that Source Code form must be distributed only under the terms of this License. You must include a copy of this License with every copy of the Source Code form of the Covered Software You distribute or otherwise make available. You must inform recipients of any such Covered Software in Executable form as to how they can obtain such Covered Software in Source Code form in a reasonable manner on or through a medium customarily used for software exchange.

3.2. Modifications.

The Modifications that You create or to which You contribute are governed by the terms of this License. You represent that You believe Your Modifications are Your original creation(s) and/or You have sufficient rights to grant the rights conveyed by this License.

3.3. Required Notices.

You must include a notice in each of Your Modifications that identifies You as the Contributor of the Modification. You may not remove or alter any copyright, patent or trademark notices contained within the Covered Software, or any notices of licensing or any descriptive text giving attribution to any Contributor or the Initial Developer.

3.4. Application of Additional Terms.

You may not offer or impose any terms on any Covered Software in Source Code form that alters or restricts the applicable version of this License or the recipients rights hereunder. You may choose to offer, and to charge a fee for, warranty, support, indemnity or liability obligations to one or more recipients of Covered Software. However, you may do so only on Your own behalf, and not on behalf of the Initial Developer or any Contributor. You must make it absolutely clear that any such warranty, support, indemnity or liability obligation is offered by You alone, and You hereby agree to indemnify the Initial Developer and every Contributor for any liability incurred by the Initial Developer or such Contributor as a result of warranty, support, indemnity or liability terms You offer.

3.5. Distribution of Executable Versions.

You may distribute the Executable form of the Covered Software under the terms of this License or under the terms of a license of Your choice, which may contain terms different from this License, provided that You are in compliance with the terms of this License and that the license for the Executable form does not attempt to limit or alter the recipients rights in the Source Code form from the rights set forth in this License. If You distribute the Covered Software in Executable form under a different license, You must make it absolutely clear that any terms which differ from this License are offered by You alone, not by the Initial Developer or Contributor. You hereby agree to indemnify the Initial Developer and every Contributor for any liability incurred by the Initial Developer or such Contributor as a result of any such terms You offer.

**3.6.** Larger Works.

You may create a Larger Work by combining Covered Software with other code not governed by the terms of this License and distribute the Larger Work as a single product. In such a case, You must make sure the requirements of this License are fulfilled for the Covered Software.

### 4. Versions of the License.

4.1. New Versions.

Sun Microsystems, Inc. is the initial license steward and may publish revised and/or new versions of this License from time to time. Each version will be given a distinguishing version number. Except as provided in Section 4.3, no one other than the license steward has the right to modify this License.

**4.2.** Effect of New Versions.

You may always continue to use, distribute or otherwise make the Covered Software available under the terms of the version of the License under which You originally received the Covered Software. If the Initial Developer includes a notice in the Original Software prohibiting it from being distributed or otherwise made available under any subsequent version of the License, You must distribute and make the Covered Software available under the terms of the version of the License under which You originally received the Covered Software. Otherwise, You may also choose to use, distribute or otherwise make the Covered Software available under the terms of any subsequent version of the License published by the license steward.

4.3. Modified Versions.

When You are an Initial Developer and You want to create a new license for Your Original Software, You may create and use a modified version of this License if You: (a) rename the license and remove any references to the name of the license steward (except to note that the license differs from this License); and (b) otherwise make it clear that the license contains terms which differ from this License.

### 5. DISCLAIMER OF WARRANTY.

COVERED SOFTWARE IS PROVIDED UNDER THIS LICENSE ON AN AS IS BASIS, WITHOUT WARRANTY OF ANY KIND, EITHER EXPRESSED OR IMPLIED, INCLUDING, WITHOUT LIMITATION, WARRANTIES THAT THE COVERED SOFTWARE IS FREE OF DEFECTS, MERCHANTABLE, FIT FOR A PARTICULAR PURPOSE OR NON-INFRINGING. THE ENTIRE RISK AS TO THE QUALITY AND PERFORMANCE OF THE COVERED SOFTWARE IS WITH YOU. SHOULD ANY COVERED SOFTWARE PROVE DEFECTIVE IN ANY RESPECT, YOU (NOT THE INITIAL DEVELOPER OR ANY OTHER CONTRIBUTOR) ASSUME THE COST OF ANY NECESSARY SERVICING, REPAIR OR CORRECTION. THIS DISCLAIMER OF WARRANTY CONSTITUTES AN ESSENTIAL PART OF THIS LICENSE. NO USE OF ANY COVERED SOFTWARE IS AUTHORIZED HEREUNDER EXCEPT UNDER THIS DISCLAIMER.

### 6. TERMINATION.

- **6.1.** This License and the rights granted hereunder will terminate automatically if You fail to comply with terms herein and fail to cure such breach within 30 days of becoming aware of the breach. Provisions which, by their nature, must remain in effect beyond the termination of this License shall survive.
- **6.2.** If You assert a patent infringement claim (excluding declaratory judgment actions) against Initial Developer or a Contributor (the Initial Developer or Contributor against whom You assert such claim is referred to as Participant) alleging that the Participant Software (meaning the Contributor Version where the Participant is a Contributor or the Original Software where the Participant is the Initial Developer) directly or indirectly infringes any patent, then any and all rights granted directly or indirectly to You by such Participant, the Initial Developer (if the Initial Developer is not the Participant) and all Contributors under Sections 2.1 and/or 2.2 of this License shall, upon 60 days notice from Participant terminate prospectively and automatically at the expiration of such 60 day notice period, unless if within such 60 day period You withdraw Your claim with respect to the Participant Software against such Participant either unilaterally or pursuant to a written agreement with Participant.
- **6.3.** In the event of termination under Sections 6.1 or 6.2 above, all end user licenses that have been validly granted by You or any distributor hereunder prior to termination (excluding licenses granted to You by any distributor) shall survive termination.

#### 7. LIMITATION OF LIABILITY.

UNDER NO CIRCUMSTANCES AND UNDER NO LEGAL THEORY, WHETHER TORT (INCLUDING NEGLIGENCE), CONTRACT, OR OTHERWISE, SHALL YOU, THE INITIAL DEVELOPER, ANY OTHER CONTRIBUTOR, OR ANY DISTRIBUTOR OF COVERED SOFTWARE, OR ANY SUPPLIER OF ANY OF SUCH PARTIES, BE LIABLE TO ANY PERSON FOR ANY INDIRECT, SPECIAL, INCIDENTAL, OR CONSEQUENTIAL DAMAGES OF ANY CHARACTER INCLUDING, WITHOUT LIMITATION, DAMAGES FOR LOST PROFITS, LOSS OF GOODWILL, WORK STOPPAGE, COMPUTER FAILURE OR MALFUNCTION, OR ANY AND ALL OTHER COMMERCIAL DAMAGES OR LOSSES, EVEN IF SUCH PARTY SHALL HAVE BEEN INFORMED OF THE POSSIBILITY OF SUCH DAMAGES. THIS LIMITATION OF LIABILITY SHALL NOT APPLY TO LIABILITY FOR DEATH OR PERSONAL INJURY RESULTING FROM SUCH PARTYS NEGLIGENCE TO THE EXTENT APPLICABLE LAW PROHIBITS SUCH LIMITATION. SOME JURISDICTIONS DO NOT ALLOW THE EXCLUSION OR LIMITATION OF INCIDENTAL OR CONSEQUENTIAL DAMAGES, SO THIS EXCLUSION AND LIMITATION MAY NOT APPLY TO YOU.

#### 8. U.S. GOVERNMENT END USERS.

The Covered Software is a commercial item, as that term is defined in 48 C.F.R. 2.101 (Oct. 1995), consisting of commercial computer software (as that term is defined at 48 C.F.R. 252.227-7014(a)(1)) and commercial computer software documentation as such terms are used in 48 C.F.R. 12.212 (Sept. 1995). Consistent with 48 C.F.R. 12.212 and 48 C.F.R. 227.7202-1 through 227.7202-4 (June 1995), all U.S. Government End Users acquire Covered Software with only those rights set forth herein. This U.S. Government Rights clause is in lieu of, and supersedes, any other FAR, DFAR, or other clause or provision that addresses Government rights in computer software under this License.

### 9. MISCELLANEOUS.

This License represents the complete agreement concerning subject matter hereof. If any provision of this License is held to be unenforceable, such provision shall be reformed only to the extent necessary to make it enforceable. This License shall be governed by the law of the jurisdiction specified in a notice contained within the Original Software (except to the extent applicable law, if any, provides otherwise), excluding such jurisdictions conflict-of-law provisions. Any litigation relating to this License shall be subject to the jurisdiction of the courts located in the jurisdiction and venue specified in a notice contained within the Original Software, with the losing party responsible for costs, including, without limitation, court costs and reasonable attorneys fees and expenses. The application of the United Nations Convention on Contracts for the International Sale of Goods is expressly excluded. Any law or regulation which provides that the language of a contract shall be construed against the drafter shall not apply to this License. You agree that You alone are responsible for compliance with the United States export administration regulations (and the export control laws and regulation of any other countries) when You use, distribute or otherwise make available any Covered Software.

#### **10. RESPONSIBILITY FOR CLAIMS.**

As between Initial Developer and the Contributors, each party is responsible for claims and damages arising, directly or indirectly, out of its utilization of rights under this License and You agree to work with Initial Developer and Contributors to distribute such responsibility on an equitable basis. Nothing herein is intended or shall be deemed to constitute any admission of liability.

### JDOM

This product includes software developed by the JDOM Project (http://www.jdom.org/).

Copyright 2000-2002 Brett McLaughlin & Jason Hunter. All rights reserved.

Licensed under the Apache License, Version 2.0 (the "License"); you may not use this file except in compliance with the License. You may obtain a copy of the License at <a href="http://www.apache.org/licenses/LICENSE-2.0">http://www.apache.org/licenses/LICENSE-2.0</a>

Unless required by applicable law or agreed to in writing, software distributed under the License is distributed on an "AS IS" BASIS, WITHOUT WARRANTIES OR CONDITIONS OF ANY KIND, either express or implied. See the License for the specific language governing permissions and limitations under the License.

### jTDS

This product contains the jTDS JDBC driver, http://jtds.sourceforge.net/.

This product includes software developed by CDS Networks, Inc.

Copyright 1998, 1999 CDS Networks, Inc., Medford Oregon. All rights reserved.

Redistribution and use in source and binary forms, with or without modification, are permitted provided that the following conditions are met:

- Redistributions of source code must retain the above copyright notice, this list of conditions and the following disclaimer.
- Redistributions in binary form must reproduce the above copyright notice, this list of conditions and the following disclaimer in the documentation and/or other materials provided with the distribution.
- All advertising materials mentioning features or use of this software must display the following acknowledgement: "This product includes software developed by CDS Networks, Inc."
- The name of CDS Networks, Inc. may not be used to endorse or promote products derived from this software without specific prior written permission.

THIS SOFTWARE IS PROVIDED BY CDS NETWORKS, INC. "AS IS" AND ANY EXPRESS OR IMPLIED WARRANTIES, INCLUDING, BUT NOT LIMITED TO, THE IMPLIED WARRANTIES OF MERCHANTABILITY AND FITNESS FOR A PARTICULAR PURPOSE ARE DISCLAIMED. IN NO EVENT SHALL CDS NETWORKS, INC. BE LIABLE FOR ANY DIRECT, INDIRECT, INCIDENTAL, SPECIAL, EXEMPLARY, OR CONSEQUENTIAL DAMAGES (INCLUDING, BUT NOT LIMITED TO, PROCUREMENT OF SUBSTITUTE GOODS OR SERVICES; LOSS OF USE, DATA, OR PROFITS; OR BUSINESS INTERRUPTION) HOWEVER CAUSED AND ON ANY THEORY OF LIABILITY, WHETHER IN CONTRACT, STRICT LIABILITY, OR TORT (INCLUDING NEGLIGENCE OR OTHERWISE) ARISING IN ANY WAY OUT OF THE USE OF THIS SOFTWARE, EVEN IF ADVISED OF THE POSSIBILITY OF SUCH DAMAGE.

### Linux/Voyage

This product from Singlewire Software runs on a Linux kernel and the Voyage Linux distribution.

The Linux kernel and Voyage Linux are distributed under the following license:

- This program is free software; you can redistribute it and/or modify it under the terms of the GNU General Public License as published by the Free Software Foundation.
- This program is distributed in the hope that it will be useful, but WITHOUT ANY WARRANTY; without even the implied warranty of MERCHANTABILITY or FITNESS FOR A PARTICULAR PURPOSE. See the GNU General Public License for more details.
- To see a copy of the GNU public license, see this URL: <u>http://www.gnu.org/licenses/gpl-2.0.html</u>.
- You may also write to the Free Software Foundation, Inc., 51 Franklin Street, Fifth Floor, Boston, MA 02110-1301, USA.
- Modifications Singlewire Software has made to the Voyage Linux distribution can be found here: <u>http://www.singlewire.com/pgl</u>.

### Quartz

This product includes the Quartz Enterprise Job Scheduler, http://www.quartz-scheduler.org/.

Copyright James House 2001-2003, PartNET Inc. 2002. All rights reserved.

Licensed under the Apache License, Version 2.0 (the "License"); you may not use this file except in compliance with the License. You may obtain a copy of the License at <a href="http://www.apache.org/licenses/LICENSE-2.0">http://www.apache.org/licenses/LICENSE-2.0</a>

Unless required by applicable law or agreed to in writing, software distributed under the License is distributed on an "AS IS" BASIS, WITHOUT WARRANTIES OR CONDITIONS OF ANY KIND, either express or implied. See the License for the specific language governing permissions and limitations under the License.

### SLP Mesh Enhancement, Customization, and Global Attributes

Copyright 2001-2005, Columbia University. All rights reserved.

Redistribution and use in source and binary forms, with or without modification, are permitted provided that the following conditions are met:

- Redistributions of source code must retain the above copyright notice, this list of conditions and the following disclaimer.
- Redistributions in binary form must reproduce the above copyright notice, this list of conditions and the following disclaimer in the documentation and/or other materials provided with the distribution.
- Neither the name of the Columbia University; nor the names of its contributors may be used to endorse or promote products derived from this software without specific prior written permission.

THIS SOFTWARE IS PROVIDED BY THE COPYRIGHT HOLDERS AND CONTRIBUTORS "AS IS" AND ANY EXPRESS OR IMPLIED WARRANTIES, INCLUDING, BUT NOT LIMITED TO, THE IMPLIED WARRANTIES OF MERCHANTABILITY AND FITNESS FOR A PARTICULAR PURPOSE ARE DISCLAIMED. IN NO EVENT SHALL THE REGENTS OR CONTRIBUTORS BE LIABLE FOR ANY DIRECT, INDIRECT, INCIDENTAL, SPECIAL, EXEMPLARY, OR CONSEQUENTIAL DAMAGES (INCLUDING, BUT NOT LIMITED TO, PROCUREMENT OF SUBSTITUTE GOODS OR SERVICES; LOSS OF USE, DATA, OR PROFITS; OR BUSINESS INTERRUPTION) HOWEVER CAUSED AND ON ANY THEORY OF LIABILITY, WHETHER IN CONTRACT, STRICT LIABILITY, OR TORT (INCLUDING NEGLIGENCE OR OTHERWISE) ARISING IN ANY WAY OUT OF THE USE OF THIS SOFTWARE, EVEN IF ADVISED OF THE POSSIBILITY OF SUCH DAMAGE.

### SNMP4J

Apache License

Version 2.0, January 2004

http://www.apache.org/licenses/

### Terms and Conditions for Use, Reproduction, and Distribution

**1.** Definitions.

"License" shall mean the terms and conditions for use, reproduction, and distribution as defined by Sections 1 through 9 of this document.

"Licensor" shall mean the copyright owner or entity authorized by the copyright owner that is granting the License.

"Legal Entity" shall mean the union of the acting entity and all other entities that control, are controlled by, or are under common control with that entity. For the purposes of this definition, "control" means (i) the power, direct or indirect, to cause the direction or management of such entity, whether by contract or otherwise, or (ii) ownership of fifty percent (50%) or more of the outstanding shares, or (iii) beneficial ownership of such entity.

"You" (or "Your") shall mean an individual or Legal Entity exercising permissions granted by this License.

"Source" form shall mean the preferred form for making modifications, including but not limited to software source code, documentation source, and configuration files.

"Object" form shall mean any form resulting from mechanical transformation or translation of a Source form, including but not limited to compiled object code, generated documentation, and conversions to other media types.

"Work" shall mean the work of authorship, whether in Source or Object form, made available under the License, as indicated by a copyright notice that is included in or attached to the work (an example is provided in the Appendix below).

"Derivative Works" shall mean any work, whether in Source or Object form, that is based on (or derived from) the Work and for which the editorial revisions, annotations, elaborations, or other modifications represent, as a whole, an original work of authorship. For the purposes of this License, Derivative Works shall not include works that remain separable from, or merely link (or bind by name) to the interfaces of, the Work and Derivative Works thereof.

"Contribution" shall mean any work of authorship, including the original version of the Work and any modifications or additions to that Work or Derivative Works thereof, that is intentionally submitted to Licensor for inclusion in the Work by the copyright owner or by an individual or Legal Entity authorized to submit on behalf of the copyright owner. For the purposes of this definition, "submitted" means any form of electronic, verbal, or written communication sent to the Licensor or its representatives, including but not limited to communication on electronic mailing lists, source code control systems, and issue tracking systems that are managed by, or on behalf of, the Licensor for the purpose of discussing and improving the Work, but excluding communication that is conspicuously marked or otherwise designated in writing by the copyright owner as "Not a Contribution."

"Contributor" shall mean Licensor and any individual or Legal Entity on behalf of whom a Contribution has been received by Licensor and subsequently incorporated within the Work.

- 2. Grant of Copyright License. Subject to the terms and conditions of this License, each Contributor hereby grants to You a perpetual, worldwide, non-exclusive, no-charge, royalty-free, irrevocable copyright license to reproduce, prepare Derivative Works of, publicly display, publicly perform, sublicense, and distribute the Work and such Derivative Works in Source or Object form.
- **3.** Grant of Patent License. Subject to the terms and conditions of this License, each Contributor hereby grants to You a perpetual, worldwide, non-exclusive, no-charge, royalty-free, irrevocable (except as stated in this section) patent license to make, have made, use, offer to sell import, and otherwise transfer the Work, where such license applies only to those patent claims licensable by such Contributor that are necessarily infringed by their Contribution(s) alone or by combination

of their Contribution(s) with the Work to which such Contribution(s) was submitted. If You institute patent litigation against any entity (including a cross-claim or counterclaim in a lawsuit) alleging that the Work or a Contribution incorporated within the Work constitutes direct or contributory patent infringement, then any patent licenses granted to You under this License for that Work shall terminate as of the date such litigation is filed.

- 4. Redistribution. You may reproduce and distribute copies of the Work or Derivative Works thereof in any medium, with or without modifications, and in Source or Object form, provided that You meet the following conditions:
  - (a)You must give any other recipients of the Work or Derivative Works a copy of this License; and
  - (b)You must cause any modified files to carry prominent notices stating that You changed the files; and
  - (c)You must retain, in the Source form of any Derivative Works that You distribute, all copyright, patent, trademark, and attribution notices from the Source form of the Work, excluding those notices that do not pertain to any part of the Derivative Works; and
  - (d) If the Work includes a "NOTICE" text file as part of its distribution, then any Derivative Works that You distribute must include a readable copy of the attribution notices contained within such NOTICE file, excluding those notices that do not pertain to any part of the Derivative Works, in at least one of the following places: within a NOTICE text file distributed as part of the Derivative Works; or, within the Source form or documentation, if provided along with the Derivative Works; or, within a display generated by the Derivative Works, if and wherever such third-party notices normally appear. The contents of the NOTICE file are for informational purposes only and do not modify the License. You may add Your own attribution notices within Derivative Works, provided that such additional attribution notices cannot be construed as modifying the License.

You may add Your own copyright statement to Your modifications and may provide additional or different license terms and conditions for use, reproduction, or distribution of Your modifications, or for any such Derivative Works as a whole, provided Your use, reproduction, and distribution of the Work otherwise complies with the conditions stated in this License.

- 5. Submission of Contributions. Unless You explicitly state otherwise, any Contribution intentionally submitted for inclusion in the Work by You to the Licensor shall be under the terms and conditions of this License, without any additional terms or conditions. Notwithstanding the above, nothing herein shall supersede or modify the terms of any separate license agreement you may have executed with Licensor regarding such Contributions.
- 6. Trademarks. This License does not grant permission to use the trade names, trademarks, service marks, or product names of the Licensor, except as required for reasonable and customary use in describing the origin of the Work and reproducing the content of the NOTICE file.
- 7. Disclaimer of Warranty. Unless required by applicable law or agreed to in writing, Licensor provides the Work (and each Contributor provides its Contributions) on an "AS IS" BASIS, WITHOUT WARRANTIES OR CONDITIONS OF ANY KIND, either express or implied, including, without limitation, any warranties or conditions of TITLE, NON-INFRINGEMENT, MERCHANTABILITY, or FITNESS FOR A PARTICULAR PURPOSE. You are solely responsible for determining the appropriateness of using or redistributing the Work and assume any risks associated with Your exercise of permissions under this License.

- 8. Limitation of Liability. In no event and under no legal theory, whether in tort (including negligence), contract, or otherwise, unless required by applicable law (such as deliberate and grossly negligent acts) or agreed to in writing, shall any Contributor be liable to You for damages, including any direct, indirect, special, incidental, or consequential damages of any character arising as a result of this License or out of the use or inability to use the Work (including but not limited to damages for loss of goodwill, work stoppage, computer failure or malfunction, or any and all other commercial damages or losses), even if such Contributor has been advised of the possibility of such damages.
- **9.** Accepting Warranty or Additional Liability. While redistributing the Work or Derivative Works thereof, You may choose to offer, and charge a fee for, acceptance of support, warranty, indemnity, or other liability obligations and/or rights consistent with this License. However, in accepting such obligations, You may act only on Your own behalf and on Your sole responsibility, not on behalf of any other Contributor, and only if You agree to indemnify, defend, and hold each Contributor harmless for any liability incurred by, or claims asserted against, such Contributor by reason of your accepting any such warranty or additional liability.

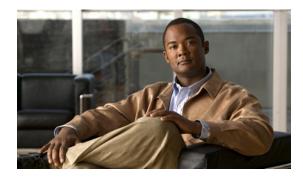

INDEX

### **A**

Access InformaCast Virtual Appliance 2-48 Singlewire Start Page 2-48 Webmin 2-49 Access InformaCast 3-2, 10-2, 10-3, 10-8 Acknowledgments 13-1 Apache Axis2 13-1 Apache Software 13-1 CSVToXML 13-1 Hibernate 13-2 hsqldb 13-2 Hypersonic SQL 13-2 Java Platform 13-3 JAXB 13-3 JDOM 13-8 jTDS 13-8 Linux/Voyage 13-9 Quartz 13-10 SLP Mesh Enhancement 13-10 SNMP4J 13-10 Active Broadcasts 4-72 Add Dialing Configuration 4-66 Recipient Group Exclusion 4-11 Recipient Groups 4-2 Recipient Group with Existing Recipient Groups 4-6 Recipient Group with Individual Recipients 4-3 Recipient Group with Rules 4-8 Route Pattern 4-35 SIP Access Exception 4-38 SIP Trunk Security Profile 4-30 SIP User Credentials 4-44 TLS SIP Trunk 4-55 TLS SIP Trunk Security Profile 4-53 Administer InformaCast 5-1 Advanced Functionality Definition 1-4, 6-1 Advanced InformaCast 6-1 AXL Credentials 3-9, 3-17

### В

Backup Configure InformaCast 5-2 InformaCast 5-2 Move ZIP File to a Safe Location 5-3 Basic Functionality Definition 1-4, 6-1 Basic InformaCast Upgrade 6-1 Basic License Definition 1-5 Broadcast Cancel 4-71 Parameters 3-19 Send a Broadcast 4-70 Broadcasts Troubleshooting 8-17 Buy Advanced Notification 6-8

### С

Calling Terminal Diagnostics 8-16 Cancel Audio Broadcast 4-71 7-6, 10-20 Change IP Address Command Line Interface 1-10 Configure Default CUCM Cluster 3-9 InformaCast 3-1 InformaCast Backups 5-2 InformaCast Telephony 3-8 Messages 4-27 Recipient Groups 4-1 Session Timeouts 5-15 SIP Trunk 4-30 SNMP Monitoring 5-14 Update JTAPI 3-20 Update JTAPI, InformaCast Virtual Appliance Update JTAPI 10-24 Copy Recipient Group 4-19 Create SIP Trunk 4-33 CTI Credentials 3-9, 3-17 CUCM Add User Group2-26Application User2-30 Calling Search Space 2-20 Configure SNMP 2-7 Create a Community String 2-10 Create CTI Ports 2-21 Create Route Partition 2-19 Device Pool 2-17 Enable SNMP 2-7 G.711 Codec 2-13 G.711 Codec for Virtual Appliance, 9.x CUCM or later 2-15 G.711 Codec for Virtual Appliance, pre-9.x CUCM 2-13 Integrate 2-6 JTAPI and Phones' Busy States 9-1 Web Access for Phones 2-33 CUCM Clusters Default 3-9, 3-17

### D

Defunct Phones 4-20 Delete Defunct Phones from InformaCast 4-20 Dialing Configuration 4-69 Recipient Group 4-23 SIP User Credentials 4-47 Demonstration License Definition 1-5 Determine Phones' Busy States 9-1 DialCast Add Dialing Configuration 4-66 Delete Dialing Configuration 4-69 Edit Dialing Configuration 4-68 Manage 4-65 Dialing Configuration Add 4-66 Delete 4-69 Edit 4-68

### Ε

```
Edit
Default CUCM Cluster 3-17
Dialing Configuration 4-68
Recipient Group 4-15
SIP User Credentials 4-46
Enable
Audio Broadcast Support 3-19
Web Access for Individual Phones 2-33
Web Access for Multiple Phones 2-36
Web Access for Phones 2-33
ESXi 2-38
EULA Error 8-12
```

#### F

FAQ 7-1 Capture Traffic 7-6 Create Recipient Groups 7-6 Exceeded License Key 7-5 HTTP Status 500 Error 7-1 IP Address 7-6, 10-20 New IP Address 7-6, 10-20 No Text or Audio Broadcasts 7-6 SSL Certificate 7-1 Voicemail 7-6 Free Trial 6-4 Frequently Asked Questions, see FAQ 7-1 Further Discussion 9-1

### н

Help 1-11

#### I

InformaCast Log In Initially 3-2 Set G.711 Codec for 9.x or later CUCM 2-15 Set G.711 Codec for pre-9.x CUCM 2-13 Start Initially 2-51 InformaCastBackup.ZIP 5-3 InformaCast EX 10-30 Upgrading InformaCast IP Address 3-2, 10-2, 10-3, 10-8 InformaCast Virtual Appliance Access 2-48 Administer 5-1 Administrator Password 3-6 Command Line Interface 1-10 Configure 3-1

Configure Backups 5-2 Configure Telephony 3-8 Control Center Interface 1-9 Definition of 1-1 Documentation 1-11 Embedded SNMP Agent 5-14 Hardware Requirements 1-2 Help 1-11 Icons, Description of 1-8 Illustrations 1-6 Install 2-1, 2-38 Install CUCM Certificates 4-58 Install SIP Certificate 4-50 Intended Audience 1-1 Interface Orientation 1-6 License 3-7 Licensing 1-4 10-2 Log in Manage Backups 5-2 Multicast 2-2, 8-2, 8-8, 8-9, 8-10 Notification Boxes Explained 1-1 Open 3-2, 10-2, 10-3, 10-8 Plan your Multicast Environment 2-1 Port Configuration 1-3 Prepare your Multicast Environment 2-1 Prerequisites 1-2 Remove Defunct Phones 4-20 Restore from Backup 5-7 Set the System Time 2-49 Singlewire Start Page 1-7 Support 1-11 Test Multicast 2-2 Troubleshooting 1-11 Update JTAPI 3-20 Upgrade, Upload New License 10-34 Upgrade License 6-9 Upgrading from Basic to Advanced 6-1 Use 4-1 User Guide Standards 1-1 Web Interface 1-8 Webmin 1-10 InformaCast Virtual Appliance Version 10-10 Install Configure CUCM SNMP 2-7 Create a Calling Search Space 2 - 202-30 Create Application User Create AXL User Group 2-26 Create CTI Ports 2-21 Create Device Pool 2-17 Create Route Partition 2-19 CUCM 2-6 CUCM Certificates on InformaCast 4-58 CUCM SNMP 2-10 Enable CUCM SNMP 2-7 Enable Web Access for Phones 2-33 InformaCast SIP Certificate 4-50 InformaCast Virtual Appliance 2-38 Set G.711 Codec 2-13 Set G.711 Codec for 9.x or later CUCM 2-15 Set G.711 Codec for pre-9.x CUCM 2-13 Install InformaCast 2-1 Interface Orientation 1-6 IP Address, Change 7-6, 10-20

InformaCast Virtual Appliance Basic Paging

#### J

JTAPI 3-20, 9-1, 10-24

#### L

License Demonstration, Definition of 1-5 Perpetual, Definition of 1-5 Subscription, Definition of 1-5 Trial, Definition of 1-5 License Definitions 1-4 License Key 1-4, 3-7, 6-9 Exceed 3-7, 6-13, 7-5 Upload New 10-34 License Key, Dependent Features 6-9 Live Audio Broadcast 4-70 Log into CallAware 10-4 Log into InformaCast 8-12, 10-1, 10-3 Log into InformaCast Initially 3-2 Log into InformaCast Virtual Appliance 10-2Log into PushToTalk 10-5 Log into the Control Center 10-6 Log into the LPI 10-5 Log into Webmin 10-8 Logs Performance 3-7, 6-13, 7-5, 7-6, 8-12 Summary 8-12, 8-13

### Μ

Manage DialCast Functionality 4-65 Digest Authentication with SIP User Credentials 4-44 InformaCast Administrator Password 3-6 InformaCast Backups 5-2 New License 10-34 New License Key 6-9 Phone Updates 5-12 SIP Access to InformaCast 4-37 4-40 SIP Authentication for InformaCast SIP Certificates 4-48 SIP Functionality 4-30 SIP Stack 4-63 Management Information Base 5-14 Messages Ad-hoc Audio, Description of 4-28 Configure 4-27 Live Audio, Description of 4-27 Pre-recorded Audio, Description of 4-27 Talk and Listen, Description of 4-28 Text, Description of 4-27 Text and Ad-hoc Audio, Description of 4-27 Text and Live Audio, Description of 4-27 Text and Pre-recorded Audio, Description of 4-27 Multicast IGMP Snooping 8-10 IGMPv3 8-10 MPLS Provider 8-9 Network Capture 8-2, 8-6 PIM 8-8 Plan your environment 2-1 Test Configuration 2-2 Testing Tool 2-2

Traffic Capture8-2Troubleshooting8-1Multicast Environment PreparationInformaCast Virtual Appliance2-1

### Ν

Network Management Software 5-14 Network Traffic Capture Obtain 8-2 Read 8-6 Notification Box Caution 1-2 Note 1-2 Tip 1-1 Warning 1-2

### Ρ

Performance Log 3-7, 6-13, 7-5, 7-6, 8-12 Perpetual InformaCast 6-8 Perpetual License Definition 1-5 Port Configuration 1-3

### R

Reboot InformaCast Virtual Machine 8-13, 10-19 Recipient Groups Add 4-2 Add Exclusions 4-11 Add with Existing Recipient Groups 4-6 Add with Individual Recipients 4-3 Add with Rules 4-8 Advanced Matching 9-4 Configure 4-1 Copy 4-19 Delete 4-23 Edit 4-15 Regular Expressions 9-5 Remove Defunct Phones 4-20 Remove Rules 4-11 Subnet Matching 9-4 Tag 4-24, 4-25, 4-26 View Recipients 4-17 Recipient Group Tags Add 4-24 Delete 4-26 Description of 4-24 Edit 4-25 Regular Expressions Group Recipients 9-5 Release Notes 11-1 8.3 11-7 8.3.a 11-6 8.4.a 11-4 8.5.1 11-4 11-2 9.0.1 Remove Defunct Phones 4-20 Recipient Group Rules 4-11 Restart SIP 4-65 Restart InformaCast 8-13, 10-17 Restore InformaCast from Backup 5-7

### S

Send Live Audio Broadcast 4-70 Send Commands to Phones by JTAPI, Troubleshooting 8-15 Session Timeouts, Configure 5-15 Set System Time 2-49 Singlewire Start Page 1-7 Singlewire Start Page, Access 2-48 SIP 4-30 Add Access Exception 4-38 Add a Route Pattern 4-35 Add a SIP Trunk Security Profile 4-30 Add a TLS SIP Trunk 4-55 Add a TLS SIP Trunk Security Profile 4-53 Add User Credentials 4-44 Allow/Disable Access to InformaCast 4-37 Configure a SIP Trunk 4-30 Create a SIP Trunk 4-33 Delete SIP User Credentials 4-47 Edit User Credentials 4-46 Enable Authentication for InformaCast 4-40 Enable Digest Authentication with SIP User Credentials 4-44 Install CUCM Certificates on InformaCast 4-58 Install InformaCast SIP Certificate 4-50 Manage SIP Certificates 4-48 Manage SIP Stack 4-63 Restart 4-65 View InformaCast SIP Certificate 4-48 SIP Functionality Manage 4-30 SNMP, Configure Monitoring 5-14 Start/Stop InformaCast 8-13 Start InformaCast 10-15 Start InformaCast Initially 2-51 Start Page 2-48, 3-2, 10-2, 10-3, 10-8 Stop InformaCast 10-13 9-4 Subnet Matching Subscription InformaCast 6-8 Subscription License Definition 1-5 Summary Log 8-12, 8-13 Support 1-11

#### Т

Test Multicast 2-2 TLS Add a SIP Trunk 4-55 Add a SIP Trunk Security Profile 4-53 Definition 4-48 Install CUCM Certificates on InformaCast 4-58 Install the InformaCast SIP Certificate 4-50 Manage SIP Certificates 4-48 Trial License Definition 1-5 Troubleshooting 1-11, 8-1 Authentication 8-13 Broadcasts 8-15 EULA Error 8-12 Log Files 8-12 Log into InformaCast 8-12, 10-1 Multicast 8-1 Phone Discoverv 8-14 Start/Stop/Restart and Reboot InformaCast 8-13 Upgrade from Basic to Advanced 8-17 Upgrade InformaCast Virtual Appliance 8-17 VMware Tools 8-13, 10-29 Try Advanced Notification 6-4

### U

Update InformaCast's Phone Information 5-12 Upgrade How To Steps 8-17 Upgrade InformaCast 6-1 Basic to Advanced 6-1 Buy Advanced Notification 6-8 Differences Between Versions 10-30 Enter New License Key 6-9 Errors on Telephony Configuration 8-18 Install a Software Package 10-30 Missing CUCM Information 8-18 Missing Phones 8-18 Note the Differences 6-2 Try Advanced Notification 6-4 Upgrade InformaCast EX 10-30 Obtain Software Package 10-30 Upgrade InformaCast Virtual Appliance Upload New License 10-34 Use InformaCast 4-1

### ۷

Version, InformaCast Virtual Appliance 10-10 View Active Broadcasts 4-72 InformaCast SIP Certificate 4-48 License Key 3-7 Recipients in a Recipient Group 4-17 Virtual Appliance 2-38 Webmin 1-10 Virtual Machine 2-38 Virtual Machine 2-38 Virtual Machine Control Center Interface 1-9 VMware 2-38 VMware Tools 8-13, 10-29

#### W

Web Access, Individual Phones2-33Web Access, Multiple Phones2-36Web Access, Phones2-33Web Interface1-8Webmin1-10Webmin, Access2-49